Pêches et Océans Canada

**Coast Guard** 

Garde côtière

# Message and Data System (MDS) Support

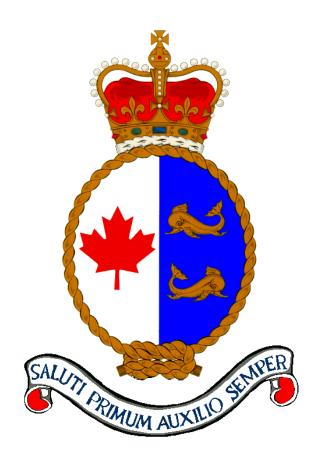

Version 5.3

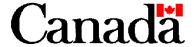

## Message and Data System Version 5.3

#### **Table of Contents**

This volume includes the following section:

- Server Installation Guide
- Server User Guide (section 1)
- Workstation User Guide (section 2)
- NAVTEX Workstation User Guide (section 3)
- Upgrade Instructions for MDS V5.3
- Upgrade Instructions for MDS V5.22
- 2GB JAZ Drive Installation Guide

Garde côtière

### Message and Data System

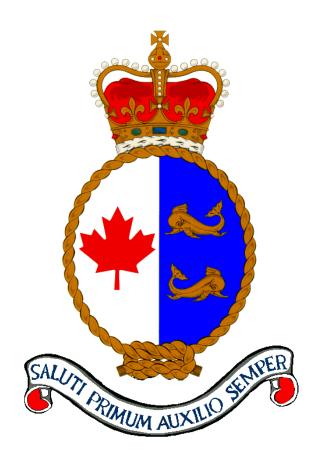

### **Installation Manual**

Version 5.3

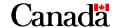

#### Published by:

Integrated Technical Support Directorate Fisheries and Oceans Canada Canadian Coast Guard Ottawa, Ontario

K1A 0E6

(formerly TP9128)

Second Edition – April 1998 Revised November 2001

© Her Majesty the Queen in Right of Canada, 2001

Cat. No. FsXX-XXXX/YYYY ISBN X-XXX-XXXXX-X

Available on CCG Intranet site at: <a href="http://142.130.14.20">http://142.130.14.20</a>

Disponible en français : Système de données et de messages – Guide d'installation V 5.3

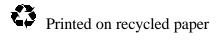

#### **Record of Amendments**

| # | Date          | Subject                                                                     | Initials |
|---|---------------|-----------------------------------------------------------------------------|----------|
| 1 | November 2001 | Complete revision and formatting (Integrated Technical Support Directorate) |          |
|   |               |                                                                             |          |
|   |               |                                                                             |          |
|   |               |                                                                             |          |
|   |               |                                                                             |          |
|   |               |                                                                             |          |
|   |               |                                                                             |          |
|   |               |                                                                             |          |
|   |               |                                                                             |          |
|   |               |                                                                             |          |
|   |               |                                                                             |          |
|   |               |                                                                             |          |
|   |               |                                                                             |          |
|   |               |                                                                             |          |
|   |               |                                                                             |          |
|   |               |                                                                             |          |
|   |               |                                                                             |          |
|   |               |                                                                             |          |
|   |               |                                                                             |          |
|   |               |                                                                             |          |
|   |               |                                                                             |          |
|   |               |                                                                             |          |
|   |               |                                                                             |          |
|   |               |                                                                             |          |
|   |               |                                                                             |          |
|   |               |                                                                             |          |
|   |               |                                                                             |          |
|   |               |                                                                             |          |
|   |               |                                                                             |          |
|   |               |                                                                             |          |
|   |               |                                                                             |          |

#### **Table of Contents**

| CHAPTER | R 1 INTRODUCTION                                   | 7  |
|---------|----------------------------------------------------|----|
| 1.1     | DOCUMENT OVERVIEW                                  | 7  |
| 1.2     | SYSTEMS DESCRIPTION                                | 7  |
| 1.3     | SOFTWARE DESCRIPTION                               | 7  |
| 1.4     | HARDWARE DESCRIPTION                               | 7  |
| CHAPTER | R 2 REFERENCED DOCUMENTS                           | 9  |
| CHAPTER | 23 LIST OF COMMERCIAL SOFTWARE                     | 11 |
| 3.1     | MESSAGE SERVER COMMERCIAL SOFTWARE                 | 11 |
| 3.2     | MDS USER WORKSTATION COMMERCIAL SOFTWARE           | 11 |
| 3.3     | NAVTEX WORKSTATION COMMERCIAL SOFTWARE             | 11 |
| CHAPTER | R 4 INSTALLATION OVERVIEW                          | 13 |
| CHAPTER | 8 5 MESSAGE SERVER SOFTWARE INSTALLATION           | 15 |
| 5.1     | MESSAGE SERVER INSTALLATION PACKAGE COMPONENTS     |    |
| 5.2     | MESSAGE SERVER PRE-INSTALLATION PREPARATIONS       |    |
| 5.3     | Installing the Message Server Software             |    |
| 5.4     | CONFIGURING THE MESSAGE SERVER                     | 19 |
| 5.4     | 1.1 Port Assignments                               | 20 |
| 5.4     | 1.2 Configuring Electronic Mail Channels           | 21 |
| 5.4     | Configuring the AES Channel                        | 24 |
| 5.4     | 4.4 Configuring CW Broadcast Channels              | 25 |
| 5.4     |                                                    |    |
| 5.5     | MAKING A STATION MASTER DISK                       | 28 |
| 5.6     | RESTORING A STATION MASTER DISK                    | 29 |
| CHAPTER | R 6 INSTALLING MDS USER WORKSTATION SOFTWARE       | 31 |
| 6.1     | WORKSTATION INSTALLATION PACKAGE COMPONENTS        | 31 |
| 6.2     | WORKSTATION PRE-INSTALLATION                       | 31 |
| 6.3     | INSTALLING WORKSTATION SOFTWARE                    | 32 |
| CHAPTER | 7 INSTALLING NAVTEX WORKSTATION SOFTWARE           | 39 |
| 7.1     | NAVTEX WORKSTATION INSTALLATION PACKAGE COMPONENTS | 39 |
| 7.2     | NAVTEX WORKSTATION PRE-INSTALLATION PREPARATIONS   | 39 |

| 7.3    | Ins   | TALLING NAVTEX WORKSTATION SOFTWARE                        | 40  |
|--------|-------|------------------------------------------------------------|-----|
| 7.4    | Co    | NFIGURING THE NAVTEX WORKSTATION                           | 43  |
| 7.     | .4.1  | NAVTEX Workstation Port Assignments                        | 44  |
| 7.5    | MA    | KING A NAVTEX STATION BACKUP DISK                          | 44  |
| 7.6    | RE    | STORING A NAVTEX STATION BACKUP DISK                       | 46  |
| 7.7    | NA    | VTEX MAKE & SAVE DISK UTILITY                              | 46  |
| СНАРТЕ | R 8   | TESTING MDS                                                | 47  |
| СНАРТЕ | R 9   | ABBREVIATIONS AND ACRONYMS                                 | 49  |
| APPEND | IX A  | MESSAGE SERVER DISK PARTITION INFORMATION                  | 51  |
| APPEND | IX B  | MDS WORKSTATION DISK PARTITION INFORMATION                 | 53  |
| APPEND | IX C  | NAVTEX WORKSTATION DISK PARTITION INFORMATION              | 55  |
| APPEND | IX D  | MDS WORKSTATION POSITION INFORMATION                       | 57  |
| APPEND |       | MESSAGE SERVER OTHER PROGRAMS SETUP                        |     |
| E.1    | HY    | PERACCESS                                                  | 59  |
| APPEND | IX F  | MDS (V5.XX) SOFTWARE DISTRIBUTION PARTS LIST               | 63  |
| APPEND | IX G  | CHANNEL CONFIGURATION FORM                                 | 67  |
| APPEND | IX H  | MESSAGE SERVER INSTALLATION – REPRESENTATIVE SCREENS       | 69  |
| APPEND | IX I  | MDS USER WORKSTATION INSTALLATION – REPRESENTATIVE SCREENS | 77  |
| APPEND | IX J  | NAVTEX WORSTATION INSTALLATION – REPRESENTATIVE SCREENS    | 91  |
| APPEND | IX K  | STARTING MDS                                               | 101 |
| K.1    | STA   | ARTING THE MESSAGE SERVER(S)                               | 101 |
| K      | 2.1.1 | Stand-alone Message Server                                 | 101 |
| K      | 2.1.2 | MDS Message Servers                                        | 102 |
| K.2    |       | ARTING THE WORKSTATION                                     |     |
| K.3    | STA   | ARTING THE NAVTEX WORKSTATION                              | 103 |
| APPEND | IX L  | SETUP UTU AND KAM BOXES                                    | 105 |
| T 1    | SE    | TIP MESSAGE SERVER LITTLI AND KAM BOYES                    | 105 |

| L.2       | SE  | TUP KAM PLUS FOR NAVTEX      | 106 |
|-----------|-----|------------------------------|-----|
| APPENDIX  | XМ  | CHANGE ALEX TELEX ANSWERBACK | 109 |
| APPENDIX  | ΧN  | MIGRATION PROCESS            | 111 |
| LIST OF F | IGI | IRES                         | 113 |

#### **CHAPTER 1 INTRODUCTION**

#### 1.1 DOCUMENT OVERVIEW

This manual provides information for Canadian Coast Guard personnel to install, configure and test software components of the Message and Data System (MDS) Message Server application software, MDS User Workstation application software and NAVTEX Workstation application software.

#### 1.2 Systems Description

MDS is a single, integrated system used to collect and disseminate weather information; to receive, route, view, modify or create, and transmit, electronic mail and telex; and to log and store pertinent shipping and other data. MDS has been enhanced to add new features as well as to reconfigure the existing equipment to meet future needs and expansion.

#### 1.3 SOFTWARE DESCRIPTION

The Message Server application software uses IBM OS/2 V2.11 and includes the Presentation Manager. All tools necessary to install, configure and test the Message Server software are available under OS/2. Where additional tools are needed, they are provided as part of the Message Server software.

The User Workstation application software uses IBM DOS 6.3 and Revelation. The Telex User Workstation application software was developed under IBM PC DOS 5.0 and Alexander Telex. All tools necessary to install, configure and test the User Workstation software are available under DOS. Where additional tools are needed, they are provided as part of the User Workstation software.

The NAVTEX Workstation application software uses IBM OS/2 V2.11 and includes the Presentation Manager. All tools necessary to install, configure and test the NAVTEX Workstation software are available under OS/2. Where additional tools are needed, they are provided as part of the NAVTEX Workstation software.

#### 1.4 HARDWARE DESCRIPTION

The Message Server software executes on an IBM Server 300 computer. The computer includes option cards to support the Token-Ring Local Area Network (LAN) and RS-232C communications lines. Peripherals to the Message Server may include printers, Motorola UDS modems, Kantronics boxes supporting Continuous Wave (CW) transmitters, and an ANIKOM-100 receiver. Note that the RS-232C communications lines should be equipped with the 16C550 UART chips to ensure proper communication.

#### Introduction

The User Workstation software executes on the IBM ValuePoint. The computer includes option cards to support Token-Ring LAN, RS232C communications and printer lines, and telex communication lines. Peripherals to the User Workstation may include a printer and an OMZIG TELEX interface box.

The NAVTEX Workstation software executes on an IBM PS/2 Model 57 personal computer. The computer includes option cards to support the Token-Ring Local Area Network (LAN) and RS232C communications lines. Peripherals to the NAVTEX Workstation include a modem, an Industrial I/O unit, a NAVTEX Transmitter keying unit (KAM), and a NAVTEX LOKATA receiver unit.

Note: The NAVTEX KAM is not equivalent to the MDS KAM. The MDS KAM cannot be used in place of the NAVTEX KAM unit.

#### CHAPTER 2 REFERENCED DOCUMENTS

The following documents are referenced in this installation manual:

[HA5] HyperACCESS/5 user's manual, version 1.2.

[DIGI] Digi International EISA/Emx Multiport serial

card User's Manual.

[UDS] Motorola UDS Installation & Operation Manual

[KAM] Kantronics KAM box user's manual.

[UTU] Kantronics UTU box user's manual.

[MS-USER] MDS Vx.xx Message Server: User's Manual, TP

9128E.

[MS-SQT] MDS Vx.xx Message Server: Site Qualification

Test Procedures, TP 11616E.

[MDS-SVC] Message and Data System: Software Validation

Checklist, Canadian Coast Guard, March, 1990.

[EASYLINK] EASYLINK Operators Guide, UNITEL

[ANI-OPER] ANIKOM Operators Manual, Telesat Canada

[ANI-INST] ANIKOM-100 0.75-M Micro Earth Station

Installation Manual, Telesat Canada, manual

#501-711.

[FS-TECH] Filestar/2 Technical Reference Manual

[NAV-USER] NAVTEX User's Guide.

#### CHAPTER 3 LIST OF COMMERCIAL SOFTWARE

The following paragraphs identify the specific commercial software products required by MDS.

#### 3.1 Message Server Commercial Software

The MDS Message Server application software requires the following commercial software products:

- 1) IBM Operating System/2, Version 2.11
- 2) IBM Operating System/2 Local Area Network Server, Version 4.0
- 3) Hilgraeve HyperACCESS 5, Version 1.2. The MDS Vx.xx distribution disk includes HyperACCESS. Refer to [HA5] for further information on HyperACCESS.
- 4) Digi International EISA/Emx multiport serial card, OS/2 software device driver. The MDS Vx.xx distribution disk includes the device driver and a modified config.sys file to support the driver. Refer to [DIGI] for further information on the device driver.

#### 3.2 MDS USER WORKSTATION COMMERCIAL SOFTWARE

The MDS User Workstation application software requires the following commercial software products:

- 1) IBM DOS Version 6.3 on standard workstation positions, and IBM DOS Version 5.0 on telex workstation positions.
- 2) COSMOS Revelation version G2IBM 012087.
- 3) IBM Operating System/2 LAN Server, DOSLAN Requester version 2.11 on standard workstation positions, and PCLP version 1.34 on telex workstation positions.
- 4) OMZIG Telex II, version SP8 or SP8A (respectively for use with Commercial Carriers Mechanical or Electronic Switch)
- 5) Pathminder, version 4.0, for use by maintenance personnel.

#### 3.3 NAVTEX WORKSTATION COMMERCIAL SOFTWARE

The NAVTEX Workstation application software requires the following commercial software products:

1) IBM Operating System/2, Version 2.11

2) IBM NTS/2: Network Transport Services 2, Utilities.

#### CHAPTER 4 INSTALLATION OVERVIEW

The following installation instructions, issued with the MDS distribution package, should be read in entirety and understood thoroughly before installation is attempted.

The installation process accommodates the three hardware configurations identified in the following list.

- 1) A configuration of two Message Server computers connected to an IBM LAN with a NAVTEX Workstation and one or more MDS workstations on the LAN. Each Message Server computer takes one of two roles: "primary" or "redundant".
- 2) A configuration of one Message Server computer connected to an IBM LAN with one or more MDS workstations and possibly a NAVTEX Workstation on the LAN. The Message Server computer takes the role of "primary".
- 3) A configuration of one Message Server computer running in stand-alone mode -there is no network and no workstations. The Message Server computer takes the role of "primary".

The instructions in this document assume that the first hardware configuration described above is present. If the second or third hardware configurations are present, ignore the installations steps for any non-existent items (e.g., redundant Message Server, MDS User Workstation).

After assembling and testing the hardware, commence the installation process. As an example of how installation would proceed after configuring the necessary hardware, the following text briefly describes the software installation process for a potential training configuration at a MCTS Centre.

Note: If migration of the current station logs and databases is necessary refer to Appendix N for additional migration/installation steps.

- 1) Connect the primary Message Server computer, the redundant Message Server computer, the maintenance spare workstation computer and the NAVTEX maintenance spare workstation onto a network removed from the operational MDS at a MCTS Centre.
- 2) Install the Message Server software onto the primary Message Server computer.
- 3) Install the Message Server software onto the redundant Message Server computer.
- 4) Install the MDS User Workstation software onto one or more MDS workstation computers. Note that the Message Server must be started and the network must be running before the MDS User Workstation installation can begin.
- 5) Install the NAVTEX Workstation software onto the NAVTEX Workstation computer. Note that the Message Server must be started and the network must be operational before the NAVTEX Workstation installation can begin.

#### **Installation Overview**

- 6) Boot the computers and start the system as described in Appendix K.
- 7) Configure the Message Servers, NAVTEX Workstation and MDS workstation(s) to meet the operational needs.
- 8) Perform operational tests on the system to verify all functions and capabilities of the system.
- 9) When the operational tests are successful, make a station master and working copy disk backup of the primary Message Server as well as a NAVTEX Station Backup and working copy disk of the NAVTEX Workstation.

## CHAPTER 5 MESSAGE SERVER SOFTWARE INSTALLATION

#### 5.1 Message Server Installation Package Components

The Message Server installation package consists of the components identified in the following list.

Note: There are two copies of each of these diskettes and the distribution disk listed below and shown in appendix F. The Distribution Master copies are to be stored in the station archives and the working copies are to be used for the installation.

- 1) A copy of the MDS Vx.xx distribution disk, labelled as shown in <u>Figure F-1</u> of Appendix F.
- 2) A copy of the Message Server installation diskette, labelled as shown in <u>Figure F-1</u> of Appendix F.
- 3) A copy of the OS/2 diskette #1, labelled as shown in Figure F-1 of Appendix F.
- 4) A copy of the MDS Vx.xx Installation Manual -- this document.

#### 5.2 Message Server Pre-Installation Preparations

Perform the following operations before commencing the Message Server installation procedure.

- 1) If this is a first-time installation of the Message Server software, skip the next step only if you are sure there is no information on the Message Server computers that must be saved.
- 2) Make a backup JAZ disk of all data on the Message Server computers, including drive C:, drive D:, and drive E:.
- 3) If the previous version of MDS was installed perform the migrate procedure described in Appendix N.
- 4) Review and become familiar with the FDISK utility; refer to the applicable OS/2 V2.11 documentation. Appendix A describes the Message Server hard disk partition information.
- 5) Check that each Message Server computer position is serviceable and completely equipped with all necessary adapters and peripherals for its type of operation.
- 6) Prepare Channel Configuration Form (refer to Appendix G) for each channel to be used at your site. (not necessary if the migrate procedure is performed as described in Appendix N)

7) Do not use your original installation diskettes, use the working copy set. If necessary make a duplicate set as a working copy and store your original masters in the Station Archive.

#### 5.3 INSTALLING THE MESSAGE SERVER SOFTWARE

To install the Message Server software on the primary Message Server computer, or on the redundant Message Server computer, use the procedure in the following list. The list itemizes each screen and prompt displayed during the installation process. The list identifies the responses that you must provide to satisfy the prompts. Appendix H provides a complete set of sample screens which you observe during the installation process.

- 1) Insert the MDS Vx.xx Message Server Installation Diskette into drive A: of the Message Server.
- 2) Insert the MDS Vx.xx Distribution Disk into the JAZ Disk Drive of the Message Server.
- 3) Power on and/or boot the computer.
- 4) After a few minutes, the blue IBM logo screen is displayed. Remove the diskette from Drive A: of the Message Server and insert the MDS Vx.xx OS/2 Diskette #1 into drive A: of the Message Server.
- 5) The system displays the prompt "1=English/Anglais, 2=French/Francais (1/2)?"
- 6) Type "1" and press the "Enter" key to have the installation procedure in English.
- 7) The system displays an information screen similar to Figure H-1.
- 8) When you see the prompt, "Press any key to continue...", press the "Enter" key.
- 9) The system displays an information screen similar to Figure H-2.
- 10) When you see the prompt, "Press any key to continue...", press the "Enter" key.
- 11) The system displays an information screen similar to <u>Figure H-3</u>.
- 12) When you see the prompt, "Press any key to continue...", press the "Enter" key.
- The system displays an information screen similar to <u>Figure H-4</u>, with the prompt "Select partition procedure: Auto, Manual or Skip (A/M/S)?" Review the next three steps to see which one is appropriate.
- 14) If you have not already partitioned the drives as indicated in <u>Figure H-4</u>, type "A" and press the "Enter" key. The hard drives will be partitioned automatically. Once the partitioning is complete the system displays an information screen similar to <u>Figure H-5</u>. Re-insert the MDS Message Server Installation Disk into Drive A and go back to Step 3.

- 15) If you have reason to manually partition your hard drives, then type "M" and press the "Enter" key. The system displays an information screen similar to Figure H-6. Verify that the information shown on the screen matches the information in Appendix A, depending on your hard drive set up. If the characteristics shown on the screen do not match the correct characteristics, then you must set the correct partitioning. If and when the characteristics of the partition match the characteristics of Appendix A, press F3 to exit FDISK. If you modified the partitioning, you will have to reboot and start the installation again (re-insert the MDS Message Server Installation Disk into Drive A and go back to Step 3). If you did not modify the partitioning, the installation procedure will continue (goto step 17).
- 16) If the partitioning has already been done correctly then type "S" and press the "Enter" key to continue with the installation procedure.
- 17) The system displays an information screen similar to Figure H-7.
- 18) When you see the prompt, "Press any key to continue...", press the "Enter" key.
- The system displays an information screen similar to <u>Figure H-8</u>. When you see the prompt, "Proceed with Format (Y/N)?", stop! If you do not want to format drive C:, press "N" and the "Enter" key. Otherwise, at the prompt, press "Y" and the "Enter" key. You must format drive C: if you modified the disk partitioning. If you did not partition the disk and are restoring a fresh copy you should also format drive C.
- 20) If you answered "Y" to the prompt, the system starts the format and displays the percent complete as the format proceeds. If you answered "N" to the prompt, skip to step 22.
- When you see the prompt, "Volume label (11 characters, ENTER for none)?", press the "Enter" key.
- When the format completes, the system displays an information screen similar to Figure H-9.
- When you see the prompt, "Proceed with Format (Y/N)?", stop! If you do not want to format drive D:, press "N" and the "Enter" key. Otherwise, at the prompt, press "Y" and the "Enter" key. You must format drive D: if you modified the disk partitioning. If you did not partition the disk and are restoring a fresh copy you should also format drive D:.
- 24) If you answered "Y" to the prompt, the system starts the format and displays the percent complete as the format proceeds. If you answered "N" to the prompt, skip to step 26.
- When you see the prompt, "Volume label (11 characters, ENTER for none)?", press the "Enter" key.

- When the format completes, the system displays an information screen similar to Figure H-10.
- When you see the prompt, "Proceed with Format (Y/N)?", stop! If you do not want to format drive E:, press "N" and the "Enter" key. Otherwise, at the prompt, press "Y" and the "Enter" key. You must format drive E: if you modified the disk partitioning. If there was no changes to the databases related to the new version or if performing a reinstall you do not need to reformat Drive E.
- 28) If you answered "Y" to the prompt, the system starts the format and displays the percent complete as the format proceeds. If you answered "N" to the prompt, skip to step 31.
- When you see the prompt "Volume Label (11 characters, ENTER for none)?", press the Enter key.
- 30) Wait until format completes.
- When the format completes, the system displays an information screen similar to Figure H-11.
- When you see the prompt, "Press Enter when ready", ensure that the MDS Vx.xx Distribution Disk is in the JAZ Disk Drive.
- 33) Press the "Enter" key to start the resore process.
- 34) The system starts restoring the data from the JAZ Disk to the C: and D: drive. The system displays the list of files being restored from the JAZ Disk. You do not have to do anything until prompted. Note that the installation process takes approximately 10 minutes.
- When the installation completes, the system presents a screen similar to Figure H12.
- 36) Remove the MDS Vx.xx Distribution Disk from the JAZ Disk drive.
- 37) Remove the MDS Vx.xx OS/2 Diskette #1 from drive A: of the Message Server.
- 38) Boot the Message Server computer. If you performed the migration procedure in Appendix N now is the time to perform the restore procedure.
- 39) Repeat the previous steps for the redundant Message Server computer, if applicable.
- 40) Start-up the Message Server(s) as described in Appendix I.
- 41) This completes the procedure for installing the Message Server software. Continue with the Message Server installation as described in the "Configuring the Message Server" section.

- 42) Perform the operational tests described in "Testing MDS" section after installing and configuring MDS User Workstations, and before connecting to the operational MDS system.
- Perform the steps described in the "Making a Station Master Disk" section of this document.

#### 5.4 CONFIGURING THE MESSAGE SERVER

The Message Server should be configured in the following order:

- 1) Review and perform the necessary configuration steps described in the "Port Assignments" sub-section (5.4.1).
- 2) Review and perform the necessary configuration steps described in the "Configuring Electronic Mail Channels" sub-section (5.4.2).
- 3) Review and perform the necessary configuration steps described in the "Configuring the AES Channel" sub-section (5.4.3).
- 4) Review and perform the necessary configuration steps described in the "Configring CW Broadcast Channels" sub-section (5.4.4).
- 5) Review and perform the necessary configuration steps described in the "Changing Channel Configurations" sub-section (5.4.5).
- Reboot the Message Server computers and startup the Message Server application software as described in Appendix K. If the configuration is a stand-alone Message Server then perform the startup procedure described in the section: "Stand-alone Message Server". If the configuration is a dual Message Server (i.e., a primary and a redundant processor) then perform the startup procedure described in the section: "MDS Message Server".
- In cooperation between the Operations Supervisor and the maintenance station staff, configure the "Notice" table, the "Priority" table, the "Filter" tables, and the "Archive" table within the Message Server console as described in [MS-USER] (Section 1 Message Server, subsection 4.3).

Note: The addition of a NAVTEX Workstation requires that parameters in the Message Server Tables menu need to be updated. The Notice Table configures the NAVTEX error messages. The Priority Table needs to be configured so that messages are forwarded to the NAVTEX message processing system. The Filter Table needs to be configured to allow messages processed by NAVTEX to enter the MDS system.

- 8) Perform the operational tests on the system as described in the section: "Testing MDS" (8.0).
- 9) When the operational tests are successful, make a station master disk backup of the primary Message Server as described in the section: "Making a Station Master Disk".

#### **5.4.1** Port Assignments

The Message Server processor contains two internal RS-232C ports and an eight-port RS232C adapter card. Connected to the adapter card at the back of the computer is an external connector box with DB25 type connectors. The connectors are labelled "P1" through "P8".

The following table identifies each port and its default Message Server configuration assignment.

| DEFAULT PORT ASSIGNMENTS |                |            |  |
|--------------------------|----------------|------------|--|
| CONNECTOR                | OS/2 PORT NAME | ASSIGNMENT |  |
|                          | COM1           |            |  |
|                          | COM2           |            |  |
| P1                       | COM3           | ANIKOM-100 |  |
| P2                       | COM4           | Email A    |  |
| P3                       | COM5           | Email B    |  |
| P4                       | COM6           | CW A       |  |
| P5                       | COM7           | CW B       |  |
| P6                       | COM8           | CW C       |  |
| P7                       | COM9           | CW D       |  |
| P8                       | COM10          | Reserved   |  |

#### Example Port Configuration

A recommendation for port configuration is to base assignments on the above table: if you remove one or more channels, do not change other port assignments. For example, if you removed an Electronic Mail (Email) channel, the following table shows the recommended port assignments.

| EXAMPLE PORT ASSIGNMENTS - ONE EMAIL CHANNEL. |                |            |  |  |
|-----------------------------------------------|----------------|------------|--|--|
| CONNECTOR                                     | OS/2 PORT NAME | ASSIGNMENT |  |  |
|                                               | COM1           |            |  |  |
|                                               | COM2           |            |  |  |

| EXAMPLE PORT ASSIGNMENTS - ONE EMAIL CHANNEL. |       |            |  |
|-----------------------------------------------|-------|------------|--|
| P1                                            | COM3  | ANIKOM-100 |  |
| P2                                            | COM4  | Email A    |  |
| Р3                                            | COM5  | Unused     |  |
| P4                                            | COM6  | CW A       |  |
| P5                                            | COM7  | CW B       |  |
| P6                                            | COM8  | CW C       |  |
| P7                                            | COM9  | CW D       |  |
| P8                                            | COM10 | Réservée   |  |

#### **5.4.2** Configuring Electronic Mail Channels

The default configuration for the number of Email channels is 2, designated as "EMail A" and "EMail B". Stations using EasyLink configure EMail A (Com4) in originate mode and EMail B (Com5) in auto answer host mode.

Each electronic mail channel connects one Motorola UDS V3400 modem to the Message Server computer as identified in the "Port Assignments" section (5.4.1). The cable between the modem and the computer port connector must support the following minimum RS232C signals:

- RX Data
- TX Data
- CTS
- RTS
- DSR
- Signal Ground
- DCD
- DTR.

The Message Server application software relies on the HyperACCESS program to control modem configuration, modem dialling, remote system logon, sending Email, Telex, or Fax messages, and retrieving Email or Telex messages. HyperACCESS is similar in capability to the Alexander Data II program used in previous versions of MDS. Refer to Appendix E for more information about HyperACCESS.

On start up, the Message Server automatically alters the modem configuration. If the modem is previously unused with the Message Server, set the modem to its factory configuration -- as specified in [UDS] -- then connect the modem to the Message Server. The next time the Message Server accesses the modem, the modem configuration is automatically set.

Each electronic mail channel has its own configuration file. The name of the configuration file is "EMA.CON" for EMail channel A and "EMB.CON" for EMail channel B. The HyperACCESS program also has a script file that must be configured during installation. Refer to the "Changing Channel Configurations Procedure" (5.4.5) sub-section of this document for more information on configuration files in general. Refer to Appendix E for information on configuring the HyperACCESS script files.

Each electronic mail channel configuration file defines the following parameters and settings.

- BDR This parameter identifies the baud rate for the COM port. The choices are: "300", "1200", "2400", "4800", "9600". Note that the baud rate for an EMail channel may change after installation. The default value is "9600".
- DIM This parameter identifies the type of dialling to be used by the modem. The choices are: "T" for tone dialling, and "P" for pulse dialling. The default character is "T".
- LAP This parameter identifies the period of time (in minutes) between successive polls of the remote system to read EMail. For example, if you set the LAP parameter to "15", the EMail channel wakes every 15 minutes, logs on to the remote system, and checks for EMail messages. The range of this time interval is: "0" minutes to "999" minutes. A value of "0" signifies no polling for EMail messages. The default value for EMail channel A is "15" minutes. The default value for EMail channel B is "0". Note that if the service type of the Email channel is set to "M" (Answer mode), the LAP parameter must be set to 0 since no polling is necessary.
- MNA This parameter identifies the make and model of modem connected to the COM port. There are many choices. Refer to [HA5] for a complete list of all supported modems. The default string is "UDS FASTALK V3.2//5".
- NDB This parameter identifies the number of data bits for the COM port. The choices are: "7" and "8". The default value is "8".
- NSB This parameter identifies the number of stop bits for the COM port. The choices are: "1" and "2". The default value is "1".
- PHN This parameter identifies the telephone number to be dialled by the modem to retrieve message from the mailbox of a remote system. The default string is "8,5674431" (DATAPAC access for Ottawa). You will have to refer to your phone book to determine the correct local DATAPAC access number for your locality. Refer to [HA5] for a description of the telephone number syntax.

- PRT This parameter identifies the COM port number associated with the EMail channel. The valid range of numbers is "3" to "10". The default value for EMail A is "4" and for EMail B is "5".
- PTY This parameter identifies the parity for the COM port. The choices are: "EVEN", "ODD", "NONE", "MARK", and "SPACE". The default value is "NONE".
- RTC This parameter identifies the retry count for the number of attempts to send an EMail message before alternative routing occurs. The range of retry counts is: "0" to "99". A retry count of "0" indicates that no retries are to be attempted. The default value is "10". Note that this parameter is not used if the service type is set to "M" (Answer mode).
- SNA This parameter identifies the EMail channel. The choices for channels are: "A" and "B". Within configuration file EMA.CON, the SNA parameter is "A"; within configuration file EMB.CON, the SNA parameter is "B".
- This parameter identifies the remote system type. If the SRT parameter is set to "D", the system accesses EASYLINK via DATAPAC periodically to retrieve any messages stored in the specified mailbox. If the SRT parameter is set to "M", the system puts the modem in automated answer mode and wait for incoming messages. Refer to the Appendix E of this document for a description of the HyperACCESS scripts. The default is "D".
- TOP This parameter identifies the timeout period in seconds for detecting when an EMail channel has "hung" -- for example, communication with a remote system is lost. The timeout range is: "0" to "9999" seconds. A timeout period of "0" indicates an infinite timeout period. The default value is "60".

A *Dispatcher* controls all electronic mail channels within the Message Server. The *Dispatcher* has its own configuration file called "MAL.CON". Refer to the "Changing Channel Configurations Procedure" (5.4.5) section of this document for more information on configuration files in general.

The *Dispatcher* configuration file defines the following parameters and settings.

CND This parameter identifies the alternative routing between electronic mail channels. The default value has alternative routing disabled. Multiple alternative routing choices exist for this parameter. For example, in a two-channel EMail configuration, the possible combinations are: "A-A", "A-B", "B-A", and "B-B". The first alphabetic character indicates the primary EMail channel (i.e., the channel the system tries first). The second alphabetic character specifies the alternative EMail channel which the system uses if transmission of a message on the first channel fails after exhausting all retry attempts. Note that "A-A" indicates no alternative routing; similarly, "B-B" no alternative routing. The CND parameter setting for the previous example might be CND="A-B,B-B", where a failure on EMail channel A causes

alternative routing to EMail channel B, but EMail channel B never alternatively routes. The default string is "A-A,B-B" respective for EMail "A" and EMail "B".

- CHN This parameter lists all available EMail channels to the system. For example, CHN has a value of "A,B,C" in a three-channel MDS. The default string is "A,B".
- SLP This parameter identifies the time interval, in seconds, between successive checks of the EMail channel's to-be-sent queue. The range is 1 to 32767 seconds. The default time interval is "30" seconds.

To change a parameter in a EMail channel configuration file, follow the procedure described in the "Changing Channel Configurations Procedure" (5.4.5) provided later in this section of this document.

#### **5.4.3** Configuring the AES Channel

The default configuration for the number of AES ANIKOM-100 channels is 1.

Hardware installation and operation information for the ANIKOM-100 Satellite Receiver Ground Terminal is provided in [ANI-OPER] and [ANI-INST].

The cable between the ANIKOM-100 receiver and the computer port connector must pass the following minimum RS-232C signals:

- RX Data
- Signal Ground.

The AES channel has its own configuration file: "WTA.CON". Refer to the "Changing Channel Configurations Procedure" (5.4.5) section of this document for more information on configuration files in general.

The AES channel configuration file defines the settings identified in the following list.

- BDR This parameter identifies the baud rate for the COM port. The choices are: "300", "1200", "2400", "4800", "9600". The ANIKOM-100 weather service operates at 4800 baud. The default rate is "4800".
- NDB This parameter identifies the number of data bits for the COM port. The choices are: "7" and "8". The ANIKOM-100 weather service uses 7 bits. The default value is "7".
- NSB This parameter identifies the number of stop bits for the COM port. The ANIKOM-100 weather service uses 1 stop bit. The choices are:

| NUMBER OF BITS | VALUE |
|----------------|-------|
| 1              | "0"   |
| 1.5            | "1"   |
| 2              | "2"   |

The default value is "0".

**PRT** 

This parameter identifies the COM port number associated with the AES channel. The default value for the AES channel is "1". Note that the AES channel should only be configured for "1".

PTY This parameter identifies the parity for the COM port. The ANIKOM-100 weather service uses Even parity. The choices are:

| PARITY | VALUE |
|--------|-------|
| None   | "0"   |
| Odd    | "1"   |
| Even   | "2"   |

The default value is "2".

To change a parameter in the AES channel configuration file, follow the procedure described in the "Changing Channel Configurations Procedure" (5.4.5) section of this document.

#### **5.4.4 Configuring CW Broadcast Channels**

The default configuration for the number of CW channels is 4, designated as "CW A", "CW B", "CW C" and "CW D".

The keying line from each Kantronics box must be connected to the CCG console associated with the assigned CW channel. Each CW channel connects one Kantronics KAM box or Kantronics UTU box to the Message Server computer as described in the "Port Assignments" section. The cable between the Kantronics box and the computer port connector must pass the following minimum RS-232C signals:

- RX Data
- TX Data
- CTS
- RTS
- DSR
- Signal Ground
- DCD

#### • DTR.

Refer to [KAM] or [UTU] for details on the Kantronics box RS-232C signal requirements.

Refer to Appendix L for details on the setup of new KAM or UTU boxes. Each CW channel has its own configuration file. The name of the configuration file for CW channel A is "CWA.CON" and the name for CW channel B is "CWB.CON". Refer to the "Changing Channel Configurations Procedure" section of this document for more information on configuration files in general. The CW channel configuration file defines the parameters and settings described in the following list.

- BDR This parameter identifies the baud rate for the COM port. The choices are: "300", "1200", "2400", "4800", "9600". The default rate is "1200".
- NDB This parameter identifies the number of data bits for the COM port. The choices are: "7" and "8". The default value is "8".
- NSB This parameter identifies the number of stop bits for the COM port. The choices are:

| NUMBER OF BITS | VALUE |  |  |
|----------------|-------|--|--|
| 1              | "0"   |  |  |
| 1.5            | "1"   |  |  |
| 2              | "2"   |  |  |

The default value is "0".

- PRT This parameter identifies the COM port number associated with this CW channel. The valid range of numbers is "3" to "10". The default port number for CW channel A is "6", for CW channel B is "7", for CW channel C is "8", and for CW channel D is "9".
- PTY This parameter identifies the parity for the COM port. The choices are:

| PARITY | VALUE |  |  |
|--------|-------|--|--|
| None   | "0"   |  |  |
| Odd    | "1"   |  |  |
| Even   | "2"   |  |  |

The default value is "0" (i.e. no parity).

SIL This parameter identifies all silence periods defined for the CW channel. A silence period is defined by a starting time followed by a hyphen character ("-") followed by an ending time. All times are specified in 24-hour format (e.g., 0330 is 3:30am). An example silence period is "1100-1125" which means: 11:00am to 11:25am is a silence period. Multiple groups of silence periods may be defined. For example: "1100-1125 1200-1215" identifies two separate silence periods. The default for the SIL parameter is: no silence periods defined (i.e., SIL="").

UW

This parameter identifies the workstation that is assigned to control this CW channel. For example, specifying "UW=G" means that this CW channel is controlled by workstation G. Note that a workstation may only control one CW channel. The KAM or UTU box keying line is connected to that station's CCS keying line.

To change a parameter in a CW channel configuration file, follow the procedure described in the "Changing Channel Configurations Procedure" (5.4.5) section of this document.

#### 5.4.5 Changing Channel Configurations Procedure

To change a channel configuration file, use the following procedure.

- 1) Complete a copy of the form shown in Appendix G for each channel to be configured. This form identifies the configuration parameters for all Message Server channels and cross-references the parameters applicable to type of channel.
- 2) Ensure that all Message Server software is installed and that the system functions correctly.
- Boot the Message Server. In an MDS configuration, ensure that both the primary and redundant Message Servers are booted to support the dual mode of operation.

#### **CAUTION**

Configuration changes should only be performed on the instructions of the Operations Supervisor and with the participation of both operations and maintenance station staff

#### **CAUTION**

- 4) Provide the completed configuration forms to an MDS operator. Provide the MDS operator with the complete path name to access the configuration files. The Message Server directory which contains the applicable configuration files is: "C:\MDS\CONFIG". Work with the MDS operator to edit the configuration files. IMPORTANT: Use the editor available from the Message Server console to make the necessary changes. This editor will ensure that the configuration files on both the primary and redundant Message Servers are updated.
- 5) After all the necessary configuration files have been edited, boot the Message Server.
- 6) Test all channels as described in the section "Testing MDS" (8.0) to ensure that they function correctly.

#### 5.5 MAKING A STATION MASTER DISK

To make a station master backup disk of the Message Server, use the following procedure. Note that the procedures will only save drive C: and drive D: of the Message Server which contain program and configuration files. Ask an MDS operator to backup drive E: which only contains log and data files. To save drive E:, the MDS Operator uses the backup facilities of the Message Server software as described in [MS-USER].

Two copies of the station Master disk should be created. One should be marked "Archive" the other "working copy". The Archive copy should be retained in the station Archive storage. The working copy should be stored with the working copy of the installation diskettes for use in reinstallation whenever files are corrupted on the server. <u>Important</u>: the archive copy should not be used except when the working copy is suspected of failure.

New Master Archive and working copies should be created if the station configuration files are modified or a selective upgrade is provided on diskettes.

To minimize station MDS Network downtime the disk backup should be done using the redundant server in standalone mode. The primary server should be set to work in single mode during the backup interval. Ensure the Redundant server has undergone the migrate procedure if an original install was just performed.

- 1) Insert a blank JAZ Disk into the JAZ Disk drive of the Message Server computer.
- 2) Boot the computer.
- Once OS/2 is loaded, close the STARTUP.CMD window by clicking on the top left icon of the window and selecting the 'Close' option. The window should disappear. If it does not, retry the procedure. Note that nothing should be running on the computer. This procedure does not backup all the opened files.
- 4) Open an OS/2 Full Screen. At the prompt, type "MAKESTM" and press the "Enter" key.
- 5) The system displays an information screen similar to <u>Figure H-14</u>. Press the "Enter" key.
- The system starts backing up the data from the C: and D: drives to the JAZ Disk. The system displays the list of files being backed up to disk. You do not have to do anything until the process is complete. Note that the backup process takes approximately 10 minutes.
- 7) When the process is complete the system will display the C:> prompt. At this prompt type "startup" to start the Message Server console program.

This completes the procedure for making a station master disk.

#### 5.6 RESTORING A STATION MASTER DISK

To restore a station master disk, follow the installation procedure for the Message Server but substitute the station master disk for the Message Server Distribution disk.

## CHAPTER 6 INSTALLING MDS USER WORKSTATION SOFTWARE

#### 6.1 Workstation Installation Package Components

The User Workstation installation package consists of the components identified in the following list.

Note: There are two copies of each of these diskettes listed below and shown in appendix F. The Distribution Master copies are to be stored in the station archives and the working copies are to be used for the installation.

- 1) A copy of the *MDS Vx.xx Workstation Installation Diskette*, labelled as shown in Figure F-2 of Appendix F.
- 2) A copy of the *MDS Vx.xx Telex Workstation Installation Diskette*, labelled as shown in Figure F-2 of Appendix F.
- 3) A copy of the MDS Vx.xx DOS LAN Requester Installation Diskette, as shown in Figure F-2 of Appendix F.
- 4) A copy of the MDS Vx.xx DOS LAN Services Installation Diskette, as shown in Figure F-2 of Appendix F.
- 5) A copy of the MDS Vx.xx Installation Manual -- this document.

#### 6.2 WORKSTATION PRE-INSTALLATION

Perform the following tasks before commencing the User Workstation installation procedure.

- 1) If this is an initial installation of the User Workstation software, skip the next two steps only if you are sure there is no information on the workstation computers that must be saved.
- 2) Record the station, console and telex parameters for the workstation.
- 3) Ensure that an MDS operator has made a backup of all data on the workstation computer.
- 4) Review and become familiar with the FDISK utility and FORMAT utility; refer to IBM DOS documentation. Appendix B describes the workstation hard disk partition information.
- 5) Check that each workstation computer position is completely equipped with all necessary adapters and peripherals applicable to the position. If the workstation is to be associated with a CW channel, ensure that a keying line is established

between the KAM or UTU box at the Message Server and the CCS console keying line at this position.

- Determine the workstation identifier for the position. Valid identifiers are single, alphabetic characters in the range "A" to "O". The character "S" is also valid: this character defines a Supervisor position. Note that the identifier must be unique for each workstation on the MDS LAN. Record the identifier for the position. Appendix D describes the possible workstation identifiers available.
- 7) The maintenance representative should perform a low level format of the hard disk drive as well as maintenance diagnostics on all hardware prior to performing the installation. If this is a re-installation, and low level format has not been performed in the previous six months, perform the low level format as described in the IBM Hardware Maintenance manual.
- 8) Do not use your original installation diskettes, use the duplicate set marked Working Copy. If necessary make a duplicate set as a working copy using the "DISKCOPY" utility and store your originals.

#### 6.3 Installing Workstation Software

The following procedure describes how to install the User Workstation software.

- 1) As the installation proceeds, the system presents informational messages and prompts. As a screen becomes full, the installation pauses. Generally, press the "Enter" key to proceed with the installation.
- When required, the installation procedure prompts you to insert the next diskette. Each diskette is uniquely labelled. The procedure specifies the diskette by its label.
- The installation procedure occasionally requests the installer to boot the computer. Boot by pressing the "Ctrl", "Alt" and "Del" keys simultaneously.

The following list itemizes each screen and prompt displayed during the installation process. The list identifies the responses that you must provide to satisfy the prompts. Appendix I provides a complete set of sample screens which you observe during the installation process.

- 1) Insert the MDS Vx.xx Workstation Installation Diskette or the MDS Vx.xx Telex Workstation Installation Diskette into drive A: on the workstation and power on and/or boot the computer.
- 2) The system displays the prompt "1=English/Anglais, 2=French/Francais (1/2)?" Type "1" and press the "Enter" key to have the installation procedure in English.
- 3) The system displays an information screen similar to <u>Figure I-1</u>.
- 4) When you see the prompt, "Press any key to continue...", press the "Enter" key.
- 5) The system displays an information screen similar to Figure I-2.

- 6) When you see the prompt, "Press any key to continue...", press the "Enter" key.
- 7) The system displays an information screen similar to <u>Figure I-3</u>.
- 8) When you see the prompt, "Press any key to continue...", press the "Enter" key.
- 9) The system displays an information screen similar to Figure I-4.
- 10) When you see the prompt, "Press any key to continue...", press the "Enter" key.
- 11) The system displays an information screen similar to <u>Figure I-5</u>. If you are installing a telex workstation, the information displayed on the screen is slightly different.
- When you see the prompt, "Enter choice: [1]", press "4" and the "Enter" key to display current partition information.
- 13) The system displays an information screen similar to <u>Figure I-6</u>. The displayed information is slightly different if you are installing a telex Workstation. Note that the Workstation computer should have one large DOS bootable active partition. If this is not the case the partitioning must be updated. Record the actual volume label (if any) shown on the screen.
- If and when the characteristics of the partition match the characteristics of <u>Figure I-6</u> (one DOS bootable active partition) or the characteristics shown in Appendix B, press the "Esc" key.
- 15) The system displays an information screen similar to <u>Figure I-5</u>. If you are installing a telex workstation, the information displayed on the screen is slightly different.
- When you see the prompt, "Press Esc to return to DOS", press the "Esc" key.
- 17) The system displays an information screen similar to Figure I-7.
- 18) When you see the prompt, "Press any key to continue...", press the "Enter" key.
- When you see the prompt, "Proceed with Format (Y/N)?", press "Y" and the "Enter" key. Note that if the C: drive was previously formatted with DOS version 3.3 and if it was given a volume label, the system prompts "Enter current Volume Label for drive C:". Type the label recorded in a step 13 and press the "Enter" key.
- 20) The system displays an information screen similar to <u>Figure I-8</u>; the display shows the current "Head" and "Cylinder" being formatted. If you are installing a telex workstation, the information displayed on the screen is slightly different. The format procedure takes approximately five minutes.
- When the format completes, the system displays an information screen similar to Figure I-9. If the system displays the prompt "Enter Volume (11 characters, ENTER for none)?", press the "Enter" key. IMPORTANT: do not supply a volume label. If the screen indicates a volume label is present, erase it using the "Backspace" key (including all blank spaces) before pressing the "Enter" key.

- 22) The system displays an information screen similar to <u>Figure I-10</u>. Once DOS is loaded onto the C: drive, the system display an information screen similar to <u>Figure I-11</u>.
- 23) Remove the diskette from drive A: and reboot the computer.
- 24) If installing a Telex Workstation the system displays an information screen similar to Figure I-12.
- 25) If installing a Telex Workstation insert the MDS Vx.xx DOS LAN Requester Installation Diskette into drive A: and press the "Enter" key.
- 26) If installing a non-Telex MDS Workstation, the system displays an information screen similar to Figure I-13.
- 27) If installing a non-Telex MDS Workstation insert the MDS Vx.xx DOS LAN Services Installation Diskette into drive A: and press the "Enter" key.
- 28) The system transfers files from the floppy diskette to drive C:. The process takes approximately five minutes.
- When the process completes, the system displays an information screen similar to Figure I-14.
- Remove the diskette from drive A: and reboot the computer. The workstation now attempts to connect to the network.
- 31) The system transfers MDS files from the Message Server to the Workstation. The file transfer takes approximately ten minutes. Once the file transfer is complete, the system displays an information screen similar to Figure I-15.
- 32) When you see the prompt, "Press any key to continue...", press the "Enter" key.
- When the process completes, the system displays an information screen similar to either <u>Figure I-16</u> for non-telex positions or <u>Figure I-20</u> for telex positions. The next series of steps address the standard (i.e., non-telex) workstation installation process. Consequently, assume that the screen is similar to <u>Figure I-16</u>. Refer to the Telex Position steps for a description of the installation procedure if the screen resembles <u>Figure I-20</u>.
- 34) At the prompt, "Is this position a Station with NO OTHER TASKS (Y/N)?", you must respond according to the workstation position being installed.
  - If the workstation position is to be a non-supervisor station running Revelation, type "Y", then press the "Enter" key. Otherwise, type "N", then press the Enter key. NOTE: If you answer "Y" to this prompt, the system displays the screen similar to <u>Figure I-22</u> and the installation procedure continues at the **Make AUTOEXEC** steps.
- Assuming that the answer to the previous prompt was "N", the system displays an information screen similar to <u>Figure I-17</u>. At the prompt, "Is this position a

SUPERVISOR Station with PATHMINDER (Y/N)?", you must respond according to the workstation position being installed.

If the workstation position is to be a supervisor station running Pathminder, type "Y", then press the "Enter" key. Otherwise, type "N", then press the Enter key. NOTE: If you answer "Y" to this prompt, the system displays an information screen similar to Figure I-22 and the installation procedure continues at the Make AUTOEXEC steps.

- Assuming that the answer to the previous prompt was "N", the system displays an information screen similar to <u>Figure I-18</u>. At the prompt, "Is this position a SUPERVISOR Station with NO OTHER TASKS (Y/N)?", you must respond according to the workstation position being installed.
  - If this workstation is to be a supervisor station running Revelation, type "Y", then press the "Enter" key. Otherwise, type "N", then press the "Enter" key. NOTE: If you answer "Y" to this prompt, the system displays the screen similar to Figure I-22 and the installation procedure continues at the Make AUTOEXEC steps.
- Assuming that the answer to the previous prompt was "N", the system displays an information screen similar to <u>Figure I-19</u>. At the prompt "Do you wish to try again (Y/N)?", type "Y", then press the "Enter" key. You must answer "Y" to one of the previous screens. The system gives you the opportunity to try again. When you answer "Y" to one of the prompts, the installation procedure resumes at the Make AUTOEXEC steps.
- 38) Telex Position.

At the prompt, "Is this position a NON-SUPERVISOR TELEX Station (Y/N)?", you must respond according to the workstation position being installed.

If the workstation position is to be a non-supervisor station running telex, type "Y", then press the "Enter" key. Otherwise, type "N", then press the "Enter" key. NOTE: If you answer "Y" to this prompt, the system displays the screen similar to Figure I-22 and the installation procedure continues at the Make AUTOEXEC steps.

Assuming that the answer to the previous prompt was "N", the system displays an information screen similar to <u>Figure I-21</u>. At the prompt, "Is this position a SUPERVISOR Station with TELEX (Y/N)?", you must respond according to the workstation position being installed.

If the workstation position is to be a supervisor station running telex, type "Y", then press the "Enter" key. Otherwise, type "N", then press the Enter key. NOTE: If you answer "N" to this prompt, the system displays an information screen similar to Figure I-19. At the prompt "Do you wish to try again (Y/N)?", type "Y", then press the "Enter" key. You must answer "Y" to one of the previous screens. The system gives you the opportunity to try again. When you answer "Y" to one of the prompts, the installation procedure resumes at the Make AUTOEXEC steps.

#### 40) Make AUTOEXEC.

The remaining steps are a continuation of the installation procedure outlined above. The system displays an information screen similar to <u>Figure I-22</u>. Note that the values in the centre column of the display differ depending upon the workstation position you are installing.

- 1) Record the parameters and single-character values of the column shown in the centre of the display.
- 2) After you have recorded the parameters and their corresponding values, at the prompt "Press any key to continue...", press the "Enter" key.
- 3) The system displays an information screen similar to <u>Figure I-23</u>. At the prompt, "Select the language you wish to use/Choisissez votre langue de travail/ (0 English/Anglais 1 French/Français)", type "0" or "1".
- 4) The system displays an information screen similar to <u>Figure I-24</u>. At the prompt, "Please enter WORKSTATION code:", type the workstation identifier for the position being installed. The identifier is a single-character in the range of "A" to "O", and "S" where "S" is reserved for the Supervisor position. The workstation code is the identifier you recorded in the pre-installation preparation.
- 5) The system displays an information screen similar to <u>Figure I-25</u>. At the prompt, "Please enter COMMUNICATION mode (0 2)", type the appropriate number as recorded from the screen similar to <u>Figure I-22</u>.
- 6) The system displays an information screen similar to <u>Figure I-26</u>. At the prompt, "Please enter APPLICATION type (0 1)", type the appropriate number as recorded from the screen similar to <u>Figure I-26</u>.
- 7) The system displays an information screen similar to <u>Figure I-27</u>. At the prompt, "Please enter Printer #1 type (0 1)", type the appropriate number as recorded from the screen similar to <u>Figure I-22</u>.
- 8) The system displays an information screen similar to <u>Figure I-28</u>. At the prompt, "Please enter Printer #2 type (0 1)", type the appropriate number as recorded from the screen similar to <u>Figure I-22</u>.
- 9) The system displays an information screen similar to <u>Figure I-29</u>. At the prompt, "Please enter the MDS clock type (0 3)", type the appropriate number.
- 10) The system displays an information screen similar to <u>Figure I-30</u>. At the prompt, "Please enter whether a Local Printer is present", type the appropriate number.
- 11) The system displays an information screen similar to <u>Figure I-31</u>. At the prompt,
  - Select one of the following:
    - Y yes, overwrite the AUTOEXEC.BAT file.

- R retry, change selected parameters.
- Q quit without saving changes."
- type the appropriate character -- usually "Y".
- 12) If you type "Y", the system displays an information screen similar to Figure I-32.
- 13) Cold Boot the computer.
- 14) Start the workstation. Refer to Appendix K for the procedure to start the workstation.
- 15) If this workstation is "WRKS", the following additional steps must be performed to complete a supervisor station installation.
  - a) At the Revelation TCL ":" prompt, type
    - TEXT CONSOLE.PARAMETERS SUPER
  - b) Press the Enter key.
  - c) The text displayed on the screen will consist of one word, either "YES" or "NO".
    - YES means the position is authorized to perform supervisor tasks.
    - NO means the position is not authorized to perform supervisor tasks.
  - d) Change the text to "YES" and press Shift F2 key combination to save the file.
    - NOTE: The change will take effect the next time the workstation is started.
- 16) Refer to the "Testing MDS" section to test the workstation.

### CHAPTER 7 INSTALLING NAVTEX WORKSTATION SOFTWARE

### 7.1 NAVTEX WORKSTATION INSTALLATION PACKAGE COMPONENTS

The NAVTEX Workstation installation package consists of the components identified in the following list.

Note: There are two copies of each of these diskettes and the disk listed below and shown in appendix F. The Distribution Master copies are to be stored in the station archives and the working copies are to be used for the installation.

- 1) A copy of the MDS Vx.xx NAVTEX Workstation Installation Diskette, labelled as shown in Figure F-3 of Appendix F.
- 2) A copy of the MDS Vx.xx NAVTEX Workstation Utility Diskette 2, as shown in Figure F-3 of Appendix F.
- 3) A copy of the MDS Vx.xx Distribution Disk, as shown in Figure F-1 of Appendix F.
- 4) A copy of the MDS Vx.xx Installation Manual -- this document.

### 7.2 NAVTEX WORKSTATION PRE-INSTALLATION PREPARATIONS

Perform the following tasks before commencing the NAVTEX Workstation installation procedure.

- 1) If this is an initial installation of the NAVTEX Workstation software, skip the next two steps only if you are sure there is no information on the NAVTEX Workstation computers that must be saved.
- 2) Record the parameters for the NAVTEX Workstation.
- 3) Make a backup of all data on the NAVTEX Workstation computer, as outlined in making a NAVTEX Workstation Master Disk.
- 4) Review and become familiar with the FDISK utility; refer to the applicable OS/2 V2.11 documentation. Appendix C describes the NAVTEX Workstation hard disk partition information.
- 5) Check that the NAVTEX Workstation computer is completely equipped with all necessary adapters and peripherals. Note that the Message Server must be started and the network must be operational before the NAVTEX Workstation installation can begin.

6) Do not use your original installation diskettes, use the working copy set. If necessary make a duplicate set as a working copy and store your original masters in the Station Archive.

### 7.3 Installing NAVTEX Workstation Software

To install the NAVTEX Workstation software, use the procedure in the following list. The list itemizes each screen and prompt displayed during the installation process. The list identifies the responses that you must provide to satisfy the prompts. Appendix J provides a complete set of sample screens which you observe during the installation process.

- 1) Insert the MDS Vx.xx NAVTEX Workstation Installation Diskette into drive A: of the NAVTEX Workstation.
- 2) Power on and/or boot the computer.
- 3) After a few minutes, the blue IBM logo screen is displayed. Remove the diskette from Drive A: of the NAVTEX Workstation and insert the MDS Vx.xx NAVTEX Workstation Installation Utility Diskette 2. Press the "Enter" key.
- Once OS/2 is loaded, the system displays an OS/2 full screen. The system prompts you to type "INSTALL" to install NAVTEX or "BACKUP" to make a station master backup. Once you see the prompt "[A:\]", type "INSTALL" and press the "Enter" key.
- 5) The system displays the prompt "1=English/Anglais, 2=French/Francais (1/2)?" Type "1" and press the "Enter" key to have the installation procedure in English.
- 6) The system displays an information screen similar to Figure J-1.
- 7) When you see the prompt, "Press any key to continue...", press the "Enter" key.
- 8) The system displays an information screen similar to Figure J-2.
- 9) When you see the prompt, "Press any key to continue...", press the "Enter" key.
- 10) The system displays an information screen similar to Figure J-3.
- 11) When you see the prompt, "Press any key to continue...", press the "Enter" key.
- 12) The system displays an information screen similar to Figure J-4.
- When you see the prompt, "Do you want to proceed with partitioning (Y/N)?", review the next two steps to see which one is appropriate.
- If you have not already done so type "Y" and press the "Enter" key to partition the hard drive. Once the partitioning is complete the system displays an information screen similar to <u>Figure J-5</u>. Re-insert the NAVTEX Workstation Installation Disk into Drive A and go back to Step 2 (reboot the computer).

- 15) If you have already partitioned the hard drive type "N" and press the "Enter" key. The installation procedure will continue.
- 16) The system displays an information screen similar to <u>Figure J-6</u>.
- 17) When you see the prompt, "Press any key to continue...", press the "Enter" key.
- 18) The system displays an information screen similar to <u>Figure J-7</u>.
  - When you see the prompt, "Proceed with Format (Y/N)?", stop! If you do not want to format drive C:, press "N" and the "Enter" key. Otherwise, at the prompt, press "Y" and the "Enter" key. You must format drive C: if you modified the disk partitioning.
- 19) If you answered "Y" to the prompt, the system starts the format and displays the percent complete as the format proceeds. If you answered "N" to the prompt, skip to step 21.
- When you see the prompt, "Volume label (11 characters, ENTER for none)?", press the "Enter" key.
- 21) When the format completes, the system displays an information screen similar to Figure J-8.
- When you see the prompt, "Proceed with Format (Y/N)?", stop! If you do not want to format drive D:, press "N" and the "Enter" key. Otherwise, at the prompt, press "Y" and the "Enter" key. You must format drive D: if you modified the disk partitioning.
- 23) If you answered "Y" to the prompt, the system starts the format and displays the percent complete as the format proceeds. If you answered "N" to the prompt, skip to step 25.
- When you see the prompt, "Volume label (11 characters, ENTER for none)?", press the "Enter" key.
- When the format completes, the system displays an information screen similar to Figure J-9.
- When you see the prompt, "Proceed with Format (Y/N)?", stop! If you do not want to format drive E:, press "N" and the "Enter" key. Otherwise, at the prompt, press "Y" and the "Enter" key. You must format drive E: if you modified the disk partitioning.
- 27) If you answered "Y" to the prompt, the system starts the format and displays the percent complete as the format proceeds. If you answered "N" to the prompt, skip to step 29.
- When you see the prompt, "Volume label (11 characters, ENTER for none)?", press the "Enter" key.

- When the format completes, the system displays an information screen similar to Figure J-10. Wait for the computer to finish writing to the diskette, at least 20 seconds, before removing the diskette in step 30.
- 30) Continue this process at the Primary or Redundant file server. By preference use the Redundant file server.

The following process takes place at the chosen file server.

- 31) At the chosen file server open an OS/2 full screen session from the desktop. Insert the MDS Vx.xx Distribution Disk into the JAZ Disk Drive and Type "NDISK" followed by the "Enter" key.
- The system displays the prompt "1=English/Anglais, 2=French/Francais (1/2)?" Type "1" and press the "Enter" key to have the procedure in English.
- The system displays an information screen and prompt similar to <u>Figure J-11</u>. When you see the prompt "Make your selection (1-2):", select 1 for Restore.
- The system displays an information screen similar to <u>Figure J-12</u>. It warns that the restore function will overwrite the NAVTEX workstation.
- When you see the prompt "Do you want to proceed ? (Y/N):", select "Y". This is assuming that you have followed these instructions to this point (i.e. the station was backed up if necessary, the workstation's drive has been partitioned correctly and formatted).
- Wait till restore completes, this will take approximately ten minutes. During this procedure the Message Server displays information screens that show the progress of the restore.
- When the restore completes, the system will display an information screen similar to Figure J-13.
- 38) At the messsage server press the "Enter" key to continue. The system will return to the desktop.

The following process takes place at the NAVTEX Workstation.

- 39) At the NAVTEX Workstation, press the "Enter" key. The system will display an information screen similar to Figure J-14.
- 40) Remove the diskette from drive A: and reboot the NAVTEX Workstation.
- 41) Start-up the NAVTEX Workstation as described in Appendix K.
- 42) This completes the procedure for installing the NAVTEX Workstation software. Continue with the NAVTEX installation by configuring the NAVTEX Workstation.

### 7.4 Configuring the NAVTEX Workstation

The NAVTEX Workstation should be configured in the following order:

- 1) Refer to Appendix L for details on the setup of the NAVTEX KAM Plus box.
- 2) Review and perform any necessary configuration steps described in the "NAVTEX Workstation Port Assignments" sub-section.
- Ensure that the "Receive mode switch" on the NAVTEX Receiver is in the correct position. The three position switch (NAT, 518kHz, EXT) is located behind the front cover of the NAVTEX Receiver. Ensure that this switch is set to the top position; "NAT". This will set the receiver to scan both 518kHz (standard NAVTEX frequency) and the national frequency (French language broadcasts).
- 4) Reboot the NAVTEX Workstation and startup the NAVTEX application software as described in Appendix K. At initial startup of the NAVTEX Workstation the system will prompt you to answer simple configuration questions about Language of Operation and Standalone or Network mode. When prompted, input "Y" for Standalone Mode.
- Once in the NAVTEX application stop the automatic transmissions by pressing the "Stop Transmissions" button in the Transmissions Screen.
- In cooperation between the Operations Supervisor and the maintenance station staff, configure the NAVTEX Workstation parameters. The NAVTEX parameters can be changed in the Tables; Parameters Screen. This process and a complete listing of the NAVTEX parameters is available in the NAVTEX User's Guide [NAV-USER].
- 7) After the Parameters have been modified, exit the NAVTEX application. This will send you back to the Process Launcher Screen.
- 8) From the Process Launcher type "STARTUP" to restart the application. This time input "N" for Network mode when prompted. This completes the initial configuration of the NAVTEX Workstation.
- 9) Perform the operational tests on the system as described in the section: "Testing MDS".
- When the operational tests are successful, make a NAVTEX station master backup disk and a NAVTEX station working copy disk of the NAVTEX Workstation as described in the section (7.5): "Making a NAVTEX Station Backup Disk". The station master backup disk should be stored in the station archive storage. The station working copy should be stored with the working copies of the installation diskettes for use if reinstallation is needed.

### 7.4.1 NAVTEX Workstation Port Assignments

The NAVTEX Workstation contains two internal RS232C ports and an eight-port RS232C adapter card. Connected to the adapter card at the back of the computer is an I/O box with DB25 type connectors. The connectors are labelled "P1" through "P8".

The following table identifies each port and its default NAVTEX Workstation configuration assignment.

|          | DEFAULT PORT ASSIG | GNMENTS             |
|----------|--------------------|---------------------|
| CONNECTO | R OS/2 PORT NAM    | ME ASSIGNMENT       |
|          | COM1               | Reserved            |
|          | COM2               | Reserved            |
| P1       | COM3               | Industrial I/O      |
| P2       | COM4               | KAM Plus NAVTEX     |
| P3       | COM5               | Time Services Modem |
| P4       | COM6               | Reserved            |
| P5       | COM7               | Reserved            |
| P6       | COM8               | Reserved            |
| P7       | COM9               | Reserved            |
| P8       | COM10              | Reserved            |

### 7.5 Making a NAVTEX Station Backup Disk

To make a station master or working copy backup disk of the NAVTEX Workstation, use the following procedure. Note that the procedure will only save drive C: and drive E: of the NAVTEX Workstation which contain program and configuration files. Drive D: is reserved for future expansion of the system and is presently unused.

- 1) Insert the MDS Vx.xx NAVTEX Workstation Installation Diskette into drive A: of the NAVTEX Workstation.
- 2) Power on and/or boot the computer.
- 3) After a few minutes, the blue IBM logo screen is displayed. Remove the diskette from Drive A: of the NAVTEX Workstation and insert the MDS Vx.xx NAVTEX Workstation Installation Utility Diskette 2. Press the "Enter" key.
- Once OS/2 is loaded, the system displays an OS/2 full screen. The system prompts you to type "INSTALL" to install NAVTEX or "BACKUP" to make a station master backup. Once you see the prompt "[A:\]", type "BACKUP" and press the "Enter" key.
- 5) The system displays the prompt "1=English/Anglais, 2=French/Francais (1/2)?" Type "1" and press the "Enter" key to have the procedure in English.
- 6) The system displays an information screen similar to Figure J-15.
- 7) When you see the prompt, "Press any key to continue...", press the "Enter" key.
- 8) The system displays an information screen similar to Figure J-16.
- 9) When you see the prompt, "Press any key to continue...", press the "Enter" key.

- 10) The system displays an information screen similar to Figure J-17.
- 11) Continue this process at the Primary or Redundant file server. In preference use the Redundant file server.

The following process takes place at the chosen file server.

- 12) At the chosen file server open an OS/2 full screen session from the desktop. Insert a blank, formated JAZ Disk (to become the NAVTEX Station Backup Disk) into the JAZ Disk drive and type "NDISK" followed by the "Enter" key.
- The system displays the prompt "1=English/Anglais, 2=French/Francais (1/2)?" Type "1" and press the "Enter" key to have the procedure in English.
- The system displays an information screen and prompt similar to <u>Figure J-18</u>. When you see the prompt "Make your selection (1-2):", select "2" for NAVTEX Station Backup.
- The system displays an information screen similar to <u>Figure J-19</u>. It warns that the NAVTEX Station Backup function will overwrite the Disk.
- When you see the prompt "Do you want to proceed ? (Y/N):", select "Y". Assuming that it is OK to overwrite the Disk.
- 17) Wait till the NAVTEX station backup completes, this will take approximately ten minutes. During this procedure the Message Server displays information that show the progress of the backup.
- 18) When the backup completes, the system will display an information screen similar to Figure J-20.
- 19) At the message server press the "Enter" key to continue. The system will return to the desktop.

The following process takes place at the NAVTEX Workstation.

- 20) At the NAVTEX Workstation, press the "Enter" key.
- 21) The system will display an information screen similar to Figure J-21.
- 22) Remove the diskette from drive A: and reboot the NAVTEX Workstation.
- 23) Start-up the NAVTEX Workstation as described in Appendix K.

This completes the procedure for making a NAVTEX Station Backup disk (Station Master or Working Copy).

### 7.6 RESTORING A NAVTEX STATION BACKUP DISK

To restore a NAVTEX Station Backup Disk, follow the installation procedure for the NAVTEX Workstation but substitute the NAVTEX Station Backup disk (Station Master or Working copy) for the MDS Vx.xx Distribution disk.

### 7.7 NAVTEX MAKE & SAVE DISK UTILITY

During the NAVTEX software installation the information from the *MDS Vx.xx NAVTEX Workstation Installation Diskette* and the *MDS Vx.xx NAVTEX Workstation Utility Diskette* 2 is copied to the NAVTEX Workstation's hard drive. This means that it is possible to create a copy of these diskettes from the NAVTEX Workstation. It is also possible to update the disk information on the hard drive using these diskettes.

- 1) Open an OS/2 full screen session at the NAVTEX Workstation.
- 2) Change the directory to [C:/NC/INSTALL].

*Note:* You can exit the procedure at any time by pressing [Ctrl-C].

To create a copy of the MDS Vx.xx NAVTEX Workstation Installation Diskette from a blank formatted diskette:

Type "NDISK make 1", and press the "Enter" key. Then follow the instructions on the screen.

To create a copy of the MDS Vx.xx NAVTEX Workstation Utility Diskette 2 from a blank formatted diskette:

Type "NDISK make 2", and press the "Enter" key. Then follow the instructions on the screen.

To save information from an updated copy of the MDS Vx.xx NAVTEX Workstation Installation Diskette to the hard drive:

Type "NDISK save 1", and press the "Enter" key. Then follow the instructions on the screen.

To save information from an updated copy of the MDS Vx.xx NAVTEX Workstation Utility Diskette 2 to the hard drive:

Type "NDISK save 2", and press the "Enter" key. Then follow the instructions on the screen.

### **CHAPTER 8 TESTING MDS**

After installation, both operator and maintenance representatives must apply a series of operational tests to the Message Server, NAVTEX Workstation, and User Workstations to verify that the installation was successful, and to verify that all communication services are operational.

### **CHAPTER 9 ABBREVIATIONS AND ACRONYMS**

The following abbreviations and acronyms are used throughout this document:

CW Continuous Wave

KAM Kantronics CW box, model KAM

LAN Local Area Network

MDS Message and Data System

UTU Kantronics CW box, model UTU-XT

NAVTEX NAVigation TEXt transmission system

### APPENDIX A MESSAGE SERVER DISK PARTITION INFORMATION

To install this version of MDS you must have the IBM Server 300 computer with a 1 Gig. (1000 MBytes) hard drive.

The installation procedure automatically partitions the drive as shown in the table below.

Note: The installation procedure allows the FDISK program to be accessed manually to partition the drive. Partition according to the information below;

|           | Partition I | information |        |
|-----------|-------------|-------------|--------|
| Status    | Access      | FS Type     | Mbytes |
| Startable | C: Primary  | HPFS        | 250    |
| None      | D: Logical  | HPFS        | 250    |
| None      | E: Logical  | HPFS        | XXX    |

Where XXX is the remainder of the hard disk.

# APPENDIX B MDS WORKSTATION DISK PARTITION INFORMATION

The hard drive installed on the MDS Workstation could be a variety of different sizes. The Workstation computer hard disk should be partitioned as one large DOS bootable active partition.

Note: Maximum partition size also depends on the version of Disk Operating System (DOS) used. Which is why older versions of MDS had the Workstation hard drive partitioned. DOS 3.X limits each partition to a maximum of 31 MBytes. DOS 5.X, 6.X and OS/2 do not have a practical limit for the hard disk capacities used on the current workstation computers.

|           |        |         | Partition Inform | nation |        |       |
|-----------|--------|---------|------------------|--------|--------|-------|
| Partition | Status | Туре    | Volume Label     | MBytes | System | Usage |
| C: 1      | A      | PRI DOS |                  | XXX    | FAT16  | 100%  |

Where "XXX" is the size of the hard drive

# APPENDIX C NAVTEX WORKSTATION DISK PARTITION INFORMATION

The NAVTEX Workstation has a 200 MByte hard disk installed in the computer.

200 MBytes Disk Partitioning Information

|           | Parti      | ition Information |        |  |
|-----------|------------|-------------------|--------|--|
| Status    | Access     | FS Type           | Mbytes |  |
| Startable | C: Primary | FAT               | 90     |  |
| None      | D: Logical | FAT               | 10     |  |
| None      | E: Logical | FAT               | 100    |  |

## APPENDIX D MDS WORKSTATION POSITION INFORMATION

The MDS system has the following types of MDS workstation positions.

| SELECTION | POSITION | DESCRIPTION                         |
|-----------|----------|-------------------------------------|
| A         | A        | Operator position                   |
| В         | В        | Second operator position or TELEX   |
| C-O       | C-O      | Operator position or TELEX          |
| М         | M        | Maintenance Spare                   |
| S         | S        | Supervisor position                 |
|           |          | Supervisor with Pathminder          |
|           |          | Supervisor with operator capability |

#### Position A

Position "A" is the main position at the MCTS centre, staffed 24-hours per day. Ensure that the IBM ValuePoint computer designated as the position A workstation has all the necessary adapter cards installed.

### Position B Through O

Positions "B" through "O" can assume operator roles or act as the TELEX workstation.

#### Position M

Position "M" is designated for use as the system maintenance spare and can be configured as required for maintenance use as coordinated between the station operations and maintenance supervisors.

#### Position S

Position "S" is the Supervisor position. A Supervisor position can operate with or without the Pathminder software.

#### Appendix D

### CW Positions

Any operator position may be designated for a CW channel. The limitations are that there must be a CW channel configured for that workstation at the Message Server, and the KAM or UTU box keying line must be connected to the CCS console at that workstations position. Further, no CW channel can be connected to more than one MDS workstation position.

### APPENDIX E MESSAGE SERVER -- OTHER PROGRAMS SETUP

### E.1 HYPERACCESS

The Message Server software executes as a series of OS/2 processes. To communicate electronic mail messages, telex, and Fax messages through the modem, the Message Server makes requests to the software program *HyperACCESS*. HyperACCESS is a product similar to the Alexander Data II program used in previous versions of MDS. Each request by the Message Server is handled by a HyperACCESS script file that has been custom developed for MDS.

Note that HyperACCESS is installed twice: once in directory "C:\HA5A" and once in directory "C:\HA5B". The copy of HyperACCESS in "C:\HA5A" controls EMail channel A. The copy of HyperACCESS in "C:\HA5B" controls EMail channel B.

The following list identifies and describes the HyperACCESS script files.

| SCRIPT FILE | PURPOSE                                   |
|-------------|-------------------------------------------|
| MODEM.HP    | setup defaults for EMail channel          |
| CALL.HP     | dial modem and connect to remote          |
| DIALPN.HP   | dial modem for Message Server             |
| GETEML.HP   | retrieve EMail from remote system         |
| SENDEML.HP  | send EMail message to remote system       |
| DLOGON.HP   | logon to EASYLINK system                  |
| DPUTMAIL.HP | send EMail message to EASYLINK system     |
| DGETMAIL.HP | get EMail message from EASYLINK system    |
| DLOGOFF.HP  | logoff EASYLINK system                    |
| ALOGON.HP   | logon to AES system                       |
| APUTMAIL.HP | send EMail message to AES system          |
| ALOGOFF.HP  | logoff AES system                         |
| ANSETUP.HP  | setup the modem for automated answer mode |

| SCRIPT FILE | PURPOSE                                             |
|-------------|-----------------------------------------------------|
| ANSWER.HP   | put modem in answer mode                            |
| MLOGON.HP   | dial modem and connect to remote set in answer mode |
| MPUTMAIL.HP | send EMail message to remote set in answer mode     |
| MGETMAIL.HP | get incoming EMail message                          |
| MLOGOFF.HP  | logoff from remote set in answer mode               |

The four script files, DLOGON, DPUTMAIL, DGETMAIL, and DLOGOFF, were developed specifically for EASYLINK; the first letter of these script files indicate the remote system-type. For example, if script files must be created for an ENVOY system type, then the naming convention should be: ELOGON, EPUTMAIL, EGETMAIL, and ELOGOFF. Note that the script files, MODEM, DIALPN, CALL, GETEML, and SENDEML, are generic -- they should not have to be modified to create ENVOY or other remote system script files. The three script files, ALOGON, APUTMAIL, and ALOGOFF, were developed specifically for AES. The two script files, ANSETUP.HP and ANSWER.HP, were developed and modified accordingly to set the modem in answer mode. The four script files, MLOGON.HP, MPUTMAIL.HP, MGETMAIL.HP, and MLOGOFF.HP, were developed to interface with a modem set in automated answer mode.

#### Configuring DLOGON Script

The HyperACCESS script responsible for logging onto the CCG station EASYLINK account is called "DLOGON.HP". There are three statements within the DLOGON.HP script file that must be configured during installation:

1) set string(S(2), "95800942")

This statement sets the string variable S(2) to the service number to dial to connect to EASYLINK. Consult with the station supervisor for the correct EASYLINK number. Only the text within the quotes ("") should be modified.

- 2) set string(S(4),"coast1")
- 3) set string(S(6), "pehijede")

This statement sets the string variable S(6) to the password string expected by the EASYLINK system for account access control. Consult with the station supervisor for the correct EASYLINK account password string. Only the text contained within the double quotes ("") should be modified.

To change a parameter in the DLOGON.HP script file, follow the procedure:

1) Boot both the primary and redundant Message Servers to support the dual mode of operation.

This statement sets the string variable S(4) to the logon string expected by the EASYLINK system for proper account identification. Consult with the station supervisor for the correct EASYLINK account identification string. This information is normally provided by Unitel when you arrange for EASYLINK service. Only the text contained within the double quotes ("") should be modified.

- 2) Note the complete path name to access the DLOGON.HP script file on the primary Message Server. The complete path name to the file is: "C:\HA5A\DLOGON.HP".
- 3) Edit the script file. IMPORTANT: Use the editor available from the Message Server console to make the necessary changes. Other editors may insert invisible control codes that may affect operation of the script file.
- 4) After the script file has been modified, use the "SAVE AS" editor submenu item to save a copy of the modified text under each of the following file names:

C:\HA5A\DLOGON.HP C:\HA5B\DLOGON.HP U:\HA5A\DLOGON.HP

U:\HA5B\DLOGON.HP

Create a test EMail message, addressed to your own station, and attempt to send the message through EASYLINK. If the modified script file is operating correctly, the EMail message will be sent to your EASYLINK account (mailbox), then approximately 15 minutes later the message will be automatically retrieved from your EASYLINK account by the Message Server and placed in the received EMail message queue. If the modified script file is not operating correctly, error messages will be issued by the Message Server.

#### Configuring ALOGON Script

The HyperACCESS script responsible for logging onto the CCG station AES account is called "ALOGON.HP". There is one statement within the ALOGON.HP script file that must be configured during installation:

1) set string(S(1),"VAU")

This statement sets the string variable S(1) to the station identifier string expected by the AES system for proper account identification. Consult with the station supervisor for the correct station identifier string. Only the text contained within the double quotes ("") should be modified.

To change a parameter in the ALOGON.HP script file, follow the procedure:

1) Boot both the primary and redundant Message Servers to support the dual mode of operation.

- 2) Note the complete path name to access the ALOGON.HP script file on the primary Message Server. The complete path name to the file is: "C:\HA5A\ALOGON.HP".
- 3) Edit the script file. IMPORTANT: Use the editor available from the Message Server console to make the necessary changes. Other editors may insert invisible control codes that may affect operation of the script file.
- 4) After the script file has been modified, use the "SAVE AS" editor submenu item to save a copy of the modified text under each of the following file names:

C:\HA5A\ALOGON.HP

C:\HA5B\ALOGON.HP

U:\HA5A\ALOGON.HP

U:\HA5B\ALOGON.HP

Create a test EMail message, addressed to your AES account, and attempt to send the message. Record the filename of the message sent. If the modified script file is operating correctly, the EMail message will be sent to your AES account and a copy of the message should reside in one of the following directories: G:\DLVR\EMAIL1 or G:\DLVR\EMAIL2 depending on the channel selected. The extension of the message should have been modified to ".DEL".

# APPENDIX F MDS (V5.XX) SOFTWARE DISTRIBUTION PARTS LIST

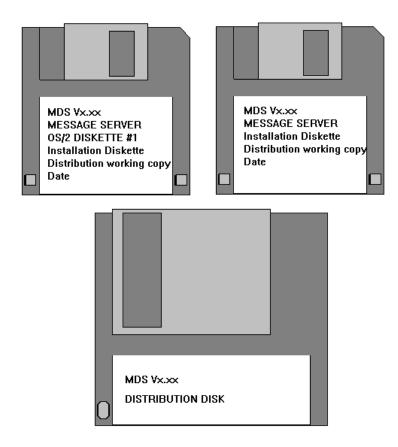

Figure F-1: Installation Diskettes for Message Server and MDS Vx.xx Distribution Disk

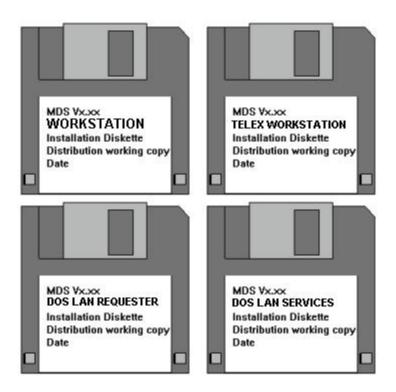

**Figure F-2: Installation Diskettes for Workstation** 

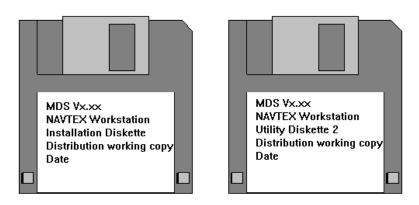

Figure F-3: Installation Diskettes for NAVTEX Workstation

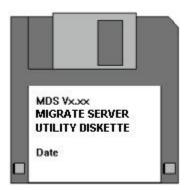

**Figure F-4: Migrate Server Utility Diskette** 

### APPENDIX G CHANNEL CONFIGURATION FORM

All channel configuration files are available in: C:\MDS\CONFIG.

| CONFIGURATION FILENAME: |       |                                   |                         |       |     |          |  |
|-------------------------|-------|-----------------------------------|-------------------------|-------|-----|----------|--|
| PARAMETER               | VALUE | MEANING                           | CHANNEL CROSS-REFERENCE |       |     |          |  |
|                         |       |                                   | CW                      | EMAIL | WTR | DISPATCH |  |
| BDR                     |       | Baud Rate                         | X                       | X     | X   |          |  |
| CHN                     |       | Channels                          |                         |       |     | X        |  |
| CND                     |       | Alternative<br>Routing            |                         |       |     | X        |  |
| DIM                     |       | Dialing Type                      |                         | X     |     |          |  |
| LAP                     |       | Mailbox Poll<br>Period - Read     |                         | X     |     |          |  |
| MNA                     |       | Modem Model                       |                         | X     |     |          |  |
| NDB                     |       | # of Data Bits                    | X                       | X     | X   |          |  |
| NSB                     |       | # of Stop Bits                    | X                       | X     | X   |          |  |
| PHN                     |       | Telephone Number                  |                         | X     |     |          |  |
| PRT                     |       | Port                              | X                       | X     | X   |          |  |
| PTY                     |       | Parity                            | X                       | X     | X   |          |  |
| RTC                     |       | Retry Count                       |                         | X     |     |          |  |
| SIL                     |       | Silence Periods                   | X                       |       |     |          |  |
| SLP                     |       | Mail Directories<br>Check Periods |                         |       |     | X        |  |
| SNA                     |       | Email Channel                     |                         | X     |     |          |  |
| SRT                     |       | Remote System<br>Type             |                         | X     |     |          |  |
| ТОР                     |       | Timeout Period                    |                         | X     |     |          |  |
| UW                      |       | User Workstation                  | X                       |       |     |          |  |

# APPENDIX H MESSAGE SERVER INSTALLATION – REPRESENTATIVE SCREENS

#### **MESSAGE SERVER INSTALLATION**

Welcome to the installation program for MDS version x.xx

This program is intended to install a MDS Vx.xx distribution disk or a station master disk to the Message Server hard disk. It will guide you through loading the MDS programs.

The program prompts you through each step of the procedure and is easily performed. It is strongly recommended that you first read through the installation manual which was provided with this installation before you start.

Press any key to continue...

#### Figure H-1

You are about to install MDS Vx.xx on a MESSAGE SERVER.

If this station is NOT a Message Server, remove the diskette from the drive A:, insert the appropriate installation diskette in drive A:, and reboot your computer.

You can also quit this program at any time by pressing "CTRL-C".

### Figure H-2

Press any key to continue...

Figure H-3

```
WARNING **** PARTITION **** WARNING
      You can select Auto, Manual or Skip for procedure
      used to partition the drives. If Auto is selected
      the FDISK program will not be displayed, the hard
      drives will be automatically partitioned for you to
      conform to the following:
      Size of C: drive -- 250 MBytes
      Size of D: drive -- 250 MBytes
      Size of E: drive -- Remainder of disk
      If Manual is selected, the OS/2 FDISK program will
      be displayed and the drive can then be manually
      partitioned. Selecting Skip will bypass FDISK
      Note: You must have the Server 300 with a 1 Gig.
          hard drive to install this MDS version.
*****************
```

Select partition procedure: Auto, Manual or Skip (A/M/S)?

Figure H-4

Partitioning... please wait.

Partitioning complete, please re-insert the MDS Message

Server Installation Disk into drive A: and reboot the

computer

Figure H-5

#### **FDISK**

Disk 1

| Partition Information |           |            |         |                      |  |  |
|-----------------------|-----------|------------|---------|----------------------|--|--|
| Name                  | Status    | Access     | FS Type | MBytes               |  |  |
|                       | Startable | C: Primary | HPFS    |                      |  |  |
|                       | None      | D: Logical | HPFS    |                      |  |  |
|                       | None      | E: Logical |         |                      |  |  |
| F1 = Help             |           | F3 = Exit  |         | Enter = Options Menu |  |  |

Figure H-6

Press any key to continue...

Figure H-7

The type of file system for the disk is HPFS

Warning! All data on hard disk C:

will be lost!

Proceed with FORMAT (Y/N)?

Figure H-8

The type of file system for the disk is HPFS
Warning! All data on hard disk D:
will be lost!

Proceed with FORMAT (Y/N)?

Figure H-9

The type of file system for the disk is HPFS

Warning! All data on hard disk E:

will be lost!

Proceed with FORMAT (Y/N)?

Figure H-10

Restoring the data on Bernoulli disk take approximately 10 minutes for the C: and D: drive.

At the following prompt, ensure the Bernoulli cartridge is inserted into the drive then press the ENTER key to start restoring...

## Figure H-11

Restoration completed!

Preparing the E: drive...

\*\*\* Message Server Installation Completed \*\*\*

Remove the Bernoulli cartridge and Installation diskette from the computer and reboot.

 $[A:\]$ 

Figure H-12

#### \*\*\* PROCEDURE TO MAKE STATION MASTER \*\*\*

This procedure must ne invoked from an OS/2 Prompt just after the boot sequence before starting the MDS system. If this is not the case press CTRL-C now and do a shutdown and restart.

To continue to make a Station Master disk, insert a blank formatted Bernoulli disk into the drive and press any key to continue.

Figure H-13

## **APPENDIX I MDS USER WORKSTATION INSTALLATION – REPRESENTATIVE SCREENS**

#### **WORKSTATION INSTALLATION**

Welcome to the installation program for MDS version x.xx

This program is intended to install a MDS Vx.xx on a workstation.

It will guide through loading the MDS programs.

The program prompts you through each step of the procedure and is easily performed. It is strongly recommended that you first read through the installation manual which was provided with this installation before you start.

Press any key to continue...

#### Figure I-1

You are about to install MDS Vx.xx on a WORKSTATION.

You can also quit this program at any time by pressing "CTRL-C".

Figure I-2

Press any key to continue...

Figure I-3

Press any key to continue...

Figure I-4

PC DOS Version 6.3 Fixed Disk Setup Program Copyright © IBM Corp. 1983-1994

FDISK Options

Current Fixed Disk Drive: 1

Choose one of the following:

- 1) Create DOS partition or Logical DOS Drive
- 2) Set active partition
- 3) Delete partition or Logical DOS Drive
- 4) Display partition information

Enter choice: [1]

Press ESC to exit FDISK

Figure I-5

#### **DISPLAY PARTITION INFORMATION**

Current Fixed Disk Drive: 1

| Partition | Status | Туре | Volume | Label | MBytes | System | Usage |
|-----------|--------|------|--------|-------|--------|--------|-------|
| C: 1      | A PRI  | DOS  |        |       | XX     | FAT16  | 100%  |

Total disk space is XX Mbytes

Press any ESC to continue

Figure I-6

Press any key to continue...

Figure I-7

WARNING, ALL DATA ON NON-REMOVABLE DISK

DRIVE C: WILL BE LOST!

Proceed with the format (Y/N)? y

Verifying X.XXM

XX percent completed.

Figure I-8

| WARNING, ALL DATA ON NON-REMOVABLE DISK                                                     |
|---------------------------------------------------------------------------------------------|
| DRIVE C: WILL BE LOST!                                                                      |
| Proceed with the format (Y/N)? y                                                            |
|                                                                                             |
| Verifying XX.XXM                                                                            |
| Format complete                                                                             |
| System transferred                                                                          |
| Figure I-9                                                                                  |
|                                                                                             |
|                                                                                             |
| Loading DOS. One moment, please.                                                            |
|                                                                                             |
| Figure I-10                                                                                 |
|                                                                                             |
|                                                                                             |
| DOS has been loaded successfully.                                                           |
| When this program completes, remove the diskette from drive A: and reboot the computer. The |

Figure I-11

installation program will continue from the C: drive following the reboot.

A >

REMOVE the diskette and REBOOT!

Insert the MDS Vx.xx DOS LAN Requester Diskette into Drive A:

Press any key to continue...

Figure I-12

Insert the MDS Vx.xx DOS LAN Services Diskette into Drive A:

Press any key to continue...

Figure I-13

Exploding: C:/DOS/LAN/WINDLR.DLL

Exploding: C:/DOS/LAN/RUNLSAPP.EXE

Exploding: C:/DOS/LAN/WINSETUP.EXE

Exploding: C:/DOS/LAN/PS55PRT.EXE

Exploding: C:/DOS/LAN/NETAPI.LIB

Exploding: C:/DOS/LAN/MSPL.LIB

Exploding: C:/DOS/LAN/CPRIGHT.DAT

Unshrinking: C:/DOS/LAN/DBCSM01A.MSG

Unshrinking: C:/DOS/LAN/DBCSM01B.MSG

Exploding: C:/DOS/LAN/DLRTIDY.BAT

Exploding: C:/DOS/LAN/DBCSM15.MSG

Exploding: C:/DOS/LAN/ DBCSM16.MSG

Exploding: C:/DOS/LAN/ DBCSM17.MSG

Exploding: C:/DOS/LAN/ DBCSM18.MSG

Exploding: C:/DOS/LAN/ DBCSM19.MSG

Exploding: C:/DOS/LAN/DLRLVL.001

Exploding: C:/DOS/LAN/DXMA0MOD.SYS

Exploding: C:/DOS/LAN/DXMC0MOD.SYS

Exploding: C:/DOS/LAN/DXMT0MOD.SYS

REMOVE the diskette and REBOOT!

C:>

Figure I-14

MDS file transfer to the workstation completed successfully! Press any key to continue... Figure I-15 The following prompt allows you to select this workstation as a NON-SUPERVISOR station with NO OTHER TASKS. This position will only run REVELATION. IS this position a Station with NO OTHER TASKS (Y/N)? Figure I-16 The following prompt allows you to select this workstation as a SUPERVISOR Station with PATHMINDER. Is this position a SUPERVISOR Station with PATHMINDER (Y/)?

#### Figure I-17

The following prompt allows you to select this workstation as a SUPERVISOR Station With NO OTHER TASKS. This position will only run REVELATION.

Is this position a SUPERVISOR Station with NO OTHER TASKS (Y/N)?

#### Figure I-18

If you missed your selection and would like to try again, answer "Y".

Do you wish to try again (Y/N)?

## Figure I-19

The following prompt allows you to select this Workstation as a NON\_SUPERVISOR TELEX station. Only two workstations can be TELEX stations.

Is this position a NON\_SUPERVISOR TELEX Station (Y/N)?

#### Figure I-20

The following prompt allows you to select this Workstation as a SUPERVISOR Station with TELEX. Only two workstations can be TELEX Stations.

Is this position a SUPERVISOR Station with TELEX (Y/N)?

#### Figure I-21

Appendix I

The following prompt allows you to select this workstation as a NON\_SUPERVISOR Station with NO OTHER TASKS. This position will only run REVELATION.

Is this position a Station with NO OTHERS TASKS (Y/N)?

When next asked for AUTOEXEC parameters, answer as follows:

| WORKSTATION CODE   | X | x CAN BE A-O             |
|--------------------|---|--------------------------|
| COMMUNICATION MODE | 2 | FOR NONE                 |
| APPLICATION TYPE   | 0 | FOR REVELATION           |
| PRINTER # 1        | 0 | FOR NETWORK PRINTER      |
|                    | 1 | FOR LOCAL PRINTER        |
| PRINTER # 2        | 0 | FOR NETWORK PRINTER      |
|                    | 1 | FOR LOCAL PRINTER        |
| THEN SELECT        | Y | TO CONFIRM THE SELECTION |

Press any key to continue...

Figure I-22

Select the language you wish to use Choississez votre langue de travail (0 – English/Anglais 1 – French/Français)

Figure I-23

#### MDS WORKSTATION SETUP

Valid WORKSTATION codes are: (A – O, S – for Supervisor) Please enter WORKSTATION code:

Figure I-24

Valid COMMUNICATION modes are: 0 – Telex 1 – Router 2 – None Please enter COMMUNICATION mode (0-2)

Figure I-25

Valid APPLICATION types are:

0 – Revelation

1 – Pathminder

Please enter APPLICATION type (0-1)

Figure I-26

Printer # 1 is:

0 – Network printer.

1 – Local printer.

Please enter Printer # 1 type (0-1)

#### Figure I-27

Printer # 2 is:

0 – Network printer.

1 – Local printer.

Please enter Printer # 2 type (0-1)

#### Figure I-28

The MDS Clock:

- 0 No silence periods
- 1 500kHz silence periods
- 2 2 182kHz silence periods
- 3 Both 500 and 2 182kHz silence periods

Please enter the MDS clock type (0-3)

#### Figure I-29

Local Printer attached to the Workstation:

- 0 No Local Printer.
- 1 Local Printer Attached

Please enter whether a Local Printer is present (0-1)

#### Figure I-30

This workstation will have the following parameters in the AUTOEXEC.BAT file:

#### MDS A NONE REV DEFAULT DEFAULT E A N

Select one of the following:

Y – yes, overwrite the AUTOEXEC.BAT file.

R – retry, change selected parameters.

Q – quit without saving changes.

#### Figure I-31

This MDS workstation is now installed. Please REBOOT the system.

When REVELATION starts, CONSOLE parameters must be set for this position.

Remind the operator to set up any communication programs, databases, and update any LOG files if necessary to complete the installation.

REBOOT your computer!

C:\>

Figure I-32

## APPENDIX JNAVTEX WORSTATION INSTALLATION – REPRESENTATIVE SCREENS

#### NAVTEX WORKSTATION INSTALLATION

Welcome to the installation program for MDS version x.xx

This program is intended to install a NAVTEX workstation from a distribution disk or station master disk to the NAVTEX workstation hard disk. Once the NAVTEX workstation preparation for installation is complete, then the program NDISK has to be started at the file server which is used for installation.

The program prompts you through each step of the procedure and is easily performed. It is strongly recommended that you first read through the installation manual which was provided with this installation before you start.

Press any key to continue...

#### Figure J-1

You are about to install the NAVTEX workstation component of the

MDS Vx.xx on a NAVTEX workstation.

If this station is NOT a NAVTEX workstation, remove the diskette from drive A:, insert the appropriate installation diskette in drive A;,and reboot your computer.

You can also guit this program at any time by pressing "CTRL-C".

Press any key to continue...

#### Figure J-2

Press any key to continue...

Figure J-3

Do you want to proceed with partitioning (Y/N)?

Figure J-4

Partitioning...please wait.

Partitioning complete, please re-insert the NAVTEX

Workstation Installation Disk into Drive A: and reboot the computer.

Figure J-5

Figure J-6

Press any key to continue...

The type of file system for the disk is FAT.

WARNING! All data on hard drive C: will be lost!

Proceed with FORMAT (Y/N)?

Figure J-7

The type of file system for the disk is FAT.

WARNING! All data on hard drive D: will be lost!

Proceed with FORMAT (Y/N)?

Figure J-8

The type of file system for the disk is FAT.

WARNING! All data on hard drive E: will be lost!

Proceed with FORMAT (Y/N)?

Figure J-9

The preparation of the NAVTEX workstation for installation is complete. Proceed as follows:

- 1) Go to either the Primary or Redundant file server.
- 2) Start up an OS/2 full screen session by double clicking on the OS/2 FULL SCREEN icon.
- 3) Type NDISK from the OS/2 full-screen session.
- 4) Select '1. Start NAVTEX Restore' from menu.
- 5) Wait till restore completes, this will take approximately 10 minutes.

Wait until all steps are completed and then press any key ...

#### Figure J-10

#### START NAVTEX JAZ BACKUP/RESTORE

- 1) Start NAVTEX RESTORE?
- 2) Start NAVTEX STATION BACKUP?

Make your selection (1-2):

Figure J-11

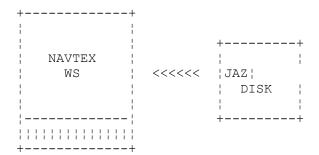

WARNING: NAVTEX workstation will be overwritten!

Do you want to proceed ? (Y/N):

Figure J-12

Work Complete, press any key to continue.

Remember to press any key at NAVTEX workstation.

Figure J-13

Reboot NAVTEX workstation!

Figure J-14

#### NAVTEX WORKSTATION BACKUP

Welcome to the backup program for MDS version x.xx

This program is intended to prepare a NAVTEX workstation for backup. Once the NAVTEX workstation preparation for backup is complete, then the program NDisk has to be started at the file server which is used for backup.

The program prompts you through each step of the procedure and is easily performed. It is strongly recommended that you first read through the installation manual which was provided with this installation before you start.

Press any key to continue...

## Figure J-15

You are about to backup the NAVTEX workstation component of the MDS Vx.xx from a NAVTEX workstation.

If this station is NOT a NAVTEX workstation, remove the diskette from drive A:, insert the appropriate installation diskette in drive A;, and reboot your computer.

You can also quit this program at any time by pressing "CTRL-C".

Press any key to continue...

Figure J-16

## To do NAVTEX backup, proceed as follows:

- 1) Go to either the Primary or Redundant file server.
- 2) Start up an OS/2 full screen session by double clicking on the OS/2 FULL SCREEN icon.
- 3) Type NDISK from the OS/2 full-screen session.
- 4) Select '2. Start NAVTEX STATION BACKUP' from menu.
- 5) Follow on screen instructions and wait till backup completes, then press any key to exit.

#### Figure J-17

#### START NAVTEX JAZ BACKUP/RESTORE

- 1) Start NAVTEX RESTORE?
- 2) Start NAVTEX STATION BACKUP?

\_\_\_\_\_

Make your selection (1-2):

Figure J-18

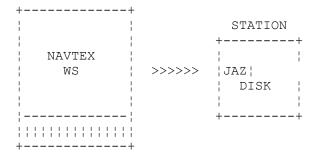

WARNING: Root directory of JAZ Disk will be overwritten!

Do you want to proceed ? (Y/N):

Figure J-19

Work Complete, press any key to continue.

Remember to press any key at NAVTEX workstation.

Figure J-20

Reboot NAVTEX workstation!

Figure J-21

## APPENDIX K STARTING MDS

This appendix describes how to start the Message Server(s) and MDS Workstations after you have installed the necessary software. Note that the procedures assume that all software is installed.

## K.1 STARTING THE MESSAGE SERVER(S)

## K.1.1 Stand-alone Message Server

Apply the steps of the following list to start the Message Server in a stand-alone mode.

- 1) Boot the Message Server computer.
- 2) At the prompt,

"Use previous configuration (Y/N)?

Utilisez la configuration de base (O/N)?"

Press "N" and then the "Enter" key if this is an initial startup, or you wish to change the configuration.

Press "Y" if the Message Server has been previously configured and you have just booted the computer.

- 3) At the prompt, "English or French/Anglais ou Français (E/A/F)?", press "E" and then the "Enter" key.
- 4) At the prompt, "Standalone mode (Y/N)?", press "Y" and then the "Enter" key.
- 5) At the prompt, "Start the Message Server application (Y/N)?", press "Y" and then the "Enter" key.
- 6) At the prompt, "Change channels configuration (Y/N)?", press "Y" and then the "Enter" key.
- 7) The system presents a series of five prompts:

"How many weather channels (0-1 previous=1)?"

"How many Email channels (0-2 previous=1)?"

"How many telex channels (0-2 previous=1)?"

"How many CW channels (0-4 previous=1)?"

"How many NAVTEX channels (0-1 previous=1)?"

To answer the NAVTEX prompt enter "1" if you are operating NAVTEX; enter "0" if you are not.

If this is a first time start up of the Message Server, press "0" and then the "Enter" key to each of the prompts. If you have configured the channels as described in this

manual, supply the appropriate numbers and then press the "Enter" key in response to each prompt.

- 8) The system then starts the Message Server application. After approximately five minutes, the screen changes to show a window entitled, "Message Server Console (Vx.xx)."
- 9) The Message Server is now operational. Note that, if this is a first-time start up (i.e., you answered "0" for each of the channel prompts), you must now modify the channel configuration files to conform to your CGRS configuration and restart the Message Server. Supply the correct number of channels for each of the prompts after you have modified the channel configuration files and boot the Message Server.

## K.1.2 MDS Message Servers

Apply the steps of the following list to start the Message Servers in MDS network mode.

- 1) Boot the Message Server computers.
- 2) At the prompt,

"Use previous configuration (Y/N)?

Utiliser la configuration d'auparavant (O/N)?"

Press "N" and then the "Enter" key if this is an initial startup, or you wish to change the configuration.

Press "Y" if the Message Server has been previously configured and you have just booted the computer.

- 3) At the prompt, "English or French/Anglais ou Français (E/A/F)?", press "E" and then the "Enter" key.
- 4) At the prompt, "Standalone mode (Y/N)?", press "N" and then the "Enter" key.
- 5) At the prompt, "Primary or Redundant (P/R)?", press the "P" and then the "Enter" key on the primary Message Server platform and, press the "R" and then the "Enter" key on the redundant Message Server platform.
  - On the primary Message Server, the system asks you an additional question. At the prompt, "Single or dual mode (S/D)?", press "D" and then the "Enter" key.
- 6) At the prompt, "Start the Message Server application (Y/N)?", press "Y" and then the "Enter" key.
- 7) The system only prompts you for channel configuration changes at the primary Message Server computer. At the prompt, "Change channels configuration (Y/N)?", press "Y" and then the "Enter" key.
- 8) The system presents a series of five prompts:

"How many weather channels (0-1 previous=1)?"

"How many Email channels (0-2 previous=1)?"

"How many telex channels (0-2 previous=1)?"

"How many CW channels (0-4 previous=1)?"

"How many NAVTEX channels (0-1 previous=1)?"

To answer the NAVTEX prompt enter "1" if you are operating NAVTEX; enter "0" if you are not.

If this is a first time start up of the Message Server, press "0" and then the "Enter" key to each of the prompts. If you are configuring the channels as described in this manual, supply the appropriate numbers and then press the "Enter" key in response to each prompt.

- 9) The system then starts the Message Server application. The remaining of the start up procedure is automated. Once both Message Servers have started the LAN Server, the start up procedure is completed. At the primary Message Server, the screen changes to show a window entitled, "Message Server Console (Vx.xx)." At the redundant Message Server, the system returns a prompt, "[C:\MDS\BIN]."
- 10) The Message Server is now operational. Note that, if this is a first-time start up (i.e., you answered "0" for each of the channel prompts), you must modify the channel configuration files to conform to your CGRS configuration and restart the Message Server. Supply the correct number of channels for each of the prompts after you have modified the channel configuration files and re-booted the Message Server.
- 11) If this is simply a reboot of the Message Servers, you may start up workstations at this point.

## K.2 STARTING THE WORKSTATION

Apply the steps of the following list to start an MDS Workstation.

- 1) Boot the Workstation computer.
- 2) At the prompt, "Do you want to start the NETWORK (Y/N)?", press "Y" and the "Enter" key.
- 3) At the prompt, "Do you want to start APPLICATIONS (Y/N)?", press "Y" and the "Enter" key.
- 4) After two minutes, the system displays the main menu for MDS.

## K.3 STARTING THE NAVTEX WORKSTATION

Apply the steps of the following list to start a NAVTEX Workstation.

1) Turn on your computer. The system performs its startup routine and opens the NAVTEX Process Launcher.

- 2) To complete the setup, the system asks you a few questions. The first question asks if you want to use the previous configuration.
- 3) Type Y if you do. Type N if you want to change the configuration. Press Enter.
  - If you type Y, NAVTEX opens the Transmission Control window. Proceed to step 6. If you type N, the system asks if you want to use English or French
- 4) Type E for English, or F for French. Press Enter. The system asks if you want to operate in standalone mode.
- 5) Type Y for standalone mode, or N for network mode. Press Enter. After a few moments, the NAVTEX Transmission Control window appears.
- 6) If desired, press Ctrl+Esc to open the task list window and check that all NAVTEX processes are open. The list should show the following:
  - LANRECV
  - NOTICES
  - NGETMSG
  - NSENDMSG
  - NAVTEX Console

Press Esc to close the task list window.

## APPENDIX L SETUP UTU AND KAM BOXES

## L.1 SETUP MESSAGE SERVER UTU AND KAM BOXES

Following is the procedure for manually setting the UTU and KAM boxes prior to using with the Message Server.

- 1) Connect the UTU or KAM box to the Message Server computer via the RS-232 connector labelled "P8". Be sure the box is powered down (turned off).
- 2) From the Message Server console, select an OS/2 Full Screen Window.
- 3) At the OS/2 prompt, enter the following commands to execute the HyperACCESS program:

```
"C:"
"CD \HA5A"
"HA5OS2"
```

- 4) When the HyperACCESS main menu appears, press "C" to select "Call a system".
- 5) At the next prompt, press "D" to select "Data-call".
- 6) At the prompt "Enter system to call:", using the up-arrow or down-arrow keys, select "CWSETUP", then press the Enter key.
- 7) Turn on the UTU or KAM box.
- 8) When the sentence "Press \* to set the baud rate" appears on the screen, press the "\*" (asterisk) key immediately. This sets the speed of communication between the Message Server and the UTU or KAM box.
- 9) The Kantronics logo then appears and under that, the prompt from the box "cmd:".
- 10) To set the box, the following commands must be entered:
  - a) "XM ON"
  - b) "X ON"
  - c) "AUTOCR 0" (zero)
  - d) "ABAUD 1200"
  - e) "PMODE CW"
  - f) "ECHO OFF"
  - g) "PERM"

<u>NOTE:</u> Once step f) is entered (echo off), it is no longer possible to see what you type on the keyboard.

- 11) To exit HyperACCESS, press the Alt-M key combination, then when the HyperACCESS main menu appears, press "Q" to quit. You will then be presented with the OS/2 prompt.
- 12) Power off the UTU or KAM box, disconnect the box from connector "P8" and reconnect the box to the proper connector on the primary Message Server. Refer to section "Configuring the Message Server" for information on which connector to attach the box.

## L.2 SETUP KAM PLUS FOR NAVTEX

Following is the procedure for manually setting the NAVTEX KAM Plus box prior to using with the NAVTEX Workstation.

- 1) Unpack and inspect Transmitter Keying Unit hardware modules for physical damage.
- 2) Verify all parts are present and accounted for.
- 3) Open KAM Plus and install new firmware, if shipped separately.
- 4) Close KAM Plus if opened above.
- 5) Connect KAM Plus to +12VDC Power supply.
- 6) Connect the NAVTEX KAM box to the Message Server computer via the RS-232 connector labelled "P8". Be sure the box is powered down (turned off).
- 7) From the Message Server console, select an OS/2 Full Screen Window.
- 8) At the OS/2 prompt, enter the following commands to execute the HyperACCESS program:

"C:"

"CD\HA5A"

"HA5OS2"

- 9) When the HyperACCESS main menu appears, press "C" to select "Call a system".
- 10) At the next prompt, press "D" to select "Data-call".
- 11) Turn on the KAM box.
- 12) At the prompt "Enter system to call:", using the up-arrow or down-arrow keys, select "NAVTEX KAM PLUS", then press the Enter key.
- When the sentence "Press \* to set the baud rate" appears on the screen, press the "\*" (asterisk) key immediately. This sets the speed of communication between the Message Server and the KAM box.
- 14) When "Enter Your CallSign:" message appears, press "CCG".
- 15) The Kantronics logo then appears and under that, the prompt from the box "cmd:".

- To set the KAM for use with NAVTEX, the following commands must be entered, followed by the "Enter" key:
  - a) "INTFACE TERMINAL"
  - b) "ECHO ON"
  - c) "AUTOCR 0" (zero)
  - d) "CRADD ON"
  - e) "CRSUP OFF/OFF"
  - f) "PMODE FEC"
  - g) "PORT HF"
  - h) "FLOW OFF"
  - i) "FSKINV ON"
  - i) "XMITECHO ON"
  - k) "LFADD ON/OFF"
  - 1) "LFSUP OFF/OFF"
  - m) "AUTOLF OFF"
- 17) Power off KAM Plus, then Power on again.
- 18) Verify no message appears on the message server.
- 19) Press CTRL-C, T
- 20) Verify KAM enters Transmit Mode (red LED on)
- 21) Press CTRL-C, R
- 22) Verify KAM leaves Transmit Mode (red LED off)
- 23) Press CTRL-C, X
- 24) Verify KAM leaves FEC mode, and presents "cmd:" prompt.
- 25) To exit HyperACCESS, press the Alt-M key combination, the HyperACCESS main menu appears.
- 26) Press "Q" to quit. You will be presented with the OS/2 prompt.
- Power off the KAM box, disconnect the box from connector "P8" and reconnect the box to the proper connector on the NAVTEX Workstation. Refer to section "Configuring the NAVTEX Workstation; Port Assignments" for information on which connector to attach the box.

## APPENDIX M CHANGE ALEX TELEX ANSWERBACK

The Alex Telex program version Sp8 does not allow to change the Telex Answerback data. The following procedure is to be used to change the Answerback data.

- 1) At the Telex workstation insert the Telex Workstation Installation Diskette.
- 2) Go to DOS prompt, until

 $A: \$ 

is displayed.

3) Type

**TOSETUP** 

- 4) Follow instructions on the screen. The program screens are illustrated in the following Figures in this Appendix.
- 5) The process is completed.

Alexander Telex - Answerback Modification Utility

Utilitaire Alexander Télex - Modification de l'Indicatif de Réponse

Do you want to update the local computer (Y/N)?

Modifier l'ordinateur local (O/N)?

Figure M-1

Alexander Telex - Answerback Modification Utility Utilitaire Alexander Télex - Modification de l'Indicatif de Réponse

Do you want to update the local computer (Y/N) Modifier l'ordinateur local (O/N) ? y

Current Answerback / indicatif existant: SRCG VFN MTL Enter new answerback (15 characters maximum.) Veuillez introduire le nouvel indicatif (15 caractres maximum.)

#### Figure M-2

Alexander Telex - Answerback Modification Utility
Utilitaire Alexander Télex - Modification de l'Indicatif de Réponse

Do you want to update the local computer (Y/N) Modifier l'ordinateur local (O/N) ? y

Current Answerback / indicatif existant: SRCG VFN MTL Enter new answerback (15 characters maximum.)
Veuillez introduire le nouvel indicatif (15 caractres maximum.)
: CGRS VCS HFX

Do you want to update the servers (Y/N) Mise à jour de serveur (O/N) ? y

#### Figure M-3

## APPENDIX N MIGRATION PROCESS

The following outlines the Migration/Installation process.

- 1) Verify CGRS is fully operational.
- 2) Perform a complete backup.
- 3) Put MDS Workstations in Standalone mode.
- 4) Continue operating MDS in Standalone mode.
- 5) To migrate the Message Server Data insert the "MIGRATE SERVER Utility Diskette" at the MDS Primary Server. Ensure the diskette is not write protected.
- 6) Open an OS/2 full screen and at the OS/2 prompt enter "A:MIGRATE".
- 7) The system will prompt "Is this CGRS HALIFAX (Y/N)?" Enter "N" and proceed to the next step if you are not at CGRS HALIFAX. If you are at CGRS HALIFAX then enter "Y" and follow further instructions to use a second diskette to store addresses.
- 8) The process copies all logs and data bases onto the diskette. When the process is complete and you are prompted with the [A:\], remove the diskette.
- 9) Install the MDS Vx.xx Server Primary.
  - (Follow Section 5- Message Server Software Installation).
- 10) Install the MDS Vx.xx Server Secondary.
  - (Follow Section 5- Message Server Software Installation).
- 11) Reboot both MDS Vx.xx Message Server computers.
- 12) At the prompt,
  - "Use previous configuration (Y/N)?
  - "Utilisez la configuration précédente (O/N)?"
  - Insert the "MIGRATE SERVER Utility Diskette" into the Primary Message Server diskette drive.
- Open an OS/2 full screen by pressing Ctrl-Esc and selecting the OS/2 Full Screen item.
- 14) At the OS/2 prompt enter "A:RESTORE". This restores data at the MDS Vx.xx Server.
- To migrate the Telex setup and phone directory insert the migrate server diskette into the telex workstation. At the DOS prompt enter the command

- "A:\MIGRTLX". When instructed insert the diskette into the primary server and at the OS/2 prompt enter the command "A:\RSTRTLX".
- Return to the STARTUP.CMD window by pressing Ctrl-Esc and selecting the STARTUP.CMD item. Continue the startup procedure.
- 17) The migrate process at the Server is completed.

**Note:** When installing MDS Workstations, install the supervisor position (Workstation S) last.

- 18) Restart MDS Workstations in Network mode.
- 19) Perform Workstation Migrate on each workstation, by running "Update ARCHIVE LOG" in the Log Keeping Menu.

For a Telex Workstation run "Update Telex directory" from the Miscellaneous Functions Menu in Revelation.

20) Record information from each workstation e.g.:

Station Position (from the console parameters)

Next Send No. (from the utilities menu)

Next Receive No. (from the utilities menu)

- 21) Install each workstation as per normal, include running "MDSSET.BAS". (Follow Section 6- Installing MDS User Workstation Software).
- 22) Reboot the Workstations in Network mode.
- 23) Reset Workstation parameters e.g.:

Station Position. (in the console parameters)

Next Send No. (in the utilities menu)

Next Receive No. (in the utilities menu)

- 24) Run "Update Local Log" in the Miscellaneous Functions Menu.
- 25) Test MDS Vx.xx is fully operational.
- 26) Perform a complete backup.

# **List of Figures**

| Figure F-1. Installation Diskettes for Message Server and MDS VX.XX Distribution Disk |    |
|---------------------------------------------------------------------------------------|----|
| Figure F-2 : Installation Diskettes for Workstation                                   |    |
| Figure F-3: Installation Diskettes for NAVTEX Workstation                             |    |
| Figure F-4: Migrate Server Utility Diskette                                           | 66 |
| Figure H-1                                                                            |    |
| Figure H-2                                                                            | 69 |
| Figure H-3                                                                            | 70 |
| Figure H-4                                                                            | 70 |
| Figure H-5                                                                            | 71 |
| Figure H-6                                                                            |    |
| Figure H-7                                                                            |    |
| Figure H-8                                                                            |    |
| Figure H-9                                                                            |    |
| Figure H-10                                                                           |    |
| Figure H-11                                                                           |    |
| Figure H-12                                                                           |    |
| Figure H-13                                                                           |    |
| Figure I-1                                                                            |    |
| Figure I-2                                                                            |    |
| Figure I-3                                                                            |    |
| Figure I-4                                                                            |    |
| Figure I-5                                                                            |    |
| Figure I-6                                                                            |    |
| Figure I-7                                                                            |    |
| Figure I-8                                                                            |    |
| Figure I-9                                                                            |    |
| Figure I-10                                                                           |    |
|                                                                                       |    |
| Figure I-11                                                                           |    |
| Figure I-12 Figure I-13                                                               |    |
|                                                                                       |    |
| Figure I-14                                                                           |    |
| Figure I-15                                                                           |    |
| Figure I-16                                                                           |    |
| Figure I-17                                                                           |    |
| Figure I-18                                                                           |    |
| Figure I-19                                                                           |    |
| Figure I-20                                                                           |    |
| Figure I-21                                                                           |    |
| Figure I-22                                                                           |    |
| Figure I-23                                                                           | 87 |
| Figure I-24                                                                           |    |
| Figure I-25                                                                           |    |
| Figure I-26                                                                           |    |
| Figure I-27                                                                           |    |
| Figure I-28                                                                           |    |
| Figure I-29                                                                           |    |
| Figure I-30                                                                           |    |
| Figure I-31                                                                           |    |
| Figure I-32                                                                           |    |
| Figure J-1                                                                            | 91 |
| Figure J-2                                                                            | 91 |

| Figure J-3  | 92  |
|-------------|-----|
| Figure J-4  | 92  |
| Figure J-5  | 93  |
| Figure J-6  | 93  |
| Figure J-7  | 94  |
| Figure J-8  | 94  |
| Figure J-9  | 94  |
| Figure J-10 | 95  |
| Figure J-11 | 95  |
| Figure J-12 | 96  |
| Figure J-13 | 96  |
| Figure J-14 | 96  |
| Figure J-15 | 97  |
| Figure J-16 | 97  |
| Figure J-17 | 98  |
| Figure J-18 | 98  |
| Figure J-19 | 99  |
| Figure J-20 | 99  |
| Figure J-21 | 99  |
| Figure M-1  | 109 |
| Figure M-2  | 110 |
| Figure M-3  | 110 |

Coast Guard

Garde côtière

# Message and Data System **SECTION 1**

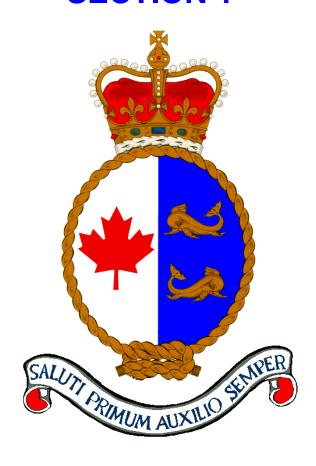

**User Guide** 

**Version 5.3** 

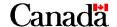

## **Published by:**

Integrated Technical Support Directorate Fisheries and Oceans Canada Canadian Coast Guard Ottawa, Ontario

K1A 0E6

(formerly TP9128 section 1)

Second Edition – December 2000 Revised November 2001

© Her Majesty the Queen in Right of Canada, 2001

Available on CCG Intranet site at: <a href="http://142.130.14.20">http://142.130.14.20</a>

Disponible en français : Serveur de messages du SDM – Manuel de l'utilisateur – Version 5.3

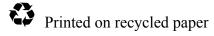

# **Record of Amendments**

| November 2001 Complete revision and formatting (Integrated Technical Supplication Directorate) | ort |
|------------------------------------------------------------------------------------------------|-----|
| Directorate)                                                                                   |     |
|                                                                                                |     |
|                                                                                                |     |
|                                                                                                |     |
|                                                                                                |     |
|                                                                                                |     |
|                                                                                                |     |
|                                                                                                |     |
|                                                                                                |     |
|                                                                                                |     |
|                                                                                                |     |
|                                                                                                |     |
|                                                                                                |     |
|                                                                                                |     |
|                                                                                                |     |
|                                                                                                |     |
|                                                                                                |     |
|                                                                                                |     |
|                                                                                                |     |
|                                                                                                |     |
|                                                                                                |     |
|                                                                                                |     |
|                                                                                                |     |
|                                                                                                |     |
|                                                                                                |     |
|                                                                                                |     |
|                                                                                                |     |
|                                                                                                |     |
|                                                                                                |     |
|                                                                                                |     |
|                                                                                                |     |
|                                                                                                |     |
|                                                                                                |     |

## **Table of Contents**

| CHAPTE | R 1 IN  | TRODUCTION                                      | 1  |
|--------|---------|-------------------------------------------------|----|
| 1.1    | DOCUM   | MENT OVERVIEW                                   | 1  |
| 1.2    | System  | MS DESCRIPTION                                  | 1  |
| 1.3    | SOFTW   | ARE DESCRIPTION                                 | 1  |
| 1.4    | HARDW   | VARE DESCRIPTION                                | 1  |
| СНАРТЕ | R 2 RI  | EFERENCED DOCUMENTS                             | 3  |
| СНАРТЕ | R3 M    | ESSAGE SERVER SYSTEM OVERVIEW                   | 5  |
| 3.1    | Conso   | le Overview                                     | 5  |
| 3.2    |         | ICAL INTERFACE OVERVIEW                         |    |
|        |         | ouse                                            |    |
|        | 3.2.1.1 | Mouse Button Operation                          |    |
|        | 3.2.1.2 |                                                 |    |
| 3      | .2.2 Ke | eyboard                                         | 7  |
| 3      | .2.3 Co | onsole Screen                                   | 8  |
|        | 3.2.3.1 | Windows                                         |    |
|        | 3.2.3.2 | Adjusting Window Position                       | 9  |
|        | 3.2.3.3 | Adjusting Window Size                           | 9  |
|        | 3.2.3.4 | Scrolling a Window                              | 9  |
|        | 3.2.3.5 | Closing a Window                                | 9  |
|        | 3.2.3.6 | Re-Opening a Window                             | 10 |
| 3      | .2.4 Me | enus                                            | 10 |
| 3      | .2.5 Ap | pplication Window                               | 11 |
|        | 3.2.5.1 | Titlebar                                        |    |
|        | 3.2.5.2 | Client Area                                     |    |
|        | 3.2.5.3 | Menubar                                         |    |
|        | 3.2.5.4 |                                                 |    |
| 3.3    |         | GE FLOW OVERVIEW                                |    |
| 3      |         | eather Messages                                 |    |
| 3      | .3.2 EN | Mail Messages                                   |    |
|        | 3.3.2.1 | EMail Messages Arriving at the Message Server   |    |
|        | 3.3.2.2 | EMail Messages Being Sent by the Message Server |    |
| _      |         | oadcast Messages                                |    |
| 3      | .3.4 Te | lex Messages                                    |    |
|        | 3.3.4.1 | Telex Messages Arriving at the Message Server   |    |

|        | 3.3.  | 4.2 Telex Messages Being Sent by the Message Server              |    |
|--------|-------|------------------------------------------------------------------|----|
|        | 3.3.  | 4.3 Telex Messages Being Sent by the Message Server via EASYLINK | 20 |
| 3      | 3.3.5 | Fax Messages                                                     | 20 |
|        | 3.3   | 5.1 Fax Messages Being Sent by the Message Server                | 20 |
| 3      | 3.3.6 | Message Flow To the NAVTEX Application                           | 20 |
| 3      | 3.3.7 | Message Flow Between Primary and Redundant Message Server        | 20 |
| СНАРТІ | ER 4  | MENU COMMANDS                                                    | 21 |
| 4.1    | QUI   | EUES                                                             | 21 |
| 4      | 4.1.1 | Queue Operations                                                 | 24 |
| 4.2    | Edi   | TOR                                                              | 25 |
| 4      | 4.2.1 | Editor Capabilities                                              | 26 |
| 4      | 4.2.2 | Editor Operations                                                | 28 |
| 4.3    | Tae   | BLES                                                             | 28 |
| 2      | 4.3.1 | Notice Table                                                     | 30 |
|        | 4.3.  | 1.1 Editing a Notice Entry                                       |    |
|        | 4.3.  | 1.2 Add Notice Destination                                       |    |
| 4      | 4.3.2 | Priority Table                                                   | 34 |
|        | 4.3.  | 2.1 Editing a Priority Entry                                     |    |
| 4      | 4.3.3 | Filter Table                                                     | 38 |
|        | 4.3   | 3.1 Telex/EMail Filter Tables                                    |    |
|        | 4.3   | 3.2 Weather Filter Table                                         |    |
| 2      | 4.3.4 | Archive Table                                                    | 44 |
|        | 4.3.  | 4.1 Editing an Archive Entry                                     |    |
| 4.4    | Arc   | CHIVE                                                            | 48 |
| 2      | 4.4.1 | Backup Log                                                       | 49 |
| 2      | 4.4.2 | Backup Data                                                      | 51 |
| 4      | 4.4.3 | Backup Disk                                                      | 51 |
| 4      | 4.4.4 | Backup Telex/EMail                                               | 53 |
| 2      | 4.4.5 | Backup or Restore                                                | 54 |
|        | 4.4   | 5.1 Restoring logs from JAZ                                      |    |
| 4.5    | SEN   | ND                                                               | 55 |
| 4.6    | Exi   | TT                                                               | 57 |
| 4.7    | Hei   | LP                                                               | 57 |
| СНАРТІ | ER 5  | MESSAGE SERVER STARTUP INSTRUCTIONS                              | 59 |
| 5.1    | SHU   | JTTING DOWN THE MESSAGE SERVER                                   | 59 |
| 5.2    |       | DM ROOTING THE MESSAGE SERVED                                    | 60 |

| 5.3       | COLD BOOTING THE MESSAGE SERVER            | 60 |
|-----------|--------------------------------------------|----|
| 5.4       | STARTUP INSTRUCTIONS                       | 60 |
| APPENDIX  | X A ERROR MESSAGES AND RECOVERY PROCEDURES | 67 |
| APPENDIX  | X B MESSAGE SERVER QUEUES                  | 89 |
| B.1       | CHANNEL QUEUES - BOTH INPUT AND OUTPUT     | 89 |
| B.2       | To-be-actioned Message Queues              | 89 |
| B.3       | To-be-delivered Message Queues             | 90 |
| B.4       | Errored Message Queues                     | 90 |
| B.5       | SUCCESSFULLY-TRANSMITTED MESSAGE QUEUES    | 90 |
| B.6       | Notice Queues                              | 91 |
| LIST OF F | IGURES                                     | 93 |

## **CHAPTER 1 INTRODUCTION**

#### 1.1 DOCUMENT OVERVIEW

This manual provides operating instructions for MCTS personnel in the use of the Message and Data System (MDS) Message Server user console. Operating instructions for the stand-alone Message Server are also included in this manual.

## 1.2 SYSTEMS DESCRIPTION

MDS is a single, integrated system used to collect and disseminate weather information; to receive, route, view, modify or create, and transmit electronic mail and telex; to operate the NAVTEX automated message processing system; and to log and store pertinent shipping and other data.

### 1.3 SOFTWARE DESCRIPTION

The Message Server user interface uses IBM OS/2 Extended Services V2.11 and includes the Presentation Manager. The interface provides the Message Server user with a simple method for maintaining the Message Server and MDS.

## 1.4 HARDWARE DESCRIPTION

The Message Server user interface executes on an IBM Server 300 computer running IBM OS/2 Extended Services V2.11. Refer to Figure 1 on the next page for a system view of MDS V5.2.

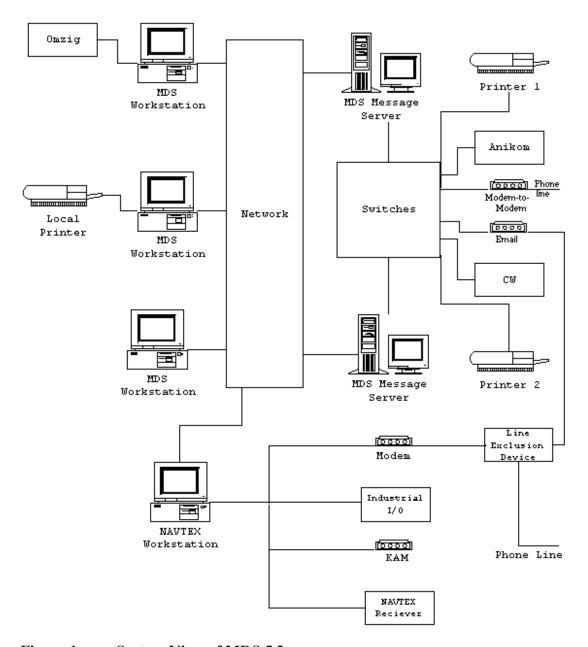

Figure 1 System View of MDS 5.2

# **CHAPTER 2 REFERENCED DOCUMENTS**

The following documents are referenced in this user's manual:

[FS- TECH] FileStar/2 Technical Reference Manual, February 1995.

[MDS-INST] Message and Data System (MDS) Installation Manual V5x.xx,

November 1995.

[NAV- USER NAVTEX User's Guide, March 1994

# CHAPTER 3 MESSAGE SERVER SYSTEM OVERVIEW

## 3.1 CONSOLE OVERVIEW

The Message Server exists in two configurations: MDS and stand-alone. The stand-alone version supports a subset of MDS Message Server capabilities. Within MDS, the Message Server is the hub or centre-point facility: the majority of message traffic flows into and out of the Coast Guard Radio Station (CGRS) through the Message Server. In a stand-alone configuration, the Message Server is an independent system capable of running the Anikom service only.

Interaction with the Message Server Console occurs through the computer equipment and peripherals identified in the following list:

- 1) colour display,
- 2) keyboard,
- 3) mouse,
- 4) printer.

The Message Server user employs the console to ensure the orderly flow of messages through the Message Server.

Figure 2 shows the Message Server Console.

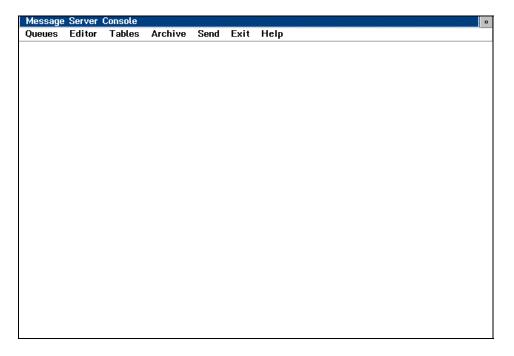

Figure 2 Message Server Console

## 3.2 GRAPHICAL INTERFACE OVERVIEW

To control the Message Server, the user employs the general techniques described in this section. Unless otherwise stated, these techniques apply throughout the remainder of this manual.

The following paragraphs describe the computer aids the user uses to interact with the Message Server, and the purpose of each aid.

#### 3.2.1 Mouse

With the mouse, the user points at, selects, and manipulates some of the objects displayed on the display screen. An object is defined as an item that has shape. An object includes text. The mouse allows the user to interact with the Message Server. By moving the mouse on a flat surface - a desktop, for example - the user causes action to occur on the display screen.

A small image on the display, called the "mouse cursor", tracks mouse movement. The mouse cursor is described further in the "Mouse Cursor" paragraph.

## 3.2.1.1 Mouse Button Operation

The Message Server mouse has two buttons on the top. The buttons are numbered from left to right, starting with 1.

**Message Server System Overview** 

With the mouse, the user may perform the general operations identified in the following list:

1) Clicking: The user presses and releases a mouse button.

2) Double The user presses and releases a mouse button twice in quick succession.

3) Dragging: The user presses a mouse button and moves the mouse without releasing the button.

To select an individual object displayed on the screen, the user positions the mouse cursor over the desired object and clicks mouse button 1. To initiate an action, the user selects an individual object (or multiple objects) displayed on the screen and double-clicks mouse button 1. To move or resize an individual object (or multiple objects), the user selects the object, clicks mouse button 1, and drags the mouse without releasing mouse button 1.

This user's manual describes the mouse button operation (if any) permitted on each object displayed on the screen, and the operations' effect on the object.

#### 3.2.1.2 Mouse Cursor

The *mouse cursor* is a small, black image on the display screen. The mouse cursor indicates the screen location pointed at by the mouse.

As the user moves the mouse, the mouse cursor moves in an identical manner.

The user moves the mouse to position the mouse cursor over an object displayed on the screen. The appearance of the mouse cursor may change depending on the screen object under the mouse cursor and the state of the Message Server.

When a text editing operation is to be performed, the cursor changes to a small I-beam shape; this shape is known as a *text cursor*. The text cursor indicates where text operations can be performed.

When the mouse cursor is positioned over objects that may be manipulated (for example, a box or window size), the cursor changes to a double arrow shape.

## 3.2.2 Keyboard

The Message Server user uses the keyboard to enter textual information and to initiate commands. The following list identifies the sets of keys supported by the keyboard.

1) Alphanumeric: Alphanumeric keys are used to enter alphabetic and numeric

characters

2) Punctuation: Punctuation keys are used to enter punctuation and other printable

special characters.

3) Modifiers: Modifiers are used to alter the meaning of other keys.

4) Cursor motion: Cursor motion keys are used to manipulate the text cursor.

5) Function: Function keys are used to invoke a pre-defined function.

6) Editing: Editing keys are used to manipulate existing characters.

#### 3.2.3 Console Screen

#### 3.2.3.1 Windows

A *window* is a boxed area of the screen permitting the display of several kinds of information simultaneously on the console. All information presented to the Message Server user by the system is displayed in windows.

A Message Server user can change the screen position and size of some windows. Other windows have fixed positions and sizes and cannot be changed. Windows may overlap so that one window obscures the view of other windows. However, only one window is active or "focused" at a time. Inactive windows have grey borders, while active windows have black borders. To activate a window, the user clicks mouse button 1 anywhere within the window's border. The user may interact with an active window only.

Figure 3 illustrates the components of a window.

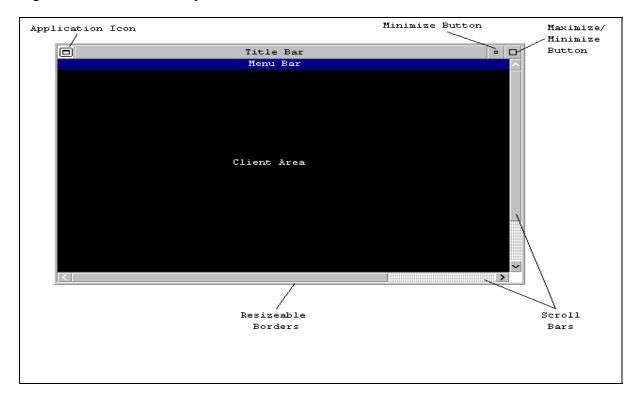

Figure 3 Window Components

The following paragraphs describe the operations used to manipulate windows.

## 3.2.3.2 Adjusting Window Position

To adjust the position of a window on the screen, the user positions the mouse cursor at the titlebar (refer to Figure 3 and "Titlebar" paragraph) of the window, clicks mouse button 1, and drags the mouse. A black rectangle representing the perimeter of the window follows the mouse cursor to show the new location of the window. To "deposit" the window at its new position, the user releases the mouse button 1

## 3.2.3.3 Adjusting Window Size

To adjust the size of a window on the screen, the user positions the mouse cursor on the resize border (refer to Figure 3), clicks mouse button 1, and drags the mouse. To increase the size of the window, the user drags the mouse outwards from the window. To decrease the size of the window, the user drags the mouse towards the centre of the window. A black rectangle representing the perimeter of the window is shown on the screen. The rectangle follows the mouse cursor to show the new size of the window. To set the new size of the window, the user releases mouse button 1.

#### 3.2.3.4 Scrolling a Window

A window may be too small to make visible all the information presented in it. The information presented in a window is referred to as a *document*. To display hidden information, the user scrolls the window.

To scroll a document in the edit window, refer to the "Edit Window" paragraph. To scroll the contents of other windows (which are display windows), refer to the following paragraphs.

To scroll the document in a display window, the user presses the keys identified in the following list.

1) Page up: "Page up" scrolls the document up (toward the top of the document) one page -- the height of the window.

2) Page down: "Page down" scrolls the document down (toward the bottom of the document) one page.

3) Home: "Home" scrolls the window to the top of the document.

4) End: "End" scrolls the window to the bottom of the document.

5) Up arrow: "Up arrow" scrolls the document up one line.

6) Down arrow: "Down arrow" scrolls the document down one line.

#### 3.2.3.5 Closing a Window

Closing a window reduces the display area it occupies. To close a window, the user positions the mouse cursor on the minimize button and clicks mouse button 1. The minimize button is located in

the top right-hand corner of the application window. The window will either change to a small symbol in the shape of a box -- referred to as an *icon* -- in the lower-half of the screen or will disappear entirely from the screen.

#### 3.2.3.6 Re-Opening a Window

There are two ways to re-open a window. If the windows was reduced to an icon, the user positions the mouse cursor over the icon representing the closed window and double-clicks mouse button 1. If the window disappeared from the screen, the user presses CTRL-ESC to display the task list box. The user then positions the mouse cursor over the program name and double-clicks mouse button 1.

#### 3.2.4 **Menus**

A *menu* is a list of items contained in a black rectangular box displayed on the screen. A menu is displayed in a vertical or horizontal manner. To invoke a command, the user selects a menu item. To select a menu item, the user:

1) positions the mouse cursor on the desired menu item and clicks mouse button 1,

or

2) depresses the Alt key on the keyboard and the letter underlined in the menu item (i.e., the "Hot-Key" combination).

A menu item is displayed in two formats. If the menu item is followed by three periods (e.g., "Save..."), a submenu is displayed. If a menu item is not followed by three periods (e.g., "Tables"), the menu item is immediately applied when selected.

A submenu is a vertical list of menu items. A submenu provides the user with additional menu items. The additional menu items relate to the menu item selected from the menubar.

Figure 4 illustrates an example of a menu and submenu.

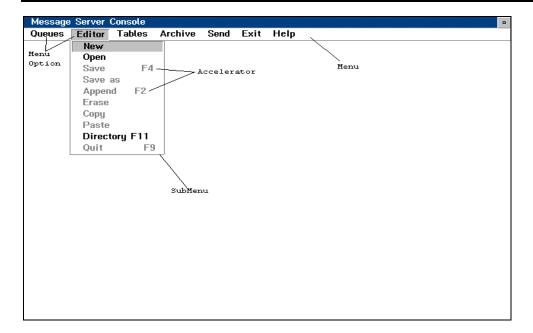

Figure 4 Menu/Submenu Example

To select a submenu item, the user:

1) positions the mouse cursor on the desired submenu item and clicks mouse button 1,

or

2) depresses the Alt key on the keyboard and the key corresponding to the underlined letter in the submenu command.

## 3.2.5 Application Window

The application window appears after system start up and occupies the entire display screen. The application window remains full screen while the system is in use. The user may reduce the window to an icon.

Figure 2 illustrates the Message Server user interface application window.

The application window has the following components:

- 1) titlebar,
- 2) client area, and
- 3) menubar.

#### **Message Server System Overview**

The following paragraphs describe the components of the application window.

#### 3.2.5.1 Titlebar

The *titlebar* is a black rectangular box located at the top of the application window. The titlebar displays the title of the application: Message Server Console.

Figure 3 shows the titlebar.

#### 3.2.5.2 Client Area

The *client area* is a black rectangular box located in the centre of the application window. The user enters and edits text in the client area. When the user moves the mouse cursor into the client area, the cursor automatically changes shape from a pointer to a text cursor.

To edit text, the user positions the text cursor over text and clicks mouse button 1. A vertical bar cursor appears in the text cursor location. If there is no text in the client area, the vertical bar-cursor appears at the top left-hand corner of the application window.

Figure 3 shows the client area.

#### 3.2.5.3 Menubar

The *menubar* is a black rectangular box located under the titlebar. The menubar contains several menu items displayed horizontally. When a menu item is selected, submenu items are displayed. The top level menu item in the menubar indicates the contents of the submenu. To select a menu item (and the associated submenu), the user positions the mouse cursor over the desired menu item in the menubar and clicks mouse button 1.

Figure 3 shows the menubar.

#### 3.2.5.4 Dialogue Box

A *dialogue box* is a rectangular box that appears on the screen when an item from the menubar (refer to "Menubar" paragraph) is selected. The dialogue box provides the user with a choice of selectable options about the selected menu item. To access these options, the user uses various types of control boxes which are described in the following paragraphs.

Figure 5 illustrates a dialogue box.

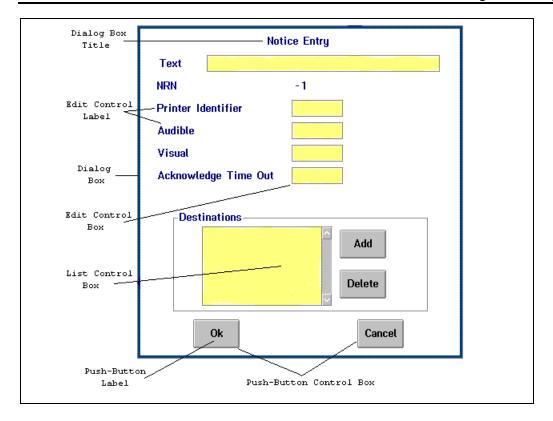

Figure 5 Dialog Box Example

#### 3.2.5.4.1 Pushbutton Control Box

A *pushbutton control box* or *pushbutton* is a black rectangular area of the screen within a dialogue box. A pushbutton control box resembles a pushbutton switch and is labelled with a command. To initiate the pushbutton command, the user positions the mouse cursor over the desired pushbutton and clicks mouse button 1.

To activate the pushbutton without the mouse, the user depresses the Tab key on the keyboard until the desired pushbutton is highlighted and then presses the Enter key.

The user cannot select grey-coloured pushbuttons: grey-coloured pushbuttons are inactive because either the Message Server configuration disables the option or the pushbutton command is invalid for the selected option.

Figure 5 illustrates a pushbutton control box.

#### 3.2.5.4.2 List Control Box

A *list control box* or *list box* is a black rectangular area of the screen within a dialogue box. A list control box contains a scrollable list of selectable options. To select an option, the user positions the mouse cursor over the desired option and clicks mouse button 1.

To select multiple options, the user presses the Shift key on the keyboard, selects (as described above) the desired options, then releases the Shift key.

Figure 5 illustrates a list control box.

#### 3.2.5.4.3 Edit Control Box

An *edit control box* or *edit box* is a black rectangular box containing text within a dialogue box. The user may enter or edit text in the edit box.

To access the edit box, the user positions the mouse cursor over the text within the edit box and clicks mouse button 1. Once the user accesses the edit box, a small I-beam shape, known as a "text cursor" (refer to "Mouse Cursor" paragraph) appears at the left hand side of the edit box. The user can now edit existing text or enter new text.

To edit a specific section (or character) of the text in the edit box, the user positions the mouse cursor over the desired section, clicks mouse button 1, drags the mouse to highlight the specific section of the text, and releases mouse button 1. The user may now edit the highlighted text.

To access the edit control box without the mouse, the user presses the Tab key on the keyboard until the edit box is highlighted.

Figure 5 illustrates an edit control box.

## 3.3 Message Flow Overview

## 3.3.1 Weather Messages

Weather messages flow through the Message Server as follows:

- 1) The AES ANIKOM-100 satellite dish and receiver produce a character stream of data to the Message Server.
- 2) The Message Server converts the character stream into messages.
- 3) The Message Server retrieves the header information from each message, and compares the information to strings contained in the Weather Filter Table.
- 4) The Weather Filter Table lists all known bulletin types. For each bulletin type, there is an accept/discard indicator.
- 5) If the Message Server finds the bulletin type in the Weather Filter Table and the accept/discard indicator is "discard", the Message Server discards the message -- the Message Server deletes it from the system.
- 6) If the Message Server finds the bulletin type in the Weather Filter Table and the accept/discard indicator is "accept", the Message Server processes the message further.
- 7) If the message is accepted and a substring is specified in the bulletin type, the Message Server searches the message for a line containing one of the substrings specified in the bulletin type. If one is found, the Message Server processes the

message further. Otherwise, the Message Server discards the message -- the Message Server deletes it from the system.

8) If the Message Server is unable to find the bulletin type in the Weather Filter Table, the Message Server places the message in the Errored-Weather Queue.

If the Message Server accepts a Weather message, processing proceeds as follows:

- 1) The Message Server compares the bulletin type of the Weather message against entries in the Priority Table.
- 2) The Priority Table indicates:
  - a) whether the Weather message is to be printed,
  - b) whether a notice is to be generated, and
  - c) in which "to-be-actioned queue" a copy of the Weather message is to be placed.

A to-be-actioned queue is a Message Server directory, accessible from an MDS workstation where messages in the queue can be imported. There is also a to-be-actioned NAVTEX queue where messages are placed to be submitted to the NAVTEX automatic message processing system. The Message Server places in the Received To-Be-Actioned Weather Queue all received Weather messages that contain no detectable errors and that have a to-be-actioned destination queue specified in the Priority Table. Messages are also placed in the Send To-Be-Actioned NAVTEX Queue if they contain no detectable errors and are specified to be sent to NAVTEX in the Priority Table. Note that the Priority Table can force routing of a Weather message to either a high-priority to-be-actioned queue or to a low-priority to-be-actioned queue.

- 3) If the Message Server is unable to match the bulletin type of the weather message against any entry in the Priority Table, the Message Server places the message in the Errored-Weather Queue.
- 4) If a match is made, the Message Server places the message in the Received To-Be-Actioned Weather Queue.
- 5) If a match is made and the NAVTEX Queue is specified in the priority table then the message is also placed in the Send To-Be-Actioned NAVTEX Queue.
- 6) Under normal conditions, the Message Server sends a "notice" to the workstation position responsible for handling Weather messages.
- 7) A notice is a status message or an error message. Each notice has the following attributes:
  - a) A notice can be visible (displayed on the screen) or not visible.
  - b) A notice can be printed (on the Message Server printer) or not printed.
  - c) A notice can be accompanied by an audible beep.

- d) A notice can be routed to zero or more workstations.
- e) A notice can be routed to the primary Message Server Console.
- f) A notice can require an "Acknowledgment" such that, if an acknowledgment is not made within a configurable period, the notice is reissued.

## 3.3.2 EMail Messages

Email messages are handled by either one or two processes (channels) running on the Message Server. The standard approach is to use channel A for sending messages via modem and both sending and receiving messages via Datapac, and channel B for receiving messages directly from from other stations. Each process uses the Hyperaccess communications program (a commercial software package) to send and receive messages via a Motorola modem. The Hyperaccess software is controlled by script files created and maintained as part of the MDS Server software: these scripts should only be modofied as part of a new MDS release. For further details on these scripts, and instructions on configuring the email channels see the Message and Data System (MDS) Installation Manual [MDS-INST]

## 3.3.2.1 EMail Messages Arriving at the Message Server

Incoming EMail messages flow through the Message Server as follows:

- 1) Periodically, the Message Server dials the modem, connects to DATAPAC, logs into a system (EASYLINK), reads any mail messages in the mail basket, and then logs off the system.
- 2) The Message Server places each message read in a separate file.
- 3) The Message Server retrieves information from each message and compares the information against entries in the EMail Filter Table.
- 4) The EMail Filter Table has an accept/discard indicator for each known EMail message sub-type.
- 5) Currently, the EMail Filter Table accepts all EMail messages.

If the Message Server accepts an EMail message, processing proceeds as follows:

- 1) The Message Server compares information extracted from the EMail message against entries in the Priority Table.
- 2) If the Message Server is unable to match the information extracted from the EMail message against any entry in the Priority Table, the Message Server places the message in the Errored-EMail Queue.
- 3) If a match is made, the Message Server places the message in the Received To-Be-Actioned EMail Queue.

- 4) If a match is made and the NAVTEX Queue is specified in the priority table then the message is also placed in the Send To-Be-Actioned NAVTEX Queue.
- 5) Under normal conditions, the Message Server sends a notice to the workstation position responsible for handling EMail messages.

Note: Received modem to modem messages are treated by the system as regular Email messages and handled as per para.3.3.2.1 giving each message a unique filename. The exception to this are received modem to modem messages which were sent by the originator using the "Deliver File" function (see section 2, para.2.5.9). Since this function allows the received messages to retain the filename as sent by the originator, they are not processed by the system. A notice is generated notifying the operator that an Email message was received and specifying the path and filename of the received message. It is up to the operator to process the message.

## 3.3.2.2 EMail Messages Being Sent by the Message Server

Outgoing EMail messages flow through the Message Server as follows:

- 1) An operator at an MDS Workstation creates an EMail message and places the message in the Send-EMail Queue; or, an operator at the Message Server Console creates a message using the Editor and places it in the Send-EMail Queue.
- 2) Periodically, the Message Server examines the Send-EMail Queue and, if one or more messages are present, the Message Server extracts the header information from each message.
- The header information specifies the priority of the message to be sent. If the priority of the message is high, the message resides in the high-priority EMail-channel queue, otherwise it resides in the low-priority EMail-channel queue.
- 4) The header information also specifies in which channel queue the Message Server is to place the message e.g., EMail channel "A".
- When the channel is clear (i.e., it is not being used to retrieve EMail messages), the Message Server dials the modem, connects to the specified service, logs into the system, "sends" the EMail message, and then logs off the system.
- 6) If no errors were detected while transferring the message to the specified system, the Message Server places a copy of the message in the Delivered-EMail Queue.
- 7) If the Message Server is unsuccessful in sending the EMail message to the specified system, the Message Server automatically retries the delivery procedure.
- 8) If after a configurable number of retries the Message Server is still unable to deliver the message, the Message Server routes the EMail message on the alternate channel -- if one is configured -- for transmission to the specified system.

#### **Message Server System Overview**

9) If delivery is still unsuccessful, the Message Server places the EMail message in the Errored-EMail Queue and generates a notice to inform the responsible workstation position of the problem.

## 3.3.3 Broadcast Messages

Broadcast messages flow through the Message Server as follows:

- An operator at an MDS Workstation creates a Broadcast message and places it in one of the Send-Broadcast Queues. Note that the design of the Message Server currently does not support the capability of controlling the sending of a broadcast message via the Message Server Console.
- 2) The Message Server supports multiple CW broadcast channels. A broadcast channel is assigned exclusively to one MDS Workstation. For example, a four-channel station configuration might be as follows:
  - a) Workstation "A" controls broadcast channel "A",
  - b) Workstation "C" controls broadcast channel "C",
  - c) Workstation "D" controls broadcast channel "D", and
  - d) Workstation "G" controls broadcast channel "B".
- 3) An operator at the MDS Workstation assigned a broadcast channel examines the Send-Broadcast Queue and, if the queue contains files, the operator selects one file at a time for broadcasting.
- 4) If a silence period is in effect, or comes into effect while the file is being transmitted, the Message Server suspends the transmission until the silence period is over, and then resumes the transmission.
- 5) An operator has the capability to suspend a broadcast, transmit another file to completion, and then resume the first broadcast.
- Note that the routing of broadcast type notices (error messages) is different than for other types of notices. The Notices Table defines destinations for each type of notice. For broadcast type notices, the destination is always to the workstation assigned to the broadcast channel. For example, workstation "G" assigned to broadcast channel "D" always receives notices from broadcast channel "D", never from any other broadcast channel, even if other workstations are specified as destinations in the Notice Table. The exception is if one of the destinations is the Message Server. In this case the notice would be presented at the workstation assigned to the broadcast channel, and to the Message Server Console.

## 3.3.4 Telex Messages

#### 3.3.4.1 Telex Messages Arriving at the Message Server

Incoming Telex messages flow through the Message Server as follows:

- 1) Alexander Telex, executing on a workstation, receives a Telex message and places the message in the Received-Telex Queue on the Message Server.
- 2) Alexander Telex places each message read in a separate file on the Message Server.
- Periodically, the Message Server examines the received Telex message queue and, if one or more messages are present, Telex message processing commences.
- 4) The Message Server retrieves information from each message and compares the information against entries in the Telex Filter Table.
- 5) The Telex Filter Table has an accept/discard indicator for each known Telex message sub-type.
- 6) Currently, the Telex Filter Table accepts all Telex messages.

If the Message Server accepts a Telex message, processing proceeds as follows:

- 1) The Message Server compares information extracted from the Telex message against each entry in the Priority Table.
- 2) If the Message Server is unable to match the information extracted from the Telex message against any entry in the Priority Table, the Message Server places the message in the Errored-Telex Queue.
- 3) If a match is made, the Message Server places the message in the Received To-Be-Actioned Telex Queue.
- 4) If a match is made and the NAVTEX Queue is specified in the priority table then the message is also placed in the Send To-Be-Actioned NAVTEX Queue.
- 5) Under normal conditions, the Message Server sends a notice to the workstation position responsible for handling Telex messages.

## 3.3.4.2 Telex Messages Being Sent by the Message Server

Outgoing Telex messages flow through the Message Server as follows:

- 1) An operator at an MDS Workstation creates a Telex message and places it in the Send-Telex Queue.
- 2) The operator must go to the telex position and invoke Alexander Telex to send the message.

#### 3.3.4.3 Telex Messages Being Sent by the Message Server via EASYLINK

Outgoing Telex messages flow through the Message Server as follows:

1) Identical to the section "Email Messages Being Sent by the Message Server". The only difference is that the address is a telex address instead of an Email address.

## 3.3.5 Fax Messages

#### 3.3.5.1 Fax Messages Being Sent by the Message Server

Outgoing Fax messages flow through the Message Server as follows:

1) Identical to the section "Email Messages Being Sent by the Message Server". The only difference is that the address is a fax address instead of an Email address.

#### 3.3.6 Message Flow To the NAVTEX Application

The NAVTEX automated message processing application runs on the NAVTEX computer. It uses files on the message server that are also accessible to the workstations for viewing and modifying. The NAVTEX system works with the various messages that have filtered through the MDS system from telex, email, broadcasting, weather, and operator messages. The system sorts through these messages and organizes them in various operator-accessable NAVTEX message directories. Messages that pass through the NAVTEX filter are automatically transmitted. For a more detailed description refer to the NAVTEX Message Processing Overview appendix in the NAVTEX user's guide [NAV-USER].

# 3.3.7 Message Flow Between Primary and Redundant Message Server

The intention is that the Redundant Server is as near as possible a mirror image of the Primary Server, so that if the Primary Server were to become unavailable, the Redundant Server could be immediately substituted without loss of data. To support this concept, messages flow between the Primary and Redundant Message Servers as follows:

- 1) Each time the primary Message Server performs a file manipulation (e.g., create a file, modify a file), it performs a duplicate operation on the file system of the redundant Message Server.
- 2) Each time an MDS Workstation performs a non-Revelation database file manipulation (e.g., create an ASCII file), it performs a duplicate operation on the file system of the redundant Message Server.
- 3) Revelation database files are the exception. These files are periodically copied from the primary Message Server to the redundant Message Server. The default period is 6 hours.

## **CHAPTER 4 MENU COMMANDS**

This section describes user interaction with the Message Server Console. The user may select any of the application window menu items displayed in the application window menubar. Refer to Figure 2 for a view of the Message Server Console application window. The following list briefly describes each of the console menu items.

Queues The user may select queues to view and edit Message Server message and

notice queues.

Editor The user may access the ASCII text editor to edit text files and configuration

files.

Tables The user may view and edit Message Server tables.

Archive The user may archive and restore Message Server files.

Send The user may transfer a file to an external system. The user may also invoke

the "CLOSE" function to close files left open by the Alexander Telex

program.

Exit The user may reduce the Message Server Console to an icon.

Help The user may access an informational screen giving the current MDS

version number and copyright information.

These menu items are discussed further in the following paragraphs.

## 4.1 QUEUES

The Message Server manages and controls the movement of messages between a number of "message queues". Each *message queue* is an OS/2 directory which contains messages stored as OS/2 files. As illustrated in Figure 6, the message queues are organized in a "tree" structure with many branches. The message queues are all contained on the "E:" drive. Refer to Appendix B for a complete list of the Message Server queues.

Top Level: The top level is called the "root" of the tree. There is only one root: MS.

Second Level: The second level identifies the four states of messages within the queue.

- 1) RCVD = all messages received by the Message Server,
- 2) SEND = all messages waiting to be sent by the Message Server,
- 3) DLVR = all messages delivered by the Message Server, and
- 4) ERR = all messages unsuccessfully received or delivered, and the BACKUP.LOG file.

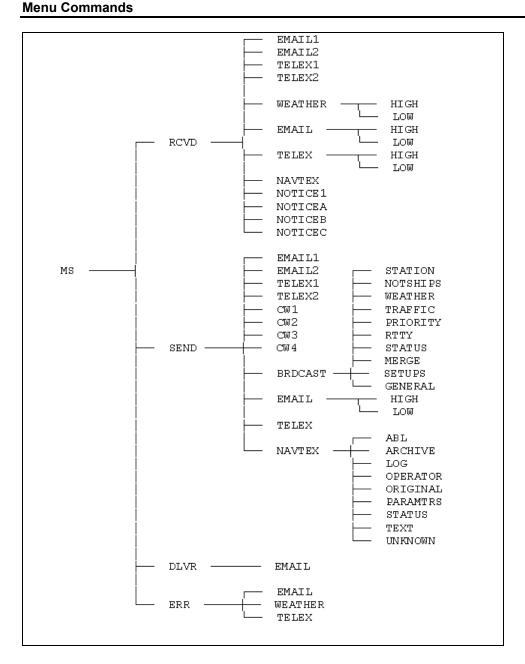

Figure 6: Queues Structure

Third Level:

The third level identifies the type of messages within the queue. Additionally, this level of the queue structure also identifies the transfer path of messages -- the path based on channels. Each channel has its own queue.

There are six basic types of messages. Each of the six basic types may be further subdivided by the channel through which the message will pass.

01. EMAILx = all messages at EMail channel #x where "x" is a single numeric character,

- 02. TELEXx = all messages at Telex channel #x where "x" is a single numeric character,
- 03. WEATHER = all to-be-actioned or actioned Weather messages,
- 04. EMAIL = all to-be-actioned or actioned EMail messages,
- 05. TELEX = all to-be-actioned or actioned Telex messages,
- 06. NAVTEX = all messages destined for NAVTEX system,
- 07. NOTICE1 = all notices for the Message Server,
- 08. NOTICEx = all notices for MDS Workstation #x where "x" is a single alphabetic character,
- 09. CWx = all messages at CW channel #x where "x" is a single numeric character, and
- 10. BRDCAST = all messages destined for broadcast.

Fourth Level:

The fourth level in the message queues defines the priority of messages within the queue. Only two priorities exist: HIGH and LOW.

The "Queues" menu item enables the user to move about the various Message Server message queues, and to view and edit messages and notices within the queues. To select a "Queues" menu item, the user positions the mouse cursor over the desired menu item in the menubar and clicks mouse button 1.

When the user selects the "Queues" menu item, a dialog box (refer to Figure 7) is displayed. The displayed dialog box, entitled "Message Server Queues", consists of a list control box and six pushbutton control boxes. The list box displays a scrollable list of queue names or queue contents. The pushbuttons are operations that can be applied to the item selected in the list box.

To select an item in the list control box, the user positions the mouse cursor over the desired item and clicks mouse button 1. To descend the Message queues structure, the user selects an item in the list box either by double-clicking on the item, or by clicking on the item to "highlight" it, then clicking on the "Select" pushbutton. Once the queues menu structure has been fully descended, the user selects a message or notice for viewing, editing or printing.

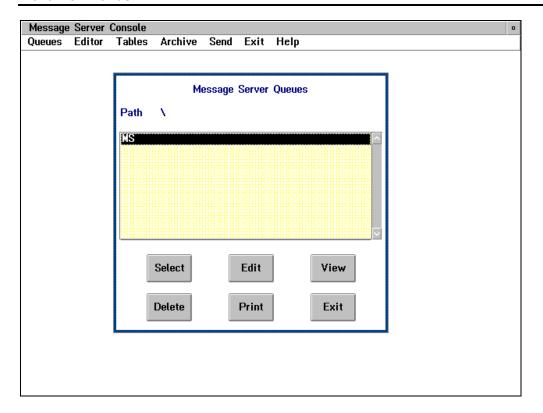

Figure 7: Queues Dialog Box

To rise one level in the queues structure, the user selects the ".." list box item. To move to the top of the queues structure, the user selects the triangle list box item. Clicking on the "." list box item does nothing.

# 4.1.1 Queue Operations

The user may select the following queue operations when at the bottom of the queues menu structure:

- 1) print,
- 2) view,
- 3) delete,
- 4) edit,
- 5) select, and
- 6) exit.

To print a selected message, the user positions the mouse cursor over the pushbutton labelled "Print" and clicks mouse button 1. The file will be printed on the Message Server printer.

To view a selected message, the user positions the mouse cursor over the pushbutton labelled "View" and clicks mouse button 1. The selected message is placed in the Editor and the contents are displayed on the screen. For a description of Editor operations refer to the "Editor" paragraph.

To delete a selected message, the user positions the mouse cursor over the pushbutton labelled "Delete" and clicks mouse button 1. The Delete operation only works on files; directories cannot be deleted.

To edit an existing message, the user positions the mouse cursor over the pushbutton labelled "Edit" and clicks mouse button 1. When a message is selected, the edit operation invokes the Editor with the selected message. The Editor allows messages to be modified and returned to the queue structure. The Edit operation only works on files; directories cannot be edited.

While traversing the queues structure, the "select" pushbutton is used to step to the level currently highlighted. When at the bottom of the queues structure, the Select pushbutton has no effect. The Select also has no effect on files, only on directories.

To exit the queues menu, the operator positions the mouse cursor over the pushbutton labelled "Exit" and clicks mouse button 1.

#### 4.2 EDITOR

The "Editor" menu item in the application window menubar invokes the Message Server text editor and allows the user to view and modify messages, and to create new messages. To invoke the Message Server text editor, the user positions the mouse cursor over the "Editor" menu item and clicks mouse button 1. The user is presented with the edit submenu.

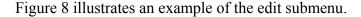

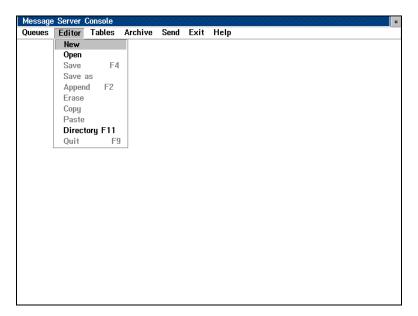

Figure 8: Edit Submenu

## 4.2.1 Editor Capabilities

New

Use this option to create an edit session exclusive of any other files or messages. In a new edit session, the following editor capabilities are enabled:

- Save as,
- Append,
- Erase,
- Copy,
- Paste, and
- Quit.

Open

Use this option to edit an existing file. When you select this option, the system expects you to identify the name of the file to be opened. You identify the file name through the Directory window.

Through the Directory window, you find and select the file to be edited. That is, you traverse the Message Server directories in much the same way that you traverse queues in the "Queues" option. Double-click to move between directory levels. When you find the desired file, single-click on it and depress the "Edit" pushbutton. Note that only the "Edit" and "Exit" pushbuttons are enabled.

After a file is successfully opened and presented on the screen, the editor supports the following operations:

- Save.
- Save as,
- Append,
- Erase,
- Copy,
- Paste, and
- Quit.

Erase

Use mouse button number 1 and the dragging technique to block desired text. Select the "Erase" option of the sub-menu to remove the text from the screen. Note that this text is removed to an internal buffer and can be returned to the screen with the "Paste" command.

Copy

Use this option to create a copy of a block of text. Use mouse button number 1 and the dragging technique to block desired text. Click on the "Copy" option. Position the mouse cursor at the location where the text is to be placed then click mouse button 1 to set the cursor. Finally, click on the "Paste" option. A copy of the text is placed at the cursor.

Paste

Use this option with the "Erase" and "Copy" options to move a block of text. Use mouse button number 1 and the dragging technique to block desired text. Click on the "Erase" option. Position the mouse cursor at the location where the text is to be placed and click mouse button 1. Finally, click on the "Paste" option. The text is removed from its original position and is inserted at the mouse cursor. Similarly, the "Paste" option can be used with the "Copy" option as described above.

Append

Use this option to concatenate two or more files. When you choose this option, the system presents the Directory window box in which you select the file to be appended. The contents of the appended file is added to the end of the editor's contents (i.e., at the bottom of the screen). Note that only the "Append" and "Exit" pushbuttons are enabled in the Directory window.

Directory Use this option to manipulate the contents of an OS/2 directory. "Manipulation" means:

- to delete a file.
- to rename a file, or
- to edit a file.

The "Delete", "Edit", "Rename", and "Exit" pushbuttons of the Directory window box are enabled when the "Directory" option is selected from the "Editor" sub-menu.

To rename a file, provide the new name of the file in the appropriate edit window.

Save

Use this option to save the text shown on the screen to an existing file. The system uses the previously provided file name and overwrites the file with the text contained in the editor.

Save as Use this option to save the contents of the editor to a new file. You specify the file name through an edit window.

Quit

Use this option to leave the editor. Note that "Quit" means discard the contents of the editor: you must use the "Save" or "Save as" option to record your changes before you leave the editor -- all changes are discarded, otherwise.

#### 4.2.2 Editor Operations

The edit submenu allows the user to cut, copy, or paste selected text. To select text, the user positions the text cursor over text in the client area, presses mouse button 1, and drags the mouse to highlight the desired portion of the text. When all desired text is highlighted, the user releases mouse button 1.

The cut operation removes the highlighted text from the screen and moves the text to an internal buffer. To select the cut operation, the user positions the mouse cursor over the "Cut" submenu item and clicks mouse button 1.

The copy operation copies highlighted text from the screen to the internal buffer. To select the copy operation, the user positions the mouse cursor over the "Copy" submenu item and clicks mouse button 1. The paste operation copies text from the internal buffer to the current screen location of the **text** cursor. To select the paste operation, the user positions the **mouse** cursor over the "Paste" submenu item and clicks mouse button 1.

To append a file to the end of the currently displayed text, the user positions the mouse cursor over the "Append" submenu item and clicks mouse button 1. The Message Server presents the Directory window box and wait for the user to select the file to be appended. The contents of the selected file is added automatically to the end of the editor's contents (i.e., at the bottom of the screen).

To save the currently displayed text, the user positions the mouse cursor over the "Save" submenu item and clicks mouse button 1. The file is saved under its original name.

To save the currently displayed text under a different filename, the user positions the mouse cursor over the "Save as" submenu item and clicks mouse button 1. The user is prompted for a file name.

To end an editing session, the user positions the mouse cursor over the "Quit" submenu item and clicks mouse button 1. The quit operation removes the text from the client area and returns the user to the application window. If the editor holds modified text that is unsaved, that text is lost when the quit operation is done.

The user may also invoke the Message Server text editor through the selection of other Message Server operations (i.e., the queues "Edit" operation). To select the "Queues" menu item in the application window menubar, the user positions the mouse cursor over the "Queues" menu item and clicks mouse button 1; the queues dialog box is displayed (refer to Figure 7). To select the queues edit pushbutton, the user positions the mouse cursor over the pushbutton labelled "Edit" and clicks mouse button 1. The edit submenu is displayed (refer to Figure 8). The edit submenu allows the user to quit the editing session, save modifications made in the editing session, or append text to the current editing session.

#### 4.3 TABLES

The application window "Tables" menu item allows the user to view and edit the following Message Server tables:

| Notice Table   | Notice information which defines the text and attributes of an error or status message. |
|----------------|-----------------------------------------------------------------------------------------|
| Filter Table   | Filter information which defines the types of messages to accept and discard.           |
| Priority Table | Priority information which defines the processing applied to a received message.        |
| Archive Table  | Archive information which defines files to be automatically backed up and purged.       |

Figure 9 illustrates the tables submenu.

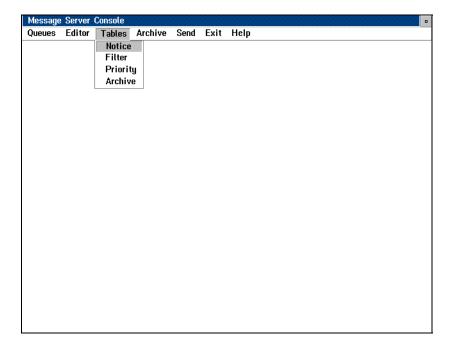

Figure 9: Tables Submenu

To select the "Tables" menu item from the application window menubar, the user positions the mouse cursor over the "Tables" menu item and clicks mouse button 1. The tables submenu is displayed. To select a table from the tables submenu, the user positions the mouse cursor over the desired tables submenu item and clicks mouse button 1.

The following conventions are used to define records within a table:

- 1) "X" and "O" (not zero) represent "YES" and "NO". NOTE, the two acceptable characters are 'ex' and 'oh', capitalized.
- 2) Destinations are workstation or LAN sub-systems.
  - SRV1 = Message Server,

- NTX1 = NAVTEX Computer,
- WRKx = MDS Workstation where "x" is the workstation identifier (e.g., WRKA and WRKB in a two-workstation configuration),
- 3) Printer Identifiers are integers in the range of 0..8. Use "0" to represent no printer identifier specified.
- Subclass is a string of characters which serve to classify types of messages (e.g., "NOTSHIP" in an electronic mail message, or "AACN20" in a weather message). NOTE that a catch-all subclass exists and is represented by an asterisk. The "\*" means "It doesn't matter what the subclass is: ignore any further classification of the message". NOTE that a weather filter subclass can be defined as "AA\*", which means that all weather messages whose header contains the first two letters "AA" are valid. Further, the weather filter subclass can be defined as "SACN1 CYUL [YUL, WTY]", which means that all weather messages whose header contains the first ten letters "SACN1 CYUL" and whose text contains at least one line starting with "YUL" or "WTY" are valid.

#### 4.3.1 Notice Table

The Notice Table maps software-defined error and status codes (i.e, negative numbers) to user-defined text messages which have attributes. The software-defined code is called a Notice Reference Number (NRN). You cannot change or add new NRNs, only the text and attributes associated with existing NRNs.

The attributes associated with an NRN include:

- 1) Notice Text: This is a language-specific text string.
- 2) Printer Identifier: This is the printer to which a copy of the notice is to be sent.
- 3) Audible Indicator: This indicates whether or not to announce notices with an audible sound (i.e., bell).
- 4) Visual Indicator: This indicates whether or not to present notice text at a specified MDS Workstation or LAN sub-system (see Destinations).
- Acknowledge Timeout: If a notice is to be acknowledged, "Acknowledge Timeout" is the period (specified in seconds) during which an outstanding notice must be acknowledged. If no acknowledgment is made, the system re-issues the notice. Use "0" to specify that no acknowledgment is necessary.
- 6) Destinations: This indicates the MDS Workstations, NAVTEX Workstations or LAN sub-systems to which visual notices are to be sent. Multiple destinations may be specified.

**Restriction**: Note that the routing of broadcast type notices (error messages) is different than for other types of notices. The Notices Table defines destinations for each type of notice. For broadcast type notices, the destination is always to the workstation assigned to the broadcast channel. For

example, workstation "G" assigned to broadcast channel "D" always receives notices from broadcast channel "D", never from any other broadcast channel, even if other workstations are specified as destinations in the Notice Table. The exception is if one of the destinations is the Message Server, i.e., "SRV1". In this case the notice would be presented at the workstation assigned to the broadcast channel, and to the Message Server Console.

When the user selects "Notice Table" from the tables submenu (refer to Figure 9), the notice table dialog box is displayed (refer to Figure 10). The displayed dialog box, entitled "Notice Table," consists of a list control box and three pushbutton control boxes. The list box displays a scrollable list of notice table entries. The pushbuttons are operations that can be applied to the item selected in the list box.

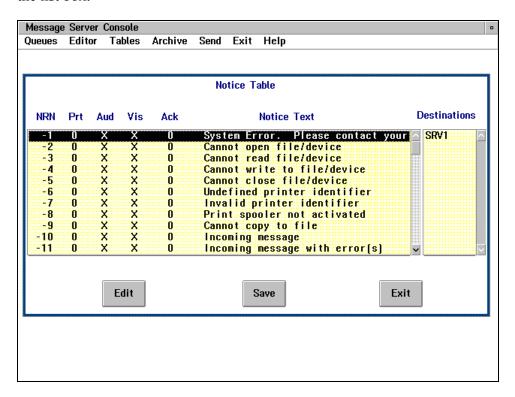

Figure 10: Notice Table Dialog Box

To update the notice table list box with all modifications and return to the tables submenu, the user positions the mouse cursor over the pushbutton labelled "Save" and clicks mouse button 1.

To end the notice table session, the user positions the mouse cursor over the "Exit" pushbutton and clicks mouse button 1. If modifications were not saved prior to ending the session, the modifications will be lost and the table will be unchanged.

To select a notice table entry for editing, the user positions the cursor over the desired entry and clicks mouse button 1. The desired entry will be highlighted.

To edit the selected notice table entry, the user positions the cursor over the "Edit" pushbutton and clicks mouse button 1. Editing a notice table entry is discussed further in the following paragraphs.

#### 4.3.1.1 Editing a Notice Entry

The notice entry dialog box is used to display and edit a single notice table entry. To access the notice entry dialog box (refer to Figure 11), the user selects the "Edit" pushbutton from the notice table dialog box (refer to "Notice Entry" paragraph). The notice entry dialog box consists of five edit control boxes, a list control box containing two pushbutton control boxes, and two pushbutton control boxes outside the list box.

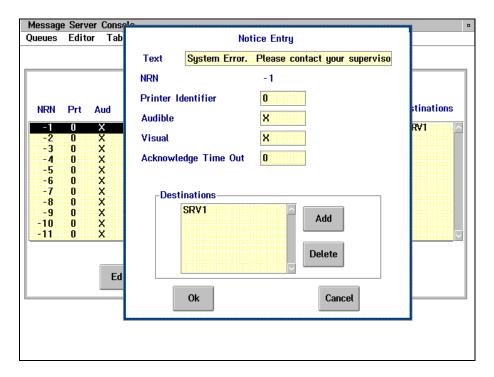

Figure 11: Notice Entry Dialog Box

The first edit box contains the notice text of the notice table entry being edited. The next four edit boxes contain an "X", "O" (not zero), or a value. "X" indicates that the item located to the left of the edit box is selected; "O" (not zero) indicates that the item is unselected. If the printer identifier is set to 0 (zero), the notice will not be printed. Similarly, if the acknowledge time out is set to 0 (zero), the notice will not be reissued if not acknowledged.

The list box provides a scrollable list of the destinations associated with the notice. This list of destinations tells the Message Server where to deliver the displayed notice.

The pushbuttons are operations that can be applied to the item selected in the list box. The two pushbuttons inside the list box are labelled "Add" and "Delete". To add a selected destination to the list box, the user positions the mouse cursor over the pushbutton labelled "Add" and clicks mouse button 1. Adding a destination to the list box is discussed further in the "Add Notice Destination" paragraph.

To delete a selected destination from the list box, the user positions the mouse cursor over the pushbutton labelled "Delete" and clicks mouse button 1.

The two pushbutton boxes outside of the list box are labelled "OK" and "Cancel". To update the notice table entry as it appears and return the user to the notice table dialog box (refer to Figure 10), the user positions the mouse cursor over the pushbutton labelled "OK" and clicks mouse button 1.

To immediately abandon any modifications and return the notice table entry to its original state, the user selects the pushbutton labelled "Cancel" and clicks mouse button 1. The user is returned to the notice table dialog box.

#### 4.3.1.2 Add Notice Destination

To access the add notice destination dialog box, (refer to Figure 12), the user selects the "Add" pushbutton from the notice entry dialog box (refer to "Editing a Notice Entry" paragraph).

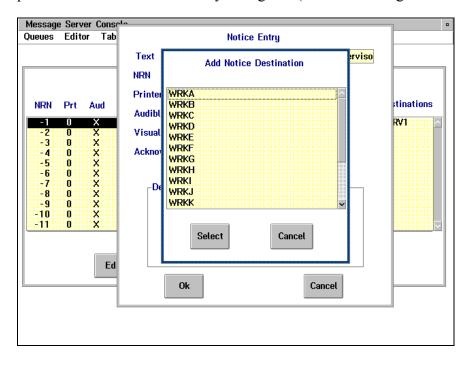

Figure 12: Add Notice Destination Dialog Box

The displayed dialog box, entitled "Add Notice Destination," consists of a list control box and two pushbutton control boxes. The list box displays a scrollable list of all notice destinations. One or more destinations can be selected simultaneously. A maximum of 10 destinations can be selected. To select a destination, the user positions the mouse cursor over the desired destination and clicks mouse button 1. To select multiple destinations, the user positions the mouse cursor over the desired destinations, and clicks mouse button 1 until all desired destinations are highlighted.

The pushbuttons are operations that can be applied to the item selected in the list box. The two pushbuttons are labelled "OK" and "Cancel". To add a selected destination to the list box in the notice entry dialog box (refer to Figure 11), the user positions the mouse cursor over the pushbutton labelled "OK" and clicks mouse button 1. The operator is returned to the notice entry dialog box.

To immediately abandon any modifications and return to the notice entry dialog box, the user positions the mouse cursor over the pushbutton labelled "Cancel" and clicks mouse button 1.

## 4.3.2 Priority Table

The Priority Table defines how the Message Server is to process a received message that has been accepted (survived the filtering algorithm). Processing includes:

- 1) whether or not to produce a hard copy of the message,
- 2) whether or not to generate a notice to indicate that the message has arrived, and
- 3) the queues in which a copy of the message is to be placed.

Each record of the Priority Table includes the following fields:

- 1) Class: The primary type of message (i.e., weather, telex, or EMail).
- 2) Subclass: A further division of the class, (e.g., NOTSHIP).
- 3) Printer Identifier: If and where to produce a hard copy.
- 4) Notice Indicator: Whether to generate a notice.
- 5) Queues: The list of Message Server queues in which to place a copy of the received message.

You can "Edit" entries in the Priority Table, "Add" entries to or "Delete" entries from the table, "Save" any changes made to the table, or "Exit" the table option and return to the main menu.

Unlike the filter tables but similar to the Notice Table, you add and delete "queues" to a record from a "Queue List" window.

The Priority Table should be organized in groups based on classes. Remember to include the "\*" subclass for EMail and Telex classes as the last entry in the group. Do not include the "\*" subclass for weather filters.

To access the priority table dialog box (refer to Figure 13), the operator selects the "Priority Table" list item from the tables submenu (refer to Figure 9). The displayed dialog box, entitled "Priority Table," consists of a list control box and five pushbutton control boxes.

The list box displays a scrollable list of priority table entries. To select an entry, the user positions the mouse cursor over the desired entry and clicks mouse button 1. The pushbuttons are operations that can be applied to the item selected in the list box. For operation of the pushbutton labelled "Add", refer to the "Editing a Priority Entry" paragraph.

To update the priority table with all modifications, the user positions the mouse cursor over the pushbutton labelled "Save" and clicks mouse button 1.

To edit the selected priority table entry, the user positions the mouse cursor over the pushbutton labelled "Edit" and clicks mouse button 1. When selected, the dialog box of Figure 14 is displayed. Editing a priority table is discussed further in the "Editing a Priority Entry" paragraph.

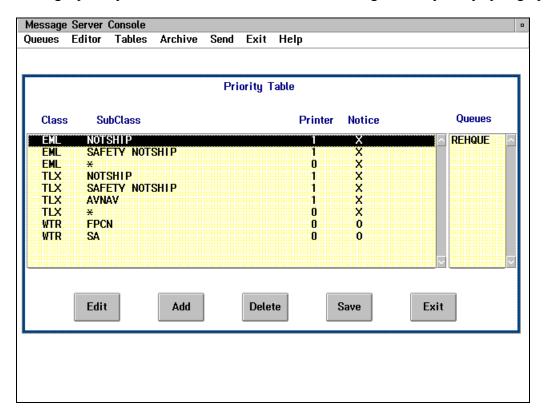

Figure 13: Priority Table Dialog Box

To delete a selected priority table entry, the user positions the mouse cursor over the pushbutton labelled "Delete" and clicks mouse button 1.

To end the priority table session, the user positions the mouse cursor over the "Exit" pushbutton and clicks mouse button 1. If modifications were not saved prior to ending the session, the modifications will be lost and the table will be unchanged.

## 4.3.2.1 Editing a Priority Entry

The priority entry dialog box is used to display and edit a single priority table entry. To access the priority entry dialog box (refer to Figure 14), the operator selects the "Edit" or "Add" pushbutton from the priority table dialog box (refer to "Priority Table" paragraph and Figure 13).

The priority entry dialog box consists of four edit control boxes, a list control box containing two pushbutton control boxes, and two pushbutton control boxes outside the list box. The first two edit control boxes display the message class and subclass of the priority entry that is being edited. The third edit control box defines the printer associated with the entry. The last edit box contains an "X" or "O" (not zero). "X" indicates that a notice is generated; "O" (not zero) indicates that a notice is not generated.

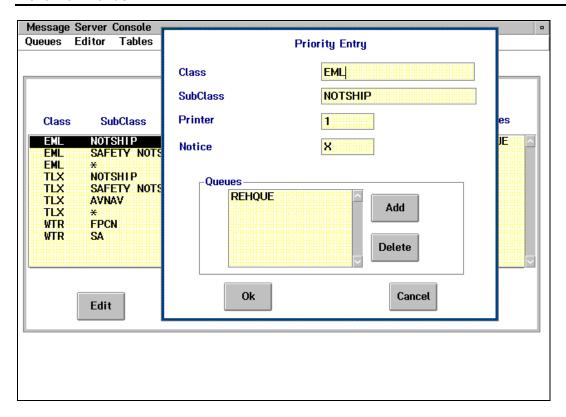

Figure 14: Priority Entry Dialog Box

The list box provides a scrollable list of queues associated with the entry. This list of queues tells the Message Server where to place the message. Refer to Appendix B for a complete list of the Message Server queues.

The pushbuttons are operations that can be applied to the item selected in the list box. The two pushbuttons inside the list box are labelled "Add" and "Delete". To add a selected queue to the list box, the user positions the mouse cursor over the pushbutton labelled "Add" and clicks mouse button 1. Adding a queue to the list box is discussed further in the "Add Priority Queue" paragraph.

To delete a selected queue from the list box, the user positions the mouse cursor over the pushbutton labelled "Delete" and clicks mouse button 1.

The two pushbutton boxes outside of the list box are labelled "OK" and "Cancel". To update the priority table entry as it appears and return the user to the priority table dialog box (refer to Figure 13), the user positions the mouse cursor over the pushbutton labelled "OK" and clicks mouse button 1

To immediately abandon any modifications and return the priority table entry to its original state, the user selects the pushbutton labelled "Cancel" and clicks mouse button 1. The user is returned to the priority table dialog box.

To edit a priority entry, the user positions the mouse over the desired edit control box and clicks mouse button 1. Via the keyboard, the user is then able to change the contents of the selected edit control box.

#### 4.3.2.1.1 Add Priority Queue

To access the add priority queue dialog box (refer to Figure 15), the user selects the "Add" pushbutton in the priority entry dialog box (refer to Figure 14). To select the "Add" operation, the user positions the mouse cursor over the pushbutton labelled "Add" and clicks mouse button 1.

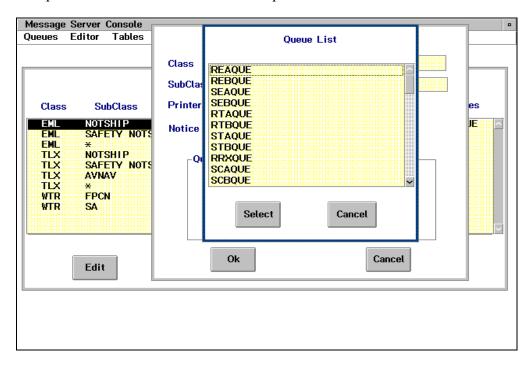

Figure 15: Add Priority Queue Dialog Box

The add priority queue dialog box consists of a scrollable list control box and two pushbutton control boxes. The list box displays a list of all available queues. One or more queues can be selected from the list box at once. A maximum of 10 queues can be selected. To select a queue, the user positions the mouse cursor over the desired queue in the list box and clicks mouse button 1. To select multiple queues, the user positions the mouse cursor over the desired queues, and clicks mouse button 1 until all desired queues are selected.

The following table contains the names of the more commonly used message queues. Refer to Appendix B for a complete list of the Message Server queues.

| Table 1, Commonly Used Message Queues |                         |  |
|---------------------------------------|-------------------------|--|
| Queue                                 | DRIVE AND PATH          |  |
| RWHQUE                                | E:\MS\RCVD\WEATHER\HIGH |  |
| RWLQUE                                | E:\MS\RCVD\WEATHER\LOW  |  |
| REHQUE                                | E:\MS\RCVD\EMAIL\HIGH   |  |
| RELQUE                                | E:\MS\RCVD\EMAIL\LOW    |  |

| RTHQUE | E:\MS\RCVD\TELEX\HIGH |
|--------|-----------------------|
| RTLQUE | E:\MS\RCVD\TELEX\LOW  |
| RXXQUE | E:\MS\RCVD\NAVTEX     |

To add the selected queue to the list box of the priority entry dialog box, the user positions the mouse cursor over the pushbutton labelled "OK" and clicks mouse button 1. The screen returns to the priority entry dialog box.

To cancel the selected list box item and return to the priority entry dialog box, the user positions the mouse cursor over the pushbutton labelled "Cancel" and clicks mouse button 1. The list box of the priority entry dialog box shows no changes.

#### 4.3.3 Filter Table

A Filter Table for each message type identifies all subclasses known to the system for the message type and identifies messages to be accepted or discarded by the system.

Three received-message types equate to the following three filter tables:

- 1) Weather Filter Table,
- 2) EMail Filter Table, and
- 3) Telex Filter Table.

Each filter table record consists of the following fields:

- Subclass: Free-format text string. For the EMail and Telex filter tables, an asterisk character represents ANY subclasses (i.e., "\*" = it doesn't matter what the subclass is). For the Weather Filter Table, an asterisk character represents portions of a subclass (e.g., "AACN\*" = classify the message based on the first four characters of the weather message header).
- 2) Accept or Discard Indicator: Accept ("X") or discard ("O" (not zero)) messages with the specified subclass.

Note that the "\*" subclass exists for use in the EMail and Telex Filter Tables. These tables should always contain a record **AT THE END OF THE TABLE** with an "\*" subclass. The Weather Filter Table should never contain the "\*" as a subclass.

You can "Edit" entries in a filter table, "Add" entries to or "Delete" entries from a table, "Save" any changes made to a table, or "Exit" the table option and return to the main menu.

Filter tables have no fixed length, although the Weather Filter Table has been partitioned to make modifying the table easier. The name of each portion of the Weather Filter Table identifies the range of Bulletin Types for which that portion is responsible.

To move around within a filter table, use the scroll bar on the right of the list box.

To access the filter table selection dialog box (refer to Figure 16), the user selects the "Filter" menu item from the tables submenu (refer to Figure 9). The displayed dialog box, entitled "Selections", consists of a list box and two pushbutton control boxes.

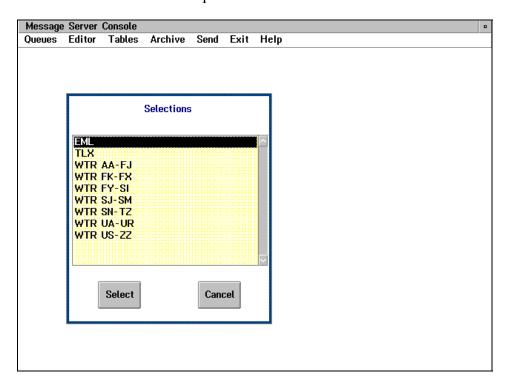

Figure 16: Filter Table Selection Dialog Box

The list box displays a scrollable list of filter table entries. To select a filter table entry, the user positions the mouse cursor over the desired entry and clicks mouse button 1.

The pushbuttons are operations that can be applied to the item selected in the list box. To ignore any list box selection and return to the Message Server application window (refer to Figure 5), the user positions the mouse cursor over the pushbutton labelled "Cancel" and clicks mouse button 1.

To accept the selected list box item and allow operation on the filter table entry selected, the user positions the mouse cursor over the pushbutton labelled "OK" and clicks mouse button 1. Operations on the filter table entry are explained in the following paragraphs.

#### 4.3.3.1 Telex/EMail Filter Tables

When the "TLX" list item from the filter table selection dialog box (refer to Figure 16) is selected, the dialog box of Figure 17 is displayed. Likewise, if the "EML" list item is selected, the dialog box of Figure 18 is displayed; the dialog box has the title: "EMail Table".

The telex filter table dialog box consists of a list control box and five pushbutton control boxes. The list box displays a scrollable list of subclasses. To select a subclass, the user positions the mouse cursor over the desired subclass and clicks mouse button 1.

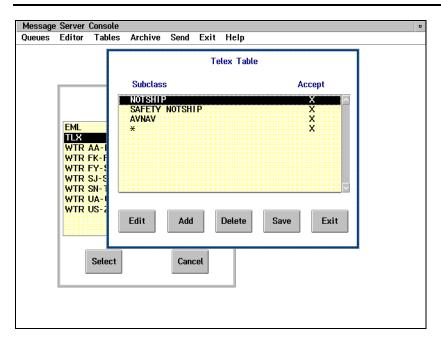

Figure 17: Telex Filter Table Dialog Box

The pushbuttons are operations that can be applied to the selected list item. To add an entry in the telex filter table list box, the user positions the mouse cursor over the pushbutton labelled "Add" and clicks mouse button 1. To edit an entry of the telex filter table list box, the user positions the mouse cursor over the pushbutton labelled "Edit" and clicks mouse button 1. The dialog box of Figure 19 is displayed. The displayed dialog box, entitled "Telex Entry," consists of two edit control boxes and two pushbutton control boxes. If "Edit" was selected from the Email Table, the dialog box of Figure 20 is displayed; the dialog box is titled "EMail Entry".

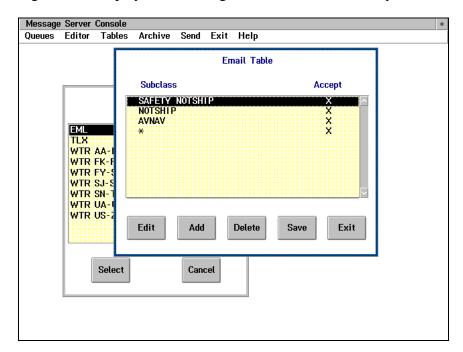

Figure 18: Email Filter Table Dialog Box

The first edit control box displays the message subclass. The maximum number of characters in the subclass is 20. The second edit control box displays the "accept" or "discard" entry. "X" indicates "accept; "O" (not zero) indicates "discard". To access the edit control box, the user positions the mouse cursor over the desired edit control box and clicks mouse button 1. A vertical bar (text) cursor appears at the location of the mouse cursor. The edit control box may now be edited.

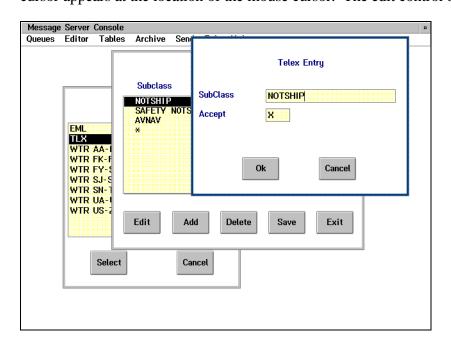

Figure 19: Telex Entry Dialog Box

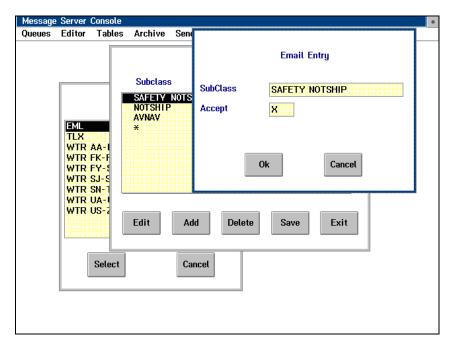

Figure 20: Email Entry Dialog Box

To accept any modifications to the edit control box, the user positions the mouse cursor over the pushbutton labelled "OK" and clicks mouse button 1. The screen returns to the telex filter dialog box (refer to Figure 17 or Figure 18 in the case of EMail).

To ignore any modifications made in the edit control box, the user positions the mouse cursor over the pushbutton labelled "Cancel" and clicks mouse button 1. The screen returns to the telex filter table dialog box

To delete a selected item in the telex filter table list box, the operator positions the mouse cursor over the pushbutton labelled "Delete" on the telex filter table dialog box and clicks mouse button 1. To accept the telex filter table list box as it appears, the user positions the mouse cursor over the pushbutton labelled "Save" and clicks mouse button 1.

To end the telex filter table session, the user positions the mouse cursor over the "Exit" pushbutton and clicks mouse button 1. If modifications were not saved prior to ending the session, the modifications will be lost and the table will be unchanged.

#### 4.3.3.2 Weather Filter Table

When a list item beginning with "WTR" is selected from the filter table selection dialog box (refer to Figure 16), the dialog box of Figure 21 is displayed. Due to the size of the weather filter table, it has been partitioned into multiple tables. The name of the weather filter table, (e.g., "WTR FK-FX") indicates the range of bulletin types covered by that table. Note that the maximum number of entries in any one of the weather filter tables should not exceed 800.

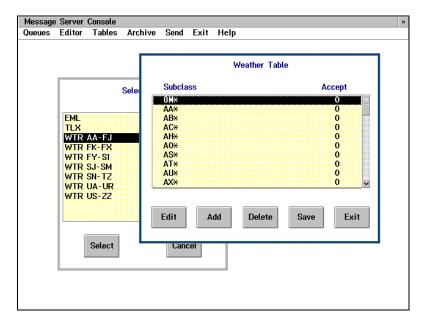

Figure 21: Weather Filter Dialog Box

The weather filter table dialog box consists of a list control box and five pushbutton control boxes. The list box displays a scrollable list of subclasses. To select a subclass, the user positions the mouse cursor over the desired subclass and clicks mouse button 1.

**Restriction**: The subclass must consist of either:

- 1) The Bulletin Type field and the Zone field, with no embedded spaces and no missing characters, e.g. "AACN13",
- 2) The Bulletin Type field and the Zone field, then one space, then the Originating Station field, with no other embedded spaces and no missing characters, e.g. "FZUS64 KSSM", or
- The Bulletin Type field and the Zone field, then one space, then the Originating Station field, with no other embedded spaces and no missing characters, then one space, then the list of substrings within square brackets (note that substring must be separated with a comma and/or a space), e.g. "SACN1 CYUL [YUL, WTY]", or
- 4) The first portion of the Bulletin Type field and the Zone field with a trailing asterisk character and no embedded spaces. The "\*" means "It doesn't matter what characters follow: ignore any further characters in the message header", e.g. "AACN\*".

The pushbuttons are operations that can be applied to the selected list item. To add an entry in the weather filter table list box, the user positions the mouse cursor over the pushbutton labelled "Add" and clicks mouse button 1. To edit an entry of the weather filter table list box, the user positions the mouse cursor over the pushbutton labelled "Edit" and clicks mouse button 1. The dialog box of Figure 22 is displayed. The displayed dialog box, entitled "Weather Entry," consists of two edit control boxes and two pushbutton control boxes.

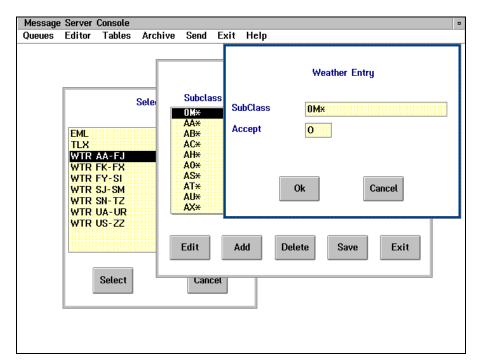

Figure 22: Weather Entry Dialog Box

The first edit control box displays the message subclass. The maximum number of characters in the subclass is 60. The second edit control box displays the "accept" or "discard" entry. "X" indicates

#### **Menu Commands**

"accept; "O" (not zero) indicates "discard". To access the edit control box, the user positions the mouse cursor over the desired edit control box and clicks mouse button 1. A vertical bar (text) cursor appears at the location of the mouse cursor. The edit control box may now be edited.

To accept any modifications to the edit control box, the user positions the mouse cursor over the pushbutton labelled "OK" and clicks mouse button 1. The screen returns to the weather filter dialog box (refer to Figure 21).

To ignore any modifications made in the edit control box, the user positions the mouse cursor over the pushbutton labelled "Cancel" and clicks mouse button 1. The screen returns to the weather filter table dialog box.

To delete a selected item in the weather filter table list box, the operator positions the mouse cursor over the pushbutton labelled "Delete" on the weather filter table dialog box and clicks mouse button 1. To accept the weather filter table list box as it appears, the user positions the mouse cursor over the pushbutton labelled "Save" and clicks mouse button 1. Note that because the quantity of weather filter table entries is so large, the verification of the table during the Save operation may take several minutes.

To end the weather filter table session, the user positions the mouse cursor over the "Exit" pushbutton and clicks mouse button 1. If modifications were not saved prior to ending the session, the modifications will be lost and the table will be unchanged.

#### 4.3.4 Archive Table

The Archive Table identifies the files and directories to be backed up automatically, the files and directories to be purged, the age of files to be backed up or purged, and the time of day at which to back up or purge files.

**CAUTION:** Take great care when you change the contents of this table. The "Purge" option will delete files from the hard disk

When an automated backup operation is scheduled to commence, the Message Server invokes the backup process. Only one instance of the backup process will run at any one time; each entry in the archive table equates to one invocation of the backup process. It is therefore important not to schedule multiple backup operations too close in time to each other. The yellow disk activity light indicates when the JAZ drive is being used. Generally, 15 minutes is adequate time to separate backup entries in the archive table.

As the backup process executes, the Message Server Console screen displays informational messages and text. Any errors or problems encountered by the backup process will also be displayed on the screen. A record of all messages is saved in the file: E:\MS\ERR\BACKUP.LOG. Use the Queues main menu item to view the contents of the BACKUP.LOG file.

Insert a write-enabled JAZ disk into the JAZ disk drive on the front panel of the primary Message Server before the scheduled archive operation.

<u>WARNING:</u> Be sure that a disk is inserted before using the JAZ disk drive, otherwise unpredictable behaviour will result.

Each backup operation causes the selected directory/file(s) to be copied to a named saveset directory on the JAZ disk. Saveset directory and subdirectory names are automatically assigned. The default saveset directory name is "BACKUP.BAK", with a subdirectory name of "CURRENT". The "CURRENT" subdirectory has the most recently selected backup directory/file(s). The next backup operation uses the same "BACKUP.BAK" directory and puts the new backup directory/file(s) into the "CURRENT" subdirectory. The previous "CURRENT" subdirectory is renamed "YYMMDDHH.MMN" where "YY" is the year, "MM" is the month, "DD" is the day, "HH" is the hour, "MM" is the minute of the previous backup operation and "N" is a random number. This subdirectory naming convention will continue with subsequent backup operations; within the "BACKUP.BAK" directory there will be a "CURRENT" subdirectory containing the most recent backed up directory/file(s) and other subdirectories named "YYMMDDHH.MMN" containing directory/file(s) backed up at the time indicated by the subdirectory name. For example;

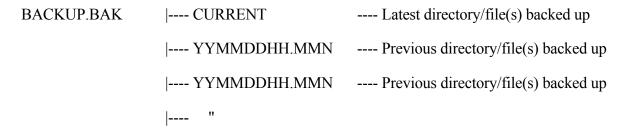

When the selected directory contains the string "\LOG\OLDLOG", the default saveset directory naming convention changes from "BACKUP.BAK" to "BACKLOG.BAK". The subdirectory naming structure remains identical with a "CURRENT" subdirectory and others named "YYMMDDHH.MMN" where "YY" is the year, "MM" is the month, "DD" is the day, "HH" is the hour, "MM" is the minute of the previous backup operation and "N" is a random number. Other directory names vary with what information is being backed up, such as "DATA.BAK", "TELEX.BAK", "TELEXLOG.BAK" or "EMAIL.BAK". However the subdirectory naming structure remains identical.

Each record of the Archive Table consists of the following fields:

#### Table 1

- 1) Directory/File(s): The OS/2 path to be backed up and/or purged of files.
- Time: The time each day at which the backup and/or purge operation is to be performed. Valid times are 0000 to 2359 (24 hour format).
- 3) Backup Age: The age of files to be backed up. Backup Age is expressed in hours. For example, a value of 24 means, "backup files less than a day old". A value of 0 means "backup no files for this table entry". The range for Backup Age is 0 to 9999.

4) Purge Age:

The age of files to be purged. Purge Age is expressed in hours. A value of 0 within a record means, "purge no files for this table entry". The range for Purge Age is 0 to 9999.

To access the archive table dialog box (refer to Figure 23), the operator selects the "Archive" list item from the tables submenu (refer to Figure 9). The displayed dialog box, entitled "Archive Table," consists of a list control box and five pushbutton control boxes.

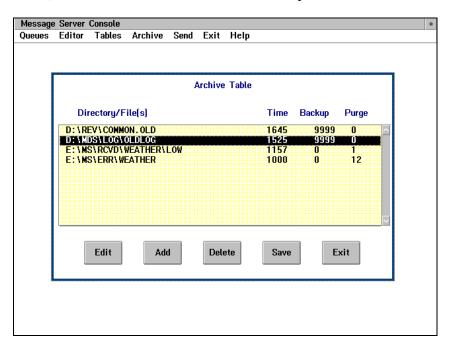

Figure 23: Archive Table Dialog Box

The list box displays a scrollable list of archive table entries. To select an entry, the user positions the mouse cursor over the desired entry and clicks mouse button 1. The pushbuttons are operations that can be applied to the item selected in the list box. For operation of the pushbutton labelled "Add", refer to the "Editing an Archive Entry" paragraph.

To update the archive table with all modifications, the user positions the mouse cursor over the pushbutton labelled "Save" and clicks mouse button 1.

To edit the selected archive table entry, the user positions the mouse cursor over the pushbutton labelled "Edit" and clicks mouse button 1. When selected, the dialog box of Figure 24 is displayed. Editing an archive table is discussed further in the "Editing an Archive Entry" paragraph.

To delete a selected archive table entry, the user positions the mouse cursor over the pushbutton labelled "Delete" and clicks mouse button 1.

To end the archive table session, the user positions the mouse cursor over the "Exit" pushbutton and clicks mouse button 1. If modifications were not saved prior to ending the session, the modifications will be lost and the table will be unchanged.

#### 4.3.4.1 Editing an Archive Entry

The archive entry dialog box is used to display and edit a single archive table entry. To access the archive entry dialog box (refer to Figure 24), the operator selects the "Edit" or "Add" pushbutton from the archive table dialog box (refer to "Archive Table" paragraph and Figure 23).

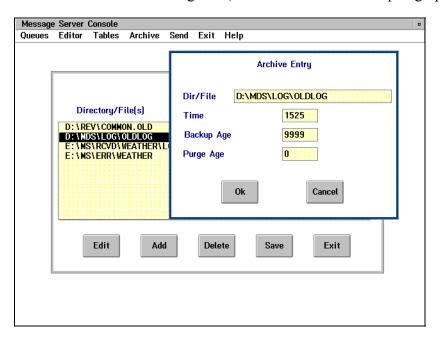

Figure 24: Archive Entry Dialog Box

The archive entry dialog box consists of four edit control boxes and two pushbutton control boxes. The first edit control box displays the directory, or the directory and file, to be archived. A directory is defined by specifying the last character as "\", for example: "D:\ERR\". In this example, all files contained in the directory "D:\ERR\", plus all files contained in subdirectories of this directory will be included in the archive operation. A file is defined by either specifying the exact name, for example: "D:\ERR\EMAIL\EML00001.ERR", or by specifying a range of names by using the wildcard character "\*", for example: "D:\ERR\EMAIL\EML\*.ERR". Note that empty subdirectories are not backed up.

The second edit control box defines the absolute clock time (in 24 hour format) that the archive operation is to commence. The lower limit of the clock time is 0 (zero) and the upper limit is 2359. Note that the first two digits have a range of 0..23 and the last two digits have a range of 0..59.

The third edit control box defines the threshold backup age (in hours) that the archived files must be younger than to be included in the archive operation. The lower limit of the backup age is 0 (zero) and the upper limit is 9999. Specifying 0 disables the archive operation -- no Disk operation occurs.

The fourth edit control box defines the threshold purge age (in hours) that the archived files must be older than to be purged following the archive operation. The lower limit of the purge age is 0 (zero) and the upper limit is 9999. Specifying 0 disables the purge operation. Note that only files can be purged; directories are never purged.

CAUTION: The "Purge Age" is a powerful tool, but it can also be very destructive. Before setting the Purge Age to any value other than zero, test the archive operation to be sure that only the desired files are included in the archive operation.

To accept any modifications to the edit control box, the user positions the mouse cursor over the pushbutton labelled "OK" and clicks mouse button 1. The screen returns to the archive table dialog box (refer to Figure 23).

To ignore any modifications made in the edit control box, the user positions the mouse cursor over the pushbutton labelled "Cancel" and clicks mouse button 1. The screen returns to the archive table dialog box.

#### 4.4 ARCHIVE

The application window "Archive" menu item allows the user to archive and restore messages and files. The Archive option now uses an internal backup process or the FileStar/2 File Manger both utilizing a JAZ Disk rather than a tape. The Archive option still provides all the capabilities that the "IBM Tape Backup Program, PMTAPE" and "Resq" tape backup utility provided on the File Server.

To summarize these capabilities:

- 1) Backup Log: Backup the monthly station log. When you select this option, you must also choose the month of the log to be backed up.
- 2) Backup Data: Backup Revelation data files.
- 3) Backup Disk: Backup the entire hard disk. When you select this option, you must also choose the drive to be backed up.
- 4) Backup Telex/EMail: Save telex and EMail messages to JAZ Disk. When you select this option, you must also choose the set -- a log -- of files to be backed up (i.e., current or a previous month's log).
- 5) Backup or Restore: Execute the FileStar/2 File Manager program interactively. All restore operations must be done using this menu selection.

CAUTION: The FileStar/2 File Manager program is a powerful tool, but it can also be very destructive. Refer to [FS-TECH].

**WARNING:** Be sure that a JAZ Disk is inserted before using the JAZ Disk drive, otherwise unpredictable behaviour will result.

With the exception of the "Backup or Restore" option, all options use the backup process in a non-interactive mode to perform the desired function. Note, however, that execution of the backup process is monitored on the Message Server screen.

When you select "Backup or Restore", you must make selections on the Message Server screen. Refer to [FS-TECH] for details on how to use the facility in an interactive mode.

When a backup or restore operation commences, the Message Server automatically invokes the backup process. As the backup process executes, the Message Server Console screen will display informational messages and text. Any errors or problems encountered by the backup process will also be displayed on the screen. A record of all messages is saved in the file: E:\MS\ERR\BACKUP.LOG. Use the Queues main menu item to view the contents of the BACKUP.LOG file.

Before a backup operation, insert a write-enabled disk into the JAZ disk drive on the front panel of the primary Message Server.

Before a restore operation, insert the disk containing the stored log or message files in the JAZ disk drive on the front panel of the primary Message Server.

To select the "Archive" menu item from the application window menubar (refer to Figure 5), the user positions the mouse cursor over the "Archive" menu item and clicks mouse button 1. The displayed submenu, entitled "Archive Submenu," lists the available backup operations (refer to Figure 25).

To select a menu item from the "Archive" submenu, the user positions the mouse cursor over the desired operation and clicks mouse button 1. The backup operations are discussed further in the following paragraphs.

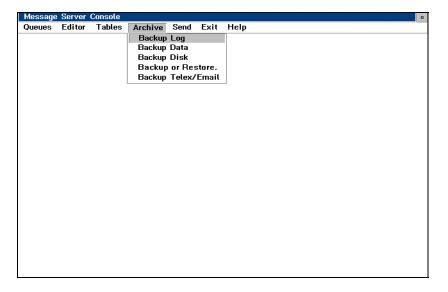

Figure 25: Archive Submenu Dialog Box

# 4.4.1 Backup Log

The selection of the "Backup Log" menu item from the archive submenu allows the user to archive log files to Disk. When selected, the dialog box of Figure 26 is displayed. This dialog box, entitled "Selections", displays a list of all log files. To select a log file to be archived, the user positions the mouse cursor over the desired log file, clicks mouse button 1, and then positions the cursor over the pushbutton labelled "OK," and clicks mouse button 1.

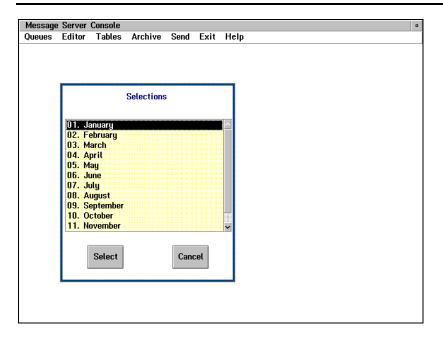

Figure 26: Backup Log Selections Dialog Box

Once the log file is selected, the log file is copied to a temporary directory ("E:\MDS\LOG\OLDLOG") then the backup process is invoked and the operation is automatic until completed.

Each "Backup Log" operation causes the selected log files to be copied to a named saveset directory on the JAZ disk. Saveset directory and subdirectory names are automatically assigned. The default saveset directory name is "LOG.BAK", with a subdirectory name of "CURRENT". The "CURRENT" subdirectory has the most recently selected log files. The next "Backup Log" operation uses the same "LOG.BAK" directory and puts the new log files into the "CURRENT" subdirectory. The previous "CURRENT" subdirectory is renamed "YYMMDDHH.MMN" where "YY" is the year, "MM" is the month, "DD" is the day, "HH" is the hour, "MM" is the minute of the previous "Backup Log" operation and "N" is a random number. This subdirectory naming convention will continue with subsequent backup operations; within the "LOG.BAK" directory there will be a "CURRENT" subdirectory containing the most recent backed up log files and other subdirectories named "YYMMDDHH.MMN" containing log files backed up at the time indicated by the subdirectory name. For example;

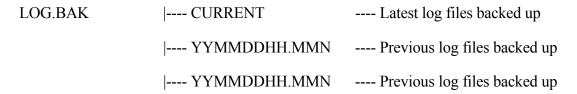

To restore log files from JAZ Disk to hard drive, the user must choose the "Backup or Restore" menu item to invoke the FileStar/2 File Manager program; then follow the instructions in [FS-

TECH]. NOTE: Logs must always be restored to drive E: regardless of the drive displayed by the FileStar/2 File Manager program.

To cancel the selected list box item and return to the archive submenu, the user positions the mouse cursor over the pushbutton labelled "Cancel" and clicks mouse button 1.

#### 4.4.2 Backup Data

The selection of the "Backup Data" menu item from the archive submenu (refer to Figure 25) allows the user to archive Revelation data files to JAZ Disk. Once "Backup Data" is selected, the data files are copied to a temporary directory ("D:\REV\TEMP.AMS") then the backup process is invoked and the operation is automatic until completed.

Each "Backup Data" operation causes the Revelation data files to be copied to a named saveset directory on the JAZ disk. Saveset directory and subdirectory names are automatically assigned. The default saveset directory name is "DATA.BAK", with a subdirectory name of "CURRENT". The "CURRENT" subdirectory has the most recently backed up Revelation data files. The next "Backup Data" operation uses the same "DATA.BAK" directory and puts the new Revelation data files into the "CURRENT" subdirectory. The previous "CURRENT" subdirectory is renamed "YYMMDDHH.MMN" where "YY" is the year, "MM" is the month, "DD" is the day, "HH" is the hour, "MM" is the minute of the previous "Backup Data" operation and "N" is a random number. This subdirectory naming convention will continue with subsequent "Backup Data" operations; within the "DATA.BAK" directory there will be a "CURRENT" subdirectory containing the most recent backed up Revelation data files and other subdirectories named "YYMMDDHH.MMN" containing log files backed up at the time indicated by the subdirectory name. For example;

```
DATA.BAK |---- CURRENT ---- Latest Revelation data files backed up |---- YYMMDDHH.MMN ---- Previous Revelation data files backed up |---- YYMMDDHH.MMN ---- Previous Revelation data files backed up |---- "
```

To restore data files from JAZ Disk to hard drive, the user must choose the "Backup or Restore" menu item to invoke the FileStar/2 File Manager program; then follow the instructions in [FS-TECH].

# 4.4.3 Backup Disk

The selection of the "Backup Disk" menu item from the archive submenu (refer to Figure 25) allows the user to archive one of the drives on the hard disk, to JAZ Disk. When selected, the dialog box of Figure 27 is displayed.

This dialog box, entitled "Selections", displays a list of all drives. To select a drive to be archived, the user positions the mouse cursor over the desired drive, clicks mouse button 1, and then positions the cursor over the pushbutton labelled "OK," and clicks mouse button 1.

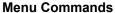

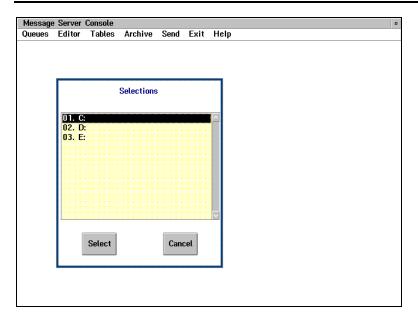

Figure 27: Backup Disk Selection Dialog Box

Once the drive is selected, the backup process is invoked and the operation is automatic until completed.

Each "Backup Disk" operation causes all directories and files on the selected hard drive to be copied to a named saveset directory on the JAZ disk. Saveset directory and subdirectory names are automatically assigned. The default saveset directory name is dependant on the selected hard drive. For example, the saveset directory name for the "C:" drive is "MASTERC.BAK", with a subdirectory name of "CURRENT". The "CURRENT" subdirectory has the most recently backed up hard drive directories and files. The next "Backup Disk" operation uses the same "MASTERx.BAK" (x being the backed up drive letter) directory and puts the latest hard drive directories and files into the "CURRENT" subdirectory. The previous "CURRENT" subdirectory is renamed "YYMMDDHH.MMN" where "YY" is the year, "MM" is the month, "DD" is the day, "HH" is the hour, "MM" is the minute of the previous "Backup Disk" operation and "N" is a random number. This subdirectory naming convention will continue with subsequent "Backup Disk" operations; within the "MASTERx.BAK" directory there will be a "CURRENT" subdirectory containing the most recent "Backup Disk" data and other subdirectories named "YYMMDDHH.MMN" containing "Backup Disk" data backed up at the time indicated by the subdirectory name. For example;

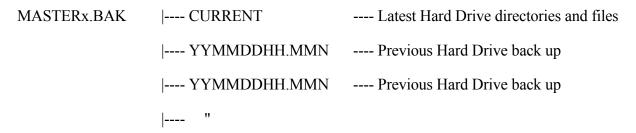

The files on the archived disk are NOT saved individually, but are compressed into a file called BACKUP.001. A control list of the files included in the backup is saved as CONTROL.001. To restore either the whole disk or selected files, you must open an OS/2 command window and use the OS/2 Restore command. If you are not familiar with this command, call MDS Support for assistance BEFORE trying it.

To cancel the selected list box item and return to the archive submenu, the user positions the mouse cursor over the pushbutton labelled "Cancel" and clicks mouse button 1.

**CAUTION:** Note that backing up the "C:" drive does not save all OS/2 operating system files because of access restrictions to files that are opened for writing. Therefore, do not depend on "C:" drive backup to make a Station Master Backup Disk. To make a Station Master Backup Disk, follow the procedure "Making a Station Master Disk" described in [MDS-INST].

## 4.4.4 Backup Telex/EMail

The selection of the "Backup Telex/EMail" menu items from the archive submenu (refer to Figure 25) allows the user to archive telex or electronic mail log files to JAZ Disk. When selected, the dialog box of Figure 28 is displayed. The displayed dialog box, entitled "Selections", displays a list of the telex and electronic log files. To select a log file to be archived, the user positions the mouse cursor over the desired log file, clicks mouse button 1, and then positions the cursor over the pushbutton labelled "OK," and clicks mouse button 1.

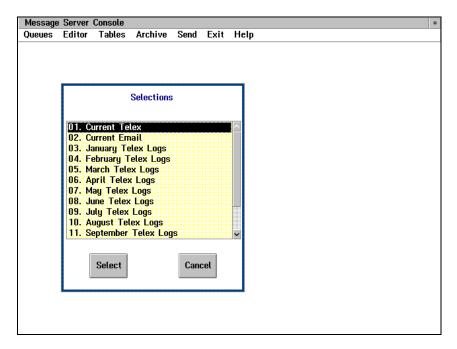

Figure 28: Telex/Email Selection Dialog Box

Telex log files for each month are first copied to a temporary directory ("E:\MDS\LOG\TELEX"), then the backup process is invoked and the operation is automatic until completed.

Each "Backup Telex/EMail" operation causes the selected files to be copied to a named saveset directory on the JAZ disk. Saveset directory and subdirectory names are automatically assigned. The default saveset directory name is "TELEX.BAK" for Telex data files, "TELEXLOG.BAK" for Telex log files, and "EMAIL.BAK" for EMail files. The respective default saveset subdirectory name is "CURRENT". The "CURRENT" subdirectory has the most recently backed up files. The operation uses the "Backup Telex/EMail" same respective "TELEX.BAK", "TELEXLOG.BAK" or "EMAIL.BAK" directory and puts the latest files into the "CURRENT" subdirectory. The previous "CURRENT" subdirectory is renamed "YYMMDDHH.MMN" where "YY" is the year, "MM" is the month, "DD" is the day, "HH" is the hour, "MM" is the minute of the previous backup operation and "N" is a random number. This subdirectory naming convention will continue with subsequent backup operations; within the respective directory there will be a "CURRENT" subdirectory containing the most recent backed up files and other subdirectories named "YYMMDDHH.MMN" containing files backed up at the time indicated by the subdirectory name. For example;

```
{ TELEX.BAK } |---- CURRENT ---- Latest files backed up
{ TELEXLOG.BAK } |---- YYMMDDHH.MMN ---- Previous files backed up
{ EMAIL.BAK } |---- YYMMDDHH.MMN ---- Previous files backed up
|---- "
```

To cancel the selected list box item and return to the archive submenu, the user positions the mouse cursor over the pushbutton labelled "Cancel" and clicks mouse button 1.

To restore telex or electronic mail files from JAZ Disk to hard drive, the user must choose the "Backup or Restore" menu item to invoke the FileStar/2 File Manager program; then follow the instructions in [FS-TECH].

Note: Backup directory names in the year 2000 and after will start with "2x" e.g. 20 for 2000, 21 for 2001, and so on.

# 4.4.5 Backup or Restore

The selection of "Backup or Restore" from the archive submenu (refer to Figure 25) allows the user to run the FileStar/2 File Manager program.

This is a powerful and easy-to-use file management program that can be used to:

clean up unwanted files from JAZ disks

restore log files from JAZ disks

copy, move or delete any files not covered by other MDS menu options.

This program should be used with care, especially when deleting files - there is no UNDO option. Once deleted, a file will stay deleted.

N.B. File dates in the year 2000 and after will be displayed by FileStar/2 as e.g 100-04-30, that is, the program will simply add 1 or 2 to 99.

#### NOTES:

- 1) The Filestar program is not controlled by the MDS system. Therefore, operations on files on the Primary Server are NOT repeated on the Redundant Server. Therefore, for cleaning up files in the message queues, ALWAYS use the Queues menu.
- 2) If you plan to use Filestar for any purpose other than a) or b) above, please consult your local/regional technical support, or contact MDS Support in Ottawa.

# 4.4.5.1 Restoring logs from JAZ

When restoring logs from JAZ, always restore to the E:.\MDS\LOG\OLDLOG directory, using the following procedure.

Select Archive, Backup and Restore from the Console menu. The Filestar screen will appear, showing the E:\MDS\LOG\OLDLOG directory contents in a pane at top right. It should also show the JAZ directory (F: ) at the left. If it does not, double click on the letter F: in the thin vertical column on the far left of the screen.

In the F: directory pane, double click on the BACKLOG.BAK directory. Then double click on the directory containing the logs you wish to restore - this may be CURRENT, or an earlier directory in the format YYMMDDHH.MMN. The contents will then appear in the lower right pane.

Click on the first file in the list, hold down the Shift key, and click on the last file. Then, holding down the right moue button, drag the files to the E:.\MDS\LOG\OLDLOG pane and release the mouse button.

If there were files in E:.\MDS\LOG\OLDLOG already, you will be asked to confirm overwriting them. Click on Overwrite All, and the files will then be copied.

Double click in the top left corner of the Filestar screen to quit Filestar.

Refer to the FileStar/2 Technical Reference Manual [FS-TECH] for complete instructions on Filestar functions.

# 4.5 SEND

The application window "Send" menu item has two functions. The primary function allows the user to transfer files through a communication interface (i.e., a serial port) or via a floppy diskette to an external system when the Message Server is in stand-alone mode. The secondary function allows the user to close files left open by the Alexander Telex program.

To send a file, specify two parameters:

#### **Menu Commands**

- 1) File Name: The full path of the file to be transferred (e.g., E:\MS\RCVD\WEATHER\LOW\WTR15237.IN).
- 2) Port: The device to which the file is to be sent (e.g., COM9). If you are transferring a file to a diskette, the full pathname must be entered (e.g., A:\FILENAME.EXT)

Occasionally when running ALEXBACK on the workstation, ALEXBACK will detect open files and will display a warning window telling the operator "Please type CLOSE on the Message Server and then press any key at the workstation". To close these files (left open by Alexander Telex), specify the File Name parameter as "CLOSE". The Port parameter should be blank.

After valid parameters are accepted, the Message Server Console blackens as the transfer or close operation proceeds. Messages on the screen describe the state of the operation (e.g., "transferring", "complete"). In the case of the close operation, the screen will display informational messages.

To select the "Send" menu item from the application window menubar (refer to Figure 5), the user positions the mouse cursor over the "Send" menu item and clicks mouse button 1. The dialog box of Figure 29 is displayed. The displayed dialog box, entitled "File Transfer," allows the user to specify a file for transfer.

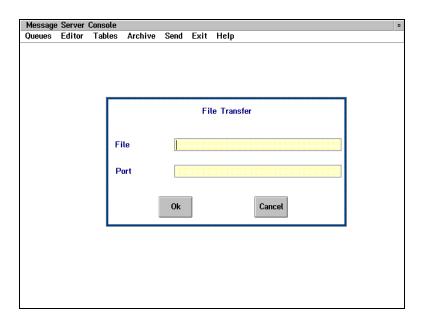

Figure 29: File Transfer Dialog Box

The user must enter the full path and filename in the field labelled: "Filename". To choose the close operation, specify "CLOSE" in the Filename field.

The user must enter the destination port name (or device name, e.g., "A:") through which the file is to be transferred in the field labelled: "Port". If the destination is a drive, the full path name must be used. Do not specify any port that is currently configured in the Message Server, otherwise the Message Server may exhibit some strange behaviour. In the case of the close operation, leave the Port field blank.

To accept the file and begin the transfer or close operation, the user positions the mouse cursor over the pushbutton labelled "OK" and clicks mouse button 1.

To cancel a selection, the user positions the mouse cursor over the pushbutton labelled "Cancel" and clicks mouse button 1.

# **4.6 EXIT**

The application window "Exit" menu item allows the user to exit from the Message Server Console. To select the "Exit" menu item from the application window menubar (refer to Figure 5), the user positions the mouse cursor over the "Exit" menu item and clicks mouse button 1.

To restore the Message Server Console, the user presses the "Ctrl" and "Esc" keys simultaneously to get the "Window List" list box (refer to Figure 30). The user then positions the mouse cursor over the "CONSOLE.EXE" entry and double clicks mouse button 1. The Message Server application window will be restored.

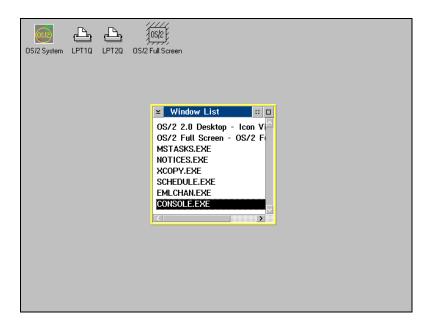

Figure 30: Message Server Icon

If for any reason the Message Server Console is "killed", the recommended recovery procedure is to reboot the Message Server using the warm booting procedure described in section 5 of this document.

# 4.7 HELP

The application window "Help" menu item allows the user to access an informational screen giving the current MDS version number and copyright information.

To select the "Help" menu item from the application window menubar (refer to Figure 5), the user positions the mouse cursor over the "Help" menu item and clicks mouse button 1. The Help

submenu is displayed (refer to Figure 31). To access the informational screen, the user positions the mouse cursor over the "About" submenu item and clicks mouse button 1. The "About MDS Server" screen is displayed (refer to Figure 32).

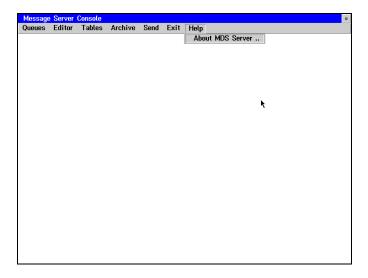

Figure 31: Help Submenu

To exit the informational "About MDS Server" screen the user positions the mouse cursor over the "OK" pushbutton and clicks mouse button 1. The Message Server Console application window is restored.

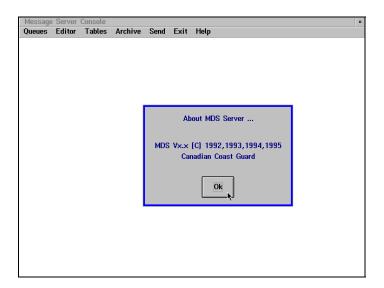

Figure 32: Help About Box

# CHAPTER 5 MESSAGE SERVER STARTUP INSTRUCTIONS

The Message Server is a complex system that is designed to be operational 24 hours a day. Normally, there should be no reason to reboot the Message Server computers. However, if either the primary or redundant Message Server computers require rebooting, then all MDS computers on the network require rebooting.

Note that User Workstations can be rebooted at any time, without requiring the Message Server to be rebooted. Do not attempt to reboot only one Message Server computer of a primary/redundant system, otherwise unpredictable behaviour will occur.

If the primary Message Server computer has a hardware fault that makes the computer non-operational, then reboot the redundant computer as the new primary. Instructions on how to reboot the redundant as the new primary are given in subsection "Startup Instructions".

The Message Server can operate in one of three modes:

- 1) Standalone mode: Consists of one Message Server computer, no network or User Workstations.
- 2) Primary-only mode: Consists of one Message Server computer, and zero or more User Workstations on the network.
- 3) Primary/Redundant mode: Consists of one primary Message Server computer, one redundant Message Server computer, and zero or more User Workstations on the network.

The "Startup Instructions" subsection describes how to place the Message Server in one of these modes. The following two subsections describe methods for warm booting and cold booting the Message Server.

# 5.1 SHUTTING DOWN THE MESSAGE SERVER

Before the Message Server can be either warm or cold booted, it must be shutdown first so that all open files may be properly closed. To shut down a Server, first exit the Message Server Console if it is running. Position the mouse cursor on any part of the grey desktop and press mouse button 2. A list box will appear listing various functions, one of which is titled "Shutdown". Position the mouse cursor on "Shutdown" and click on mouse button 1. A dialogue box will then appear asking for confirmation to continue. Position the mouse cursor on the "OK" radio button and click on mouse button 1. Various dialogue boxes will appear asking for confirmation to close each activity. In all cases, position the mouse cursor on the "OK" radio button and click on mouse button 1. When all activity has ceased, a message will appear on the screen advising that it is now safe to reboot the Server.

# 5.2 WARM BOOTING THE MESSAGE SERVER

To warm boot a Message Server computer, first try to shut it down as described above, press the three keys "Ctrl", "Alt" and "Del" simultaneously, then release them.

# 5.3 COLD BOOTING THE MESSAGE SERVER

Do not attempt cold booting a Message Server computer until after attempting a warm boot.

To cold boot a Message Server computer, first try to shut it down as described above, then power off the unit for a period of at least five seconds, then power on the unit again.

# 5.4 STARTUP INSTRUCTIONS

Once a Message Server computer has been rebooted, the computer loads the operating system software then begins to load the Message Server application software. To identify when the Message Server software has begun to load, the console screen will display the first prompt, (refer to Figure 33). All other startup prompts have a similar appearance as that shown in Figure 33.

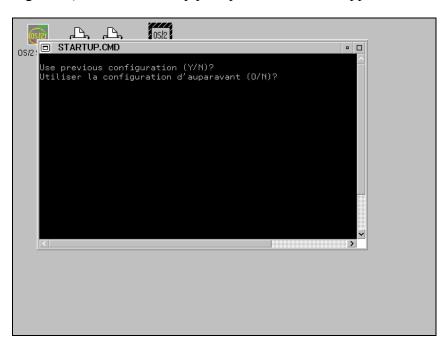

Figure 33: Use Previous Configuration Prompt

The paragraphs that follow identify each prompt issued by the Message Server during startup, and describe the user responses that are expected.

Use previous configuration (Y/N)?

Utilisez la configuration d'auparavant (O/N)?

To answer this prompt, press the "Y" key for YES, the "N" key for NO, or the "O" key for OUI, then press the Enter key.

All other keys will result in an error message being displayed followed by the prompt being re-displayed.

Choosing NO means that the computer will continue to ask questions to define and save a new configuration. When all questions have been answered, the Message Server startup will proceed using the newly defined configuration. Note that if a computer was previously a redundant Message Server and is now being started as a primary Message Server, then choose NO for the "Use previous configuration" prompt.

Choosing YES or OUI means that the computer will read in the previous configuration that was last set, then will continue with the Message Server startup without asking any more questions.

# English or French/Anglais ou Français (E/A/F)?

To answer this prompt, press the "E" key or "A" key for ENGLISH, or press the "F" key for FRENCH, then press the Enter key.

All other keys will result in an error message being displayed followed by the prompt being re-displayed.

Choosing ENGLISH means that the Message Server will display all future prompts, error messages, labels, etc., in the English language.

Choosing FRENCH means that the Message Server will display all future prompts, error messages, labels, etc., in the French language.

# Standalone mode (Y/N)?

To answer this prompt, press the "Y" key for YES or the "N" key for NO, then press the Enter key.

All other keys will result in an error message being displayed followed by the prompt being re-displayed.

Choosing NO means that the computer will ask various questions to determine if the mode is "primary-only" or "primary/redundant". If NO was selected, the system displays the "Primary or Redundant (P/R)?" prompt.

Choosing YES means that the computer will set the mode to "standalone". If YES was selected, the system displays the "Start Message Server Applications (Y/N)?" prompt.

# Primary or Redundant (P/R)?

To answer this prompt, press the "P" key for PRIMARY, or the "R" key for REDUNDANT, then press the Enter key.

All other keys will result in an error message being displayed followed by the prompt being re-displayed.

Choosing PRIMARY means that the computer will ask various questions to determine if the mode is "primary-only" or "primary/redundant".

Choosing REDUNDANT means that the computer will boot assuming it is the backup computer to the primary Message Server.

If REDUNDANT was chosen, then the remaining of the startup procedure is automated.

If PRIMARY was chosen, the system displays the "Single or dual mode (S/D)?" prompt.

# Single or Dual-mode (S/D)?

To answer this prompt, press the "S" key for PRIMARY-ONLY MODE, or the "D" key for PRIMARY/REDUNDANT MODE, then press the Enter key.

All other keys will result in an error message being displayed followed by the prompt being re-displayed.

Choosing PRIMARY-ONLY MODE means that the computer will boot as the Message Server and that there is no redundant Message Server.

Choosing PRIMARY/REDUNDANT MODE means that the computer will boot as the primary Message Server and there is a redundant Message Server.

#### **Start Message Server Applications (Y/N)?**

To answer this prompt, press the "Y" key for YES or the "N" key for NO, then press the Enter key.

All other keys will result in an error message being displayed followed by the prompt being re-displayed.

Choosing NO means that the computer will not start the Message Server but will leave the user at an OS/2 prompt; Figure 34 illustrates the OS/2 prompt. Rarely will NO be chosen in an operational MDS environment.

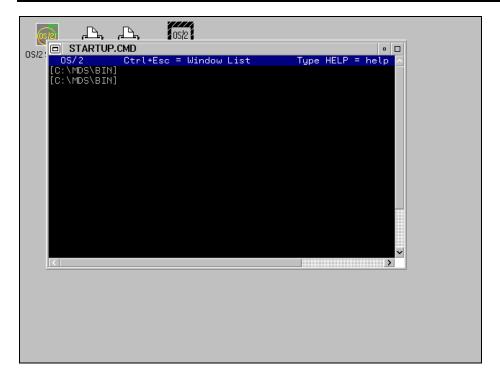

Figure 34: OS/2 Prompt

Choosing YES means that the computer will start the Message Server application software. This is the normal response to the "Start Message Server Applications" prompt in a operational environment. If YES was selected, the system displays the following prompt.

#### Change channels configuration (Y/N)?

To answer this prompt, press the "Y" key for YES or the "N" key for NO, then press the Enter key.

All other keys will result in an error message being displayed followed by the prompt being re-displayed.

Choosing YES means that the computer will ask various questions to define and save a new channels configuration, then will continue with the Message Server startup using that new configuration.

Choosing NO means that the computer will read in the previous channels configuration, then will continue with the startup using that configuration. Normally the user should respond NO to this prompt, unless a change has occurred in the quantity of communications channels.

If NO was chosen, the remaining of the system startup procedure is automated.

if YES was chosen, the system displays the "How many weather channels (0-1 previous=1)?" prompt.

#### How many weather channels (0-1 previous=1)?

To answer this prompt, enter either "0" or "1", followed by pressing the Enter key, or if the "previous=n" is valid then just press the Enter key to choose the previous value.

All other keys will result in an error message being displayed followed by the prompt being re-displayed.

Choosing "0" means that there is no AES ANIKOM-100 communications link.

Choosing "1" means that an AES ANIKOM-100 communications link exists and is connected to the Message Server.

# How many EMail channels (0-2 previous=2)?

To answer this prompt, enter "0", "1", or "2", followed by pressing the Enter key, or if the "previous=n" is valid then just press the Enter key to choose the previous value.

All other keys will result in an error message being displayed followed by the prompt being re-displayed.

Choosing "0" means that there is no electronic mail channels and that there is no modem connected to the Message Server.

Choosing "1" or "2" means there are that number of modems connected to the Message Server.

# How many telex channels (0-2 previous=1)?

To answer this prompt, enter "0", "1", or "2", followed by pressing the Enter key, or if the "previous=n" is valid then just press the Enter key to choose the previous value.

All other keys will result in an error message being displayed followed by the prompt being re-displayed.

Choosing "0" means that there is no telex channels and that there is no Alexander Telex running on the User Workstations.

Choosing "1" or "2" means there are that number of User Workstations running Alexander Telex.

# How many CW channels (0-4 previous=4)?

To answer this prompt, enter a number from "0" to "4", followed by pressing the Enter key, or if the "previous=n" is valid then just press the Enter key to choose the previous value.

All other keys will result in an error message being displayed followed by the prompt being re-displayed.

Choosing "0" means that there is no CW broadcast channels and that there is no Kantronics "KAM" or "UTU" boxes connected to the Message Server.

Choosing "1" through "4" means there are that number of Kantronics "KAM" or "UTU" boxes connected to the Message Server.

# **How many NAVTEX channels (0-1 previous=1)?**

To answer this prompt, enter "0" or "1", followed by pressing the Enter key, or if the "previous=n" is valid then just press the Enter key to choose the previous value.

All other keys will result in an error message being displayed followed by the prompt being redisplayed.

Choosing "0" means that there is no NAVTEX channel and there is no NAVTEX system connected to the Message Server.

Choosing "1" means that there is a NAVTEX channel and the NAVTEX automated message processing system is connected to the message server.

At the conclusion of the startup process, the primary Message Server will display the Message Server Console screen if MDS was started, otherwise, the computer will display the OS/2 prompt. The redundant Message Server will display the OS/2 prompt.

# APPENDIX A ERROR MESSAGES AND RECOVERY PROCEDURES

#### **OVERVIEW**

All errors detectable by the Message Server application software have a unique error message defined. The Notice Table that was discussed earlier in this manual contains the complete set of error message text and intended destinations. For error messages that are directed to the Message Server Console, a notice will be displayed on the screen, as illustrated in Figure 35. The user must acknowledge the notice by positioning the cursor over the "OK" pushbutton and pressing mouse button 1.

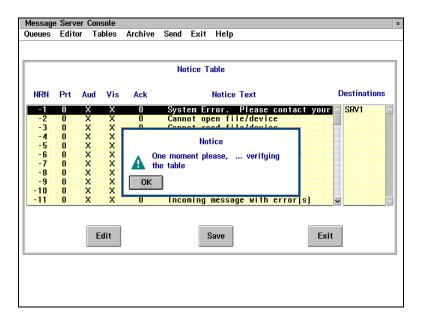

Figure 35: Sample Notice

The paragraphs that follow, list each error message (in alphabetic order) and describe the error reason and the corrective action that should be taken. Note that some of the corrective actions are to be taken in consultation with or by maintenance personnel.

For a description of the error messages specific to the NAVTEX computer refer to the NAVTEX user's guide [NAV-USER].

#### Acceleration error 55

An internal Message Server error has occurred. This error will only be reported if a severe system fault has occurred, for example the memory in the system has been corrupted. There is no workaround for this error. Please notify the system supervisor of the occurrence of this error.

Corrective Action: Reboot the Message Server.

#### Access denied to redundant Server 116

While performing a file operation to the redundant Message Server, an error was detected indicating the redundant Message Server is no longer operational.

Corrective Action: No immediate action is required. The Message Server application automatically switches from PRIMARY/REDUNDANT MODE to PRIMARY-ONLY MODE when this error is detected. Before long however, the system should be rebooted back into PRIMARY/REDUNDANT MODE.

#### Atom error 56

An internal Message Server error has occurred. This error will only be reported if a severe system fault has occurred, for example the memory in the system has been corrupted. There is no workaround for this error. Please notify the system supervisor of the occurrence of this error.

Corrective Action: Reboot the Message Server.

#### Attribute not found 76

A channel configuration file has been modified such that a parameter name has been altered.

Corrective Action: Review the channel configuration files and verify that all parameter names are as defined in the Message Server Maintenance Manual.

# Backup process busy, try later 112

An attempt was made to perform a backup operation when another backup was in progress, e.g., a user attempts to perform a "Backup Log" operation from the "Archive" main menu when the automatic archive facility is performing a schedule backup/purge operation.

Corrective Action: Wait until the yellow JAZ disk activity light goes off.

# **Broadcast completed** 107

This is an informational message only.

Corrective Action: No corrective action required. If it is desired that the informational message be disabled, refer to the section: "Notice Table".

#### Buffer too small 63

An internal Message Server error has occurred. This error will only be reported if a severe system fault has occurred, for example the memory in the system has been corrupted. There is no workaround for this error. Please notify the system supervisor of the occurrence of this error.

Corrective Action: Reboot the Message Server.

# Cannot append to file

99

An error has been detected in the editor when attempting to append the text resident in the editor onto the end of the specified file.

Corrective Action #1: Save the text currently in the editor into a temporary file. Examine the attributes of the destination file to see if the attributes indicate the file as READONLY. Change the file attributes to writeable. Attempt to append the text again. If the second attempt to append the text fails, the hard disk may be full or corrupted. In this case, refer to Corrective Action #2.

Corrective Action #2: If the hard disk has been filled, perform a cleanup of the disk. If the hard disk is not full, then reboot the Message Server to see if the error repeats. If the error occurs again then the hard disk may be corrupted.

# Cannot broadcast more than two messages at a time

94

A user on a workstation has attempted to start a third broadcast while a high priority broadcast is currently "pre-empting" a suspended low priority broadcast.

Corrective Action: Wait until the high priority broadcast has completed. If the new broadcast is high priority, then start the new broadcast before resuming the low priority broadcast. If the new broadcast is low priority, then resume and wait for the low priority broadcast to complete, then start the new broadcast.

# Cannot change the file pointer

An internal Message Server error has occurred. This error will only be reported if a severe system fault has occurred, for example the memory in the system has been corrupted. There is no workaround for this error. Please notify the system supervisor of the occurrence of this error.

69

Corrective Action: Reboot the Message Server.

#### Cannot close file/device 5

An internal Message Server error has occurred. This error will only be reported if a severe system fault has occurred, for example the hard disk in the system has been corrupted or has been filled. Please notify the system supervisor of the occurrence of this error.

Corrective Action: If the hard disk has been filled, perform a cleanup of the disk. If the hard disk is not full, then reboot the Message Server to see if the error repeats. If the error occurs again then the hard disk may be corrupted.

# Cannot copy to file 9

An internal Message Server error has occurred. This error will only be reported if a severe system fault has occurred, for example the hard disk in the system has been corrupted or has been filled. Please notify the system supervisor of the occurrence of this error.

Corrective Action: If the hard disk has been filled, perform a cleanup of the disk. If the hard disk is not full, then reboot the Message Server to see if the error repeats. If the error occurs again then the hard disk may be corrupted

## Cannot create 52

An internal Message Server error has occurred. This error will only be reported if a severe system fault has occurred, for example the memory in the system has been corrupted. There is no workaround for this error. Please notify the system supervisor of the occurrence of this error.

Corrective Action: Reboot the Message Server.

# Cannot create temporary file 36

An internal Message Server error has occurred. This error will only be reported if a severe system fault has occurred, for example the hard disk in the system has been corrupted or has been filled. Please notify the system supervisor of the occurrence of this error.

Corrective Action: If the hard disk has been filled, perform a cleanup of the disk. If the hard disk is not full, then reboot the Message Server to see if the error repeats. If the error occurs again then the hard disk may be corrupted.

#### Cannot delete file 14

An error was detected while attempting to delete a file from disk.

Corrective Action #1: Examine the attributes of the file to see if the attributes indicate the file as READONLY. Change the file attributes to writeable. Attempt to delete the file again. If the second attempt to delete the file fails, the hard disk may be corrupted. In this case, refer to Corrective Action #2.

Corrective Action #2: Reboot the Message Server and attempt the delete operation again to see if the error repeats. If the error occurs again then the hard disk may be corrupted.

# Cannot deliver message 93

An internal Message Server error has occurred. This error will only be reported if a severe system fault has occurred, for example the memory in the system has been corrupted. There is no workaround for this error. Please notify the system supervisor of the occurrence of this error.

Corrective Action: Reboot the Message Server.

#### Cannot execute the program 31

An internal Message Server error has occurred. This error will only be reported if a severe system fault has occurred, for example the memory in the system has been corrupted. There is no workaround for this error. Please notify the system supervisor of the occurrence of this error.

Corrective Action: Reboot the Message Server. If the error repeats then the hard disk has been corrupted.

#### Cannot find 59

An internal Message Server error has occurred. This error will only be reported if a severe system fault has occurred, for example the memory in the system has been corrupted. There is no workaround for this error. Please notify the system supervisor of the occurrence of this error.

Corrective Action: Reboot the Message Server.

#### Cannot find the notices instance 46

An internal Message Server error has occurred. This error will only be reported if a severe system fault has occurred, for example the memory in the system has been corrupted. There is no workaround for this error. Please notify the system supervisor of the occurrence of this error.

Corrective Action: Reboot the Message Server.

#### Cannot find the notices text 45

An internal Message Server error has occurred. This error will only be reported if a severe system fault has occurred, for example the memory in the system has been corrupted. There is no workaround for this error. Please notify the system supervisor of the occurrence of this error.

Corrective Action: Reboot the Message Server. If the error repeats then the hard disk has been corrupted.

## Cannot initialize 57

An internal Message Server error has occurred. This error will only be reported if a severe system fault has occurred, for example the memory in the system has been corrupted. There is no workaround for this error. Please notify the system supervisor of the occurrence of this error.

Corrective Action: Reboot the Message Server.

# Cannot kill process 100

An internal Message Server error has occurred. This error will only be reported if a severe system fault has occurred, for example the memory in the system has been corrupted. There is no workaround for this error. Please notify the system supervisor of the occurrence of this error.

Corrective Action: Reboot the Message Server.

#### Cannot move file 92

An error was detected while attempting to move a file from one directory on the disk to another directory on the disk.

Corrective Action #1: Examine the attributes of the file to see if the attributes indicate the file as READONLY. Change the file attributes to writeable. Attempt to move the file again. If the second attempt to move the file fails, the hard disk may be corrupted. In this case, refer to Corrective Action #2.

Corrective Action #2: Reboot the Message Server and attempt the move operation again to see if the error repeats. If the error occurs again then the hard disk may be corrupted.

# Cannot open file/device 2

An error was detected by the operating system while attempting to open a file.

Corrective Action #1: If the drive specified was "A:", then insert floppy diskette and try the operation again. If the file is contained on the hard drive, then verify the filename is correct. If the filename was correct, then the hard disk may be corrupted. In this case, refer to Corrective Action #2.

Corrective Action #2: Reboot the Message Server and attempt the operation again to see if the error repeats. If the error occurs again then the hard disk may be corrupted.

# Cannot query 53

An internal Message Server error has occurred. This error will only be reported if a severe system fault has occurred, for example the memory in the system has been corrupted. There is no workaround for this error. Please notify the system supervisor of the occurrence of this error.

Corrective Action: Reboot the Message Server.

#### Cannot read file/device 3

A error was detected while attempting to read the specified file.

Corrective Action #1: If the drive specified was "A:", then insert floppy diskette and try the operation again. If the file is contained on the hard drive, then the hard disk may be corrupted. In this case, refer to Corrective Action #2.

Corrective Action #2: Reboot the Message Server and attempt the operation again to see if the error repeats. If the error occurs again then the hard disk may be corrupted.

# Cannot receive datagram 24

An internal Message Server error has occurred. This error will only be reported if a severe system fault has occurred, for example the memory in the system has been corrupted. There is no workaround for this error. Please notify the system supervisor of the occurrence of this error.

Corrective Action: Reboot the Message Server.

# Cannot register 58

An internal Message Server error has occurred. This error will only be reported if a severe system fault has occurred, for example the memory in the system has been corrupted. There is no workaround for this error. Please notify the system supervisor of the occurrence of this error.

Corrective Action: Reboot the Message Server.

# Cannot resume the high priority message 96

A user on a workstation has attempted to resume a high priority broadcast.

Corrective Action: This is an informational message to the user. A high priority broadcast cannot be suspended, therefore the "resume" function is also not permissible.

#### Cannot retrieve file information 41

A error was detected while attempting to read information about the specified file.

Corrective Action #1: If the drive specified was "A:", then insert floppy diskette and try the operation again. If the file is contained on the hard drive, then the hard disk may be corrupted. In this case, refer to Corrective Action #2.

Corrective Action #2: Reboot the Message Server and attempt the operation again to see if the error repeats. If the error occurs again then the hard disk may be corrupted.

# Cannot send datagram 25

An internal Message Server error has occurred. This error will only be reported if a severe system fault has occurred, for example the memory in the system has been corrupted. There is no workaround for this error. Please notify the system supervisor of the occurrence of this error.

Corrective Action: Reboot the Message Server.

# Cannot send message 33

If the notice is in the format "Cannot send message EML00001.OUT -> coast1", the Message Server notifies the operator that it could not deliver the EMail message to the specified address. Otherwise, if the notice is in a different format, an internal Message Server error has occurred. This error will only be reported if a severe system fault has occurred, for example the memory in the system has been corrupted. There is no workaround for this error. Please notify the system supervisor of the occurrence of this error.

Corrective Action: Reboot the Message Server.

# Cannot suspend the high priority message 95

A user on a workstation has attempted to suspend a high priority broadcast.

Corrective Action: This is an informational message to the user. A high priority broadcast cannot be suspended.

# Cannot write to file/device

An error was detected while attempting to write data to a disk file.

4

Corrective Action #1: If the drive specified was "A:", then insert floppy diskette and try the operation again. If the file is contained on the hard drive, then the hard disk may be corrupted or full. If the disk is full then do a cleanup of the disk. If the disk is not full, then refer to Corrective Action #2.

Corrective Action #2: Reboot the Message Server and attempt the operation again to see if the error repeats. If the error occurs again then the hard disk may be corrupted.

## Character with wrong parity detected 78

A parity error was detected in a weather message received from AES. The weather message is placed in the Errored queue.

Corrective Action: Review the indicated weather message and correct the problem if possible.

#### **Check JAZ Drive for failure** 113

The Message Server has detected a possible error while performing an automated archive operation.

Corrective Action #1: Check that a valid JAZ disk is fully inserted in the drivehe drive and retry disk operation.

Corrective Action #2: Replace JAZ Disk.

#### Command not allowed 65

An internal Message Server error has occurred. This error will only be reported if a severe system fault has occurred, for example the memory in the system has been corrupted. There is no workaround for this error. Please notify the system supervisor of the occurrence of this error.

Corrective Action: Reboot the Message Server.

# Command not allowed during a Silence Period 106

A user on a workstation has attempted to start, suspend, resume or abort a broadcast during a silence period.

Corrective Action: Wait until the silence period is over, then retry the operation.

# Command not allowed while a message is being broadcast 66

An internal Message Server error has occurred. This error will only be reported if a severe system fault has occurred, for example the memory in the system has been corrupted. There is no workaround for this error. Please notify the system supervisor of the occurrence of this error.

Corrective Action: Reboot the Message Server.

### CW channel access denied 114

This error message is displayed when an operator selects a CW broadcast operation on a workstation that is not configured to perform CW broadcasts.

Corrective Action: This is an informational message to the user. If the workstation was supposed to be configured then verify thatthe "UW" parameter in the CWx.CON configuration file has been correctly set. More information about configuring CW channels is contained in [MDS-INST].

#### **Device Control Block error** 27

An internal Message Server error has occurred. This error will only be reported if a severe system fault has occurred, for example the memory in the system has been corrupted. There is no workaround for this error. Please notify the system supervisor of the occurrence of this error.

Corrective Action: Reboot the Message Server.

# Dialling Error 83

An error was detected by the Message Server when attempting to dial the modem.

Corrective Action: Verify the configuration of the EMail channels is correct (EMA.CON and EMB.CON). Verify the modem is powered up. Verify the telephone line is operational. Verify the telephone line is properly connected to the modem. Verify the cable between the modem and the computer is properly connected.

# **Duplicate entry** 19

An error was detected by the Message Server while examining a table for duplicate entries. The table cannot be saved until the duplicate entry error is corrected.

Corrective Action: The error message indicates the table entry that was duplicated. Examine the table and delete the duplicate entry. Attempt the Save operation again to verify the corrected table is acceptable to the Message Server.

# Empty table 37

An internal Message Server error has occurred. This error will only be reported if a severe system fault has occurred, for example the memory in the system has been corrupted. There is no workaround for this error. Please notify the system supervisor of the occurrence of this error.

Corrective Action: Reboot the Message Server.

#### **Environment variable not found** 30

An internal Message Server error has occurred. This error will only be reported if a severe system fault has occurred, for example the memory in the system has been corrupted. There is no workaround for this error. Please notify the system supervisor of the occurrence of this error.

Corrective Action: Reboot the Message Server.

## Expecting a file 60

An attempt was made to edit a file when no file was selected from the list, or the selected file was a directory.

Corrective Action: Select the file from the list by placing the arrow over the file desired and clicking mouse button #1. Select the Edit operation again. If the list contains only directory names, then change directories until the desired file is located, then select the file and press the Edit pushbutton.

# File already exists 115

This error is displayed when a user has selected the SAVE AS editor option, or the user has selected the RENAME editor function, and a file already exists by the specified filename.

Corrective Action: Retry the SAVE AS or RENAME option specifying a different filename.

#### File/Device not found 28

The specified file or drive was not found.

Corrective Action: Verify the drive, directory and filename is correct.

# Hyperaccess aborted 89

The Message Server determined that the program Hyperaccess, which controls the EMail channels, got into a stuck state and therefore had to be aborted.

Corrective Action: No corrective action is necessary; the Message Server will recover and attempt the operation again, automatically. If the error occurs repeatedly, then the modem may not be functioning correctly.

# **Hyperaccess Error 85**

An internal Message Server error has occurred. This error will only be reported if a severe system fault has occurred, for example the memory in the system has been corrupted. There is no workaround for this error. Please notify the system supervisor of the occurrence of this error.

Corrective Action: Reboot the Message Server.

# Hyperaccess not available 88

An internal Message Server error has occurred. This error will only be reported if a severe system fault has occurred, for example the memory in the system has been corrupted. There is no workaround for this error. Please notify the system supervisor of the occurrence of this error.

Corrective Action: Reboot the Message Server.

#### **Incoming message** 10

This is an informational message only.

Corrective Action: No corrective action required. If it is desired that the informational message be disabled, refer to the section: "Notice Table".

# **Incoming message with error(s)** 11

The Message Server detected that a message contained errors. This message appears most often for weather messages. The error indicates that either the weather message had a corrupted header, the header was not found in the Weather Filter Table, or a message contains more than one message due to the loss of an end-of-message character. The indicated message is placed in the Errored Queue.

Corrective Action: Examine the message and correct the problem. If the message appears correct then the Weather Filter Table does not contain an entry for this message... add the Bulletin Type to the Weather Filter Table.

#### **Inter Process Communication error** 44

An internal Message Server error has occurred. This error will only be reported if a severe system fault has occurred, for example the memory in the system has been corrupted. There is no workaround for this error. Please notify the system supervisor of the occurrence of this error.

Corrective Action: Reboot the Message Server.

#### Invalid Accept/Discard Indicator 38

The choices for the Accept/Discard indicator are "X" and "O", in upper-case. The "O" character is not the number zero.

Corrective Action: Correct the indicator and select the "OK" pushbutton again.

#### Invalid audible indicator 48

The choices for the audible indicator are "X" and "O", in upper-case. The "O" character is not the number zero.

Corrective Action: Correct the indicator and select the "Ok" pushbutton again.

# Invalid Backup Age 102

The Message Server has detected that the text entered for the archive Backup Age contains characters other than numbers, or the number was out of range (0..9999 hours).

Corrective Action: Correct the number and select the "OK" pushbutton again. Note that 0 disables the backup operation.

#### Invalid baud rate 71

One of the EMail channel configuration files "EMA.CON" or "EMB.CON" specify a baud rate that is unsupported by Hyperaccess.

Corrective Action: The Message Server Maintenance Manual describes the method for altering the EMail configuration files, and for restarting the EMail channels.

# Invalid channel 91

An internal Message Server error has occurred. This error will only be reported if a severe system fault has occurred, for example the memory in the system has been corrupted. There is no workaround for this error. Please notify the system supervisor of the occurrence of this error.

Corrective Action: Reboot the Message Server.

#### Invalid command 23

An internal Message Server error has occurred. This error will only be reported if a severe system fault has occurred, for example the memory in the system has been corrupted. There is no workaround for this error. Please notify the system supervisor of the occurrence of this error.

Corrective Action: Reboot the Message Server.

#### Invalid data bits 72

One of the EMail channel configuration files "EMA.CON" or "EMB.CON" specifies an unsupported value for the number of data bits configuration parameter.

Corrective Action: The Message Server Maintenance Manual describes the method for altering the EMail configuration files, and for restarting the EMail channels.

#### Invalid destination in table 20

While attempting to edit a table entry, or add a new table entry, the destination field was incorrectly specified.

Corrective Action: Correct the field and retry the operation again.

#### Invalid environment variable 29

An internal Message Server error has occurred. This error will only be reported if a severe system fault has occurred, for example the memory in the system has been corrupted. There is no workaround for this error. Please notify the system supervisor of the occurrence of this error.

Corrective Action: Reboot the Message Server.

#### Invalid filename 90

The specified filename was not compatible with DOS or OS/2 operating system.

Corrective Action: Specify a valid filename and retry the operation.

#### **Invalid format in table** 16

While adding a new entry to a table, or editing an existing entry in a table, a field was found to have no information present.

Corrective Action: Examine all fields displayed, and make sure each field has the necessary information present.

#### Invalid message class 12

While editing or adding a new entry to the Priority Table, text was entered into the message class field that was not "WTR", "EML", or "TLX". Note also that the text must be upper-case.

Corrective Action: Correct the text and press "OK" again.

# Invalid NetBIOS message 26

An internal Message Server error has occurred. This error will only be reported if a severe system fault has occurred, for example the memory in the system has been corrupted. There is no workaround for this error. Please notify the system supervisor of the occurrence of this error.

Corrective Action: Reboot the Message Server.

#### **Invalid notice indicator** 18

The choices for the notice indicator are "X" and "O", in upper-case. The "O" character is not the number zero.

Corrective Action: Correct the indicator and select the "OK" pushbutton again.

#### Invalid notice reference number 47

An internal Message Server error has occurred. This error will only be reported if a severe system fault has occurred, for example the memory in the system has been corrupted. There is no workaround for this error. Please notify the system supervisor of the occurrence of this error.

Corrective Action: Reboot the Message Server.

# Invalid parameter 81

An internal Message Server error has occurred. This error will only be reported if a severe system fault has occurred, for example the memory in the system has been corrupted. There is no workaround for this error. Please notify the system supervisor of the occurrence of this error.

Corrective Action: Reboot the Message Server.

# Invalid parity 74

One of the EMail channel configuration files "EMA.CON" or "EMB.CON" specify a parity that is unsupported by Hyperaccess.

Corrective Action: The Message Server Maintenance Manual describes the method for altering the EMail configuration files, and for restarting the EMail channels.

# Invalid port 75

One of the channel configuration files specify a COM port that is unknown to the operating system.

Corrective Action: The Message Server Maintenance Manual describes the method for altering the EMail configuration files, and for restarting the EMail channels. If the channel was previously functional, then assume that the 8-line asynchronous multiplexer card has failed.

# Invalid printer identifier 7 or 17

The printer identifier must be a number in the range of 0 to 8.

Corrective Action: Correct the number and press "OK" again.

# Invalid priority 77

An internal Message Server error has occurred. This error will only be reported if a severe system fault has occurred, for example the memory in the system has been corrupted. There is no workaround for this error. Please notify the system supervisor of the occurrence of this error.

Corrective Action: Reboot the Message Server.

#### **Invalid Purge Age 103**

The Message Server has detected that the text entered for the Purge Age contains characters other than numbers, or the number was out of range (0..9999 hours).

Corrective Action: Correct the number and select the "OK" pushbutton again. Note that 0 disables the purge operation.

# Invalid speed 98

One of the channel configuration files specify a baud rate that is unsupported by the Message Server.

Corrective Action: The Message Server Maintenance Manual describes the method for altering configuration files, and for restarting EMail channels.

# Invalid stop bits 73

One of the EMail channel configuration files "EMA.CON" or "EMB.CON" specify the number of stop bits that is unsupported by Hyperaccess.

Corrective Action: The Message Server Maintenance Manual describes the method for altering the EMail configuration files, and for restarting the EMail channels.

# **Invalid string format** 40

An internal Message Server error has occurred. This error will only be reported if a severe system fault has occurred, for example the memory in the system has been corrupted. There is no workaround for this error. Please notify the system supervisor of the occurrence of this error.

Corrective Action: Reboot the Message Server.

# Invalid subclass 22

While searching the Priority Table, the Message Server did not find the subclass that was being searched for

Corrective Action: Add the subclass to the Priority Table, or correct the subclass entered.

# **Invalid System Name** 82

An internal Message Server error has occurred. Hyperaccess was unable to locate the system name "MODEMA" or "MODEMB". This error suggests the Hyperaccess script files have been altered.

Corrective Action: Retrieve the Hyperaccess script files from the Message Server Distribution kit then reboot the Message Server.

#### Invalid Time 101

The Message Server has detected that the text entered for the Time contains characters other than numbers, or the number was out of range.

Corrective Action: Correct the number and select the "OK" pushbutton again.

## Invalid time out 50

One of the channel configuration files specify a timeout that is unsupported by the Message Server.

Corrective Action: The Message Server Maintenance Manual [MDS-INST] describes the method for altering configuration files, and for restarting the channels.

#### Invalid value 13

While reading a channel configuration file, the Message Server was unable to determine the value of the number specified.

Corrective Action: Examine the channel configuration files and verify all instances of parameters expecting numbers.

#### Invalid visual indicator 49

The choices for the visual indicator are "X" and "O", in upper-case. The "O" character is not the number zero.

Corrective Action: Correct the indicator and select the "OK" pushbutton again.

#### Malloc error 15

An internal Message Server error has occurred. This error will only be reported if a severe system fault has occurred, for example the memory in the system has been corrupted. There is no workaround for this error. Please notify the system supervisor of the occurrence of this error.

Corrective Action: Reboot the Message Server. If this fails then system memory may be faulty.

# Missing end of transmission character 79

The weather channel has detected that a weather message did not contain an end-of-transmission character. The weather message is placed in the Errored queue.

Corrective Action: Examine the specified weather message and correct problem if possible.

# Missing notice text 51

An internal Message Server error has occurred. This error will only be reported if a severe system fault has occurred, for example the memory in the system has been corrupted. There is no workaround for this error. Please notify the system supervisor of the occurrence of this error.

Corrective Action: Reboot the Message Server.

#### Missing parameter(s) or information 32

An internal Message Server error has occurred. This error will only be reported if a severe system fault has occurred, for example the memory in the system has been corrupted. There is no workaround for this error. Please notify the system supervisor of the occurrence of this error.

Corrective Action: Reboot the Message Server.

# Missing parameters 43

An internal Message Server error has occurred. This error will only be reported if a severe system fault has occurred, for example the memory in the system has been corrupted. There is no workaround for this error. Please notify the system supervisor of the occurrence of this error.

Corrective Action: Reboot the Message Server.

# Missing start of header character 80

The weather channel has detected that a weather message did not contain a start character. The weather message is placed in the Errored queue.

Corrective Action: Examine the specified weather message and correct problem if possible.

# Modem Hangup 84

The Message Server has detected that the modem prematurely hung up in the middle of a connection. The Message Server will automatically attempt the operation again.

Corrective Action: No corrective action is required, unless this error is displayed repeatedly. A modem failure, a problem with the telephone line, or a problem with EASYLINK may cause repeated failures.

#### NetBIOS error 61

An internal Message Server error has occurred. This error will only be reported if a severe system fault has occurred, for example the memory in the system has been corrupted, or the network has failed. There is no workaround for this error. Please notify the system supervisor of the occurrence of this error.

Corrective Action: Reboot the Message Server.

# No broadcast started yet 67

A user at a workstation has attempted to suspend or abort a broadcast when no broadcast is currently occurring.

Corrective Action: This is an informational message only. No recovery procedure is necessary.

#### No media in drive/Drive not available 110

An attempt was made either to access the floppy disk drive when no floppy diskette is present, or a drive was specified that does not exist.

Corrective Action: If the floppy disk drive was being accessed, insert the floppy diskette. If a hard drive or network drive is being accessed, verify the drive specified is correct.

# No printer defined 21

An internal Message Server error has occurred. This error will only be reported if a severe system fault has occurred, for example the memory in the system has been corrupted. There is no workaround for this error. Please notify the system supervisor of the occurrence of this error.

Corrective Action: Reboot the Message Server.

#### Not an ASCII file 108

The user has attempted to edit a file that contains NULL characters. For example, the file might be an executable file rather than a text file.

Corrective Action: Verify that the file name is correct, and that the file is actually a text file. If the file is an actual text file, then use a different editor, for example the OS/2 editor, to remove the NULL characters from the file.

# Not supported by the current system 97

The Message Server has detected that the internal file "C:\MDS\TABLES\FILTER.LST" has been modified, either because of a hard disk failure, or because the file has been edited.

Corrective Action: Reboot the system and select "Tables" from the main menu, then select "Filters" from the Tables submenu. Observe the filter table list. The filter table list should appear as shown in Figure 16. If the list does not look like Figure 16, then the file has been edited and must be restored from the Station Master. If the list looks correct, but the error still occurs then suspect a hard disk failure

#### Nothing to resume 68

A user at a workstation has attempted to resume a broadcast when no broadcast is currently occurring.

Corrective Action: This is an informational message only. No recovery procedure is necessary.

# One moment please, ... verifying the table 34

This is an informational message only. In the case of the Weather Filter Table, the delay could be more than ten minutes depending on the activity of the system.

Corrective Action: No corrective action is required.

# Print spooler not activated 8

An internal Message Server error has occurred. This error will only be reported if a severe system fault has occurred, for example the memory in the system has been corrupted. There is no workaround for this error. Please notify the system supervisor of the occurrence of this error.

Corrective Action: Reboot the Message Server.

#### Record not found 42

An internal Message Server error has occurred. This error will only be reported if a severe system fault has occurred, for example the memory in the system has been corrupted. There is no workaround for this error. Please notify the system supervisor of the occurrence of this error.

Corrective Action: Reboot the Message Server.

#### **Retries Exceeded** 86

The EMail channel was unsuccessful in the configured number of retries to send mail to, or get mail from EASYLINK. If the message is preceded by "GETEML" then retrieving EMail from EASYLINK was the problem. If the message is preceded by "SENDEML" then sending EMail to EASYLINK was the problem. The phone number that encountered the error will be appended to this message.

Corrective Action: Verify the configuration of the EMail channels is correct (EMA.CON and EMB.CON). Verify the modem is powered up. Verify the telephone line is operational. Verify the telephone line is properly connected to the modem. Verify the cable between the modem and the computer is properly connected.

# Segment error 54

An internal Message Server error has occurred. This error will only be reported if a severe system fault has occurred, for example the memory in the system has been corrupted. There is no workaround for this error. Please notify the system supervisor of the occurrence of this error.

Corrective Action: Reboot the Message Server.

# **Semaphore error** 64

An internal Message Server error has occurred. This error will only be reported if a severe system fault has occurred, for example the memory in the system has been corrupted. There is no workaround for this error. Please notify the system supervisor of the occurrence of this error.

Corrective Action: Reboot the Message Server.

#### Set mode error 70

An internal Message Server error has occurred. This error will only be reported if a severe system fault has occurred, for example the memory in the system has been corrupted. There is no workaround for this error. Please notify the system supervisor of the occurrence of this error.

Corrective Action: Reboot the Message Server.

#### Silence Period OFF 105

This is an informational message only.

Corrective Action: No corrective action required. If it is desired that the informational message be disabled, refer to the section: "Notice Table".

#### Silence Period ON 104

This is an informational message only.

Corrective Action: No corrective action required. If it is desired that the informational message be disabled, refer to the section: "Notice Table".

# SubClass contains too many characters 39

The subclass field in the Filter Table contains more characters than expected.

Corrective Action: Correct the subclass field.

# System error. Contact your local supervisor 1

An internal Message Server error has occurred. This error will only be reported if a severe system fault has occurred, for example the memory in the system has been corrupted. There is no workaround for this error. Please notify the system supervisor of the occurrence of this error.

Corrective Action: Reboot the Message Server.

# Table updated successfully 35

This is an informational message only.

Corrective Action: No corrective action is required.

## Thread error 62

An internal Message Server error has occurred. This error will only be reported if a severe system fault has occurred, for example the memory in the system has been corrupted. There is no workaround for this error. Please notify the system supervisor of the occurrence of this error.

Corrective Action: Reboot the Message Server.

# Too many queues 109

A user editing a Priority Table entry, has attempted to select more than 10 destination queues.

Corrective Action: Limit the selection of the number of destination queues to 10 or less.

# **Undefined printer identifier** 6

An internal Message Server error has occurred. This error will only be reported if a severe system fault has occurred, for example the memory in the system has been corrupted. There is no workaround for this error. Please notify the system supervisor of the occurrence of this error.

Appendix A

Corrective Action: Reboot the Message Server.

# Unknown Directory/File 87

The Message Server attempted to access either a non-existent file, or a file in a non-existent directory.

Corrective Action: Verify and correct the file and directory specification and attempt the operation again. If the error occurs again then the file or directory does not exist.

# **APPENDIX B MESSAGE SERVER QUEUES**

# **B.1** CHANNEL QUEUES - BOTH INPUT AND OUTPUT

| t <del> </del>                                                                         |                                                                                                    |
|----------------------------------------------------------------------------------------|----------------------------------------------------------------------------------------------------|
| QUEUE                                                                                  | DRIVE AND PATH                                                                                                    |
| REAQUE<br>REBQUE<br>SEAQUE<br>SEBQUE<br>RTAQUE<br>RTBQUE<br>STAQUE<br>STBQUE<br>RRXQUE | E:\MS\RCVD\EMAIL1 E:\MS\RCVD\EMAIL2 E:\MS\SEND\EMAIL1 E:\MS\SEND\EMAIL1 E:\MS\SEND\EMAIL2 E:\MS\RCVD\TELEX1 E:\MS\RCVD\TELEX2 E:\MS\SEND\TELEX1 E:\MS\SEND\TELEX1 E:\MS\SEND\TELEX1 |
| SCAQUE<br>SCBQUE<br>SCCQUE<br>SCDOUE                                                   | E:\MS\SEND\CW1 E:\MS\SEND\CW2 E:\MS\SEND\CW3 E:\MS\SEND\CW4                                                                                                    |
| BCDQUL                                                                                 | L. WID IDEI ID IC II T                                                                                                    |

# B.2 TO-BE-ACTIONED MESSAGE QUEUES

| QUEUE                                                              | DRIVE AND PATH                                                                                                    |
|--------------------------------------------------------------------|----------------------------------------------------------------------------------------------------|
| RWHQUE<br>RWLQUE<br>REHQUE<br>RELQUE<br>RTHQUE<br>RTLQUE<br>RXXQUE | E:\MS\RCVD\WEATHER\HIGH E:\MS\RCVD\WEATHER\LOW E:\MS\RCVD\EMAIL\HIGH E:\MS\RCVD\EMAIL\LOW E:\MS\RCVD\TELEX\HIGH E:\MS\RCVD\TELEX\LOW E:\MS\RCVD\TELEX\LOW |

# B.3 TO-BE-DELIVERED MESSAGE QUEUES

| QUEUE                                                              | DRIVE AND PATH                                                                                                    |
|--------------------------------------------------------------------|----------------------------------------------------------------------------------------------------|
| SBNQUE<br>SBWQUE<br>SBTQUE<br>SBPQUE<br>SBRQUE<br>SBSQUE           | E:\MS\SEND\BRDCAST\NOTSHIPS E:\MS\SEND\BRDCAST\WEATHER E:\MS\SEND\BRDCAST\TRAFFIC E:\MS\SEND\BRDCAST\PRIORITY E:\MS\SEND\BRDCAST\RTTY E:\MS\SEND\BRDCAST\STATUS |
| SBMQUE<br>SBUQUE<br>SBGQUE<br>SEHQUE<br>SELQUE<br>STXQUE<br>SXXQUE | E:\MS\SEND\BRDCAST\MERGE E:\MS\SEND\BRDCAST\SETUPS E:\MS\SEND\BRDCAST\GENERAL E:\MS\SEND\EMAIL\HIGH E:\MS\SEND\EMAIL\LOW E:\MS\SEND\TELEX E:\MS\SEND\NAVTEX     |

# B.4 ERRORED MESSAGE QUEUES

| QUEUE  | DRIVE AND PATH    |
|--------|-------------------|
| EEXQUE | E:\MS\ERR\EMAIL   |
| EWXQUE | E:\MS\ERR\WEATHER |
| ETXQUE | E:\MS\ERR\TELEX   |

# B.5 Successfully-transmitted Message Queues

| QUEUE  | DRIVE AND PATH   |
|--------|------------------|
| DEXQUE | E:\MS\DLVR\EMAIL |
| DTXQUE | E:\MS\SEND\TELEX |

# **B.6** Notice Queues

| QUEUE  | DRIVE AND PATH     |
|--------|--------------------|
| RN1QUE | E:\MS\RCVD\NOTICE1 |
| RN2QUE | E:\MS\RCVD\NOTICE2 |
| RNAQUE | E:\MS\RCVD\NOTICEA |
| RNBQUE | E:\MS\RCVD\NOTICEB |
| RNCQUE | E:\MS\RCVD\NOTICEC |
| RNDQUE | E:\MS\RCVD\NOTICED |
| RNEQUE | E:\MS\RCVD\NOTICEE |
| RNFQUE | E:\MS\RCVD\NOTICEF |
| RNGQUE | E:\MS\RCVD\NOTICEG |
| RNHQUE | E:\MS\RCVD\NOTICEH |
| RNIQUE | E:\MS\RCVD\NOTICEI |
| RNJQUE | E:\MS\RCVD\NOTICEJ |
| RNKQUE | E:\MS\RCVD\NOTICEK |
| RNLQUE | E:\MS\RCVD\NOTICEL |
| RNMQUE | E:\MS\RCVD\NOTICEM |
| RNNQUE | E:\MS\RCVD\NOTICEN |
| RNOQUE | E:\MS\RCVD\NOTICEO |
| RNSQUE | E:\MS\RCVD\NOTICES |

# **List of Figures**

| Figure 1   | System View of MDS 5.2            | 2  |
|------------|-----------------------------------|----|
| Figure 2   | Message Server Console            | 6  |
| Figure 3   | Window Components                 | 8  |
| Figure 4   | Menu/Submenu Example              | 11 |
| Figure 5   | Dialog Box Example                |    |
| Figure 6:  | Queues Structure                  | 22 |
| Figure 7:  | Queues Dialog Box                 | 24 |
| Figure 8:  | Edit Submenu                      | 25 |
| Figure 9:  | Tables Submenu                    | 29 |
| Figure 10: | Notice Table Dialog Box           | 31 |
| Figure 11: | Notice Entry Dialog Box           | 32 |
| Figure 12: | Add Notice Destination Dialog Box |    |
| Figure 13: | Priority Table Dialog Box         |    |
| Figure 14: | Priority Entry Dialog Box         |    |
| Figure 15: | Add Priority Queue Dialog Box     |    |
| Figure 16: | Filter Table Selection Dialog Box |    |
| Figure 17: | Telex Filter Table Dialog Box     | 40 |
| Figure 18: | Email Filter Table Dialog Box     | 40 |
| Figure 19: | Telex Entry Dialog Box            | 41 |
| Figure 20: | Email Entry Dialog Box            | 41 |
| Figure 21: | Weather Filter Dialog Box         | 42 |
| Figure 22: | Weather Entry Dialog Box          | 43 |
| Figure 23: | Archive Table Dialog Box          | 46 |
| Figure 24: | Archive Entry Dialog Box          | 47 |
| Figure 25: | Archive Submenu Dialog Box        |    |
| Figure 26: | Backup Log Selections Dialog Box  |    |
| Figure 27: | Backup Disk Selection Dialog Box  |    |
| Figure 28: | Telex/Email Selection Dialog Box  | 53 |
| Figure 29: | File Transfer Dialog Box          |    |
| Figure 30: | Message Server Icon               | 57 |
| Figure 31: | Help Submenu                      | 58 |
| Figure 32: | Help About Box                    |    |
| Figure 33: | Use Previous Configuration Prompt |    |
| Figure 34: | OS/2 Prompt                       | 63 |
| Figure 35: | Sample Notice                     | 67 |

Coast Guard

Garde côtière

# Message and Data System **SECTION 2**

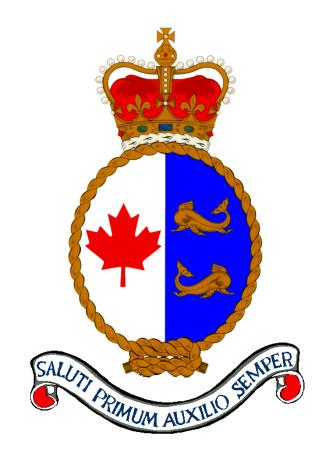

**MDS Workstation User Guide** 

Version 5.3

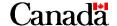

# **Published by:**

Integrated Technical Support Directorate Fisheries and Oceans Canada Canadian Coast Guard Ottawa, Ontario

K1A 0E6

(Formerly TP9128)

**Second Edition – December 2000 Revised November 2001** 

© Her Majesty the Queen in Right of Canada, 2001

Available on CCG Intranet site at: http://142.130.14.20

Disponible en français Écrire le titre ICI

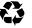

Printed on recycled paper

# **Record of Amendments**

| # | Date          | Subject                                                                     | Initials |
|---|---------------|-----------------------------------------------------------------------------|----------|
| 1 | November 2001 | Complete revision and formatting (Integrated Technical Support Directorate) |          |
|   |               |                                                                             |          |
|   |               |                                                                             |          |
|   |               |                                                                             |          |
|   |               |                                                                             |          |
|   |               |                                                                             |          |
|   |               |                                                                             |          |
|   |               |                                                                             |          |
|   |               |                                                                             |          |
|   |               |                                                                             |          |
|   |               |                                                                             |          |
|   |               |                                                                             |          |
|   |               |                                                                             |          |
|   |               |                                                                             |          |
|   |               |                                                                             |          |
|   |               |                                                                             |          |
|   |               |                                                                             |          |
|   |               |                                                                             |          |
|   |               |                                                                             |          |
|   |               |                                                                             |          |
|   |               |                                                                             |          |
|   |               |                                                                             |          |
|   |               |                                                                             |          |
|   |               |                                                                             |          |
|   |               |                                                                             |          |
|   |               |                                                                             |          |
|   |               |                                                                             |          |
|   | <u>I</u>      | 1                                                                           |          |

# **Table of Contents**

| CHAPTE | ER 1   | INTRODUCTION                              |    |
|--------|--------|-------------------------------------------|----|
| 1.1    | Sy     | STEM DESCRIPTION                          | 1  |
| 1.2    | So     | FTWARE DESCRIPTION                        | 1  |
| 1.3    | НА     | RDWARE DESCRIPTION                        | 1  |
| 1.4    | ST     | ART PROGRAM PROCEDURES (NETWORK MODE)     | 1  |
| 1.5    | ST     | ART PROGRAM PROCEDURES (STAND ALONE MODE) | 2  |
| 1.6    | MA     | AIN MENU                                  | 3  |
| СНАРТІ | ER 2   | LOG KEEPING FUNCTIONS                     | 5  |
| 2.1    | Int    | TRODUCTION                                | 5  |
| 2      | 2.1.1  | Entering Log Keeping Menu                 | 5  |
| 2      | 2.1.2  | Entering Logging System                   | 5  |
| 2      | 2.1.3  | Functions Keys                            | 7  |
| 2      | 2.1.4  | Form Structure                            |    |
| 2      | 2.1.5  | Log Menu                                  | 12 |
| 2      | 2.1.6  | Log Entry Form                            | 13 |
|        | 2.1    | .6.1 Sign On/Off Duty Entry               | 13 |
| 2      | 2.1.7  | Msg and P Forms                           |    |
| 2      | 2.1.8  | DX Form                                   | 17 |
| 2      | 2.1.9  | DHRDO Forms                               | 19 |
| 2      | 2.1.10 | OBS Menu                                  | 20 |
| 2      | 2.1.11 | Default Addresses                         | 21 |
| 2      | 2.1.12 | Reports Menu                              | 21 |
| 2      | 2.1.13 | SOS and LOG Automatic Logging             | 22 |
|        | 2.1    | 13.1 How to LOG                           | 22 |
| 2.2    | ED     | OITING FUNCTIONS                          | 23 |
| 2      | 2.2.1  | Deleting a Line                           | 23 |
| 2      | 2.2.2  | Deleting a Block                          | 23 |
| 2      | 2.2.3  | Inserting a Line                          | 23 |
| 2      | 2.2.4  | Block Functions                           | 23 |
| 2      | 2.2.5  | Movement within a Text Field              | 24 |
| 2.3    | AΙ     | DITIONAL FUNCTIONS                        | 24 |
| 2      | 2.3.1  | Stepping through the Log                  | 24 |
| 2      | 2.3.2  | Amending Log Entries                      | 24 |

|     | 2.3.3  | Viewing and Locating Forms in your Log | 25 |
|-----|--------|----------------------------------------|----|
|     | 2.3.4  | Finding an Entry Quickly by Time       | 25 |
|     | 2.3.5  | Scrolling Through Forms in Memory      | 26 |
|     | 2.3.6  | Previous Entries [PgUp]                | 26 |
|     | 2.3    | 3.6.1 Previous Entries Submenu         | 27 |
| 2.4 | 4 TF   | RAFFIC LIST                            | 28 |
|     | 2.4.1  | Create Traffic List                    | 28 |
|     | 2.4.2  | View Traffic List                      | 28 |
| 2.5 | 5 U    | TILITIES FUNCTIONS                     | 29 |
|     | 2.5.1  | Selection Menu                         | 29 |
|     | 2.5.2  | Sent Number Reset                      | 29 |
|     | 2.5.3  | Received Number Reset                  | 30 |
|     | 2.5.4  | Editing Sent/Received Number           | 30 |
|     | 2.5.5  | Print Entries                          | 30 |
|     | 2.5.6  | Build CW Broadcast Traffic File        | 31 |
|     | 2.5.7  | Set Time                               | 31 |
|     | 2.5.8  | Set Date                               | 31 |
|     | 2.5.9  | Deliver files                          | 32 |
|     | 2.5.10 |                                        |    |
| 2.6 | 6 M    | IESSAGE FUNCTIONS (F3)                 |    |
|     | 2.6.1  | Selection Menu                         |    |
|     | 2.6.2  | Transform to DOS Format                |    |
|     | 2.6    | 6.2.1 Email Addressing                 |    |
|     | 2.6.3  | Messages Access                        | 46 |
|     | 2.0    | 6.3.1 Received Telex Traffic           |    |
|     | 2.6    | 6.3.2 Received Telex Screen Menu       | 47 |
|     | 2.0    | 6.3.3 Transmit Telex Traffic           | 49 |
|     | 2.6    | 6.3.4 Transmit Telex Screen Menu       | 49 |
|     | 2.0    | 6.3.5 Delivered Telex Traffic          | 49 |
|     | 2.0    | 6.3.6 Errored Telex Traffic            | 49 |
|     | 2.6    | 6.3.7 Errored Telex Screen Menu        | 50 |
|     | 2.6    | 6.3.8 Received Email Traffic           | 51 |
|     |        | 6.3.9 Received Email Screen Menu       |    |
|     |        | 6.3.10 Transmit Email Traffic          |    |
|     |        | 6.3.11 Transmit Email Screen Menu      |    |
|     |        | 6.3.12 Delivered Email Traffic         |    |
|     |        | 6.3.13 Delivered Email Screen Menu     |    |
|     | 2.6    | 6.3.14 Errored Email Traffic           | 53 |

| 2         | .6.3.15 Errored Email Screen Menu               | 53 |
|-----------|-------------------------------------------------|----|
| 2         | .6.3.16 Received Weather Traffic                | 54 |
| 2         | .6.3.17 Received Weather Screen Menu            | 55 |
| 2         | .6.3.18 Transmit Weather Traffic                | 55 |
| 2         | .6.3.19 Delivered Weather Traffic               | 55 |
| 2         | .6.3.20 Errored Weather Traffic                 | 55 |
| 2         | .6.3.21 Errored Weather Screen Menu             | 56 |
| 2         | .6.3.22 Facsimile Traffic                       | 56 |
| 2         | .6.3.23 NAVTEX Traffic                          | 56 |
| 2         | .6.3.24 View NAVTEX ABL                         | 57 |
| 2         | .6.3.25 NAVTEX Archive                          | 60 |
| 2         | .6.3.26 Text Files (NAVTEX Menu)                | 61 |
| 2         | .6.3.27 Errored Files (NAVTEX Menu)             | 61 |
| 2         | .6.3.28 NAVTEX Log Files                        | 62 |
| 2.7 V     | ESSELS                                          | 62 |
| 2.7.1     | Entering New Vessels                            | 63 |
| 2.7.2     | Finding and Updating a Vessel in Database       | 63 |
| 2.8 L     | OG STORAGE                                      | 65 |
| 2.8.1     | Update Archive Log                              | 65 |
| 2.9 S     | TATUS LINE                                      | 65 |
| 2.10 E    | OOS FILE EDITOR                                 | 66 |
| 2.10.1    | Block Functions                                 | 67 |
| 2.10.2    | 2 F11 - Directory                               | 67 |
| 2.10.3    |                                                 |    |
| 2.10.4    |                                                 |    |
|           |                                                 |    |
| CHAPTER 3 | SYSTEM OUTAGES                                  | 69 |
| 3.1 P     | OTENTIAL PROBLEMS                               | 69 |
| CHAPTER 4 | PARAMETERS MENU                                 | 71 |
| 4.1 S     | ELECTION MENU                                   | 71 |
| 4.2 In    | NPUT/OUTPUT SCREENS                             | 72 |
| 4.2.1     | Default Addresses                               | 72 |
| 4.2.2     | Radio Operators                                 | 72 |
| 4.2.3     | Channels and Sources.                           |    |
|           | 2.3.1 How to Enter Station Channels and Sources |    |
| 4.2.4     | MSG & DX Charges (Charge Constants)             |    |
|           | PEDARTS                                         | 73 |

#### **Table of Contents**

| 4      | .3.1 List Default Addresses               | 73 |
|--------|-------------------------------------------|----|
| 4      | .3.2 List Operators                       | 73 |
| 4      | .3.3 List Channels and Sources            | 73 |
| 4      | .3.4 List Charges                         | 73 |
| 4.4    | Parameters                                | 74 |
| 4      | .4.1 Console Parameters                   | 74 |
| 4      | .4.2 Station Parameters                   | 74 |
| 4      | .4.3 Alexback Parameters                  | 75 |
| 4      | .4.4 Print Parameters                     | 75 |
| 4      | .4.5 NAVTEX Parameters                    | 76 |
| СНАРТЕ | R 5 LOOKUP LOGS ON MESSAGE SERVER         | 79 |
| 5.1    | DATA HANDLING ON MESSAGE SERVER           | 79 |
| 5.2    | DATA LOOKUP                               | 80 |
| 5.3    | SUPERVISOR LOOKUP                         |    |
| 5.4    | COPY OLD LOG TO MONTHLY LOG               | 82 |
| СНАРТЕ | R 6 STATISTICS MENU                       | 83 |
| 6.1    | Introduction                              | 83 |
| 6.2    | CALCULATE STATISTICS                      | 83 |
| 6.3    | PRINT STATION STATISTICS REPORT           |    |
| 6.4    | PRINT STATISTICS TOTALS                   |    |
| 6.5    | Create ASCII File                         | 85 |
| 6.6    | CLEAR STATISTICS TABLE                    | 85 |
| 6.7    | MONTHLY STATISTICS FILE FIELD DEFINITIONS | 85 |
| СНАРТЕ | R 7 MISCELLANEOUS FUNCTIONS               | 87 |
| 7.1    | Print Log Entries                         | 87 |
| 7.2    | BACKUP TELEX AND EMAIL MESSAGES           | 88 |
| 7.3    | DAILY INDEX OF LOGS                       | 89 |
| 7.4    | CLEAR LOCAL LOG                           | 90 |
| 7.5    | UPDATE LOCAL DATA FILES                   | 90 |
| 7.6    | Print Abstract                            | 91 |
| 7.7    | REVIEW TELEX AND EMAIL MESSAGES           | 91 |
| 7.8    | CREATE NEW LOG FILES ON MESSAGE SERVER    | 92 |
| 7.9    | INDEX MONTHLY LOGS                        | 92 |
| 7.10   | UPDATE LOCAL LOG                          | 92 |
| 7 11   | BACKUP ALEX                               | 92 |

| 7.12   | Up     | PDATE TELEX                             | 93  |
|--------|--------|-----------------------------------------|-----|
| 7.13   | GE     | ENERATE THE DATA FILE FOR ITA           | 93  |
| СНАРТЬ | ER 8   | TELEX                                   | 95  |
| 8.1    | In     | TRODUCTION TO ALEXANDER                 | 95  |
| 8      | 3.1.1  | Loading, Entering and Exiting Alexander | 95  |
| 8.2    | AL     | LEXANDER TELEX                          | 95  |
| 8      | 3.2.1  | Alexander Telex Functions               | 95  |
| 8      | 3.2.2  | Outgoing Telexes                        | 97  |
| 8      | 3.2.3  | Incoming Telexes                        | 98  |
| СНАРТЕ | ER 9   | BROADCAST FUNCTIONS                     | 99  |
| 9.1    | In     | TRODUCTION                              | 99  |
| 9.2    | R/     | T Broadcasts                            | 99  |
| 9.3    | SE     | ETUP CW BROADCASTS                      | 99  |
| 9.4    | Br     | ROADCAST FILE NAMES                     | 99  |
| 9      | 0.4.1  | Introduction                            | 99  |
| 9      | 9.4.2  | Drive Traffic                           | 99  |
| 9      | 9.4.3  | Drive Weather                           |     |
| 9      | 0.4.4  | Drive NOTSHIP                           | 100 |
| 9      | 0.4.5  | Drive Priority                          | 100 |
| 9      | 0.4.6  | Drive Rtty                              | 100 |
| 9      | 9.4.7  | Drive Status                            | 100 |
| 9      | 0.4.8  | Drive Merge                             | 101 |
| 9      | 0.4.9  | Drive General                           | 101 |
| 9      | 9.4.10 | Drive Setups                            | 101 |
| 9      | 9.4.11 | Drive Station                           |     |
| 9.5    | Br     | ROADCASTING A MESSAGE                   | 102 |
| СНАРТЕ | ER 10  | NAVTEX FUNCTIONS                        | 105 |
| СНАРТЕ | ER 11  | NOTICE FUNCTIONS                        | 107 |
| 11.1   | In     | TRODUCTION                              | 107 |
| 11.2   | Ac     | CKNOWLEDGING A NOTICE                   | 107 |
| СНАРТЕ | ER 12  | NETWORK STRUCTURE                       | 109 |
| 12.1   | In     | TRODUCTION                              |     |
| 12.2   | NE     | ETWORK CONCEPTS                         | 109 |

#### **Table of Contents**

| 12.3   | THE STRUCTURE OF THE MESSAGE SERVER      | 110 |
|--------|------------------------------------------|-----|
| 12.4   | Print Spooler                            | 114 |
| СНАРТЕ | R 13 MISCELLANEOUS MANUAL FUNCTIONS      | 115 |
| 13.1   | HANDLING LOG FILES ON THE MESSAGE SERVER | 115 |
| СНАРТЕ | R 14 OPERATOR'S CHECK LIST               | 117 |
| 14.1   | EVENING SHIFT                            | 117 |
| 14.2   | MIDNIGHT SHIFT                           | 117 |
| 14.3   | END OF MONTH.                            | 117 |
| СНАРТЕ | R 15 IBM ANTIVIRUS SOFTWARE              | 119 |
| 15.1   | Summary                                  | 119 |
| 15.2   | Description                              | 119 |
| 15.3   | Installation                             | 119 |
| 15.4   | OPERATION                                | 119 |
| 15.5   | WHAT HAPPENS IF A VIRUS IS DISCOVERED?   | 120 |
| LISTOF | EICHDES                                  | 121 |

# **CHAPTER 1 INTRODUCTION**

#### 1.1 System Description

This manual is designed to provide operating instructions for MCTS Operators in the use of the Message and Data System (MDS). The MDS is a message storing system. Every task performed by an operator is entered into the system to provide an accurate Log of all activities undertaken in the station. The computer screen and keyboard of the MDS replace the typewriter previously used to record the Log. Depending on the type of message being handled by the operator, the appropriate form or screen is selected. On the screen the operator is prompted for all the required information to maintain an accurate Log.

In addition the MDS provides integration with Telex, Email, Modem, the CW broadcast process, and the NAVTEX automatic message processing system. It also calculates station statistics.

#### 1.2 SOFTWARE DESCRIPTION

The workstation system is uses DOS 6.3 and the application package Revelation. A limited knowledge of the DOS environment is advisable to use the MDS efficiently. The actual Log Keeping uses a combination of menu selection and command input to control the software process and input the data. Good word processing and text manipulation features built into the system make entering data very efficient and easily edited or corrected if desired. The server and NAVTEX application use OS/2 V2.11.

# 1.3 HARDWARE DESCRIPTION

The system is implemented on an IBM Token Ring Network using IBM ValuePoints as workstations, IBM PS/2 model 57s as NAVTEX computers, and IBM Server 300s as servers.

# 1.4 START PROGRAM PROCEDURES (NETWORK MODE)

- 1) Ensure there are no diskettes in drive A or B.
- 2) Turn on the monitor and any other peripheral devices connected to your workstation computer (e.g. printer, modem).
- Turn on the computer or if computer is already on, hold down the Ctrl and Alt keys and then press the Del key. Then release all three keys.
- 4) You are then asked if you wish to start the network. Answer Y and press Enter.
- 5) The network program loads after the computer initializes itself.

- The computer will display a message as each portion is loaded advising whether it was successful or not. The system will automatically retry the operation until the workstation is connected to the network. If the redundant server is not on the network, the logon will continue in a normal fashion, however, an error message will be displayed. This error message will advise you that some of your logon assignments (to the redundant server) were unsuccessful.
- 7) You are then asked if you wish to start the application (MDS). Answer Y and press Enter.
- 8) Background software will now load (keybuffer, clock display program). This is then followed by the loading of the Revelation software. At a telex workstation, the keybuffer, clock, and telex program are loaded, and the computer then returns to the DOS prompt.
- 9) The Message and Data System Main Menu will then be displayed.

Note: On system reset, the computer automatically sets the CAPS LOCK key of the keyboard so it works in uppercase. (The Caps Lock key indicator will be lit.)

# 1.5 START PROGRAM PROCEDURES (STAND ALONE MODE)

- 1) Ensure there are no diskettes in drive A or B.
- 2) Turn on the monitor and any other peripheral devices.
- Turn on the computer or, if the computer is already on, hold down the Ctrl and Alt keys and then press the Del key.
- 4) You are then asked if you wish to start the network. Answer N and press Enter.
- 5) You are then asked if you wish to start the application (MDS). Answer Y and press Enter.
- 6) Keybuffer and clock display programs will now load. This is then followed by the loading of the Revelation software.
- 7) The Message and Data System Main Menu will then be displayed.
- Note: 1) Operating in stand alone mode will inhibit normal routines. Users should be aware of unusable functions and duties while operating in this mode, as well as procedures to be performed once the network is again operational. See especially Section 2.8 Update Archive Log
- Note: 2) The letters S.A. are displayed at the top of the screen in the Log Menu when in stand alone.

#### 1.6 MAIN MENU

```
****** MESSAGE AND DATA SYSTEM ***** SYSPROG 17:27:15 29 JAN 1992

****** MESSAGE AND DATA SYSTEM ***** SYSPROG 17:27:15 29 JAN 1992

****** MAIN MENU «««««

1. LOG KEEPING FUNCTIONS.

2. LOOKUP LOGS ON MESSAGE SERVER.

3. MISCELLANEOUS FUNCTIONS MENU.

4. STATISTICS MENU.

5. PARAMETERS MENU.

Main Menu For Radio Operators.
F5=Toggle MAIN/LAST menu Ctl-F5=TCL F9=END menu Retrn=Run menu option
```

Figure 1 Main Menu

This is a standard Revelation menu and a selection can be made in one of two ways. Either:

- a) use the arrow keys to highlight the desired selection and then press the Enter key.
- b) type the number of the desired selection and then press the Enter key.

By typing F9 the operator can exit from any submenu to the previous menu, however, pressing F9 from the Main Menu will exit the operator to the Revelation control Prompt (:). This prompt appears as a flashing cursor next to a colon at the bottom left hand corner of the screen.

Should the operator accidentally exit to the Revelation control prompt, the Message and Data System can be re-entered by typing the word "MDS" and pressing the Enter key.

# CHAPTER 2 LOG KEEPING FUNCTIONS

#### 2.1 Introduction

This Section describes the main function provided by the Message Data System. This is the operation of the Log portion of the system. These are the basic instructions for an operator to use the system for daily Log keeping.

The operator's Logging duties will extend outside Section 2.: references to other sections are made where necessary to complete the required operation of a position.

## 2.1.1 Entering Log Keeping Menu

Select 1. LOG KEEPING FUNCTIONS from the Main Menu. The Log Keeping Menu is then displayed .

Figure 2 Log Keeping Menu

# 2.1.2 Entering Logging System

Select 1. LOGGING SYSTEM from the Log Keeping Menu. The Logging System program will initialize and either create or read an index of previous Log entries for that workstation (see Figure 3). The last entry logged will appear along with the Log Menu along the bottom of the screen, or an empty Log screen will appear if there is no record present. If you have not yet signed on the position, press L to bring an empty Log form on the screen. Press the Enter key twice to get to the text field and type "ON DUTY". Press F2 then the 8 key to get to the initials field and type your initials (as listed in the operators file in the PARAMETERS Menu). The computer will then insert

your name before the "ON DUTY" entry, file the information and display the Log Menu at the bottom of the screen. Log keeping functions can now be performed.

Figure 3 Log Initialisation Screen

The system revolves around the Log Menu selections that appears on the bottom four lines of the screen (see Figure 4), as well as using the function keys. From the Log Menu, all forms can be created and previous forms can be altered. The Utilities submenu displays an additional menu of choices such as printing, setting time, exiting the program, etc.

| ISG ¦        | 03/06/93 1423 | ACTIVE | RECEIVE  | 00001   | ¦ A     |
|--------------|---------------|--------|----------|---------|---------|
| PEGASUS      | 12 6ZIF       | 13 NR  | 14 CK    | 9       | 15 1423 |
| ORG 6ZIP_    |               |        |          | 16      | 25 QRC  |
| PSI          | 27 ORG        | N.CTRY |          |         |         |
| ADDRESSES    | & TEXT        |        | +        | WORDS   |         |
| 1¦THIS IS    | THE ADDRESS   |        |          | 9       | 1       |
| 2            |               |        |          |         |         |
| 3¦THIS IS    | THE TEXT      |        |          |         |         |
| 4 ¦          |               |        |          |         |         |
| 5   SIGNATUR | E             |        |          |         | 1       |
| 6¦           |               |        |          |         |         |
| 7 :          |               |        |          |         |         |
| 8            |               |        |          |         |         |
|              |               |        | +28 E    | EUR     |         |
|              |               |        |          |         |         |
| 1425 08 J    | G 09 425_     | 26 R   | T 29 CN_ |         |         |
| Log.         | <br>Msq. P.   | Gb.    | Dx.      | Obs Men | u.      |
| _            | Nordreg. Ecar |        |          |         |         |
|              | ntries. F2Ed  |        |          |         |         |
|              | ***           |        |          |         |         |

Figure 4 Log Menu

To activate a function or create a form, press a function key or one of the letter keys highlighted in white on the menu screen.

### 2.1.3 Functions Keys

#### $\mathbf{F1}$

Toggles the continuous print feature. When continuous print is selected, the letter "P" appears in a red box at the top of the screen.

#### **Alt-F1 Oops Key**

Used to recover a line of text or a field immediately after deleting (Ctrl-Backspace)

#### F2 Go to function

This key will enable you to move your cursor from one field to another. This key also allows you to enter an active entry in order to make changes to it. F2 also allows you to change screen types from the current displayed type to any other type of screen form.

#### **Alt-F2 Long Address**

The Alt F2 key is used to join together an address that is more than one line long. To join together an address, delete the last address line by moving the cursor to that line and press CTRL-Backspace. Then move the cursor to the line above the deleted line and press Alt F2. Continue this process until there is a single address line.

#### F3 Block Delete

The F3 key lets you delete several lines within a text window. Move the cursor to first line of text to be deleted and press F3. Move cursor to last line of text to be deleted and press F3. NOTE: You will not see any changes on the screen until you have pressed F3 the second time.

#### F3 Message Menu

Displays the message submenu, provided that the Log Menu is displayed on the screen.

#### **Shift-F3 Dos Editor**

Displays the DOS editor, provided that the Log Menu is displayed on the screen.

#### **Alt-F3 Email Addresses**

Displays the 'Address Directory' screen, provided that the Log Menu is displayed on the screen.

#### F4 Keep Active

Temporarily stores an entry for later modification or processing. (Whenever one or more entries are stored as Active the message "ACT" is displayed at the top of the screen.)

#### **Alt-F4 File Away**

Stores entries that have been completed. All received forms, except DX and Log, will be automatically transformed to Telex, Email, or Broadcast format when filed.

#### F5 QSJ

Calculates charges for Revenue Traffic in either dollars and/or gold francs depending on the AAIC of the vessel. In the case of a DX, LL charges includes LD. In a MSG or a P, F5 will give you a further choice of destination:

C for Canada W for Mexico, West Indies

U for U.S.A. O for other, Australasia, Central/

AL for Alaska South America

AF for Africa, Asia E for Europe

Type in the letter of the corresponding destination and charges will then be calculated.

#### F6 Find

Inserts the default addresses. F6 can also be used to find forms by time. It will also look up a vessel when used in Field 3 on received traffic or Field 5 on sent traffic.

#### **Alt-F6 Notice Acknowledgment**

Displays the listing of notices to be acknowledged, provided that the Log Menu is on screen.

#### F7 Sent/Receive toggle

Toggles entries to either Sent or Received.

#### Alt-F7

Allows editing of revenue traffic serial numbers. Be careful when using this as it does not reset the numbering sequence.

#### F8 Traffic List Key

Places a SENT form into the traffic list on the network.

#### Alt-F8 Broadcast Menu

Displays the Broadcast Menu, provided the Log Menu is displayed on the screen.

#### F9 Cancel

Allows you to cancel an entry or to tag as an error a form that has been called up by accident. Pressing F9 will print the following at the bottom of the screen: (C)ancel (E)rror and (U)ndelivered. Type "C" if you wish to cancel the entry and have it counted in the statistics. Type "E" if you have accidently called up the form. Type "U" if you wish to cancel an undelivered shore-to-ship message. Pressing "U" on Sent revenue traffic will use up a Sent Number. F9 also allows you to cancel whatever action you are presently performing and immediately return to the previous step.

#### **Alt-F9 Cancel Changes**

Cancels all changes in the address and text field. The cursor has to be in field 5. Make sure you exit then re-enter field 5,otherwise you will lose the entire text.

#### F10 Copy

Allows you to copy data from one field to another in the same form. Move the cursor to the first letter of text and press F10. Press right arrow key repeatedly until all text to be copied is highlighted and press F10 again. For entire lines of text, just press F10 twice.

#### **Alt-F10 Data Import**

Allows you to import data into the present form, from the same field in the previously displayed form. It will also import the text displayed from one of the Received screen (Telex or Email), into a selected form

#### F11 Vessel Update

Allows you to update the vessel database from the vessel data displayed on the current Log screen after the entry is filed away.

#### **Alt-F11 Vessel DataBase**

Allows you access to the Vessel data from the Log Menu screen. You must press Ctrl-E, or type "END" to return to the Log Menu.

#### F12 DOS Window

Allows you to invoke a DOS command from the Log Menu screen. This function is also available from any RECV Menu (Email, Telex).

#### **Alt-F12 Data Lookup**

Enables a search of the LOG file for records under certain criteria.

#### 2.1.4 Form Structure

Each form is made up of fields into which data is entered either by the operator or the computer. The field numbers have been kept consistent throughout each form in order to make data entry easier. The following is a list of fields found in each form:

#### FIELD 3 - ORIGIN

In received traffic, enter the vessel's name and/or callsign. The computer will then search for the vessel data from this field. In sent traffic, enter the name of the originating city and the filing time only. In the Log screen, this is the 'TO' column.

#### FIELD 4 - NOTES

This is a 'SCRATCH PAD' found in the DX screen. You may use this field to type in the particulars of the DX call. In the Log screen, this is the 'FROM' column. In the MSG or P screen, this is the paid service indicator field.

#### FIELD 5 - ADDRESS/TEXT

In the DX screen, the address is entered. In both revenue and non-revenue message traffic, this field will contain the address(es), text and the signature. In the Log screen, this is the text field.

#### FIELD 6 - SIGNATURE

This appears in the DX screen only. For Radiotelex hookups, the word "RADIOTELEX" is entered in this field.

#### **FIELD 7 - COMMENTS**

This field contains operator comments or endorsements. For all paid traffic the word "TELEX" or TLX must be placed in this field to indicate that the message was received via direct telex. For incoming messages from CNCP, reference numbers must be placed here.

#### FIELD 8 - INITIALS

This field contains the operator's initials. These will be inserted automatically by the computer or may be entered manually.

#### FIELD 9 - SOURCE

This field contains the frequency, channel, or facility, on which the traffic was handled.

#### FIELD 10 - TEL. OPR

This field appears in the DX screen only. On direct distance dialling calls, 'DDD' is entered in this field. On operator assisted calls, the telephone operator's number will be entered.

#### FIELD 11 - VESSEL NAME

This field is filled from the vessel database searched from data in Field 3 on Received traffic and from field 5 on Sent traffic. This will only occur however if the vessel is found in the database. If the vessel is not found, then this field <u>must</u> be filled by the operator, before filing away.

*Note:* 

Care should be taken to ensure that data coming from the vessel database is correct. If not, you must correct the erroneous data. An example of this would be a name or AAIC change since a vessel was last entered in the vessel database.

#### **FIELD 12 - CALLSIGN**

The same conditions as in Field 11 apply here.

#### FIELD 13 - MESSAGE NUMBER

This field is filled in by data copied into Field 3 in received traffic. This field is blank in sent traffic.

#### FIELD 14 - CHECK

This is filled by the computer from data copied in Field 3 or automatically if no message check is provided. For "Deadhead" traffic, the message check immediately followed by the abbreviation "DHRDO" must be placed in Field 3.

#### **FIELD 15 - FILING TIME**

This is filled by the computer if the information is not supplied in Field 3. The format must be ddhhmmUTC (no spaces) (e.g. 011245UTC). The computer acknowledges Z, GMT, or UTC input in Field 3 but changes all these to UTC when transformed or printed.

#### FIELD 16 - AAIC

The same conditions as in Field 11 apply here, except it is not a mandatory field.

#### FIELD 20 - MINUTES

DX screen only.

#### FIELD 21 - TYPE

DX screen only. Enter 'C' for collect, 'DHRDO' or leave blank.

#### FIELD 22 - LD

DX screen only. This field cannot be entered in a received DX when the letter C is in Field 21.

#### **FIELD 23 - CHARGE TO**

DX screen only. This field can only be entered when a C appears in Field 21 of a received DX form. Enter billing number or credit card number if applicable.

#### FIELD 25 - QRC

Revenue traffic only. The same conditions as in Field 11 apply here except that it is not a mandatory field.

#### FIELD 26 - RT

Left blank for CW traffic list. Enter "Y" for RT only traffic list. Enter "B" for both RT and CW traffic list.

#### FIELD 27 - ORGN.CTRY

MSG and P screens only. This field represents the country which originated the message. It is a mandatory field for a sent message. It must contain only two alphabetical characters describing the country of origin (e.g., CA for Canada). Refer to Chapter V of TP 989.

#### FIELD 28 - DESTIN.CTRY

MSG and P screens only. This field contains the zone of destination. Refer to Chapter V of TP 989.

#### FIELD 29 - DT

MSG and P screens only. This field contains the method of delivery. Refer to Chapter V of TP 989.

In addition to fields accessible to the operator the system displays several other pieces of information. Across the top line of each screen, from left to right the system displays:

- The message type e.g. MSG, OBS, P, DX, AMVER etc.
- The date and time that the screen was first created.
- Message status e.g. NEW, ACTIVE, CANCELLED, TRAFFIC, etc.
- For paid traffic, a serial number.
- Workstation ID e.g. A,B,C etc.

# 2.1.5 Log Menu

Log. Msg. P. Gb. DX. Obs Menu.

Amver.Nordreg Ecareg.Westreg Sos.Reports Menu

PageUpPrev Entries F2Edit.Change Traffic.Utilities Menu

## 2.1.6 Log Entry Form

The log form is used to record operator miscellaneous activities. The column headings are identical to those in TP 989; TO,FROM,TEXT,TIME/INTLS./FREQ.

- 1) Press "L" key to bring up log form onto screen.
- 2) Enter data in appropriate fields.

*Note:* Log form entries cannot be stored in the Active mode.

### 2.1.6.1 Sign On/Off Duty Entry

#### **ON DUTY**

Call a log screen by typing 'L'. Press the Enter key twice to get to the text field and type in "ON DUTY". Press the F2 and 8 key to get to the initials field and type in your initials (as listed in the operators file in the PARAMETERS Menu), then press Enter. The computer will insert your name before the "ON DUTY" entry, file the information and return you to the Log Menu screen. The initials are kept on file and automatically entered in the initials field of all entries.

#### **OFF DUTY**

When you have completed your shift or have to sign off duty for any reason, follow the same procedures as above except type in the phrase "OFF DUTY" in the text field.

# 2.1.7 Msg and P Forms

- 1) Press "M" or "P" key from Log Menu.
- 2) Form will appear on screen with form type indicated in upper left hand corner (either MSG or P) see Figure 5.
- 3) Cursor will be positioned in Field 3.
- 4) In Received traffic, type in name of ship and/or call sign. A full preamble may also be entered. In Sent traffic, first toggle F7 to convert to a sent form, then type in the name of the originating city followed by the filing time (e.g. 011643UTC), and press Enter.
- 5) In Received traffic, the computer will search for the vessel within the database and if a match is found, it will automatically fill out Fields 11, 12, 16, and if applicable, field 25.

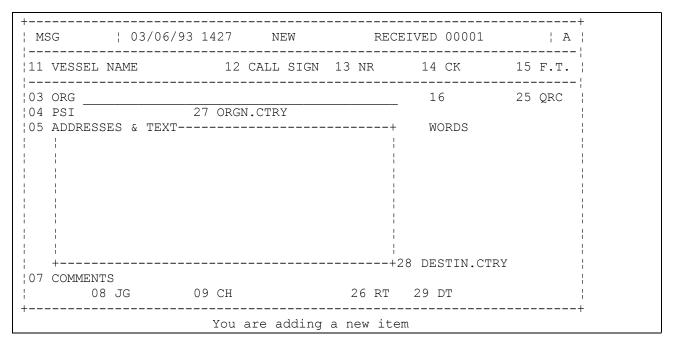

Figure 5 Message Form

If no match is found and you file the message away, the cursor moves to field 11. A prompt appears at the bottom of the screen asking for the vessel name. Enter the Vessel's name and the system will prompt you for a call sign. Enter a call sign, or press Enter to use the default sequential number for a ship without a call sign.

Then you will see the message "Prompt for additional data (Y/N)." If you type "N" you will be asked for vessel type followed by a message to enter the AAIC. When AAIC is typed, the database is updated and you are returned to the Log Menu. (If the AAIC is not known, just pressing Enter will be accepted). However, if you type "Y", the following prompts will be successively displayed.

Leaving a prompt empty (pressing Enter) will leave that field with whatever it contained previously. When the last prompt is filled, you are prompted for vessel type and AAIC.

If more than one vessel has been found with the same name, the computer will beep and a prompt appears at the top of the screen indicating the number of vessels found. The cursor will then return to the screen selected to enable you to complete the entry. When you file the traffic away, a list consisting of an index number, call sign, vessel name, and AAIC is displayed.

- 1) WRT5333 WINDY US01
- 2) VA2192 WINDY CA01

If the vessel being worked is one already on the list, enter the appropriate index number. The correct data will then be inserted in Fields 11, 12 16, and 25. If the vessel is not listed, then select '0' and the program will allow you to manually enter data in the above fields.

Note: The above holds true only if a search is made by vessel name. If a search is made by callsign, then either a single match or no match will be found.

- There will be a prompt in bold letters on top of the screen indicating whether the vessel data was found or not. The following prompt "CONFIRM VESSELS DATA" could also be displayed at the top of the screen if a match was found. This indicates that this vessel (pleasure craft only) has not yet been worked in the current calendar year and that the vessel's information in the database should be checked.
- The cursor will now move to Field 5. This field contains the address(es), followed by a blank line, and the text. The blank line is inserted so that the computer can separate the two fields. To join together an address, see FUNCTIONS KEYS. To exit Field 5, use the DOWN ARROW KEY, TAB KEY, or press the Enter key several times. In Sent traffic, the computer will now search for the vessel within the database. You must insert a comma between the addressee and vessel name and the line must end with your station name. See paragraph (5) above.
- 8) The computer will automatically count the number of words and display them on the right hand side of the screen. If the word count does not match the CK given by the vessel, the operator will be alerted and asked if the CK should be replaced by the word count.
- 9) The cursor will now move to Field 7. This is a general text field in which the operator can enter comments or endorsements. If the message is sent or received directly from telex, then the word TELEX or TLX must be placed in this field to allow proper operation of the abstract program.
- 10) The cursor will move to Field 9. Enter the frequency, channel, or source on which the traffic was handled. The computer will then cross reference your entry with the database.
- 11) The cursor will move to field 27. Enter the country of origin if the traffic is sent. This field is mandatory in sent traffic. Only two alphabetical characters are accepted in this field. Refer to Chapter V of TP 989.
- 12) The cursor will move to field 28. Enter the country of destination if the traffic is received. Refer to Chapter V of TP 989.
- The cursor will then move to field 29. Enter the type of delivery. Refer to Chapter V of TP 989.
- 14) Field 8 is the initials field and is automatically filled by the computer if the operator is logged on (ON DUTY). This field can be overwritten by manually typing in the desired initials, providing the new initials are present in the operator database.
- 15) If a PSI is given, it should be entered in Field 4.
- 16) If the traffic is Sent, and is to be put on a traffic list, move cursor to Field 26 and enter the following: Y to place it in RT traffic list only, 'B' to place it in both RT and CW traffic lists, or leave blank to place it in CW traffic list only, then press F8.

See section 2.5.6 - Build CW Broadcast Traffic File.

- 17) If a commercial vessel cannot provide an AAIC, move the cursor to Field 25 and enter the vessel's QRC. This field is also used to enter the name and mailing address of a pleasure craft owner. On sent traffic received by facsimile or telephone, the billing address of the message originator is entered in this field.
- 18) Essential fields are:

FIELD 11 - VESSEL NAME

FIELD 12 - CALL SIGN

FIELD 9 - SOURCE

FIELD 8 - OPERATORS INITIALS

FIELD 27 - COUNTRY OF ORIGIN (for Sent traffic only)

- 19) Revenue traffic will automatically be assigned a sent/received number when it is filed away.
- You can change the data for a ship that is already in the database. Press F11. Look for the prompt:

CALL SIGN: VESSEL NAME:

"Vessel already exists in database. Type "Y" to update from data on screen or press any other key to return to Main Menu."

If you type "Y", the information contained in Fields 11, 12, 16, and 25 will automatically overwrite the information in the database and the message "Prompt for Additional vessel data (Y/N)" will appear at the bottom of the screen. If you type "Y", the following prompts will successively be displayed:

CW(Y/N): MF RT(Y/N): HF RT(Y/N): SELCAL#:?

Leaving a prompt empty (pressing Enter) will leave that field with whatever it contained previously. After the last prompt has been filled, the information is saved automatically and you are returned to the Log Menu.

### 2.1.8 **DX Form**

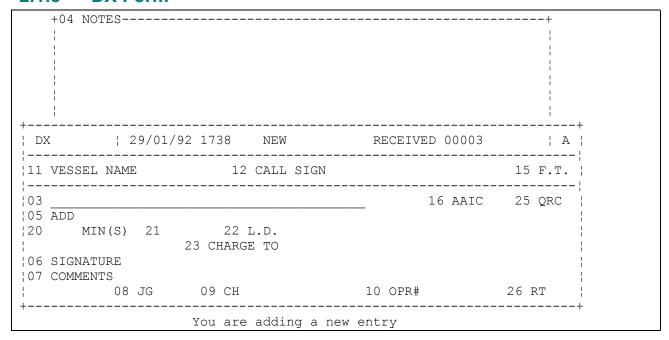

#### Figure 6 DX Form

- 1) Press "D" from the Log Menu.
- 2) The form will appear on screen with form type "DX" indicated in upper left hand corner.
- The cursor will be positioned in Field 4. The Notepad field of the Duplex form is used to record all information received from a ship or the telephone operator. (This field is for information only and will appear on the screen whenever it is called up. It will not be printed out.)

Note: The copy function F10 can be used to insert entire lines of information from the notes field to the appropriate field.

- 4) In Received traffic, copy vessel name and/or callsign in Field 3. This is done either by using the F10 key or by entering the data manually. In Sent traffic, first toggle F7 to convert to a Sent form, then copy the name of the originating city and the phone number to Field 3.
- In Received traffic, the computer will search for the vessel within the database and if a match is found, it will automatically fill out Fields 11, 12, and 16. If no match is found or more than one vessel has been found, the same procedures as listed in paragraphs 2.1.7 (5) and 2.1.7 (17) of this section will apply.
- 6) There will be a prompt in bold letters on top of the screen indicating whether the vessel data was found or not. The following prompt "CONFIRM VESSELS DATA" could also be displayed at the top of the screen if a match was found. This indicates that this vessel

(pleasure craft only) has not yet been worked in the current calendar year and that the vessel's information in the database should be checked.

- 7) The cursor will now move again to Field 4. The same procedures apply for moving the address and signature field from the notepad to the DX form. For sent traffic, you must insert a comma (,) between the name of the person called and the name of the vessel.
- 8) Upon completion of a call, move cursor to field 20 by using the F2 key. This field contains the minutes.
- 9) The cursor will now move to Field 21 which is used for indicating that the call was made collect (C). This field is also used to indicate that a call is not subject to coast station charge (DHRDO).
- 10) The cursor will move to Field 22. This field contains the 'LD'.

*Note:* Do not use the dollar sign (\$) in this field.

- 11) The cursor will move to Field 23 if a "C" has been entered in Field 21. This field contains the billing number or the credit card number.
- 12) Field 7 may be used for operator comments.
- 13) Field 8 will contain the MCTS Operator's initials. These will be put in by the computer.
- 14) Field 9 will contain the channel or frequency that the call was handled on. For calls made on a non-standard paired frequency, enter the transmit frequency followed by a / and the received frequency (ship). On RTTY calls, the letters 'RTTY' must proceed the frequency.
- 15) Field 10 will contain the telephone operator's number. On direct distance dialled calls, enter the letters 'DDD'.
- 16) If the traffic is Sent and is to be put on a traffic list, move cursor to Field 26 and enter the following: 'Y' to place it in RT traffic list only, 'B' to place it in both RT and CW traffic lists and leave blank to place it in CW traffic list only, then press F8.

*Note:* See section 2.5.6 - Build CW Broadcast Traffic File.

- 17) If a commercial vessel cannot provide an AAIC, move the cursor to Field 25 and enter the vessel's QRC. This field is also used to enter the name and mailing address of a pleasure craft owner.
- 18) Revenue traffic will automatically be assigned a sent/received number when it is filed away.
- 19) You can change the data for a ship that is already in the database. Press F11. Look for the prompt:

CALL SIGN: VESSEL NAME:

"Vessel already exists in database. Type "Y" to update from data on screen or press any other key to return to Main Menu."

If you type "Y", the information contained in Fields 11, 12, 16, and 25 will automatically overwrite the information in the database and the message "Prompt for Additional vessel data (Y/N)" will appear at the bottom of the screen. If you type "Y", the following prompts will successively be displayed:

CW(Y/N): MF RT(Y/N): HF RT(Y/N): SELCAL#:?

Leaving a prompt empty (pressing Enter) will leave that field with whatever it contained previously. After the last prompt has been filled, the information is saved automatically and you are returned to the Log Menu.

#### 2.1.9 DHRDO Forms

1) Press the first letter of the form required from the Log Menu:

PRESS "A" KEY FOR AMVER

PRESS "N" KEY FOR NORDREG

PRESS "E" KEY FOR ECAREG

PRESS "G" KEY FOR GOVERNMENT BUSINESS

PRESS "W" KEY FOR WESTREG

PRESS "O" KEY FOR OBS MENU

- 2) The selected form will be displayed on screen (see Figure 7) with form type identified in upper left hand corner. (e.g. GB, AMVER WESTREG, etc.)
- 3) The cursor will be positioned in Field 3.
- 4) Type in the vessel name and/or callsign and press Enter.
- The computer will search for the vessel within the database and if a match is found, it will automatically fill out Fields 11, 12, and 16. If no match is found or more than one vessel has been found, the same procedures as listed in paragraphs 2.1.7 (5) and 2.1.7 (17) of this section will apply.

Note: There are some fields that are identified as "essential" and must be filled or you will not be able to file the form. These essential fields for non revenue traffic are Fields 8, 9, 11, and 12.

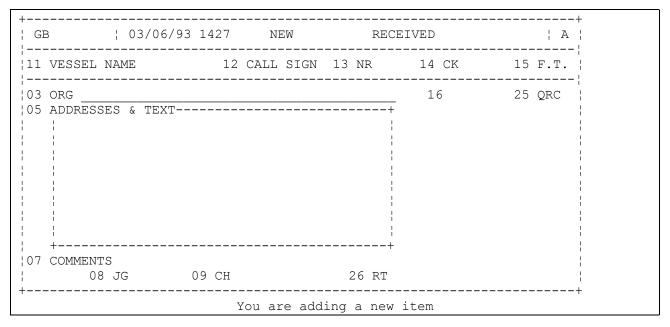

Figure 7 Government Business Form

- 6) If you want to change the data for a ship that is already in the database, press F11. The name and call sign of the corresponding ship in the database will be displayed at the bottom of the screen. If it is the correct vessel, then press "Y" to update the information. (Also, refer to paragraph 2.1.7 (17) of this section.)
- In a GB screen, the operator can GOTO (F2) the field 14 (CK Check word) and modify the value. Upon filing the message, the system prompts the operator if the word count should be replaced with the current value assigned to field 14 (CK). This operation is useful when the operator receives a fax and wants to put it in his/her log. The operator does not have to retype the whole message, but can simply make a note and change the number of words to the real number of words of the fax message. By changing the value of the word count, statistics will be correct.

#### 2.1.10 OBS Menu

1) When you are in the Log Menu and you press the "O" key, the OBS Menu will appear as follows: (see Figure 8)

OBS. Lighthouse. SCREP. ICE.

2) Press "O" again for ship OBS, "L" for lighthouse OBS, "S" for screp OBS and "I" for ICE OBS.

The selected OBS form will appear on the screen with an indication of OBS form type in the upper left hand corner. (e.g. OBS, OBS ICE, OBS LH, or OBS SCREP.)

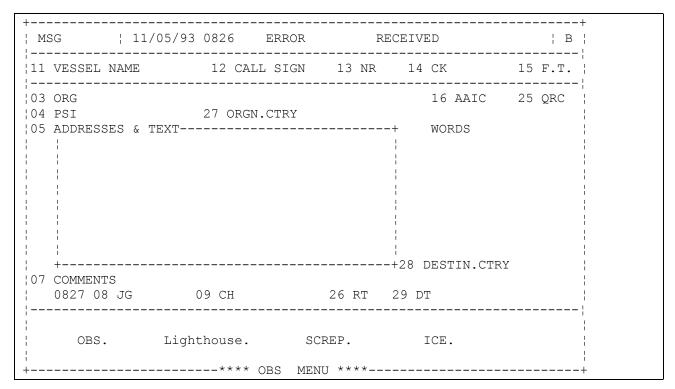

Figure 8 OBS Menu

#### 2.1.11 Default Addresses

You can create pre-determined addresses in the database. You can then use this option to insert predetermined addresses in traffic forms once the vessel information has been looked up in the database. For example, in the case of a coast guard vessel operational message, you might enter the letters 'MM' as the first word of text and press F6. The standard default addresses will be inserted by the computer. (Refer to paragraph 4.2.1 for further information on default addresses.)

# 2.1.12 Reports Menu

The Reports Menu contains the following options: (see Figure 9)

NOTSHIP Casualty Report SVC. Revenue SVC.

- 1) Press "N" key to select the Notship form. The form will appear on the screen with the predetermined addresses inserted.
- 2) Press "C" for a casualty report form. The form will appear on the screen with the predetermined addresses inserted.
- 3) Press "S" for a service form. This form is identical to the non-revenue traffic forms.
- 4) Press "R" for a revenue service form. This form is identical to the non-revenue traffic form. It will be used if a copy of a service message affecting revenue traffic is required.

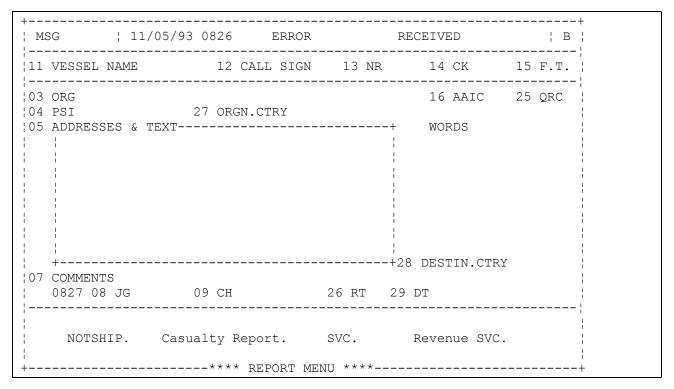

Figure 9 Reports Menu

# 2.1.13 SOS and LOG Automatic Logging

When automatic SOS/LOG logging is "ON" at your console, the computer will automatically create a new Log or SOS form without having to select them from the menu.

#### 2.1.13.1 How to LOG

- 1) Select a SOS or a LOG form from the Log Menu.
- 2) Enter data in appropriate fields.
- 3) To file away the entry, either press TAB once, or twice to exit the source field. The system will display a new form.
- 4) To exit the SOS or LOG loop, save the entry by pressing ALT-F4. Then Log Menu returns. Remember that you can return to the SOS/LOG loop by calling a new SOS or Log form.

# 2.2 EDITING FUNCTIONS

# 2.2.1 Deleting a Line

To delete a line, move the cursor to the line you wish to delete. Hold the Ctrl key down and press the Backspace key at the same time.

# 2.2.2 Deleting a Block

You can use the F3 key to delete several lines within the text field. First define the block by moving cursor to the beginning of the first line and press F3. Then move cursor to the beginning of last line and press F3 again. NOTE: You will not see any changes on the screen until F3 is pressed the second time.

# 2.2.3 Inserting a Line

To insert a blank line, move the cursor to the line where you want to insert a blank. Hold the Ctrl key down and press Enter at the same time. This would also split a line if the cursor is not at the beginning of the line.

# 2.2.4 Block Functions

These functions can be used while using the DOS file editor or the text editor used when logging. The operator can "mark" a block of text and then either delete, copy, or move that block within the displayed file or message. The following keystrokes are used:

- SHIFT-F8 Mark key. Used to mark the beginning and the end of the block. Once the end of the block is marked, the entire marked text will be displayed in reverse video. The marked text will not be displayed in reverse video until the start and end of the block have been marked. Only full lines of text can be marked.
- ALT-F5 Block Functions. Used to display the block functions menu. The menu selections are as follows:
  - F2 Move. Used to move the contents of the marked block from its current position to the current cursor position.
  - F4 Copy. Used to copy the contents of the block to the current cursor position.
  - F9 Exit. Used to exit the block functions menu.
  - F11 Erase. Used to erase the marked block from the displayed file or log entry.

NOTE: the OOPS function (ALT-F1) will not restore text erased in this manner.

## 2.2.5 Movement within a Text Field

Various keys are used to move within a text field as follows:

Hold the Ctrl key and press the PageUp key at the same time and the cursor will move to the beginning of the first word in that text field.

Press the End key and the cursor will move to the end of the line you are on in that text field.

Press the Home key to move the cursor to the beginning of the first word in the line you are in that text field.

Hold the Ctrl key and press the RIGHT ARROW key at the same time to move your cursor to the beginning of the next word found in the text field you are in.

Hold the Ctrl key and press the LEFT ARROW key at the same time to move your cursor to the beginning of the previous word in the text field you are in.

Hold the Ctrl key down and press R to reformat text. This will reformat all the text after the cursor.

# 2.3 ADDITIONAL FUNCTIONS

# 2.3.1 Stepping through the Log

When the system is at the Log Menu, the UP ARROW key and the DOWN ARROW key will display the previous or the next log entry. In this fashion you can scroll through the log viewing each entry. By pressing Ctrl-PageUp the first entry in the log is displayed: by pressing Ctrl-PageDown the last entry is displayed.

# 2.3.2 Amending Log Entries

If you file away a piece of traffic before all the information is entered or if you wish to correct information on a filed entry, you may AMEND the entry. First display the entry you wish to amend, then press "C" for Change. The computer will then ask you if you want to amend the entry by "Y" for yes or "N" for no. The old entry will then be saved as an "error" (if you select Y) and you will have an "AMENDED" entry containing all of the information from the old entry. You may then make the necessary changes and file it away.

Note: You may also use this procedure to cancel an entry that was filed by mistake. Remember, however, that if the entry cancelled is commercial traffic the cancelled copy will use up that serial number.

It is not possible to amend any entries that are filed as CANCELLED, TRAFFIC, ERROR, or UNDELIVERED.

# 2.3.3 Viewing and Locating Forms in your Log

# **PageUp**

This key is used to call up and display previous active and filed forms. Pressing PageUp twice will display particulars of previous forms (see Figure 10). Information for each form would include entry status (active, filed, cancelled, error etc.), creation date/time, vessel name/call sign, and text (brief part of text). There can be up to 15 previous forms displayed on the screen at one time with the most recent form being displayed at the bottom line of the screen (reverse chronological order). To view forms that are not displayed on the current screen the operator can use the PageUp and PageDwn keys to scroll through the log in either direction. Ctrl-PageUp moves you to the top of the list and Ctrl-PageDown moves you to the bottom.

```
ENTRY: 74/74
---ENTRY---STATUS-DATE/TIME-VESSEL NAME/CALL SIGN------TEXT-----
MSG 00001R;FILED |1701/1927;OLYMPIC PEGASUS/6ZIP |{ ASTRO OTT 63636 CNCPSAF
ECAREG | CANCEL | 2001/1711 | /
MSG 00001R; FILED | 1012/1423; SOFTWARE KINETICS/SKL; IN QUEUE ACCESSIBLE TO TH
MSG 00001S;ACTIVE;1012/1538;/
                                THIS IS A TELEX MESSAGE.
MSG 00001S; FILED |1012/1543; OLYMPIC PEGASUS/6ZIP | THIS IS A TELEX MESSAGE.
                                   |THIS IS A TELEX MESSAGE.
MSG | CANCEL | 1012/1548 | /
NOTSHIP | FILED | 1012/1550 | /
                                                 !ITS SUBCLASS IS NOTSHIP M
MSG 00002S;FILED |1012/1624;OLYMPIC PEGASUS/6ZIP |MASTER, OLYMPIN PEGASUS/6
MSG 00003S;ACTIVE;1012/1702;/
                                                |NOTSHIPS and it should be
MSG | ERROR | 2901/1441 | /
         |ERROR |2901/1441|/
DX
LOG | FILED | 2901/1442 |
                                                 !THIS IS THE TEXT FIELD
MSG 00002R; FILED | 2901/1443; OLYMPIC PEGASUS/6ZIP | 1A3CF4 ZCZCRV
LOG | ERROR | 2901/1737 |
LOG
         |FILED |2901/1737|
                                                |THIS IS THE TEXT FIELD
[Up] [PgUp] [Ctrl][PgUp]
[Down] [PgDn] [Ctrl][PgDn]
                                               [Enter] Display Entry.
                                             [F2] Display & Update Entry.
[F9] EXIT to last Displayed.
[F6] Select Date/Time.
```

Figure 10 Forms Information Screen

To view the particulars of the form that you want on the screen, you call up that form by moving the cursor to the form required and pressing Enter. The form will then appear on the screen. This process is used to view all forms in the memory.

Note: To view or call up the particulars of only the ACTIVE forms, press the PageUp key and then press the "A" key. This will bring up the particulars of all active forms to the screen. The process of calling up the particular form required is the same as the above process.

# 2.3.4 Finding an Entry Quickly by Time

Press the PageUp key twice and then press F6 to select a form by date and time. Type in the date (the current date is the default) and time of the form you require (or the date and time of your best guess at when the required entry was processed) and then press the Enter key. You will get a SEARCHING indication on the screen and the particulars of the closest entry (by time) to the

form sought will be indicated by the cursor. Simply press Enter and the form will appear on the screen.

The F6 key can also be used when you are in the Log Menu. Press F6 and the screen will show an entry like this:

Select date and time: ««21/07/1999««

The cursor will be flashing on the DD section of the prompt. Type in the required day, month, year separated by a slant and hit Enter. (If form wanted is from present day simply press Enter. The following prompt will appear:

Select date and time: ««21/07/1999 ««0000««

The cursor will be flashing on the first zero in the time. Type in the time of the form required and press Enter (or just press Enter for the first entry of the day indicated on the screen). The form closest to the date and time indicated will immediately appear on the screen.

# 2.3.5 Scrolling Through Forms in Memory

To view forms or review the station log, entry by entry, the operator may use the scroll up/scroll down function. To view a previous entry press the UP ARROW key. The last form filed in memory will appear on the screen. You can keep going back in reverse chronological order to view all entry forms held in your local log. The scroll down key (DOWN ARROW) is used to reverse the process and bring up forms in chronological order.

# 2.3.6 Previous Entries [PgUp]

1) Press the PageUp key and the following submenu appears:

[PgUp] All Entries [A]ctive entries [L]og entries [S]OS Entries

- 2) If you press PageUp key again, the screen will display the particulars of all entries in memory. The individual entry particulars will be on one line and consist of five source or filed columns including type of entry, status, date/time, name of ship, and text.
  - a) Type of entry Log, SOS, MSG, DX, OBS, LH, etc... (DX, MSG, and P would also have an indication of sent/received and accounting number in this column).
  - b) Status AMEND (for amended entry), ERROR (for entry which was entered in error-no stats), ACTIVE (entry is held in temporary active mode and may be altered, filed, cancelled, etc...), and CANCEL (for cancelled entry form).
  - c) Date/Time Eight figure date time group (an indication of time entry was placed in filed/active mode).
  - d) Vessel Name/call sign (self explanatory).
  - e) Text (First few words of textual material).

- f) The screen will display the particulars up to 15 entries with the entry on the bottom of the screen being the most recent. A submenu will be below the entries window indicating the keys used to work with the previous entries.
- When in the Log Menu and the PageUp key is pressed twice the screen will produce a display with the particulars of up to 15 entries.

#### 2.3.6.1 Previous Entries Submenu

- 1) Use UP or DOWN ARROW keys to move the cursor through the entries one by one.
- 2) [PgUp] Press PageUp key and the cursor will move to the top line of the previous entries window and if the PageUp key is pressed again the entire screen will be replaced by the previous page of entries.
- 3) [PgDwn] reverse of above PageUp procedure.
- 4) [CTRL] [PgUp] cursor will move to the first entry in memory.
- 5) [CTRL] [PgDn] cursor will move to the latest entry in memory.
- 6) [F6] select date/time. refer to paragraph 2.3.4.
- 7) [ENTER] Display entry. When Enter is pressed, the entry that the cursor is positioned on will be displayed on the screen.
- 8) [F2] Display and update entry. When F2 is pressed, the entry which the cursor is position on will be displayed on the screen along with an additional submenu as follows:

(**NOTE**: Except where the entry selected is a Log entry.)

[S]croll through text. [A]dd to Comments/Confirm.

9) If "S" key is pressed, cursor will move to the first line of the text field of the entry and an additional submenu would appear as follows:

[Up] [PgUp] [Ctrl][PgUp]

[Down][PgDn] [Ctrl][PgDn] [F9] EXIT to MENU.

A prompt would be displayed under the above submenu as follows:

"Only ACTIVE entries can be edited. You may only scroll through text."

To scroll through text the submenu keys operate as follows:

[UP] Press the Up ARROW to move upward line by line within text field of entry displayed.

| [DOWN]       | Press the DOWN ARROW to move downward line by line within text field of entry displayed.                                                                                                  |
|--------------|----------------------------------------------------------------------------------------------------|
| [PgUp]       | Press the PageUp key to move to the top line of the text displayed on the screen.                                                                                                    |
| [PgDn]       | Press the PageDown key to move to the bottom line of the text displayed on the screen.                                                                                                    |
| [Ctrl][PgUp] | Hold the Ctrl key down and press the PageUp key at the same time to move to the first line of the text of entry displayed. (This function is primarily used with entries with long text). |
| [Ctrl][PgDn] | Hold the Ctrl key down and press the PageDown key at the same time to move to the last line of the text of entry displayed.                                                               |

10) When the "A" key is pressed, a prompt will appear under the entry on display as follows:

Add to Confirm: Press [Enter] to Save changes, [F9] to Cancel changes.

The cursor will be positioned on the start of the dotted line and you simply type in your remarks and press Enter. Screen will then return to the Log Menu and your comments will be included in Field 7 (comments) of the entry. The remarks will be flagged with a slant, an asterisk and the filing time in UTC. (e.g.:/\* TLX 151519UTC).

# 2.4 TRAFFIC LIST

## 2.4.1 Create Traffic List

The traffic list is a facility to place a message form from the local log, into a log file available to all users. You can then view this traffic file. By selecting a message in the traffic list, the form is copied into your local log and removed from the traffic list file. A prompt in bold letters (flashing) at the top of the screen indicates that the message form was retrieved from the Traffic List. When you enter the traffic entry, the form becomes ACTIVE in your log.

You can place a <u>Sent</u> message on the Traffic List by pressing F8. Fields 11 and/or 12 must be filled in. A filing time must also be put in Field 3. This will make a copy of the message in the Traffic List file and will file a record in your local log with the status "TRAFFIC" to indicate that the message was not completed at that time but placed on the Traffic List.

#### 2.4.2 View Traffic List

| To see what is on the Traffic List, | you can enter " | T" at the Log Menu. | You will then be prompted: |
|-------------------------------------|-----------------|---------------------|----------------------------|
| Enter Call Sign:                    |                 |                     |                            |

If you press Enter, all messages in the Traffic List will be displayed. They are displayed and retrieved in the same format as PREVIOUS ENTRIES. If a message is selected, by pressing Enter or F2, then a new copy of the message is made in the local log with a status of ACTIVE and the entry in the Traffic List is deleted. If at the above prompt, a call sign is entered, then only traffic for that particular ship is displayed. If RT is entered instead, then all vessels that have 'B' or 'Y' in the RT field will be displayed.

Note:

If a traffic list entry is displayed, but not actioned, remember to put the message back on the list by pressing F8 from within the form. Also note that the Date/Time displayed on the Traffic List is the actual filing time taken from the form.

# 2.5 UTILITIES FUNCTIONS

## 2.5.1 Selection Menu

The Utilities Menu is a submenu and it is called up by pressing the "U" key in the Log Menu.

Press U and the following menu appears on the screen:

Sent Number RESET. Print entries. [M] Deliver files

**Received** Number RESET. **B**uild broadcast Traffic list.

AltF7EditSent/Recvd Number. Time Set. Date Set. Exit Program.

## 2.5.2 Sent Number Reset

Press "S" and following appears on screen:

THE NEXT SENT NUMBER IS: 00000

The cursor will be flashing on the first digit of the five digit number. If the number displayed is correct, you simply press Enter and you will return to the Log Menu. If the number is incorrect or you wish to change the next number for any reason, you type in the number desired over the five figure group displayed. The computer will return to the Log Menu and the number you inserted will be the number of the next SENT revenue (DX, MSG, P) form Filed.

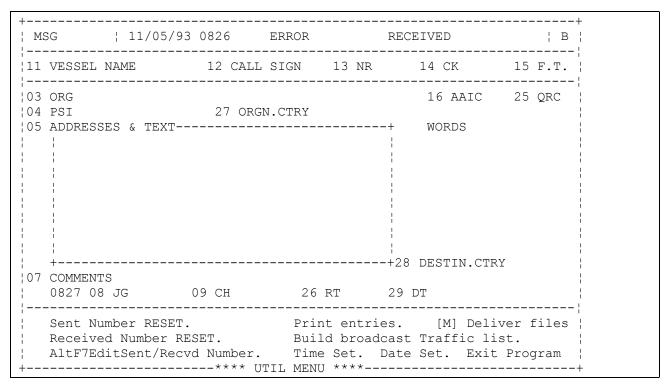

Figure 11 Utilities Menu

## 2.5.3 Received Number Reset

Press "R" and following appears on screen:

THE NEXT RECEIVED NUMBER IS: 00000

The same procedures apply for received DX, MSG, AND P revenue forms as explained in "SENT NUMBER RESET" instructions above.

# 2.5.4 Editing Sent/Received Number

Hold Alt key down and press F7. The cursor will move to the serial number of the displayed entry and the following prompt will appear on the bottom of the screen:

Edit Number and Then [Enter] to Save, [F9] to Cancel. [F7] to Toggle.

*Note: Alt/F7 from the Log Menu screen does the same thing.* 

## 2.5.5 Print Entries

To print one entry at a time, press "P". This will send the data to the local printer or to the print spooler on the Message Server, and the Log Menu will then reappear. To print the data on the Message Server printer, hold the Ctrl and Alt keys down and press the \* key.

Note: The Log Menu must reappear before instructions are sent to the Message Server printer.

# 2.5.6 Build CW Broadcast Traffic File

Select B at the Utility Menu. The system will then display at the bottom of the screen the following message "CW TRAFFIC LIST IS BEING BUILT - PLEASE STANDBY!" and then the number of files that will be broadcast. It may take a minute or two before the Log Menu reappears.

This facility creates a DOS file on the Message Server that can be directly broadcast by the Kantronics unit. The file contains the current traffic list, i.e. a list of vessel call signs for which there are messages and the ship's name for vessel without a call sign. Any messages containing a Y in Field 26 are ignored. The file created is called CWFILE and is saved to the TRAFFIC subdirectory of the BRDCAST directory. The file is in order A-Z 1-9 unless a number is second in a call sign. It then is numeric first, e.g. A8VC is before ADZR.

## 2.5.7 **Set Time**

This function is used to set the real time clock time. The time must be set accurate in order to maintain an accurate log. To set the time, proceed as follows:

1) Press T and the following will appear on screen:

Current Time is 00:00:00 (hr:min:sec)

Enter New Time: -

2) To enter new time, type in desired hr:min:sec. (Note: you may, if you wish, just type in time to nearest hour, or minute.) The clock will update the moment the Enter key is pressed. To leave the time unchanged, press Enter, without an entry.

# 2.5.8 **Set Date**

This function should be used to set the date portion of the system's real time clock. Please note that this function should not be used without good reason. Changing the date affects the operation of the system and can cause entries to be filed so that they cannot be accessed. To set the date, proceed as follows:

1) Press "D" and the following will appear on screen:

Current date is Thu 1989-02-23

Enter new date (yy-mm-dd):

2) Type in new date and press Enter. Press Enter, without an entry, if you wish to leave the date unchanged.

# 2.5.9 Deliver files

This function should be used to send DOS files to a remote system. The operator is asked to enter the name of the file to send with any attachment. To deliver one or more files to an address, proceed as follows:

- 1) Press "M".
- 2) The message "Path and file name:" is displayed on the screen. Enter the name of the file to be sent and press Enter.
- 3) The message "Attachment (Y/N)" is displayed on the screen. Type "Y" if more than one file is to be sent and return to step (2). Type "N" if there is only one file to send or if there are no more files to send.
- 4) The "Address Directory" screen is displayed. Refer to section 2.6.2.1 (1) for more information on how to select an email address. Once the address is selected, the file(s) entered will be automatically sent to the selected address.

# 2.5.10 Exit Program

Press "E" and a message saying "EXITING PROGRAM, SAVING INDEX" will appear on the screen. The system will exit from the Logging program to the LOG KEEPING Menu.

# 2.6 Message Functions (F3)

This portion of the system is used to:

- 1) Import files into the Logging program. These files contain messages received at the station by telex or electronic mail.
- 2) View Email messages to be sent or delivered.
- 3) View Email and weather messages that are in error (unknown subclass, could not be sent ).
- 4) Transform a MDS entry into a DOS file to be sent from the station by electronic mail, telex or broadcast.
- 5) View sent and received telex messages.

# 2.6.1 Selection Menu

After pressing F3 at the Log Menu the following menu will appear:

```
ENTRY: 20/20 ACT.
                                 14:26:25
11 PEGASUS 12 6ZIP 13 NR 14 CK 9 15 1423 |
                    16 BE02 25 QRC
¦03 ORG 6ZIP
04 PSI 27 ORGN.CTRY
;05 ADDRESSES & TEXT-----+ WORDS
| 1|THIS IS THE ADDRESS
3 THIS IS THE TEXT
 5¦SIGNATURE
 6 !
 7 !
1425 08 JG 09 425 26 RT 29 CN
   T-Telex.
    T-Telex. F-Facsimile. W-Weather. E-Electronic Mail. N-NAVTEX. X-Transform.
```

Figure 12 Message Menu

## 2.6.2 Transform to DOS Format

By typing "X", the system will take the current entry displayed on the screen, transform it into DOS format, and display the new text in a full screen editor. The message will have the correct format and address line depending on the type of message. The operator can then edit the message if any modifications are required. When ready to save, press F4. The following message will then appear: (see Figure 13)

Send via (Telex, Email, Fax, NAVTEX, Broadcast, Queue, Cancel)

- By typing "T", the system will save the message to a file on the Message Server (drive S:). The system generates a file name with the extension .OUT (not displayed). The file name is displayed at the bottom right of the log record. This file cannot be edited. Once the message is saved to the Message Server, it can be sent by telex. This operation is available in MDS (Network) mode only.
- By typing "E", the system will display the Email addressing entry screen (see section on EMAIL ADDRESSING). Once all the fields of the entry screen are filled, and F8 is pressed, the system will save the message to a file on the Message Server (path G:\SEND\EMAIL\HIGH or G:\SEND\EMAIL\LOW depending on the priority of the

message). The system generates a file name starting with 'EM' and with the extension .OUT (not displayed). The file name is displayed at the bottom right of the log record. This file cannot be edited. Once the message is saved to the Message Server, it will automatically be sent to the selected address. This operation is available in MDS (Network) mode only.

Figure 13 Transform Screen

3) By typing "F", the system will display a message notifying the user that this option is not supported by the current version of MDS. By pressing any key, the system will redisplay the previous screen.

*Note:* This option is there to facilitate the future development of the system.

- By typing "N", the system will save the message to a file on the Message Server (path G:\SEND\NAVTEX\OPERATOR). The system generates a file name with the extension .OUT (not displayed). The file name is displayed at the bottom right of the log record. Once the message is saved to the Message Server, the message is processed by the NAVTEX automatic message processing functions. This only applies in MDS (Network) mode. In stand alone mode the operator will be prompted to insert a floppy disk to allow the message to be saved. The operator can then take the floppy disk to the NAVTEX computer and copy the message file into the operator directory to allow the message to enter the NAVTEX message processing system.
- By typing "B", the system will display the Broadcast directories (see Figure 14). Once a directory is highlighted using the arrow keys and selected by pressing the Enter key, the system will save the message to a file on the Message Server (path G:\SEND\BRDCAST\xxxxxxx, where xxxxxxx is the selected directory). The system generates a file name with the extension .OUT (not displayed). The file name is displayed at the bottom right of the log entry. This file can be edited through the MDS editor (see

section on DOS FILE EDITOR). Once the message is saved to the Message Server, it can be broadcast (see section on BROADCAST). This operation is available in MDS (Network) mode only.

```
ENTRY:1/10
                                                              17:41:58
+ BROADCAST DIR-----YY-MM-DD---TIME-+
                    92-01-29 17:41 |
STATION
            <DIR>
                    92-01-29
                               17:41 | ENTER Display the Message.
|GENERAL
            <DIR>
                    92-01-29
                               17:41
|SETUPS
            <DIR>
                               17:41 | F3 Switch to Received Messages.
                    92-01-29
|NOTSHIPS
            <DIR>
                    92-01-29
                               17:41
|WEATHER
            <DIR>
                    92-01-29
                               17:41 | F7 Not Sent Telex.
|TRAFFIC
            <DIR>
                               17:41 |
                    92-01-29
| PRIORITY
            <DIR>
¦ RTTY
            <DIR>
                    92-01-29
                               17:41 | F9 Exit.
STATUS
            <DIR>
                    92-01-29
                               17:41 |
! MERGE
            <DIR>
                    92-01-29
                               17:41 |
```

Figure 14 Broadcast Directory Screen

6) If the entry is an OBS of any type, typing Q saves it to a file. This enables the queuing of several OBS into one message. The file name is appended to the last OBS queued while the remainder will have the word OBS appear at the bottom right hand corner of the screen. In all other entries, typing "Q" will exit without saving the file. This operation is available in MDS (Network) mode and stand alone mode.

Note: If you did not transmit the file after transforming the last OBS, you must later transform any empty OBS form in order to retrieve the queued OBS for transmission.

7) By typing "C", the system will cancel the operation and return to the Log Menu. Any changes to the message done in the transform screen will be lost. This operation is available in MDS (Network) mode and stand alone mode.

# 2.6.2.1 Email Addressing

After transforming a message into DOS format, and saving it as an Email message (by pressing E), the system displays the Email addressing screen (see Figure 15). The date and time of delivery are automatically set to the current date and time. The channel is also automatically set to "A". It is up to the user to change the value of any of those fields.

Figure 15 Email Addressing Screen

The menu of the Email addressing screen contains the following non cursor commands:

- [F3] Get Address Allows selection of an address directory and then one of the addresses present in the selected directory.
- 1) Address directory screen The system displays all the directories containing Email addresses (see Figure 16). The user may scroll through the address directories with the standard keys. The following non cursor commands can be used from the address directory.

| [Enter] | Search/Display an Address - Displays the addresses found in the           |
|---------|---------------------------------------------------------------------------|
|         | highlighted directory. If no address is found, [F4] can be used to add an |
|         | new address.                                                              |

- [F2] Select an Address Displays a message notifying the user to select an address directory.
- [F3] Modify an Address Displays a message notifying the user to select an address directory.
- [F4] Add a new Address Displays a message notifying the user to select an address directory. If after selecting an address directory, the system displays a message notifying the user that there are no addresses in the selected directory, the user can then add a new address to that directory by pressing [F4].

- [F5] Delete an Address Displays a message notifying the user to select an address directory.
- [F9] Exit Returns to the Email addressing screen.

```
ENTRY:1/13
                                                           17:41:58
+ ADDRESS DIR -----YY-MM-DD---TIME-+
          <DIR>
                   92-01-29 17:41 |
¦C-D
           <DIR>
                   92-01-29 17:41 | ENTER Search/Display an Address.
¦E-F
           <DIR> 92-01-29 17:41 |
¦G−H
           <DIR>
                   92-01-29 17:41 | F2 Select an Address.
¦I-J
           <DIR>
                   92-01-29 17:41 ;
¦K-L
           <DIR>
                   92-01-29 17:41 | F3 Modify an Address.
                   92-01-29
¦M-N
                             17:41
           <DIR>
                   92-01-29
|O-P
           <DIR>
                             17:41 | F4 Add a new Address.
¦Q-R
           <DIR>
                   92-01-29
                             17:41 |
¦S-T
           <DIR>
                   92-01-29 17:41 | F5 Delete an Address.
           <DIR> 92-01-29 17:41 |
¦U−V
                   92-01-29 17:41 | F9 Exit.
¦W−X
            <DIR>
                   92-01-29 17:41 |
            <DIR>
! Y-Z
```

Figure 16 Address Directory Screen

2) Address screen - Display a listing of all the addresses existing in the selected directory (see Figure 17). The user may scroll through the addresses with the standard keys and may view an address by pressing Enter.

Figure 17 Address Screen

[Enter] Search/Display an Address - Displays the content of the highlighted address. (See Figure 18). The address can be printed by pressing Ctrl-P, followed by Ctrl-Alt-\*. Pressing F9 returns to the Address screen.

[F2] Select an Address - Returns to the Email addressing screen and puts the selected address in the Addressee field or the Alternate Addressee field depending on the number of previously selected address(es).

# Figure 18 Address File

- [F3] Modify an Address Allows the user to modify an address by displaying the Add/Modify an Email Address screen (see Figure 19). The address name cannot be changed when modifying an address.
- [F4] Add a new Address Allows the user to add a new address by displaying the Add/Modify an Email Address screen (see Figure 19).

Figure 19 Add/Modify an Email Address Screen

[F5] Delete an Address - Deletes the highlighted address. The system prompts the user if the address is really to be deleted.

[F9] Exit - Returns to the Address directory screen.

Note: Pressing F3 from the Email Addressing screen when both addressee fields are filled in will cause the system to prompt the user which addressee field to replace.

[F5] Set Priority - Allows the user to change the priority of the message from LOW to HIGH and vice-versa.

[F8] Send - Puts the message in the appropriate queue (path G:\SEND\EMAIL\HIGH or G:\SEND\EMAIL\LOW depending on the priority selected). The message will be delivered automatically to the selected address at the selected date and time.

[F9] Exit - Returns to the Transform to DOS screen.

# 2.6.2.1.1 Add/Modify an Email Address

When adding or modifying an Email address, the system displays the Add/Modify an Email Address screen. The operator must then fill in the fields in the following manner:

- The cursor will be positioned in the 'Addressee' field. Enter a description of the addressee. This could be an address, a person's name, or a comment. If this address is selected, the text entered in this field is what will be put in the 'Addressee' and 'Alternate Addressee' fields of the Email Addressing screen.
- The cursor moves to the 'Service' field. Enter an alphanumeric letter. The letter entered corresponds to the first letter of the filename of the script used when sending the message via Email. For example, to send a message through EASYLINK, enter 'D' since the scripts for EASYLINK are DLOGON, DPUTMAIL, DGETMAIL, and DLOGOFF. The letter 'A' is the AES modem access service. The letter 'M' is for the Modem-to-Modem service. For any other service, a different letter will have to be chosen and the script files will have to be created.
- The cursor moves to the 'Phone#' field. If the selected service was already used previously, the system will fill this field automatically with the previous phone number used. The operator is free to modify this number anytime. Note that there is an association between the service and the phone number. The next time an Email address is created or modified and the service is entered, the system will search for the newest phone number assigned to that service.
- 4) The cursor moves to the 'Protocol' field. 'XMODEM' is the default. If the station created new script files to communicate with other systems, this is where the protocol can be specified for the communication.

- If the service is 'D' for EASYLINK, the cursor moves to the 'Type' field. Enter 'M' if the message is to be sent through EASYLINK via Email, 'T' if the message is to be sent through EASYLINK via telex, or 'F' if the message is to be sent through EASYLINK via fax. For any other service, this field is left blank.
- 6) If the service is 'D' (EASYLINK), the cursor moves to the 'Address#' field. Enter the mailbox id for an Email message or the telex/fax number. Multiple address numbers can be entered by separating them with commas.
- 7) If an Email address is being created, the cursor then moves to the 'Address Name' field. Enter a DOS filename under which the address information will be saved. Ensure that the address name is meaningful, so that it will be easy to retrieve the address just by recognizing its filename.

# 2.6.2.1.2 Multiple Addressee Types and Addresses

Starting with MDS 5.21 an operator can send a multiple address message to a FAX number, TELEX number or an E-Mail address within the same address entry .This upgrade also provides the ability to send a message to 60 recipients as one operator task. This section describes the rules which must be followed to use this enhancement and some examples of creating a multiple addressee type address.

# **RULES**

- 1) The addressee type can only contain "F", "M", or "T": all other letters will produce an error.
- 2) The number of addressee types must equal the number of addresses.
  - e.g. M,M,F,F,M : COAST1,COAST1,16139989258,16139989258,COAST1 **is correct;**

M,M,F,F,M: COAST1,COAST1,16139989258,COAST1 is incorrect

- 3) The different addressee type and addresses must be separated by a comma.
  - e.g. M,M,F,F,M: COAST1,COAST1,16139989258,16139989258,COAST1 is correct M,M,FFM: COAST1COAST11613998925816139989258,COAST1 is incorrect
- 4) If the addressee type is unique, that is, this message is only sent to an E-mail or FAX or Telex address then following short cuts can be used.
  - e.g. M: COAST1,COAST1,COAST1 is correct; or

F: 16139989258,16139989258,16139989258, 16139989258 is correct; or

T: 13890512208,13890512208,13890512208,13890512208 is correct; but

M: COAST1,COAST1,16139981529 is incorrect

(this should be M,M,F: COAST1,COAST1,16139981529)

5) The combined length of the addressee type and the address must not exceed 799 characters, which is about 60 FAX addresses. If this length is exceeded then an error message will be displayed.

# **EXAMPLES**

The examples in this section will transform an existing message, and then create a new address for the different scenarios that could occur. These examples should aid the operator in understanding the use of this enhancement.

# Example 1

Create an address that will be sent as an E-Mail message to COAST1, COAST1, and COAST1.

- 1) Enter the MDS Logging System;
- 2) Click on the  $\langle F3 \rangle$  key, click on the  $\langle X \rangle$  key to transform the message;
- 3) Click on the <F4> key, and the <E> key for the message to be sent as an E-mail message;
- 4) Choose an address directory from the displayed list, and click on the **<F4>** key to add a new address;
- 5) Type **Test of Single Address Type** in the addressee field and hit the **<ENTER>** key;
- 6) Type **D** in the Service type field and hit the **<ENTER>** key;
- 7) Ensure that the phone number to Datapac is correct;
- 8) Type **XMODEM** in the Protocol field and hit the **ENTER**> key;
- 9) Type **M** for the Addressee Type and hit the **<ENTER>** key;
- 10) Type COAST1,COAST1,COAST1 in the address number field and hit the <ENTER> key. (alternatively you could use you own station's E-Mail addressee instead of the examples shown;
- 11) Type **TEST1** in the Address Name field and hit the **<F4>** key to accept the data;
- 12) Highlight the **TEST1** file from the displayed list, and hit the **ENTER>** key. The address should look similar to Figure 20 below.

#### TEST OF SINGLE ADDRESS TYPE

D:8,5674537:XMODEM:

M:COAST1,COAST1;

Figure 20 Multiple EMAIL Addresses

#### Example 2

Create an address that will be sent as an E-Mail and FAX message to COAST1, 16139989258, COAST1, and 16139989258.

- 1) Enter the MDS Logging System;
- 2) Click on the  $\langle F3 \rangle$  key, click on the  $\langle X \rangle$  key to transform the message;
- 3) Click on the <F4> key, and the <E> key for the message to be sent as an E-mail message;
- 4) Choose an address directory from the displayed list, and click on the **<F4>** key to add a new address;
- Type **Test of Multiple E-Mail and Fax Address Types** in the addressee field and hit the **<ENTER>** key:
- 6) Type **D** in the Service type field and hit the **ENTER**> key;
- 7) Ensure that the phone number to Datapac is correct;
- 8) Type **XMODEM** in the Protocol field and hit the **<ENTER>** key;
- 9) Type **M,F,M,F** for the Addressee Type and hit the **<ENTER>** key;
- Type COAST1,16139989258,COAST1,16139989258 in the address number field and hit the <ENTER> key. (alternatively you could use you own station's E-Mail and Fax addresses instead of the examples shown;
- 11) Type **TEST2** in the Address Name field and hit the **<F4>** key to accept the data;
- 12) Highlight the **TEST2** file from the displayed list and hit the **ENTER>** key. The address should look similar to Figure 21 below.

# TEST OF MULTIPLE E-MAIL AND FAX ADDRESS TYPES D:8,5674537:XMODEM:

M,F,M,F:COAST1,16139989258,COAST1,16139989258:

## Figure 21 Multiple EMAIL, and Faxes

## Example 3

Create an address that will be sent as an E-Mail, FAX and Telex message to COAST1,16139989258,13890512208,COAST1,16139989258, and 13890512208

- 1) Enter the MDS Logging System;
- 2) Click on the  $\langle F3 \rangle$  key, click on the  $\langle X \rangle$  key to transform the message;
- 3) Click on the <F4> key, and the <E> key for the message to be sent as an E-mail message;
- 4) Choose an address directory from the displayed list, and click on the **<F4>** key to add a new address;
- 5) Type **TEST OF MULTIPLE E-MAIL**, **FAX AND TELEX NUMBERS** in the addressee field and hit the **<ENTER>** key;
- 6) Type **D** in the Service type field and hit the **ENTER**> key;
- 7) Ensure that the phone number to Datapac is correct;
- 8) Type **XMODEM** in the Protocol field and hit the **<ENTER>** key;
- 9) Type M,F,T,M,F,T for the Addressee Type and hit the <ENTER> key;
- Type COAST1,16139989258,13890512208,COAST1,16139989258,13890512208 in the address number field and hit the <ENTER> key; (alternatively you could use you own station's E-Mail, Fax, and Telex addresses instead of the examples shown;
- 11) Type **TEST3** in the Address Name field and hit the **<F4>** key to accept the data;
- 12) Highlight the **TEST3** file from the displayed list and hit the **ENTER>** key. The address should look similar to Figure 22 below.

TEST OF MULTIPLE E-MAIL, FAX AND TELEX NUMBERS

D:8,5674537:XMODEM:

M,F,T,M,F,T:COAST1,16139989258,13890512208,COAST1,16139989258,13890512208:

# Figure 22 Multiple EMAIL, Fax and Telexes

# Example 4

Create an address with 61 address types and 61 addresses. This is one more than the maximum number of address that the system will accept.

- 1) Enter the MDS Logging System;
- 2) Click on the <**F3**> key, click on the <**X**> key to transform the message;
- 3) Click on the <F4> key, and the <E> key for the message to be sent as an E-mail message;
- 4) Choose an address directory from the displayed list, and click on the **<F4>** key to add a new address;
- 5) Type **TEST OF RULE NUMBER 5** in the addressee field and hit the **<ENTER>** key;
- 6) Type **D** in the Service type field and hit the **ENTER**> key;
- 7) Ensure that the phone number to Datapac is correct;
- 8) Type **XMODEM** in the Protocol field and hit the **<ENTER>** key;
- 9) Type M,F,T,M,F,T,M,F,
- 10) Type COAST1, 16139989258, 13890512208, COAST1, 16139989258, 13890512208, COAST1, 16139989258, 13890512208, COAST1, 16139989258, 13890512208, COAST1, 16139989258, 13890512208, COAST1, 16139989258, 13890512208, COAST1, 16139989258, 13890512208, COAST1, 16139989258, 13890512208, COAST1, 16139989258, 13890512208, COAST1, 16139989258, 13890512208, COAST1, 16139989258, 13890512208, COAST1, 16139989258, 13890512208, COAST1, 16139989258, 13890512208, COAST1, 16139989258, 13890512208, COAST1, COAST1, 16139989258, 13890512208, 16139989258, 13890512208, COAST1, 16139989258, 13890512208. COAST1. 16139989258, 13890512208, COAST1, 16139989258, 13890512208, COAST1, 16139989258, 13890512208, COAST1 in the address number field and hit the <ENTER> key;

- 11) Type TEST4 in the Address Name field and hit the <F4> key to accept the data;
  - An error is displayed indicating:
  - Invalid Greater than 800 characters in address
  - Press any key to Continue.
- 12) Correct this problem by removing one address and hit the <F4> key to accept the data; and
- 13) Highlight the **TEST4** file from the displayed list and hit the **<ENTER>** key to view the address.

## Example 5

Create an address that has the incorrect number of addressee types and addresses. This example is used to demonstrate the error that is delivered when Rule number 2 is broken.

- 1) Enter the MDS Logging System;
- 2) Click on the  $\langle F3 \rangle$  key, click on the  $\langle X \rangle$  key to transform the message;
- 3) Click on the <F4> key, and the <E> key for the message to be sent as an E-mail message;
- 4) Choose an address directory from the displayed list, and click on the **<F4>** key to add a new address;
- 5) Type **TEST OF RULE NUMBER 2** in the addressee field and hit the **<ENTER>** key;
- 6) Type **D** in the Service type field and hit the **ENTER**> key;
- 7) Ensure that the phone number to Datapac is correct;
- 8) Type **XMODEM** in the Protocol field and hit the **<ENTER>** key;
- 9) Type M,F,T,M,F,T for the Addressee Type and hit the <ENTER> key;
- 10) Type COAST1,13890512208,COAST1,16139989258,13890512208 in the address number field and hit the <ENTER> key;
- 11) Type **TEST5** in the Address Name field and hit the **F4>** key to accept the data;

An error is displayed indicating:

Invalid # of Commas in Type or Address #

Press any key to Continue.

12) Correct this problem by changing the address type to **M,T,M,F,T** and hit the **<F4>** key to accept the data;

13) Highlight the **TEST5** file from the displayed list and hit the **ENTER>** key. The address should look similar to Figure 23 below.

```
TEST OF RULE NUMBER 2
D:8,5674537:XMODEM:
M,T,M,F,T:COAST1,13890512208,COAST1,16139989258,13890512208:
```

Figure 23 Incorrect Address Type

# 2.6.3 Messages Access

After pressing "T", "E", or "W" from the Message Menu, the system displays the State Menu as shown below in Figure 24:

| MSG   03/                                                                                      | 06/93 1423 ACT | IVE       | RECEI  | VED 00001         | ¦ A     |
|------------------------------------------------------------------------------------------------|----------------|-----------|--------|-------------------|---------|
| l1 pegasus                                                                                     | 12 6ZIP        | 13 NR     | 14     | <br>CK 9          | 15 1423 |
| O3 ORG 6ZIP O4 PSI O5 ADDRESSES & TI O1; THIS IS THE D2; O3; THIS IS THE D4; O4; O5; SIGNATURE | ADDRESS        | Y         | -+     | 16 AAIC WORDS 9 ; | 25 QRC  |
| ;<br>;<br>;<br>+                                                                               |                |           | -+28 E | UR                |         |
|                                                                                                | 09 425         | 26 RT     | 29 C   | N MSC             | 0001A1  |
| R-Received.                                                                                    | S-Sent.        | D-Deliver | red.   | E-Erro            | ored.   |
|                                                                                                | **** STATE     | MENU **** |        |                   |         |

Figure 24 State Menu

## 2.6.3.1 Received Telex Traffic

By typing "T" in the Message Menu and "R" in the State Menu, the Received telex screen will appear (see Figure 25). The files listed in the box show those files that have been received at the station and that are ready to be input into the logging system. Files with extension .OLD have already been input and remain only as reference. The user may scroll through the files with the standard keys and may view an entire file by pressing Enter.

```
FILES ---SIZE--YY-MM-DD---TIME-+
+ RECV
17:02:
|TLX00011 INA
                331 92-01-17
                               17:02 | ENTER Display the Message.
!TLX00008 OLD
                461 92-01-17
                               17:38:
|TLX00018 OLD
                455 92-01-17
                               19:39; F3 Switch to Sent Messages.
                                      F5 Delete Old Messages.
                                      F6 Release Messages.
                                      F12 Batch File Access.
                                      F9 Exit.
```

Figure 25 Received Telex Screen

*Note:* This operation is available in MDS (Network) mode and stand-alone mode.

# 2.6.3.2 Received Telex Screen Menu

1) [Enter] Display the Message - Displays the highlighted file and an additional submenu. The submenu contains several commands that manipulate the cursor and also contains the following non cursor commands:

[Ctrl-P] Print Message - Sends the file to the printer. If using the Message Server printer, you must then press Ctrl-Alt-\*. If you try to print a file with the extension .IN, the system will ask you if you wish to change the file to a .OLD. This may be used to print traffic which does not have to be imported into MDS.

[Alt-F10] Import Text - If the file has not already been input (File with extension beginning with '.I'), the user may now press Alt-F10 to import the text displayed. This will produce the Log Menu across the bottom of the screen and the user is requested to enter the type screen to import to. (see Figure 26) The system automatically toggles a form to Sent after importing. The original DOS file name from which the message was imported will be displayed at the bottom right of the screen.

```
+ Message: TLX00002 IN
 1 | {CSL CLV
 3 CGRS VBE SAR
 5 | MASTER ALGOCEN
 7!TEXT
 8 !
 9 | SIGNATURE
  >>>>>> PLEASE SELECT SCREEN TYPE INTO WHICH TO IMPORT TEXT «««««
                  P.
                          Gb.
        Msq.
                                  Dx.
                                          Obs Menu.
 Loa.
        Nordreg. Ecareg. Westreg. Sos.
                                          Reports Menu.
 Amver.
 PgUpPrev.Entries. F2Edit. Change. Traffic. Utilities Menu. ;
----+
LOG MENU ****----+
```

Figure 26 Import Screen

| [F2] | Edit - Moves the cursor into the message box and editing can begin. The |
|------|-------------------------------------------------------------------------|
|      | submenu displayed at the bottom of the screen contains cursor commands  |
|      | and special editing keys.                                               |

# CAUTION: Do not ARROW UP past the top or ARROW DOWN past the bottom of the message displayed. Doing so will put you back at the Received Telex Screen Menu without saving any changes.

- [F9] Exit Returns to the Received Telex Screen Menu.
- 2) [F3] Switch to Sent Messages Allows you to view the Transmit message screen.
- Delete Old Messages Deletes all .OLD messages in the list that are more than one day old. If any .IN messages older than one day are present, you will be asked if they are to be deleted.
- 4) [F6] Release Messages Releases all the files with a .IN extension. This command allows another position to process incoming traffic. It also deletes all .OLD files from the local hard drive.
- 5) [F12] Batch File Access Loads a general purpose DOS shell. Any DOS command can be typed in the provided area. Once the command has executed, pressing any key will return to the previous menu.
- 6) [F9] Exit Returns to the Log Menu.

#### 2.6.3.3 Transmit Telex Traffic

By typing "T" in the Message Menu, and "S" in the State Menu, the Transmit telex screen will appear. (see Figure 27) The files listed in the box are messages that have already been transformed from an entry. All files must have an extension .OUT. The user may scroll through the files with the standard keys and may view an entire file by pressing Enter.

Figure 27 Transmit Email/Telex Screen

**NOTE:** This operation is available in MDS (Network) mode and stand-alone mode.

#### 2.6.3.4 Transmit Telex Screen Menu

| 1) | [Enter]  | Display the Message - Displays the highlighted file and an additional submenu. The submenu contains several commands that manipulate the cursor and also contains the following non cursor commands: |
|----|----------|----------------------------------------------------------------------------------------------------|
|    | [Ctrl-P] | Print Message - Sends the file to the printer. If using the Message Server printer, you must then press Ctrl-Alt-*.                                                                                  |
|    | [F9]     | Exit - Returns to the Transmit Telex Screen Menu.                                                                                                    |
| 2) | [F3]     | Switch to Received Messages - Allows you to view the Received message screen.                                                                                                    |
| 3) | [F7]     | Not Sent Telex - Displays all the telex files that have not yet been sent by Alexander Telex.                                                                                                    |
| 4) | [F9]     | Exit - Returns to the Log Menu.                                                                                                    |

# 2.6.3.5 Delivered Telex Traffic

By typing "T" in the Message Menu, and "D" in the State Menu, the system will display a message notifying the user that this option is not supported by the current MDS.

#### 2.6.3.6 Errored Telex Traffic

By typing "T" in the Message Menu, and "E" in the State Menu, the Errored telex screen will appear (similar to Figure 28). The files listed in the box are messages submitted to the system by Alexander

that contain an error. The user may scroll through the files with the standard keys and may view an entire file by pressing Enter.

Figure 28 Errored Telex/Email Screen

**NOTE:** This operation is available in MDS (Network) mode and stand-alone mode. In the current version of MDS, this screen will only contain received files with errors. Sent files with errors are not supported.

#### 2.6.3.7 Errored Telex Screen Menu

| 1) | [Enter] | Display the Message - Displays the highlighted file and an additional |
|----|---------|-----------------------------------------------------------------------|
|    |         | submenu. The submenu contains several commands that manipulate the    |
|    |         | cursor and also contains the following non cursor commands:           |

[Ctrl-P] Print Message - Sends the file to the printer. If using the Message Server printer, you must then press Ctrl-Alt-\*. If you try to print a file with the extension .ERR, the system will ask you if you wish to change the file to a .OLD.

[Alt-F10] Import Text - If the file contains an error, the user may now press Alt-F10 to import the text displayed. This will produce the Log Menu across the bottom of the screen and the user is requested to enter the type screen to import to. (similar to Figure 26) The system automatically toggles a form to Sent after importing. The original DOS file name from which the message was imported will be displayed at the bottom right of the screen.

[F2] Edit - Moves the cursor into the message box and editing can begin. The submenu displayed at the bottom of the screen contains cursor commands and special editing keys.

CAUTION: Do not ARROW UP past the top or ARROW DOWN past the bottom of the message displayed. Doing so will put you back at the Errored Telex Screen Menu without saving any changes.

[F9] Exit - Returns to the Errored Telex Screen Menu.

50

| 2) | [F6]  | Release Messages - Releases all the files with a .ERR extension. This command allows another position to process traffic containing errors.                                                 |
|----|-------|----------------------------------------------------------------------------------------------------|
| 3) | [F12] | Batch File Access - Loads a general purpose DOS shell. Any DOS command can be typed in the provided area. Once the command has executed, pressing any key will return to the previous menu. |
| 4) | [F9]  | Exit - Returns to the Log Menu.                                                                                                    |

#### 2.6.3.8 **Received Email Traffic**

By typing "E" in the Message Menu, and "R" in the State Menu, the Received Email screen will appear. (similar to Figure 25) The files listed in the box show those files that have been received at the Message Server and that are ready to be input into the logging system. Files with extension .OLD have already been input and remain only as reference. The user may scroll through the files with the standard keys and may view an entire file by pressing Enter.

**NOTE:** This operation is available in MDS (Network) mode only

# 2

| <b>NOTE:</b> This operation is available in MDS (Network) mode <u>only</u> . |                 |                                                                                                    |
|------------------------------------------------------------------------------|-----------------|----------------------------------------------------------------------------------------------------|
| 2.6.                                                                         | 3.9 Received    | d Email Screen Menu                                                                                                    |
| 1)                                                                           | [Enter]         | Display the Message - Displays the highlighted file and an additional submenu. The submenu contains several commands that manipulate the cursor and also contains the following non cursor commands:                                                                                                    |
|                                                                              | [Ctrl-P]        | Print Message - Sends the file to the printer. To print from a message server printer, you must then press Ctrl-Alt-*. If you try to print a file with the extension .IN, the system will ask you if you wish to change the file to a .OLD. This may be used to print traffic which does not have to be imported into MDS.                                                                                                    |
|                                                                              | [Alt-F10]       | Import Text - If the file has not already been input (File with extension beginning with '.I'), the user may now press Alt-F10 to import the text displayed. This will produce the Log Menu across the bottom of the screen and the user is requested to enter the type screen to import to. (similar to Figure 26) The system automatically toggles a form to Sent after importing. The original DOS file name from which the message was imported will be displayed at the bottom right of the screen. |
|                                                                              | [F2]            | Edit - Moves the cursor into the message box and editing can begin. The submenu displayed at the bottom of the screen contains cursor commands and special editing keys.                                                                                                    |
|                                                                              | <b>CAUTION:</b> | Do not ARROW UP past the top or ARROW DOWN past the bottom of                                                                                                    |

Screen Menu without saving any changes.

the message displayed. Doing so will put you back at the Received Email

|    | [F9]  | Exit - Returns to the Received Email Screen Menu.                                                                                                    |
|----|-------|----------------------------------------------------------------------------------------------------|
| 2) | [F3]  | Switch to Sent Messages - Allows you to view the Transmit message screen.                                                                                                    |
| 3) | [F5]  | Delete Old Messages - Deletes all .OLD messages in the list that are more than one day old. If any .IN messages older than one day are present, you will be asked if they are to be deleted. |
| 4) | [F6]  | Release Messages - Releases all the files with a .IN extension. This command allows another position to process incoming traffic.                                                            |
| 5) | [F12] | Batch File Access - Loads a general purpose DOS shell. Any DOS command can be typed in the provided area. Once the command has executed, pressing any key will return to the previous menu.  |
| 6) | [F9]  | Exit - Returns to the Log Menu.                                                                                                    |

#### 2.6.3.10 Transmit Email Traffic

By typing "E" in the Message Menu, and "S" in the State Menu, the Transmit Email screen will appear. (see Figure 27). The files listed in the box are messages that have already been transformed from an entry but not yet sent out. All files must have extension .OUT. The user may scroll through the files with the standard keys and may view an entire file by pressing Enter. Under normal conditions, this directory should be empty, indicating that all files have been actioned by the system.

**NOTE:** This operation is available in MDS (Network) mode <u>only</u>.

## 2.6.3.11 Transmit Email Screen Menu

| 1) | [Enter]  | Display the Message - Displays the highlighted file and an additional submenu. The submenu contains several commands that manipulate the cursor and also contains the following non cursor commands:                                                                   |
|----|----------|----------------------------------------------------------------------------------------------------|
|    | [Ctrl-P] | Print Message - Sends the file to the printer. To print from a message server printer, you must then press Ctrl-Alt-*.                                                                                                    |
|    | [F9]     | Exit - Returns to the Transmit Email Screen Menu.                                                                                                    |
| 2) | [F3]     | Switch to Received Messages - Allows you to view the Received message screen.                                                                                                    |
| 3) | [F7]     | Not Sent Telex - Even though this function is available in this screen, it only displays <b>telex</b> files that have not yet been sent by Alexander Telex. Since it does not look at Email messages, this option should only be used from the Sent Telex Screen Menu. |

4) [F9] Exit - Returns to the Log Menu.

# 2.6.3.12 Delivered Email Traffic

By typing "E" in the Message Menu, and "D" in the State Menu, the Delivered Email screen will appear. (see Figure 29) The files listed in the box are messages that have already been sent via Email. All files must have an extension .DEL. The user may scroll through the files with the standard keys and may view an entire file by pressing Enter.

**NOTE:** This operation is available in MDS (Network) mode <u>only</u>.

Figure 29 Delivered Email Screen

#### 2.6.3.13 Delivered Email Screen Menu

| 1) | [Enter]  | Display the Message - Displays the highlighted file and an additional submenu. The submenu contains several commands that manipulate the cursor and also contains the following non cursor commands: |
|----|----------|----------------------------------------------------------------------------------------------------|
|    | [Ctrl-P] | Print Message - Sends the file to the printer. To print from a message server printer, you must then press Ctrl-Alt-*.                                                                               |
|    | [F9]     | Exit - Returns to the Delivered Email Screen Menu.                                                                                                    |
| 2) | [F9]     | Exit - Returns to the Log Menu.                                                                                                    |

#### 2.6.3.14 Errored Email Traffic

By typing "E" in the Message Menu and "E" in the State Menu, the Errored Email screen will appear. (see Figure 28) The files listed in the box are messages that contained an error on reception or delivery. The user may scroll through the files with the standard keys and may view an entire file by pressing Enter.

**NOTE:** This operation is available in MDS (Network) mode <u>only</u>.

## 2.6.3.15 Errored Email Screen Menu

1) [Enter] Display the Message - Displays the highlighted file and an additional

| submenu. The submenu contains several commands that manipulate the |
|--------------------------------------------------------------------|
| cursor and also contains the following non cursor commands:        |

[Ctrl-P] Print Message - Sends the file to the printer. To print from a message

server printer, you must then press Ctrl-Alt-\*. If you try to print a file with the extension .ERR, the system will ask you if you wish to change

the file to a .OLD.

[Alt-F10] Import Text - Press Alt-F10 to import the text displayed. This will

produce the Log Menu across the bottom of the screen and the user is requested to enter the type screen to import to. (similar to Figure 26) The system automatically toggles a form to Sent after importing. The original DOS file name from which the message was imported will be displayed

at the bottom right of the screen.

[F2] Edit - Moves the cursor into the message box and editing can begin. The

submenu displayed at the bottom of the screen contains cursor commands

and special editing keys.

**CAUTION:** Do not ARROW UP past the top or ARROW DOWN past the bottom of

the message displayed. Doing so will put you back at the Errored Email

Screen Menu without saving any changes.

[F9] Exit - Returns to the Errored Email Screen Menu.

2) [F6] Release Messages - Releases all the files with a .ERR extension. This

command allows another position to process traffic containing errors.

3) [F12] Batch File Access - Loads a general purpose DOS shell. Any DOS

command can be typed in the provided area. Once the command has

executed, pressing any key will return to the previous menu.

4) [F9] Exit - Returns to the Log Menu.

## 2.6.3.16 Received Weather Traffic

By typing "W" in the Message Menu, and "R" in the State Menu, the Received weather screen will appear. (see Figure 30) The files listed in the box show those files that have been received at the Message Server. The user may scroll through the files with the standard keys and may view an entire file by pressing Enter. The first three letters in the file name of a weather message indicate the type of the weather message.

**NOTE:** This operation is available in MDS (Network) mode <u>only</u>.

Figure 30 Received Weather Screen

## 2.6.3.17 Received Weather Screen Menu

| 1) | [Enter]  | Display the Message - Displays the highlighted file and an additional submenu. The submenu contains the following non cursor commands:                                                                                                |
|----|----------|----------------------------------------------------------------------------------------------------|
|    | [Ctrl-P] | Print Weather - Sends the file to the printer. To print from a message server printer, you must then press Ctrl-Alt-*.                                                                                                    |
|    | [Alt-D]  | Delete Weather - Deletes the selected message. The system prompts the user if this message is really to be deleted. By pressing "Y", the message is deleted and the system automatically returns to the Received Weather Screen Menu. |
|    | [F9]     | Exit - Returns to the Received Weather Screen Menu.                                                                                                    |
| 2) | [F9]     | Exit - Returns to the Log Menu.                                                                                                    |

#### 2.6.3.18 Transmit Weather Traffic

By typing "W" in the Message Menu, and "S" in the State Menu, the system will display a message notifying the user that this option is not supported by the current MDS. This option is there to facilitate the future development of the system.

#### 2.6.3.19 Delivered Weather Traffic

By typing "W" in the Message Menu, and "D" in the State Menu, the system will display a message notifying the user that this option is not supported by the current MDS. This option is there to facilitate the future development of the system.

#### 2.6.3.20 Errored Weather Traffic

By typing "W" in the Message Menu and "E" in the State Menu, the Errored weather screen will appear. (similar to Figure 28) The files listed in the box are messages that contained an error on

reception. The user may scroll through the files with the standard keys and may view an entire file by pressing Enter.

**NOTE:** This operation is available in MDS (Network) mode <u>only</u>.

## 2.6.3.21 Errored Weather Screen Menu

| 1) | [Enter]  | Display the Message - Displays the highlighted file and an additional submenu. The submenu contains the following non cursor commands:                                                                                               |
|----|----------|----------------------------------------------------------------------------------------------------|
|    | [Ctrl-P] | Print Message - Sends the file to the printer. To print from a message server printer, you must then press Ctrl-Alt-*.                                                                                                    |
|    | [Alt-D]  | Delete Weather - Deletes the selected message. The system prompts the user if this message is really to be deleted. By pressing "Y", the message is deleted and the system automatically returns to the Errored Weather Screen Menu. |
|    | [F9]     | Exit - Returns to the Errored Weather Screen Menu.                                                                                                    |
| 2) | [F9]     | Exit - Returns to the Log Menu.                                                                                                    |

#### 2.6.3.22 Facsimile Traffic

By typing "F" in the Message Menu, the system will display a message notifying the user that this option is not supported by the current MDS.

# 2.6.3.23 NAVTEX Traffic

The remainder of Paragraph 2.6.3 applies only to those stations that provide a NAVTEX service.

By typing "N" in the Message Menu, the NAVTEX Menu screen will appear (see figure 31) offering a selection of actions:

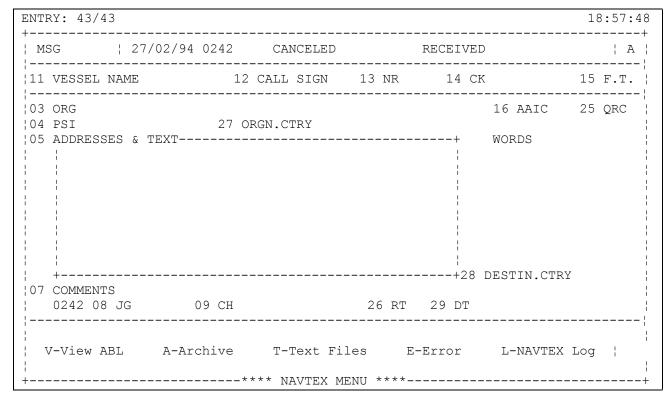

Figure 31 NAVTEX Main Menu

From this menu (as well as the available sub menus) F9 is used to exit.

**NOTE:** The NAVTEX Menu is only available in MDS (Network) mode. In stand alone mode the only NAVTEX option available to you is to transform messages to DOS format and save to diskette. Then the diskette can be taken to the NAVTEX computer to allow the messages to be submitted to the system. This procedure is outlined in section 2.6.2 - Transform to DOS.

## 2.6.3.24 View NAVTEX ABL

If V-View ABL is selected from the NAVTEX Menu screen, the Active Broadcast List (see Figure 32) will be displayed. This is the list of messages that are scheduled to be transmitted. The entire message list can be viewed by scrolling up and down the screen.

**NOTE:** "TH:xx:xx" and "TT:xx:xx" are displayed near the top left of the screen. "TH" is the total time for all High priority messages for the current ABL. "TT" is the total time for all messages for the current ABL.

F4 Press the "F4" key to toggle between the English and French ABL Message directories.

| ENTRY:9/9                                         | 19:08:30     |
|---------------------------------------------------|--------------|
| ABL: ENGLISH                                      |              |
| TH: 15:10 TT: 15:10                               |              |
| +FILENAMEYY-MM-DDTIMEIDMESSAGE TYPE               | PRXMT TIME+  |
| UW100003 B01 94-02-26 23:05 AE?? WEATHER FORECAST | HIGH 02:26 ¦ |
| UW100007 B01 94-02-26 23:05 AA?? NOTSHIP          | HIGH 00:24 ¦ |
| UW100001 B02 94-02-27 0:12 AE?? WEATHER FORECAST  | HIGH 01:48 ¦ |
| UW100002 B03 94-02-27 0:23 AE?? WEATHER FORECAST  | HIGH 02:31 ¦ |
| UW100002 B04 94-02-27 0:27 AE?? WEATHER FORECAST  | HIGH 02:31 ¦ |
| UW100003 B02 94-02-27 0:42 AE?? WEATHER FORECAST  | HIGH 02:27 ¦ |
| UW100009 B01 94-02-27                             | HIGH 02:29 ¦ |
| NO0011A4 B01 94-02-27 2:39 AA?? NOTSHIP           | HIGH 00:20 ¦ |
|                                                   |              |
|                                                   |              |
|                                                   |              |
|                                                   |              |
| +                                                 | +            |
|                                                   | ·            |
| [Up, Down] A-Alter Priority G-Get Status          | S-Search Msq |
| [PgUp, PgDn] C-Copy Msg M-Modify Text             | -            |
| [Ctrl+PgUp, PgDn] D-Delete Msg X-Transmissions    | V-View Msg   |

Figure 32 View ABL Screen

Shift-F4 Press Shift-F4 to toggle between the complete ABL listing and the next

transmission time slot ABL.

A-Alter Priority Use the Alter Priority option to change the priority of an individual

message. The priority of a message determines its order in the active broadcast list. High priority messages are broadcast first, followed by

low priority messages.

Press the "A" key and you are prompted to set the message's priority

level.

Priority Set To: H-High, L-Low

C-Copy Msg Press the "C" key and the system requests a destination path to follow

when copying the file.

**Destination Path:** 

D-Delete Msg This option is primarily used to delete old or errored messages.

Press the "D" key and you will be prompted to confirm deletion of the

message from the ABL.

Delete Message XXXXNNNN.XXX? (Y/N)

G-Get Status Press the "G" (Get Status) key to display a read only screen showing the

current NAVTEX transmission settings.

Refer to chapter 7; Transmitting Messages of the NAVTEX User's Guide for a complete descriptive list of these settings.

M-Modify Text

Press the "M" key and the selected message will be brought up for viewing and editing. Upon completion, you can press F4 to save the modified file or F9 to exit. If F4-Save is selected you will be prompted to confirm (the default is Yes) that the modified message is to be resubmitted to the ABL. If you enter "N" for No the message will be saved in the Text file directory and be removed from the ABL.

X-Transmissions

This option is used to start or stop the NAVTEX message transmissions. Press "X" and you will be prompted:

### F3-Start, F4-Stop Transmissions

Press F3 and the NAVTEX Transmissions will be enabled.

Press F4 and you will be prompted for confirmation:

#### **Stop Transmissions (Y/N)?**

Press N, and you will return to the View ABL screen without stoping the NAVTEX Transmissions.

Press Y, and NAVTEX transmissions will stop. Scheduled ABL's will not be transmitted.

If the system is currently transmitting then you will be prompted for further confirmation:

#### Transmission Pending, Stop Transmissions (Y/N)?

Press N, and you will return to the View ABL screen without stoping the NAVTEX transmissions.

Press Y, and current transmissions will be stopped immediately and future transmissions will be disabled.

S-Search Msg

Use the Search option to locate a specific ABL message or group of messages. Press the "S" key and you will be prompted for the search string.

#### **Enter Search String:**

The system will search through all the fields of the ABL for a pattern that matches the entered search string and display the resulting ABL search

list. This list can be further processed by the standard ABL functions, including additional searches. When finished with the list, press F9 to return to the standard ABL screen.

T-Transmit Msg

This option is generally used to transmit important messages before their scheduled transmission window.

Press the "T" key. You are asked for confirmation to transmit the selected message immediately.

## Transmit Message XXXXNNNN.XXX Immediately? (Y/N)

View Message

Press the "V" key and the message selected appears on the screen. The message can be viewed, not edited.

Refresh the screen

To refresh the screen, press Enter. This will update the screen to reflect any changes that have occurred since the screen was opened.

#### 2.6.3.25 NAVTEX Archive

If A-Archive is selected from the NAVTEX Menu screen, the NAVTEX archives (see Figure 33) will be displayed. This screen lists all the messages in NAVTEX format that have been processed through the system; this includes messages currently in the Active Broadcast List - ABL (i.e. messages scheduled to be sent). These messages can be viewed and processed.

```
ENTRY:13/13
                                                                 19:08:47
ARCHIVE: ENGLISH
+--FILENAME---YY-MM-DD--TIME--MESSAGE TYPE-----ID--+
 | UW100001 E01 94-02-26 23:05 WEATHER FORECAST
 | UW100002 E01 94-02-26 23:05 WEATHER FORECAST
                                                AE?? | ENTER-View Message
 |UW100003 E01 94-02-26 23:05 WEATHER FORECAST
                                               AE?? ¦
 | UW100007 E01 94-02-26 23:05 NOTSHIP
                                               AA?? | F4-Language
 UW100002 E02 94-02-26 23:38 WEATHER FORECAST
                                               AE08 !
 | UW100008 E01 94-02-27 0:03 NOTSHIP
                                               AA71 ! F5-Restore to ABL
 AE?? !
                                              AE?? | F6-Modify Text
 !UW100002 E04 94-02-27 0:27 WEATHER FORECAST
                                              AE?? !
 | UW100003 E02 94-02-27 0:42 WEATHER FORECAST
                                               AE?? | F9-Exit
 UW100009 E01 94-02-27 1:13 WEATHER FORECAST
                                               AE?? ¦
                      2:39 NOTSHIP
 |NO0011A4 E01 94-02-27
                                               AA?? ¦
```

Figure 33 NAVTEX Archive

F4 Press "F4" to toggle between the English and French Archive Message

directories.

Enter - View Message Press Enter, the message selected appears on the screen. The message can

be viewed, not edited.

F5 - Restore to ABL This option is generally used to retransmit a message from the Archive directory.

Press F5. You are requested to confirm before the system proceeds to restore the message into the current ABL.

F6 - Modify Text

Press F6. The selected message is copied to the text files directory and brought up using the standard editor for Editing.

Press F4 to save changes made; the system will prompt you:

### Submit Message XXXXXXXXXXNN (Y/N)

Press "Y" and the message will be copied to the ABL and deleted from the text files.

Press "N" and the message will be saved in the text files directory.

Press F9 to abort any changes made and return to the archives

## 2.6.3.26 Text Files (NAVTEX Menu)

If T-Text Files is selected from the NAVTEX Menu screen, a directory listing of the Text File messages is displayed (see Figure 34). Each file can be selectively Viewed (Enter key), Modified (F6), Deleted (F8), or submitted to the ABL for transmission (F7).

```
ENTRY:11/11
                                                             19:09:01
+--TEXT FILES----SIZE--YY-MM-DD---TIME-+
 TC200012 OUT 358 94-02-01 12:43 |
                  333 94-02-01 12:46 | ENTER-View Message
 TC200011 OUT
                  631 94-02-01 12:46
 TC200013 OUT
                 186 94-02-01 12:48 | F6-Modify Text
 TC200015 OUT
 TC200014 OUT
                 335 94-02-01 12:48 |
 |NC100012 OUT
                 942 94-02-14 18:22 | F7-Submit Message
 !NC100013 OUT
                 942 94-02-14 18:25 !
 |NC100014 OUT
                 942 94-02-14 18:25 | F8-Delete Message
                  186 94-02-24 22:54 |
 |MP100001 T01
                  45 94-02-26 18:45 | F9-Exit
 NTX00016 T01
 |UW100001 T02
                  666 94-02-27
                                0:12 |
```

Figure 34 NAVTEX Text Files Screen

#### 2.6.3.27 Errored Files (NAVTEX Menu)

If you select E-Error from the NAVTEX Menu screen, a directory listing of all the errored files on the system is displayed (see Figure 35). These are messages that NAVTEX could not recognize.

Each file can be selectively Viewed (Enter key), Edited (F6), Deleted (F8), or submitted to the ABL for transmission (F7).

Figure 35 NAVTEX Errored Files

## 2.6.3.28 NAVTEX Log Files

If you select L-NAVTEX Log from the NAVTEX Menu screen, a directory listing of all the transmission logs will be displayed (see Figure 36). There is also a separate log file kept of all attempted and successful time service calls. Cursor up/down to select a log file. View it by pressing the Enter key.

Figure 36 NAVTEX Log Files

## 2.7 VESSELS

The input data screen is used to enter or update vessel data.

## 2.7.1 Entering New Vessels

Select 2. Vessels from the Log Keeping Menu and press Enter. The basic data vessels input screen will appear with the cursor flashing in the bright rectangle on line 01. (see Figure 37) Alt-F11, from the Log Menu, will also bring up this screen, if memory permits.

```
VESSELS
101 CALL SIGN VYNG
                                  No C.S.
Use the SEQUENCE Number to enter vessels WITHOUT a Call Sign.
To search type a backslash, "\", followed by:
  - one or more words of the VESSEL NAME to search by Vessel Name. |
  - the word NOCS to find all vessels WITHOUT Call Sign.
_____
102 VESSEL NAME ALGORAIL
|04 LAST WORKED 14/01/93
105 NR
¦09 HF
      N
|10 MF
11 TOR N
12 SELCAL
                13 SAT
CHANGE ?
```

Figure 37 Vessel Entry Screen

1) Enter the vessel call sign or just press Enter for a ship without call sign. The cursor will move to line 02. The message "YOU ARE ADDING A NEW ITEM" will also appear at the bottom of the screen, provided the call sign is not in the database.

Note: You may reset or edit the default sequence number by typing the equal sign followed by a number and pressing Enter. The new default number will be displayed at the bottom of the screen.

- 2) Enter the appropriate fields at this point (NOTE: Leave "NR" field blank at this time).
- When you are done, the screen will ask for a "CHANGE?". If all information is correct, press Enter and the information will be added to the database.
- 4) To leave vessels, type "END" and press Enter or Ctrl-E. The screen will return to LOG KEEPING Menu.

Note: When you enter a lighthouse station in the vessel database, type "L" for vessel type. That way, lighthouse traffic will not be included in the vessels worked statistics.

# 2.7.2 Finding and Updating a Vessel in Database

To find a vessel in the database, call up the vessel data screen and follow the instruction located in the call sign field.

Note: If vessel names are separated (e.g. JOHN A MACDONALD), typing any one of the words in the name will allow retrieval from the database. (Refer to step 6.)

- 1) The relevant information will then be displayed on the screen with cursor and the word "CHANGE?" appearing at the bottom of the screen.
- 2) To update information in the data file, type in the number of the line you wish to update (e.g. 06 AAIC, 04 last worked, etc...).
- 3) The cursor will be on the line you wish to change. Then just type in the changes you want to make and press Enter (follow this procedure until you have changed all the lines you want).
- 4) When changes are completed and the cursor is at the bottom of the screen next to the word "CHANGE?", press Enter to record the new entry on the disk. A blank form will appear on the screen.
- 5) Type in "END" and press Enter or Ctrl-E to return to the LOG KEEPING Menu.
- Provided the vessel names have been entered in the database by separating "words" of a name, it is possible to search through the database by a portion of a vessel's name. e.g. JOHN A MACDONALD is entered in the database, not JOHNAMACDONALD. By typing a backslash and either JOHN or A or MACDONALD will allow retrieval of the vessel. However, if more than one vessel has the common word in it, a list of vessels with that word in the name will be drawn. This list contains a line number for each item and by typing the line number and pressing Enter, the record will be displayed.
- 7) The screen that is drawn may be further refined by typing "R" and pressing Enter. Type in the word you wish to refine by and press Enter..
- A search feature is also available at the list screen by typing "S" and pressing Enter. The program will prompt for "characters to search for". When typed in and entered, the program will begin to search for every occurrence of the entered string contained within the database. Each time it finds an occurrence, it will display that vessel on the screen, plus any other vessels in the string that contains the same word.
- Note: A vessel database "search" as described above may be time consuming, as the program must search through every entry to determine any occurrences of strings. This may however be the only way to find a vessel contained in the database should the call sign be missing and the name misspelled.
- 9) Every attempt possible should be made to find a vessel within the database prior to entering the vessel. This should eliminate record duplication. As well, a standard set of instructions should be followed by all users, in order to standardize how data is entered.

## 2.8 LOG STORAGE

## 2.8.1 Update Archive Log

Each workstation maintains its own log file on the local hard disk. The MDS software records all log entries made at that workstation in this file. However, to compile statistics for the whole station and provide lookup facilities from all the logs the individual files must be combined into a single log file on the Message Server. This is accomplished without any intervention by the operator. Whenever a message is filed it is automatically copied to the LOG.ARCH file on the Message Server. The logs are not stored in a single file on the Message Server but by months. For each month there is a separate subdirectory which contains all the log records for the entire station for that month. In this way, up to a whole year's logs are maintained on the Message Server. The following action should only be executed after loss of data at the Message Server or when any workstation performs log keeping while in the Stand Alone mode:

After selecting UPDATE ARCHIVE LOG the system prompts for:

ENTER MONTH TO UPDATE (MM):

The operator must enter the month that is to be updated. This would usually be the current month.

ENTER DAY TO START TRANSFER FROM (DD)

The operator must enter the day that is to be updated. This would usually be the current day. Then all records that have the specified day will be transferred to the Message Server.

Maintaining a local log file provides two major advantages over a single file on the Message Server. Firstly, the system response time is much better providing better user satisfaction. Secondly, data is more easily recovered. If the Message Server disk crashes all the current logs are not lost.

## 2.9 STATUS LINE

The top line of the screen is the status line. This space is used to display the number of entries present in your local log. It also displays the time of day as well as various reminder flags and messages.

Flags that may appear are as follows:

S.A. - Stand alone mode is active.

ACT. - Unfinished active entries are present.

O - Indicates queued OBS that have yet to be sent.

P - Continuous print of LOG and SOS forms enabled.

Messages that may appear are those indicating that a vessel lookup has been either successful or unsuccessful, traffic has been retrieved from the traffic list, and that end of month procedures are to be performed.

## 2.10 DOS FILE EDITOR

The DOS file editor can be invoked from the Log Menu by pressing the SHIFT and F3 keys at the same time. A blank screen will appear with the DOS File Editor Menu displayed at the bottom of the screen (see Figure 38). If you wish to create a new DOS file, you can type in the desired text. The editor is exactly the same as the one used in a log screen.

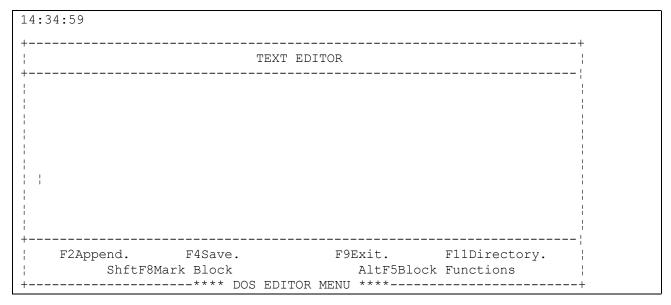

Figure 38 DOS Text Editor Screen

The following functions are also available:

| F2  | APPEND. Used to concatenate DOS files.                                                                                                    |
|-----|----------------------------------------------------------------------------------------------------|
| F4  | SAVE. Used to save the file which is currently being displayed on the screen. If the file is being modified, the operator will be asked if the existing file is to be replaced. If the file is a new one, the operator will be prompted for the file name. |
| F9  | Exit. Used to exit the DOS file editor.                                                                                                    |
| F11 | Directory. Used to display a directory. The operator can then view, edit, append, delete, or rename any of the displayed files.                                                                                                    |

## 2.10.1 Block Functions

These functions can be used while using the DOS file editor or the text editor used when logging. The operator can "mark" a block of text and then either delete, copy, or move that block within the displayed file or message. The following keystrokes are used:

| SHIFT-F8 | Mark key. Used to mark the beginning and the end of the block. Once the end of the block is marked, the entire marked text will be displayed in reverse video. The marked text will not be displayed in reverse video until the start and end of the block have been marked. Only full lines of text can be marked. |
|----------|----------------------------------------------------------------------------------------------------|
| ALT-F5   | Block Functions. Used to display the Block Functions Menu. The menu selections are as follows:                                                                                                    |
| F2       | Move. Used to move the contents of the marked block from its current position to the current cursor position.                                                                                                    |
| F4       | Copy. Used to copy the contents of the block to the current cursor position.                                                                                                    |
| F9       | Exit. Used to exit the Block Functions Menu.                                                                                                    |
| F11      | Erase. Used to erase the marked block from the displayed file or log entry.                                                                                                    |
|          | NOTE: the OOPS function (ALT-F1) will not restore text erased in this manner.                                                                                                    |

# 2.10.2 F11 - Directory

Once the F11 key has been pressed, the operator will be asked for the directory name to be displayed. If a directory is not entered, it will default to the GENERAL subdirectory of the broadcast directory. The system then displays all the files in the directory chosen and the following menu appears:

Figure 39 Directory from Text Editor

| Enter | Used to select and display the desired DOS file. The file can then be modified or appended. The file is appended by pressing F2. |
|-------|----------------------------------------------------------------------------------------------------|
| F5    | Delete. Used to delete the selected file.                                                                                        |
| F6    | Rename. Used to rename the selected file. The operator is prompted for the DOS file name.                                        |
| F9    | Exit. Used to exit the directory function. The operator will be returned to the DOS file editor screen.                          |

### 2.10.3 F2 - Concatenation

Once the F2 key is pressed, the file concatenation function is initiated. By pressing F2, the file is logically added to a list of files to be concatenated and the operator is then asked to select the next file to be concatenated. The operator is asked to enter the directory name and is then presented a list of the files in that directory. The operator may then either select a file by pressing the Enter key, or exit the selection function by pressing F9. Once another file has been selected, the operator may either add the file to the list of files to be concatenated by pressing F2, select another file by pressing F11, or terminate the concatenation process by pressing F9. Once the operator has terminated the concatenation function by pressing F9, the text of the selected files will be displayed by the text editor. The cursor will then appear blinking over the first character in the resulting text. The concatenated file can then be modified and saved. When saving the file, the operator must enter a file name

#### 2.10.4 F4 - Save

The F4 key is pressed once the operator has finished working with the desired file and wishes to save it to the hard drive. The operator is prompted for a DOS file name. If a full path (drive letter and directory) is not specified in the file name, the file will automatically be saved to drive G:\SEND\BRDCAST\GENERAL. If the file already exists, the operator is asked if the existing file is to be replaced. If the answer is yes, the new file will overwrite the old one. If the answer is no, the operator is again prompted for a DOS file name.

# **CHAPTER 3 SYSTEM OUTAGES**

This section lists some problems and contains instructions that should be followed when a bug or an error message appears.

## 3.1 POTENTIAL PROBLEMS

- 1) The Revelation program requires that commands be sent to it in CAPITAL letters. During normal start-up procedures, the Caps Lock key is activated automatically. Should this key be de-activated by mistake, commands typed from the keyboard may not be understood by Revelation.
  - <u>ACTION:</u> Press the Caps Lock key so that the Caps Lock light is lit. (Upper right on enhanced keyboards.)
- 2) The IBM type enhanced keyboards "stick". This is not usually noticed, as the contacts are not visible. This may cause an effect similar to the Caps Lock being de-activated.
  - <u>ACTION:</u> Tap the SHIFT keys on both sides simultaneously two or three times.
- Network errors may occur from hardware or Software failures, bugs, etc. Should an error such as "error reading drive J:" or "network error: abort, retry, ignore", the responsible authority or his delegate should be notified immediately. Prior to any other functions being performed, it must be determined if the entire network has failed or if the failure is with one computer.
  - <u>CAUTION:</u> DO NOT ATTEMPT TO ABORT RETRY OR IGNORE. ONCE LOST, THE NETWORK IS NOT RETRIEVABLE WITH THESE SELECTIONS.
  - ACTION: Attempt to access the Traffic list at all positions. If network failure is complete, all positions will get the error. If other positions access the Traffic List as per normal, then the error exists with the workstation or workstations with the error. If the entire network has failed, a Re-boot of the Message Server must be done. (Warm boot if possible, cold boot if not). All workstations must then Re-boot (warm if possible) after the Message Server restarts. Should the network or both Servers fail to start, the workstation is to be started in the stand-alone mode. If the workstation itself has failed instead of the network or Servers, then logging can continue from a different workstation.
  - NOTE: Any messages with a status of NEW when a boot is performed will be lost. You should attempt to note down any data contained in a NEW form in order to alleviate problems with the lost data. Records with any other status will be on disk when Re-boot is performed. ACTIVE entries will contain only the data contained in the record when last made ACTIVE.
- 4) Error messages such as "file not found" or "variable not found. zero used" may occur periodically. This is likely due to read or write errors. A Re-boot of the computer

- exhibiting these symptoms should fix these errors but note that whatever function was being performed at the time will have to be repeated from the start.
- 5) Operating in Stand Alone due to network failures, either partial or total, requires that you know what areas of the system are unusable, or may contain data that is not current. Refer to Section 2.
- The Message Server may also generate error messages that could be routed to your workstation. All these messages will appear on the last line of your screen. Refer to the Message Server section of this publication for information on the error and for any corrective actions that can be applied.

## CHAPTER 4 PARAMETERS MENU

The Message Data System uses several databases in order to maintain tables of information used by the log keeping software. These tables will obviously have to be updated and tailored for each CGRS. This facility is provided by the PARAMETERS Menu. The contents of each database can also be listed to the screen or printer from this menu. Normally changes to the Input/Output screens are performed by the Supervisor or done under his/her direction.

## 4.1 SELECTION MENU

The PARAMETERS Menu is activated by selecting 5. PARAMETERS Menu from the MDS MAIN Menu

#### Figure 40 Parameters Menu

- 1) When the PARAMETERS Menu is displayed you may select the file you want by typing in the number of the file and pressing Enter.
- 2) To get out of the PARAMETERS Menu, press the F9 or F5 key and you will be returned to the MAIN Menu.

## 4.2 INPUT/OUTPUT SCREENS

### 4.2.1 Default Addresses

This screen is used to enter the default addresses required for traffic such as GB, AMVER, OBS, etc. Enter the screen type such as GB, then enter the address code and then the addresses and press Enter. For example GB's address code for morning messages could be 'MM'. For other screens the address code could be '1'. You may use up to 5 alphanumeric characters for naming address codes. Remember to press Enter once more at the change prompt, to save the entry.

Note: ADDRESS CODE "1" causes addresses to appear automatically when its entry screen is called up.

## 4.2.2 Radio Operators

This screen is used to enter station operators' initials and names. These are used later by the system. Type initials in field 01, press Enter. If those initials are already in use, the last and first names will appear. If not, continuing will allow entry of data to the database. In this case, the message line (toward the bottom) indicates that you are adding a new item. The program allows up to 4 letters for initials.

Note: Remember to press Enter at the Change? prompt, to add the new or changed information into the database. Typing the word "END" will allow you to exit this area.

2) When leaving the input screen, you are prompted to perform COPY\_MDS. Enter "Y" if you want to update your local copy of the MDS program. A confirmation prompt is also displayed.

## 4.2.3 Channels and Sources

- 1) This screen is used to enter the station radio frequencies and point to point facilities. Only entries within this database can be entered into Field 9 of message forms. These are also used later to generate the station statistics.
- 2) When leaving the input screen, you are prompted to perform COPY\_MDS. Enter "Y" if you want to update your local copy of the MDS program.

#### 4.2.3.1 How to Enter Station Channels and Sources

CHANNEL Enter channel and peripheral or frequency (up to 6 characters).

DESCRIPTION Enter a brief description.

TYPE Enter band (e.g. VHF, MF CW, MF RT, RTTY, etc.).

The TYPE is important as they are used throughout the STATS program.

In addition, the following sources shall be entered on the source entry screen as follows in order to update different data in statistics:

SAR SAR PHONE PP

1709 SAR PHONE PP

CALL CHECK RECORDER (BLANK)

LH LIGHTHOUSE VHF LH

For sources which have no effects on statistics, such as CHU frequencies, beacon frequencies, etc., leave the type field blank. For practicability, the SOURCE name should be kept short.

## 4.2.4 MSG & DX Charges (Charge Constants)

- 1) This screen is used to enter the constants required for calculating QSJ. The code is a unique identifier for each type of charge constant (e.g. CC, LL, etc.). These are very important and should only be changed by the Supervisor.
- 2) When leaving the input screen, you are prompted to perform COPY\_MDS. Enter "Y" if you want to update your local copy of the MDS program.

## 4.3 REPORTS

#### 4.3.1 List Default Addresses

Produces a list of default addresses.

*Note:* You may return to the PARAMETERS Menu by typing END at the bottom of the page.

## 4.3.2 List Operators

Produces a list of station operators.

#### 4.3.3 List Channels and Sources

Produces a list of channels and sources.

# 4.3.4 List Charges

Produces a list of charge constants.

## 4.4 PARAMETERS

### 4.4.1 Console Parameters

This facility allows a workstation to be configured. These settings should only be changed by the Supervisor.

Select item 9. from the PARAMETERS Menu. The program will display the current configuration of the workstation and ask if you wish to make any changes.

Console Name The letter identifier of the workstation would be entered here

(e.g.: A,B,C etc).

Comm Type The word TELEX is entered if the workstation is connected to a

telex line. ROUTER is entered if the workstation is utilized as a Router position. NONE is used if none of the above apply. (Do

not abbreviate.)

Old Month This needs to be changed only if a new workstation is brought on

line. MDS uses this entry to determine whether the month has changed over. The current month as a two figure group would

be entered here.

Number of Log Entries This number determines the number of previous log entries that

each workstation can scroll through under present hardware limitations, workstations that run Alexander can only specify a

maximum of 130.

Automatic SOS/LOG Logging You can choose to automatically file away a SOS or a LOG

entry. To do so, you type "Y". Type "N" to turn automatic off.

Current Language Choose "E" for English screens or "F" for French screens.

**NOTE:** You must restart MDS after changing this item.

### 4.4.2 Station Parameters

This screen is used to enter station defaults such as station name, call sign, peripherals, consoles, and warning console. The warning console indicates which position will be alerted to create the next month's log files. These are used later by the system. These should only be changed by the Supervisor. Do not put CGRS after the station name.

Select item 10 from the PARAMETERS Menu. The program will display the current station defaults and ask you if you wish to make any changes. For practicability, a peripheral shall consist of no more than two letters.

#### Parameters Menu

#### 4.4.3 Alexback Parameters

This screen is used to enter station defaults required to back-up telex and/or Email logs onto floppy disks.

Frequency Enter "B" or "D", depending on station traffic volume. Selecting "D"

means that you use a separate diskette for each day of the month. "B"

means 2 disks for the whole month.

Destination Enter A, B or J. A or B are used if the files are to be backed up to

diskettes. J is used if the files are to be backed up on the Message

Server Drive E.

Console Enter console drive, substitute directory, Native file directory, and file

specification for each console connected to Telex or Email.

Example: <u>Console Subst. Dr. Native Dir. FILE SPEC</u>

A I:\ G:\RCVD\TELEX1\ TLX

**NOTE:** These parameters are very important and should not be changed unless advised. The filespec for an email message is 'EM'

and not 'EML'.

Directory Sort Parameters C:\DOS\SORT /+23

#### 4.4.4 Print Parameters

This screen is used to enter constants required by your station Message Server printer.

PRINT CONTINUOUSLY

To print log and SOS entries continuously, when filed, enter

1. otherwise enter  $\emptyset$ .

MESSAGE SERVER PRINTER Not used.

PAGE OFFSET Sets left margin for printing Logs. Enter 8.

LINES PER PANEL Sets numbers of lines printed per Log panel. Enter 24.

LINE SPACING Enter 2. (Do not change this setting.)

PRINTER INIT Not used.

PC PERCENT Y or N. If Y is selected, the percentage of traffic associated

with pleasure craft is printed on page 6 of the monthly

statistics.

#### NOTES:

- 1) If Print Continuously is selected (1), every time a Log or SOS entry is filed, it will print out on whatever printer is selected. Remember that when using the Message Server printer, a Ctrl-Alt-\* must be pressed to release the print buffer on the Network.
- 2) The page offset should be set to 8 for correct paper alignment. When setting up the paper feed in a Genicom printer, make sure the tractor feed is positioned as far to the left as it will go. This will ensure that revenue traffic will be lined up properly and Log entries will not word wrap.
- 3) The printer DIP switches on the Genicom printer must be set to 6 LPI for proper spacing on Log panels.

## 4.4.5 NAVTEX Parameters

This screen (see figure 41) is used to view the NAVTEX System's operating parameters:no modifications are allowed. The parameters can be changed only at the NAVTEX computer. This screen can only be viewed in MDS (Network) mode. The parameter list (48 items) can be viewed by scrolling up and down the page. These are the most frequently operator referenced NAVTEX parameters; the complete list can be accessed from the NAVTEX computer.

```
+NAVTEX PARAMETERS:----+
 1 Language Of Operations -: Workstation
                                          :ENGLISH
                                         :43
 2:Station Coordinates -: Latitude Degrees
 3¦Station Coordinates -: Latitude Minutes
                                          :39
 4|Station Coordinates -: Longitude Degrees
                                          :79
5|Station Coordinates -: Longitude Minutes
                                          :20
 6¦Station Identifier -: English
 7¦Station Identifier -: French
                                          :B
 8¦Station Transmissions -: English
                                          :ENABLED
 9¦Station Transmissions -: French
                                          :ENABLED
10¦Station Resources -: Printer
                                          :LPT1:
11¦Transmission:Power Adjustments
                                          :ENABLED
12¦Transmission:Sunset Time Offset
                                          :0
                                          :0
13¦Transmission:Sunrise Time Offset
14¦Transmission:Preparation Time
                                          :2
15¦Transmission:Setup Time
                                          :30
16!Transmission:Message Width
                                          :40
 +----+
  [Up] [PgUp] [Ctrl][PgUp] [Ctrl][P] Print.
[Down] [PgDn] [Ctrl][PgDn] [F9] Exit.
```

Figure 41 NAVTEX Parameters

#### **Station Language:**

Operations Sets the language of operation for the console. (i.e. English or French)

Station Coordinates These parameters set the Latitude and Longitude of the station's

coordinates.

Station Identifier These parameters select the station identifier letter for English and

French transmissions.

**Station Transmissions:** 

English Enable or Disable English transmissions.

French Enable or Disable French transmissions.

**Station Resources:** 

Printer This selects the port to use for the printer.

**Transmission:** 

Power Adjustments This selects whether automatic transmitter power reduction and

restoration during the night is allowed.

Sunset Time Offset This sets the offset from the calculated sunset time in minutes

before the actual power reduction is enabled.

Sunrise Time Offset This sets the offset from the calculated sunrise time in minutes

before the actual power reduction is enabled.

Preparation Time This sets the time in minutes prior to a scheduled broadcast; during

which advance warning is given to the operator.

Setup Time This sets the time in minutes prior to a scheduled broadcast; during

which the system begins requesting transmitter resources.

Message Width This sets the number of characters per line for transmitted

messages.

Housekeeping:

Archive Period This selects the time in days that messages are retained before

automatic deletion.

Log Period This selects the time in days that daily log files are retained before

automatic deletion

## **Time Slots:**

**Duration & Start Times** 

These parameters select the start times and the durations of the various time slots.

# CHAPTER 5 LOOKUP LOGS ON MESSAGE SERVER

## 5.1 DATA HANDLING ON MESSAGE SERVER

Once the individual logs have been copied to the Message Server, they reside in monthly directories:.

On the Message Server: E:\MDS\LOG\JANLOG

E:\MDS\LOG\FEBLOG E:\MDS\LOG\MARLOG

ETC.

From a workstation these directories appear as:

J:\JANLOG J:\FEBLOG J:\MARLOG ETC.

The file LOG.ARCH in directory JANLOG contains all the log entries for the station for the month of January. The logs are stored by month for two reasons. Firstly, a file containing all the logs for the year would be too large to handle and lookups would take too long. Secondly, having the logs already sorted by month makes the lookup criteria less complicated. To prepare these files for lookups, and running the lookup program, the DATA LOOKUP Menu is provided.

Figure 42 Log Lookup Menu

## 5.2 DATA LOOKUP

This program enables you to search the log file for records under a certain criteria. The lookup criteria is one of the following: Month, Call Sign, Day of the Month and Vessel Name.

After the desired month (2 digits) is entered, the program attaches the appropriate month. Then the basic data lookup screen appears with the cursor flashing at the beginning of the Creation Date line. Enter the appropriate lookup criteria as indicated on the screen.

Figure 43 Data Lookup Screen

The information requested will then be displayed on the screen with cursor and the word "CHANGE?" appearing at the bottom of the screen. (**Do not attempt to enter any field of the displayed record.**) When viewing is completed, type END to return to the LOG LOOKUP Menu or press Enter to return to a blank lookup screen.

The key F1 is used to send instructions to the Message Server to print the message if required. Wait until the screen redraws itself before typing the Ctrl-Alt-\* command.

By selecting only a call sign or a date, all records in month attached will be displayed, fifteen per page. Several options are available to the user at this point:

LINE#

Refers to the left-most column of the screen under the heading "L#". To select, enter the appropriate line number followed by Enter and the information required will be displayed on the data entry screen

**NEW-LINE** 

Actually means to press Enter to return back to the data entry screen.

**NEW WORD** 

Not in use.

(R)EFINE

If the original list was drawn by call sign, it is possible to Refine to a particular day or if drawn by day, it is possible to Refine by call sign. Type R and press Enter. You will then be prompted:

#### ENTER WORDS TO REFINE CURRENT LIST

(PG)#

It is possible to see another page by typing PG, the number desired, and pressing Enter.

(S)EARCH

This option allows you to scan through the index file to find all record keys that match a specified character string.

When searching for a particular record, exhaust all visual search possibilities prior to selecting the line number of the record desired. Once a record is selected, the list must be redrawn before a new record can be viewed.

It should be noted that any record, regardless of date, can be selected from LOG.ARCH, providing it is in the month attached and it is requested by call sign. Normally, selecting by vessel name and by day can only be done AFTER the daily index has been performed for the date entered. It is also possible to redraw the list using different criteria by simply typing in the new call sign required.

<u>CAUTION:</u> Lists drawn by Revelation, displaying records in a file gives the operator the inclination to use the cursor movement keys to attempt to select a particular item in the list. If the cursor is moved by the cursor control keys (PageUp, PageDwn, arrows, etc.), typing valid commands (Refine, PG2, etc.) will give you an indication of nothing being in the log. DO NOT ATTEMPT TO MOVE THE CURSOR! Manipulation is done by typing in specific commands.

## 5.3 SUPERVISOR LOOKUP

This program allows for log review by console and by day. It also allows for the review of an archived log restored from JAZ Disk to the OLDLOG directory.

The program first prompts you as to whether you wish to view an old log. If you answer yes (Y) the program first attaches the OLDLOG directory, then displays the Date/console selection screen. If you answer no (N), the Date/console selection screen is displayed immediately.

After entering the starting and ending dates and position of the messages you wish to view, press F4 to proceed. The program will then move the log to the local workstation and will select and sort log entries. On completion of the process, the LOG Menu of the LOG KEEPING program appears.

You are now able to view and/or amend the station log. Viewing and changing is the same as when in LOG KEEPING. Scrolling through text is also available using the F2 key.

The F6 key, search by time, is available only when you have requested a single day and a particular console. The F6 key is cancelled when more than one day or consoles is requested.

When you amend a log entry from the Supervisor Lookup, the date of change is added to the comments field of both the ERROR and AMEND copy.

## 5.4 COPY OLD LOG TO MONTHLY LOG

This program allows you to copy the contents of the OLDLOG directory into a monthly log directory. This function would be used to restore logs from JAZ Disk to the Message Server. Refer to the Message Server User's Manual Section 4.4.5 for information on restoring logs from JAZ Disk to the OLDLOG directory. Supervisor lookup would then be used to view the log. After you are satisfied that this is indeed the log that must be restored, this program is used to copy the log to its proper monthly log directory by specifying the month into which you want to copy it.

# **CHAPTER 6 STATISTICS MENU**

## 6.1 Introduction

This section explains the procedures for gathering and printing statistical information gathered from data generated in the log keeping portion of the Message Data System. The program is broken into three operations.

The first operation is to generate the statistical data, then print either the entire month of statistics or just the monthly totals. The last operation is to clear the statistics table, which will clear data older than six months.

## 6.2 CALCULATE STATISTICS

1) From the MDS MAIN Menu, select STATISTICS Menu (item 4.)

Figure 44 Statistics Menu

- 2) The STATISTICS Menu is then displayed offering the following options:
  - 1) Generate Statistics.
  - 2) Print station statistics report.
  - 3) Print statistics totals.

- 4) Create ASCII file.
- 5) Clear statistics table.
- 3) Select: 1. Generate Statistics from the Statistics Menu, and press Enter.
- 4) The Generate Statistics screen will appear with the cursor waiting at the month prompt. The previous month is the default month. If you need to generate statistics for any other month, type in the appropriate month. Press F4 to proceed.
- The transfer of the log from the Message Server to the local drive may take a few minutes depending on the amount of data logged during the month. After the transfer is complete, the message "Generation of Statistics is completed!" will appear at the bottom of the screen. To return to the Statistics Menu, press any key.

## 6.3 Print Station Statistics Report

\*\*STANDARD 8 1/2 X 11 INCH PAPER MUST BE USED FOR ALL STATISTICS PRINTOUTS!\*\* Do not change any Print Parameters.

- 1) Remember that statistics must be generated before they can be printed.
- 2) Ensure sufficient paper is accessible to the printer and that the paper is positioned to enable printout to begin at the top of the sheet.
- 3) Select: 2. Print STATION STATISTICS REPORT from the STATISTICS Menu.
- 4) The Print Statistics screen will appear with the default starting date displayed. Press Enter to use the default value or type the starting date you want, then press Enter. The default Ending date will appear. Press F4 to proceed.
- Printing then takes place using the National Statistics abbreviations as column headings and dates at the beginning of each row. Five pages of data make up the printout while the sixth page contains information on peripheral sites. This lists contacts by site, totals and percentages. The percentage of pleasure craft is printed if the option is selected in the Print Parameters Menu.
- 6) After printing is completed, press any key to return to the STATISTICS Menu. Final printing is accomplished by holding down the Ctrl and Alt keys and pressing the asterisk (\*) key.

# 6.4 PRINT STATISTICS TOTALS

- 1) Remember that statistics must be generated prior to printing statistics totals.
- 2) Ensure paper is positioned so that printout commences at the top of a sheet.
- 3) Select: 3. Print Statistics Totals from STATISTICS Menu and press Enter.

- 4) The National Statistics screen will appear with the cursor waiting at the month prompt. Press F4 to proceed or type the appropriate month and year (if required) and press Enter.
- After printing is completed, press any key to return to the Statistics Menu. Final printing is accomplished by holding down the Ctrl and Alt keys and pressing the asterisk (\*) key.
- 6) Totals are then printed in a one page format.

## 6.5 CREATE ASCII FILE

- 1) Remember that statistics must be generated prior to creating the ASCII file.
- 2) The Create ASCII file screen will appear with the cursor waiting at the month prompt. The previous month is the default month. If you need to create an ASCII file for any other month, type in the appropriate month. Press F4 to proceed.
- 3) The creation of the ASCII file is started. Once completed, press any key to return to the Statistics Menu. The file is generated on the S: drive with a filename of the following format:

SSSMMYY.OUT

where SSS represents the station callsign,

MM represents the month, and

YY represents the year.

### 6.6 CLEAR STATISTICS TABLE

- 1) Select 4: Clear statistics table from STATISTICS Menu and press Enter.
- 2) The Clear Statistics screen will appear. Press F4 to erase data that is over six months old. Several months are stored to allow quick access to information without regenerating.
- 3) When clearing of stats is completed, press any key to return to the STATISTICS Menu.

## 6.7 MONTHLY STATISTICS FILE FIELD DEFINITIONS

- \* 1G REVENUE DX SENT
- \* 1H REVENUE DX RECEIVED
- \* 1J TOTAL REVENUE DX
- \* 1K DX MINUTES TX
- \* 1L DX MINUTES RX
- \* 1M TOTAL DX MINUTES
- \* 1N CANCELLED DX TX
- \* 1P CANCELLED DX RX
- \* 1Q TOTAL CANCELLED DX
- \* 1R LH TRAFFIC TX
- \* 1S LH TRAFFIC RX
- \* 1T TOTAL LH TRAFFIC
- \* 1U GB TRAFFIC TX
- \* 1V GB TRAFFIC RX
- \* 1W TOTAL GB TRAFFIC
- \* 1X GB WORDS TX
- \* 1Y GB WORDS RX
- \* 1Z TOTAL GB WORDS
- \* 1AA ECAREG, WESTREG, NORDREG TX
- \* 1BB ECAREG, WESTREG, NORDREG RX
- \* 1CC TOTAL ECAREG, WESTREG, NORDREG
- \* 1DD AMVER
- \* 1EG VOX
- \* 2A OBS
- \* 2B OBS ICE
- \* 2C LH OBS
- \* 2D SCREP
- \* 2E TOTAL OBS
- \* 2F OTHER TRAFFIC TX
- \* 2G OTHER TRAFFIC RX

- \* 2R TOTAL CRAFT
- \* 2S NOTSHIPS ISSUED
- \* 2T NOTSHIPS BCST CW
- \* 2U NOTSHIPS BCST RT
- \* 2V TOTAL NOTSHIP BCST
- \* 2W TELEX TX
- \* 2X TELEX RX
- \* 2Y TOTAL TELEX
- \* 2W/ EMAIL TX
- \* 2X/ EMAIL RX
- \* 2Y/ TOTAL EMAIL
- \* 2Z INCIDENTS
- \* 2AA CALL CHECK INCIDENTS
- \* 2BB POINT TO POINT TX
- \* 2CC POINT TO POINT RX
- \* 2DD TOTAL POINT TO POINT
- \* 2FF REVENUE MSG MF CW
- \* 2GG REVENUE MSG MF RT
- \* 2HH REVENUE MSG VHF
- \* 2JJ REVENUE DX MF
- \* 2KK REVENUE DX VHF
- \* 2LL GB/DHRDO TRAFFIC MF HF CW
- \* 2MM GB/DHRDO TRAFFIC MF RT
- \* 2NN GB/DHRDO TRAFFIC VHF
- \* 2FF/ REVENUE MSG HF CW
- \* 2GG/ REVENUE MSG HF RT
- \* 2HH/ REVENUE RTTY DX
- \* 2JJ/ REVENUE DX HF
- \* 2LL/ GB/DHRDO TRAFFIC HF CW
- \* 2MM/ GB/DHRDO TRAFFIC HF RT
- \* 2NN/ GB NON REVENUE RTTY
- \* 2YY/ FAX TX/RX
- \*2ZZ KRI =

1C+1J+1Q+1T+1W+1CC+1DD+2E

+2H+1EG+2K+2S+2V;

## CHAPTER 7 MISCELLANEOUS FUNCTIONS

## 7.1 Print Log Entries

This facility is used to obtain hard copies of position logs. Selections may be made by position or an entire station's log may be printed.

```
****** MESSAGE AND DATA SYSTEM ***** SYSPROG 14:39:17 03 JUN 1993

****** MESSAGE AND DATA SYSTEM ***** SYSPROG 14:39:17 03 JUN 1993

****** MISCELLANEOUS FUNCTIONS MENU «««««

1. Print Log Entries. 7. Review TELEX/EMAIL messages.

2. Backup TELEX/EMAIL messages. 8. Create new Log files on Server.

3. Daily index of Logs. 9. Index monthly Logs.

4. Clear LOCAL Log. 10. Update Local Log

5. Update local data files. 11. Backup ALEX

6. Print ABSTRACT. 12. Update TELEX directory

13. Generate the data file for ITA

Print station log.

F5=Toggle MAIN/LAST menu Ct1-F5=TCL F9=END menu Retrn=Run menu option
```

Figure 45 Miscellaneous Functions Menu

Select item 1. "Print Log Entries" from the MISCELLANEOUS FUNCTIONS Menu and press Enter. A prompt appears asking for the month. Enter the month as a two figure number and press Enter. The Date/Time selection screen is displayed immediately.

If more than one day is required, the dates must be entered in a FROM - TO format. If only one day is required then only the first date need to be entered. If you have selected a single day, you may further select a time period of your choice. Enter a start and end time or leave them blank to select the entire 24 hours. When Date and Time have been entered press F4 to proceed. Press F9 to abort and return to the Miscellaneous Function Menu

Note: If you select more than 1 day's worth of logs, you cannot specify a time range as this part of the selection is now disabled.

Once the above procedures are followed a menu of selection criteria appears on the screen. They are:

#### 1) PRINT WITH NO FURTHER CRITERIA

- 2) PAID TRAFFIC RECEIVED
- 3) PAID TRAFFIC SENT
- 4) LOG ENTRIES ONLY
- 5) FOR A SPECIFIC OPERATOR
- 6) ALL CASUALTY REPORTS AND SOS ENTRIES
- 7) FOR A PARTICULAR WORK POSITION
- 8) DEADHEAD TRAFFIC ONLY
- 9) REVENUE SERVICE MESSAGES
- 10) PAID TRAFFIC RECEIVED AND SENT
- 11) RETURN TO MENU

After typing the desired selection, the program will display the word 'Selecting'. The time required for selecting will vary significantly depending on criteria item selected and number of days requested.

When selection process is complete, the program will display the number of records selected, then display the creation date as each record is printed.

Upon completion of the printing, the selection criteria menu will be displayed and if no further printing for the period specified is required, the operator can select item 11. and return to the DATE/TIME selection screen.

Final printing is accomplished by holding down the Ctrl and Alt keys and pressing the asterisk (\*) key.

All printouts are given Log headings and dates with the standard TO, FROM, TEXT, TIME, and FREQ headings. Actual printing of entries follows Log keeping procedures as outlined in TP 989.

# 7.2 BACKUP TELEX AND EMAIL MESSAGES

This facility is used to archive the Telex and/or Email messages onto floppy disks, or on the Message Server.

- 1) Select item 2. from the MISCELLANEOUS FUNCTIONS Menu and press Enter. The Backup of Telex and Email messages screen appears.
- 2) Depending on what was selected in the Parameters Menu, follow the instructions on the screen

```
*** NO TELEX/EMAIL MESSAGES MUST BE QUEUED ***

*** IN ORDER TO DO THE BACKUP ***

Files in directories specified in the Alexback
parameters screen will be backed-up onto drive J:.

These files will then be deleted
and the baskets cleared.

[F4] Proceed. [F9] Cancel.
```

Figure 46 Telex/Email Backup Menu

- 3) When the backup is completed, press any key to return to the MISCELLANEOUS FUNCTIONS Menu.
- 4) Delete Old Messages (F5) from the RECV TLX Menu should now be performed from each workstation that has ALEX installed.

#### **NOTES:**

- 1) If there is a Router position, it must have picked up all messages before procedure is attempted.
- 2) Make sure that all queued messages have been sent <u>before</u> you back up.
- 3) Archiving should be performed as soon as practical after midnight UTC and preferably at a quiet position.
- 4) On occasion you may get a sharing violation. You are then prompted to go to the Message Server and type "CLOSE". This operation is performed by selecting the 'Send' option of the Main Menu on the server, and by typing "CLOSE" in the filename field. When that process is complete the backup procedure may continue.

## 7.3 DAILY INDEX OF LOGS

This option allows the indexing of the Log files on the Message Server. This procedure is required to index the Log files to provide fast lookup by day, vessel name as well as by call sign. It is recommended that this procedure be done daily after the beginning of a new day.

Having selected 3. Daily index of Logs, you are prompted for the day you wish to index. You would normally enter "Y" to index yesterday's log, otherwise, enter the day you wish to index. The records are then selected and the indexing begins. When indexing is completed, the MISCELLANEOUS FUNCTIONS Menu reappears.

Figure 47 Daily Index of Logs Menu

## 7.4 CLEAR LOCAL LOG

This function of the MISCELLANEOUS FUNCTIONS Menu simply deletes all local entries that are older than one (1) day. This should be executed daily to maintain good system response time, provided that the server logs are known to be complete and correct.

N.B. This operation must be performed in network mode only.

```
+-----+

| THIS PROGRAM DELETES OLD RECORDS FROM YOUR LOCAL LOG. |

| LOG ENTRIES THAT ARE OLDER THAN 1 DAY WILL BE DELETED |

| TYPE Y TO CONTINUE, N TO RETURN TO MENU. |

+-----+

DO YOU WISH TO CONTINUE (Y/N):
```

Figure 48 Clear Local Log Screen

## 7.5 UPDATE LOCAL DATA FILES

This program ensures that up-to-date copies of the various databases are available at each workstation.

Select 5. - Update Local Data Files, from the MISCELLANEOUS FUNCTIONS Menu and press Enter. You will then be prompted if you wish to continue. After the operation has completed, you will be returned to the MISCELLANEOUS FUNCTIONS Menu.

Note: This should only be done weekly and by only one workstation at a time. All of the workstations must exit the log keeping function and go to the "blue menu". This must be done to avoid a file sharing violation.

## 7.6 PRINT ABSTRACT

- 1) Ensure there is plenty of paper (Standard 8 1/2 x 11 inch) accessible to the printer. The abstract report will generate many pages, as it is printed position by position, split into Sent and Received.
- 2) Select item 6. Print ABSTRACT, from the MISCELLANEOUS FUNCTIONS Menu. The Print ABSTRACTS input screen will appear on the screen.
- 3) Enter the starting and ending date to be printed.
- 4) Enter the letter identifiers for each position and press F4 when ready to proceed.
- 5) A message indicating that the generation of abstracts is completed will be displayed at the bottom of the screen when the operation is completed. The data is now waiting in the print spooler.
- 6) Press Ctrl-Alt-\* to begin printing. Remember that the printout may take a considerable amount of time depending on the number of positions and the amount of revenue data generated by the station during the month.

## 7.7 REVIEW TELEX AND EMAIL MESSAGES

This facility is used to review Telex and Email messages that have been archived to a floppy disk or the Message Server.

Figure 49 Review Telex/Email Menu

Select item 7. from the MISCELLANEOUS FUNCTIONS Menu. If drive A or B has been selected in the PARAMETERS Menu, a prompt will appear asking you to insert the disk in a drive and press any key. The daily Telex Log subdirectories will be displayed on the screen:

```
MAR 18-89B < DIR>
MAR 17-89B < DIR>
MAR 16-89B < DIR> etc.
```

Highlight the desired day and position with the cursor. Press F10 if you wish a printout of the entire day's Log for that position. If you wish to view the files, press Enter. A list of all sent and received Telex or Email messages for that position will be displayed in chronological order. Highlight the

desired entry with the cursor and press Enter to read. You can print the viewed entry by pressing Ctrl-P. Wait until the cursor returns to line 1 before sending instructions to the Message Server to print (Ctrl-Alt-\*). To view entries without returning to the directory screen, you may use Alt-PgUp for the next entry or Alt-PgDn for the previous entry.

## 7.8 CREATE NEW LOG FILES ON MESSAGE SERVER

This facility deletes old Log archive files and creates new empty files. For each month there is a directory on the Message Server in which the LOG.ARCH and XREF.LOG files are located.

Select item 8. from the MISCELLANEOUS FUNCTIONS Menu. A prompt will ask you to enter the month for which to create new data files. The program prevents the deletion of the current month data files. This operation takes several minutes. Once the operation is completed, the program returns to the MISCELLANEOUS FUNCTIONS Menu.

Note: In MDS mode (Network), the log files for the following month are created automatically. If, for any reason, the log files were not created, a warning message is displayed on your log screen:

"The next month's log file has not been created yet - please create it a.s.a.p."

## 7.9 INDEX MONTHLY LOGS

This option of the menu is used to index the Log file. The index is automatically maintained so that this function would only be required if the index file is lost or corrupted. However, creating the index, when the file gets large, can take several hours. For this reason it is recommended that this program only run at night.

Having selected Indexing the user is prompted for the month he/she wishes to index. The correct Log file is then attached and the index begins.

## 7.10 UPDATE LOCAL LOG

This allows the user to copy the current day's log from the Message Server to the local machine. This option would be used to update a new computer replacing a workstation.

After selecting this option, you are asked if you wish to continue. Please note that this operation may take several minutes.

## 7.11 BACKUP ALEX

This function backs up parts of the ALEX directory on the local drive to drive J: on the server, to a subdirectory named after the workstation performing the backup (E.G. J:\ALEX\A or J:\ALEX\B). This function is only available to those workstations which have TELEX communications facilities.

## 7.12 UPDATE TELEX

This function is used to update the Message Server telex directory when a workstation rejoins the network after operating in the stand-alone mode. The local copies of all telex files are first re-named, then copied to their appropriate directory, and finally erased from the local drive. The files are re-named by changing their extension to reflect its direction (In or Out), workstations (A,B, etc.), and the fact that it was created in stand-alone mode (S). For example, TLX0020.IN on position A would be re-named TLX0020.IAS, TLX0011.OUT would be re-named TLX0011.OAS.

## 7.13 GENERATE THE DATA FILE FOR ITA

This function is used to generate the data file for ITA. This data file contains a multiple number of billing records with a file control record as the last record. Each billing record contains a number of variable length fields which contain specific billing information or data from which billing information can be derived or confirmed.

Select item 13. from the MISCELLANEOUS FUNCTIONS Menu. The system will ask you to enter the starting and ending date to select the appropriate records. By pressing F4 (Proceed), the system will ask you to insert a diskette in drive A; and press any key. The remaining of the procedure is automated. The data file for ITA is created and stored on the diskette in drive A:.

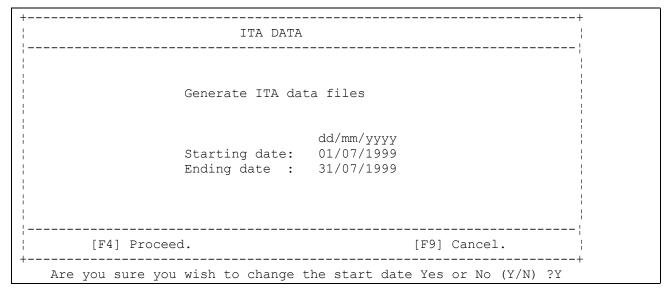

Figure 50 ITA Data File Menu 1

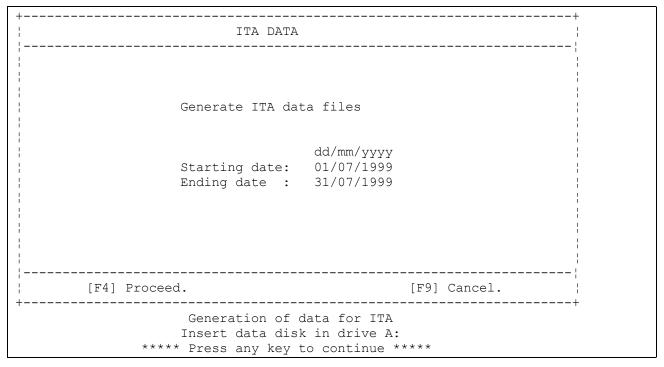

Figure 51 ITA Data File Menu 2

Note: The generation of the ITA data diskette should only be done after all revenue traffic has been checked and all errors, if any, are corrected.

## **CHAPTER 8 TELEX**

This section includes reference material for using the Omzig terminal package (Alexander Telex) which allows communication to take place from the message system and outside lines.

### 8.1 Introduction To Alexander

Alexander is referred to as a terminal program because the software allows communication between the computer and external lines or devices connected to it. Alexander Telex allows communication over a standard Telex line.

A good understanding of program operation is required to enable efficient use of the Message Data System.

## 8.1.1 Loading, Entering and Exiting Alexander

During normal start up procedures described earlier in this manual, the terminal program will automatically load into the computer's memory. The program will run in the background.

Entering and exiting the program is accomplished by pressing the right SHIFT and Alt keys at the same time. The program is based on a Control Menu and several submenus entered by selecting the appropriate function key, labelled at the bottom of each menu screen.

The program will stay in the last menu displayed when left. Whereever you leave Alexander is where you will enter it again.

## 8.2 **ALEXANDER TELEX**

## 8.2.1 Alexander Telex Functions

The Control Menu (Figure 52) displays the program name etc., a clock, and at the bottom of the screen, labels which correspond to the function keys on the keyboard. The function key or the capitalized letter in the label may be selected (e.g. F2 or the letter "D" may be selected to access the directory).

- F2 directory containing cable addresses and telex numbers,
- F7 enters communication portion for sending of telex messages,

Within any submenu, it is easy to back up or cancel an operation by selecting the Esc key. This will cause the program to back up one step at a time. In most areas of the program, by pressing the Ctrl key, you are returned immediately to the Control Menu.

| 03 JUN 93  |      | 14:39:43 | 3 ¦   |        |           | COI | NTROL |        |      | 14:39:4 |
|------------|------|----------|-------|--------|-----------|-----|-------|--------|------|---------|
| Alexander- | -Plu | s Telex  | I (Ve | ersion | 1.4u sp8) |     |       |        |      |         |
| Copyright  | (C)  | 1985 -   | 1992  | Omzig  | Corporati | on. | Allı  | rights | rese | rved.   |
|            |      |          |       |        |           |     |       |        |      |         |
|            |      |          |       |        |           |     |       |        |      |         |
| 1 2        | Dir  | 3        | 4     | 5      | 6         | 7   | Telex | 8      | 9    | 10      |

Figure 52 Alexander Telex Control Screen

#### F2 - Directory

When entered from the Control Menu a display of names and telex numbers appears on the screen (again remember that where it was left is where it will re-enter). There is a highlighted bar which can be moved up or down the screen by use of the Arrow keys. This allows for specific selection of an entry.

A collection of subdirectories should be used. For example, there could be subdirectories labelled A to D, E to H, I to L, M to P, Q to T, and U to Z or something similar to this. Because the main directory can hold only fifty (50) entries, creating subdirectories allows for a greater number of entries to be accommodated.

Each station will be capable of creating and maintaining a directory suited for their own use. These should be backed up on a diskette periodically as they only reside on that one workstation.

The function key labels are as follows:

- allows a new entry to be placed in the directory. Enter data into displayed fields toward the bottom of the screen. Using the TAB key to move from field to field. Upon completion of data entry, pressing Enter will place all data into the directory in alphabetical order.
- allows modification of an existing entry. Highlight the entry to be modified, select F2 and proceed to amend the entry (again displayed toward the bottom of the screen) using the TAB key to move from field to field. Once the modifications are made then press Enter to return the entry to the directory.
- F3 allows erasing of a highlighted entry. Highlight the entry to be erased, select F3 and then select F3 again to confirm erasure. The highlighted entry will then be removed from the directory.
- F4 allows manual input of a telex number for dialling.

- F5 finds an entry in the directory using the first letter of the last name field for search reference.
- F6 turns on the timer to record duration of a call (not used).
- F7 not used.
- F8 makes a duplicate of an existing entry. The entry highlighted may be copied to any subdirectory. Press F8 or C, move the cursor to the appropriate subdirectory, (press Enter), then press F8 or C again, and the entry will be copied.
- F9 prints the directory.

#### F7 - Telex

When entered from the Control Menu, the telex submenu will display either the IN or OUTbasket. These are files that either have been sent from or received at the station.

## 8.2.2 Outgoing Telexes

All traffic composed and saved within the Message Data System have been telex formatted and saved to drive S: . This drive displays all messages, each having a unique file name with a .OUT extension.

To send via telex the following procedures should be followed:

- 1) Determine the name of the file to send by viewing the telex transmit directory within the Message Data System.
- 2) Enter Alexander and from the CONTROL Menu select the F7 key (telex).
- Press F4 (send) and enter file name from the telex transmit directory. (e.g. file name is MS0345B1.OUT). Enter file name after selecting F4 as S:MS0345B1.OUT then press Enter (or press F8 to send to multiple addresses contained in a distribution list).
- 4) The program then jumps to the directory. Highlight the appropriate addressee and press Enter.

From this point, sending becomes automatic. The program dials the telex number, exchanges answerbacks, sends the file, exchanges answerbacks and then disconnects.

If communication is successful, the entry is changed in the OUTbasket to a status of <u>SENT</u>.

An entry can also have status as follows:

Sending communication currently taking place,

Queued entry is awaiting turn to send,

Busy number dialled was busy,

Error unable to send.

The program will attempt to send a file a number of times (depending on setting in utilities) before flagging an error in the OUTbasket.

Because the program attempts to send a file but may not be successful, the OUTbasket <u>MUST</u> be viewed periodically to determine the status. Should the status of an entry be an error or busy then the file must be resent. Should the status of an entry be sent but the file size show a 0 (zero) then the file must be resent.

If you are unsure whether communication has been successful, you can read the entry and determine the outcome of the communication.

## 8.2.3 Incoming Telexes

The terminal program receives incoming telex traffic automatically and places the data in the Inbasket with a status of NEW.

If enabled, the first indication of an incoming telex is a short beep when the file is written to the hard drive. A notice may also be sent to the appropriate non-telex workstation.

Upon entering the telex submenu (F7) at the telex workstation, and displaying the Inbasket, there will be an entry with a status of receiving or new.

Once files have been imported into MDS, the extension of the file changes from .IN to .OLD to more easily recognize which files have not yet been imported.

## **CHAPTER 9 BROADCAST FUNCTIONS**

#### 9.1 Introduction

A UTU or KAM box is used as an interface between the Message Data System and the CW transmitter. The box transforms broadcast material in the form of ASCII files into morse characters, giving you the ability to automate broadcasts.

This portion of the system is used to:

- print broadcast information.
- transform incoming broadcast information files into CW broadcast files.

The broadcast operations are available only in MDS (Network) mode.

#### 9.2 R/T BROADCASTS

You can select the appropriate file from any Receive directory in MDS and then print the file.

### 9.3 SETUP CW BROADCASTS

Refer to the Message Server Maintenance Manual for information on setting up the UTU and KAM box.

### 9.4 Broadcast File Names

#### 9.4.1 Introduction

Following is a breakdown of drive G:\SEND\BRDCAST, the broadcast drive, listing the subdirectories and possible file names to be used within these subdirectories.

In order to make easy reference to a station's broadcast files, it is suggested that file names use a standard format.

## 9.4.2 Drive Traffic

This subdirectory contains only one file which is automatically created after using the build broadcast function in the Utilities Menu of the logging program.

The file is called CWFILE and will always have this name. Therefore, when the traffic list is to be broadcasted the file to send to the Kantronics box will be:

TRAFFIC\CWFILE

#### 9.4.3 Drive Weather

This subdirectory contains weather files for broadcast. The name of the file for scheduled weather broadcasts on 500 khz could be called 500WX. If this procedure is followed, then each time a 500 weather broadcast is to be sent, the file to enter to the Kantronics box would be:

WEATHER\500WX

#### 9.4.4 Drive NOTSHIP

This subdirectory contains all valid NOTSHIPS for broadcast. For 500 KHz, this file could have the name:

NOTSHIP\500NX

Other NOTSHIPS (new or requiring special broadcast) would be assigned the original file name given by Alexander or the Message Server when received. The file to send to the box could be:

NOTSHIP\TLX00047.IN

This procedure should cover any variations in broadcast of NOTSHIPS, but due to the flexibility of file names extensions, station instructions can reflect whatever set of file names required to run an efficient operation.

## 9.4.5 Drive Priority

This subdirectory would contain broadcast files with an urgent (xxx) or above priority. Again the naming of the file or files is flexible but should be standardized as much as possible in order to be easily remembered. Some examples of files in this directory might be:

PRIORITY\RCC.XXX (pan originated by RCC)

OR

PRIORITY\VCS.DDD (mayday relay originated at the station)

## 9.4.6 Drive Rtty

This subdirectory is used to contain files necessary for broadcast on the Radiotelex system.

#### 9.4.7 Drive Status

This subdirectory may be used to contain a separate file for each position on the network. These files could be named by the position or by the letter of the workstation on the network. (e.g. A,B,C, etc.)

These files are kept manually and updated as required. If used, these may become an excellent means of reference from watch to watch. To access one of these files, the name to type could be for example:

#### STATUS\C

This directory is optional and it is completely manual, requiring operator entries in order to be maintained. It can be tailored by each individual station, to contain whatever information is deemed necessary.

## 9.4.8 Drive Merge

At time of writing, this directory was being used at Halifax where a communicator handled incoming broadcast material. This directory contained individual directories and files for each type of Scheduled broadcast material received. By placing these files in separate areas, they could be easily retrieved for different broadcasts by use of a single command, and merged into one file.

An example of this would be that inside Merge subdirectory there are four directories containing specific broadcast material as sent from the weather office and named:

| 1) | LOCALWX | contains the marine forecasts for the Maritimes. |
|----|---------|--------------------------------------------------|
| 11 | LOCALWA | contains the marme forceasts for the Martines.   |

2) HFXHBR contains the marine forecasts for Halifax harbour.

3) TECHSYNO contains the technical synopsis for the Maritimes.

4) LOCALSS contains the seastate forecast for the Maritimes.

As each transmission is received, a one word command transfers the file to the Merge subdirectory. Once all transmissions necessary for a broadcast are received, a one word command merges all files necessary into one file, placing it in the appropriate subdirectory of the broadcast drive.

#### 9.4.9 Drive General

This subdirectory contains all the files that do not belong in the drives mentioned above. These files can have any name and are manually updated. This directory is used to save any file from the DOS EDITOR when a drive and path is not specified. It can be tailored by each individual station, to contain whatever information is deemed necessary.

## 9.4.10 Drive Setups

This subdirectory contains two files that are used to setup the speed of transmission of the UTU box or Kantronics box.

When selecting RESET16.CW, commands will be sent to the UTU or Kantronics box to set the speed of future transmissions to 16 words per minute.

**Broadcast Functions** 

When selecting RESET20.CW, commands will be sent to the UTU or Kantronics box to set the speed of future transmissions to 20 words per minute.

#### 9.4.11 Drive Station

This subdirectory is used as a scratch pad directory for temporary station files.

### 9.5 Broadcasting A Message

When Alt-F8 is pressed from the Log Menu, the system displays the Broadcast Menu

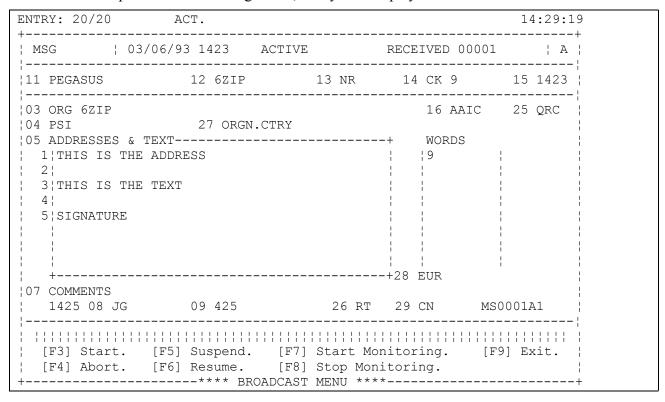

Figure 53 Broadcast Menu

The option of the Broadcast Menu are explained in the following list.

- [F3] Start Lets the user select the file to be broadcast by selecting a broadcast directory and then selecting one of the files present in the selected directory.
  - Broadcast directory screen The system displays all the subdirectories of the broadcast directory (see Figure 53). The user may scroll through the subdirectories with the standard keys. The following non-cursor commands can be used from the broadcast directory screen.
    - [Enter] Search/Display a File Displays the Broadcast file screen corresponding to the highlighted directory. If no file is found, the system displays a message notifying the user that there are no

messages in the selected directory.

- [F2] Select a File Displays a message notifying the user to select a broadcast directory.
- [F9] Exit Returns to the Broadcast Menu.

```
ENTRY:1/10
                                                              17:41:58
+ BROADCAST DIR-----YY-MM-DD---TIME-+
STATION
            <DIR>
                    92-01-29 17:41 |
|GENERAL
            <DIR>
                    92-01-29
                               17:41 | ENTER Display the Message.
|SETUPS
            <DIR>
                    92-01-29
                               17:41
                               17:41 | F2 Select a file.
|NOTSHIPS
            <DIR>
                    92-01-29
                    92-01-29
                               17:41 |
|WEATHER
            <DIR>
                    92-01-29
                               17:41 | F9 Exit.
|TRAFFIC
            <DIR>
                    92-01-29
                               17:41 |
| PRIORITY
            <DIR>
            <DIR>
                    92-01-29
                               17:41
|RTTY
STATUS
            <DIR>
                    92-01-29
                               17:41
            <DIR>
                    92-01-29
                               17:41
|MERGE
```

Figure 54 Broadcast Directory

- 2) Broadcast file screen Display a listing of all the files existing in the selected directory (see Figure 54). The user may scroll through the files with the standard keys and may view a file by pressing Enter.
  - [Enter] Search/Display a File Displays the content of the highlighted file. The content can be printed by pressing Ctrl-P, followed by Ctrl-Alt-\*. Pressing F9 returns to the Broadcast file screen.
  - [F2] Select a File Returns to the Broadcast Menu and starts broadcasting the selected message.
  - [F9] Exit Returns to the Broadcast directory screen.

Figure 55 Broadcast File Screen

- [F4] Abort Allows the user to abort the current transmission of a message. If no message is being broadcast, the system displays a message notifying the user that there is nothing to abort.
- [F5] Suspend Allows the user to suspend the current transmission of a message. If no message is being broadcast, the system displays a message notifying the user that there is nothing to suspend.
- [F6] Resume Allows the user to resume the transmission of a message that had been suspended. If no message is being broadcast, the system displays a message notifying the user that there is nothing to resume.
- [F7] Start Monitoring Allows the user to view the current character being broadcast. Once the area provided for the broadcast is full, the text will start scrolling to the left. The right most character is the last broadcast character.
- [F8] Stop Monitoring Allows the user to stop the monitoring of the current transmission. The broadcast is still running but the user does not see it anymore.
- [F9] Exit Returns to the Log Menu. If a message is being transmitted, exiting the Broadcast Menu does not abort the broadcast. The monitoring of the broadcast stops automatically.

Note: If a higher priority message has to be broadcast and a message is currently being broadcast, the user can suspend the current broadcast and start the transmission of the higher priority message. However, once the transmission of the higher priority message is started, it cannot be suspended. Once the transmission of the message is finished (either aborted or fully transmitted), the transmission of the previous message can be resumed.

## **CHAPTER 10 NAVTEX FUNCTIONS**

The NAVTEX automated message processing application runs on the NAVTEX Workstation computer. It uses files on the message server that are accessible to the MDS workstations for viewing and modifying. The NAVTEX system works with the various messages that have filtered through the MDS system from telex, email, broadcasting, weather, and operator submitted messages. The system sorts through these messages and compiles an Active Broadcast List that catalogues all the messages to be transmitted. These messages are periodically sent out by the NAVTEX system; log files are automatically kept of all transmissions. All files that pass through the system are filed in an Archive directory. Messages that can not be recognized by the system are filed into the NAVTEX Unknown Files directory. The MDS Workstation operator can then look at those messages and determine if they need to be reformatted and resubmitted.

All of the NAVTEX options available to the workstation operator are in the NAVTEX Menu (see Figure 31), accessed from the standard message function menu. From here the operator can view and modify the Active Broadcast List - ABL, the Archive, Text files, and Unknown messages, and can view the Transmission Log. These functions are detailed in section 2.6.3.23 Message Functions - NAVTEX traffic. The commonly referenced Parameters that the NAVTEX system is operating under can be viewed by the workstation operator from the standard Parameters Menu. This is detailed in section 4.4.5 NAVTEX Parameters.

These workstation functions are only available in MDS (Network Mode). In standalone mode the operator can transform messages to DOS format and save to disk; then take the disk to the NAVTEX computer to submit the message into the system. This procedure is outlined in section 2.6.2 (4) - Transform to DOS.

## **CHAPTER 11 NOTICE FUNCTIONS**

#### 11.1 Introduction

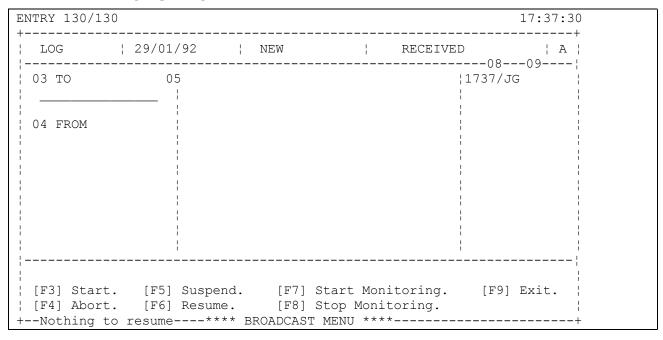

Figure 56 Sample Notice

This portion of the system is used to acknowledge notices generated by the Message Server. The Message Server should be configured so that notices for specific events are generated on specific workstations. Some notices may have to be acknowledged, and some don't. A notice that has to be acknowledged will be redisplayed by the system after a configurable amount of time. The notice operations are available <u>only</u> in MDS (Network) mode. All the notices are displayed on the last line of the workstation screen

## 11.2 ACKNOWLEDGING A NOTICE

When Alt-F6 is pressed from the Log Menu, the system displays the Notice screen.

Figure 57 Notice Screen

The options of the Notice Menu are explained in the following list.

- 1) [Enter] Display the Notice Displays the highlighted notice and an additional submenu. The submenu contains the following non cursor commands:
  - [Ctrl-P] Print Message Sends the selected notice to the printer on the Message Server. You must press Ctrl-Alt-\* to get the notice printed.
  - [F6] Acknowledge/Delete Acknowledges the selected notice. When a notice is acknowledged, it is deleted from the notice directory.
  - [F9] Exit Returns to the Log Menu.
- 2) If [Enter] is pressed, then the text of the highlighted notice is displayed along with the following options.
  - [F6] Acknowledge/Delete Acknowledges the selected notice. When a notice is acknowledged, it is deleted from the notice directory.
  - [F9] Exit Returns to the Notice Screen.
- 3) [F9] Exit Returns to the Log Menu.

Figure 58 Notice Text Screen

Note: For "Incoming Message" notices, the notice name is identical to the message received. By importing the message into the logs, the notice will be acknowledged automatically.

## **CHAPTER 12 NETWORK STRUCTURE**

#### 12.1 Introduction

This section will explain how the local area network has been configured and where all the files used by the system are located. Although it is not necessary to know or understand how the system works over the network, it will help you to appreciate what is happening when a certain key is pressed, and be more tolerant towards minor response delays.

### 12.2 **Network Concepts**

The fundamental concept employed in this system is the sharing of one hard disk by several computers. The computer containing the hard disk to be shared is called the Message Server. Directories on this hard disk can then be assigned drive letters by other computers and used by them as though they where a local hard disk drive. For example, the Revelation files on the Message Server are stored in directory D:\REV. Once another computer is started up on the network, all the files in this directory are available at this computer as though they were in drive K:. A directory of drive K: at the workstation will produce the same list of files as a directory of D:\REV on the Message Server.

This means that to run the system, all we need is one hard disk at the Message Server and no hard disks at the workstations. However, this would produce two problems; firstly, this is like putting all our eggs in one basket. If the Server hard disk should fail, we would lose all our data and our ability to operate the station. Secondly, with several workstations all requesting data from the Message Server at the same time, response time at the workstation would drop dramatically and could render the system unusable. For these reasons, we have included a hard disk at all the workstations. As the Log entries are recorded, they are saved at both the workstation and the Message Server, giving us data security and good response time. Also files accessed frequently are used from the local disk and not the Message Server. Having copies of all the files at each workstation also means that if the Message Server crashes, the workstation can be rebooted and can operate individually, at least to enter Log entries. The disadvantage of having copies of all the files at each workstation is that if a change is made to the original on the Message Server, then all the workstations have to copy the change to their local drive to maintain data and operating consistency. Also, changes to files and programs cannot be made at the workstations.

The concept of the shared hard disk has also been utilized by the system from a slightly different perspective. The ability to share a file has meant that one workstation can record a message in his Log and save the message to a DOS file on the Server hard disk. A second workstation can then read that file and send it out of the station via telex. This method represents the passing of a file from one computer to another.

## 12.3 THE STRUCTURE OF THE MESSAGE SERVER

D:\REV\ TEMP.AMS

\UTIL.REV \LOCAL

\PGRM1

 $\verb|\|COMMON.AMS||$ 

\TEMPDATA.MDS

D:\MSG\ RCVD \TELEX\ROUTER

 $\backslash EMAIL$ 

\ROUTER

\SEND\TELEX

\ERR\TELEX

**\EMAIL** 

E:\MS \RCVD \EMAIL1

**\EMAIL2** 

\TELEX1\ROUTER

\TELEX2

\WEATHER \HIGH

 $\LOW$ 

\EMAIL \HIGH

\LOW

\TELEX \HIGH

\LOW

**\NAVTEX** 

\NOTICE1

**\NOTICEA** 

\NOTICEB

**\NOTICEC** 

**\NOTICED** 

**\NOTICEE** 

**\NOTICEF** 

**\NOTICEG** 

\NOTICEH

**\NOTICEI** 

**\NOTICEJ** 

**\NOTICEK** 

\NOTICEL

**\NOTICEM** 

**\NOTICEN** 

\NOTICEO

**\NOTICES** 

E:\MS \SEND \EMAIL1

\EMAIL2

\TELEX1

\TELEX2

\CW1

\CW2

\CW3

\CW4

\BRDCAST \NOTSHIP

**\WEATHER** 

\TRAFFIC

**\PRIORITY** 

 $\backslash RTTY$ 

**\STATUS** 

\MERGE

\SETUPS

\GENERAL

**\STATION** 

\EMAIL \HIGH

\LOW

\TELEX

\NAVTEX \ABL

**\ARCHIVE** 

\LOG

**\OPERATOR** 

\ORIGINAL

**\STATUS** 

 $\TEXT$ 

\UNKNOWN

E:\MS\\ERR\\EMAIL

|        |          | \TELEX    |
|--------|----------|-----------|
|        |          | \WEATHER  |
| E:\MS  | \DLVR    | \EMAIL    |
| E:\MDS | \LOG     | \JANLOG   |
|        |          | \FEBLOG   |
|        |          | \MARLOG   |
|        |          | \APRLOG   |
|        |          | \MAYLOG   |
|        |          | \JUNLOG   |
|        |          | \JULLOG   |
|        |          | \AUGLOG   |
|        |          | \SEPLOG   |
|        |          | \OCTLOG   |
|        |          | \NOVLOG   |
|        |          | \DECLOG   |
|        |          | \OLDLOG   |
|        |          | \JANTELEX |
|        |          | \FEBTELEX |
|        |          | \MARTELEX |
|        |          | \APRTELEX |
|        |          | \MAYTELEX |
|        |          | JUNTELEX  |
|        |          | JULTELEX  |
|        |          | \AUGTELEX |
|        |          | \SEPTELEX |
|        |          | \OCTTELEX |
|        |          | \NOVTELEX |
|        |          | \DECTELEX |
|        |          | \TELEX    |
|        |          | \ALEX \A  |
|        |          | \B        |
|        |          | /O        |
|        |          | \S        |
| E:\MDS | \ADDRESS | \A-B      |
|        |          | \C-D      |
|        |          | \E-F      |
|        |          |           |

\G-H

\I-J

\K-L

 $\M-N$ 

\O-P

 $\Q-R$ 

 $\S-T$ 

\U-V

\W-X

Y-Z

E:\MDS \STATION

At a workstation, these directories appears as local disk drives:

## **ON THE NETWORK**

G: E:\MS (Primary Server) E:\ADDRESS H: (Primary Server) (Primary Server) I: E:\MS\RCVD\TELEX1 E:\MDS\LOG (Primary Server) J: K: D:\REV (Primary Server) C:\(root) (Primary Server) L: M: (Primary Server) D:\(root) N: E:\MS\RCVD\TELEX2 (Primary Server) O: E:\(root) (Primary Server) P: D:\REV (Redundant Server) Q: E:\LOG (Redundant Server) R: (Redundant Server) E:\ADDRESS S: E:\MS\SEND\TELEX1 (Primary Server) T: D:\MS (Redundant Server) U: C:\(root) (Redundant Server) V: D:\(root) (Redundant Server) W: E:\(root) (Redundant Server) X: E:\MS\SEND\TELEX1 (Redundant Server)

## **STAND ALONE**

G: C:\MSG

H: N/A

I: C:\MSG\RCVD

J: C:\REV

K: C:\REV

L: N/A

M: N/A

N: C:\MSG\RCVD

O: N/A

P: N/A

Q: N/A

R: N/A

S: C:\MSG\SEND\TELEX

T: N/A

U: N/A

V: N/A

W: N/A

X: N/A

## 12.4 PRINT SPOOLER

The print spooler is a facility to control the printing of documents on the shared printer. Because many documents can be sent over the network to be printed at approximately the same time, these documents have to be queued. While these documents are in the queue, the print spooler enables the user to view and manipulate this list.

The print spoolers are only run on the Message Server computer. They are activated at any time by pressing simultaneously the Alt and Esc keys on the Message Server, and by double-clicking with the mouse over the desired printer icon. The Print Manager for the selected printer will then be displayed and the list of files queued for printing and their status will appear on the screen. Operations on the queued files can be performed by selecting the options of the menu with the mouse.

For a more detailed explanation of the Print Manager, see the IBM PC Local Area Network user's guide.

To exit the Print Manager of the selected print spooler, click on the icon located on the top left corner of the Print Manager window and select "Close". Then, press simultaneously the Alt and Esc keys, and double-click on an area of the screen that belongs to the Main Menu of the system. The Main Menu will then be move to the foreground.

Note: You cannot perform Cancel, Next, Start again, etc.. on any queued files until the Ctrl-Alt-\* command is sent from the workstation to put these files into the Print Spooler.

## **CHAPTER 13 MISCELLANEOUS MANUAL FUNCTIONS**

### 13.1 HANDLING LOG FILES ON THE MESSAGE SERVER

1) CREATING NEW MONTHS LOGS MANUALLY

Select Item 8 "Create new Log files on Server" from the MISCELLANEOUS FUNCTIONS Menu (See Figure 44), and enter the month for which the Log files will be created. This function will delete old Log files and create new empty files.

Note: In MDS mode (Network), the log files for the following month are created automatically. If, for any reason, the log files were not created, a warning message is displayed on your log screen:

"The next month's log file has not been created yet - please create it a.s.a.p."

2) DELETING LOG FILE OLDER THAN 6 MONTHS TO MAKE ROOM ON MESSAGE SERVER HARD DISK.

This procedure must be done from the DOS prompt. At a workstation or at the supervisor position, type the following:

ERASE J:\XXXLOG\\*.\* (where XXX are the first three letters of the selected month). For example, ERASE J:\JANLOG\\*.\*

This command will erase all the files for that month's Log. At the busier stations this will free up a lot of disk space, but should only be done at the supervisor's instruction and under his/her direction

Note: (1) When new Log files are created, even if empty, they will occupy 4 MB of disk space

Note: (2) Make sure the next month's Log files are created before you start that month with MDS.

## **CHAPTER 14 OPERATOR'S CHECK LIST**

### 14.1 EVENING SHIFT

- 1) As soon as practicable, after 0000UTC, backup the Telex and/or Email files at a spare position. (Refer to paragraph 7.2.)
- When able, after 0000UTC, clear local Log entries over one day old. This should be done at each workstation (in Network mode only). (Refer to paragraph 7.4.)
- When time permits, in the NEW day, Index daily Log. This can be done at any position, but preferably at a spare position. (Refer to paragraph 7.3.)
- 4) From inside the Receive Telex Menu, select (F5), Delete Old Messages. This should be performed from each workstation that has ALEX installed.
- 5) Replace the backup JAZ disk on the Server at the time specified by the station authority.

## 14.2 MIDNIGHT SHIFT

Weekly, each workstation should Update Local Data Files (refer to paragraph 7.5).

### 14.3 END OF MONTH

At the beginning of each month, make a final archive of the last month's log on JAZ Disk. Refer to the Message Server section of this publication for details on performing a Backup Log to JAZ Disk operation. If, for some reason, new log files have not been automatically created, the workstation designated as the warning station will be prompted to create these files on the last day of each month. A message will appear at the bottom of the screen. This message will keep appearing until the files have been created or for 24 hours. See paragraphs 7.8 and 13.1 for details.

## **CHAPTER 15 IBM ANTIVIRUS SOFTWARE**

#### 15.1 SUMMARY

The objective of distributing this software to MDS locations is to minimize the exposure of MDS Workstations, and though them, the MDS Servers, to infection by viruses. MDS is less vulnerable to viruses than many systems, both because it is a separate network with no direct internet connections, and because many of its components run under the OS/2 operating system, which is not a popular target for virus creators. However, it is appropriate to protect at least the DOS-based workstations.

#### 15.2 DESCRIPTION

The IBM Antivirus software is licensed to the Canadian Coast Guard, and is available in two flavours: a resident Shield program that checks files as they are accessed, and a stand-alone program that can be run on demand, which will check all local hard disks. Both components are being distributed to MCTS sites.

Updates to both the program and the virus data files will be distributed by MDS Support as they become available, with instructions for installing them.

## 15.3 INSTALLATION

The IBM Antivirus program has been included in the workstation code on the distribution disk for MDS 5.22. It will therefore be loaded when a new workstation is installed or when the workstation operator issues the L:\MDS\BAT\UPWRK command from a DOS prompt.

## 15.4 OPERATION

Because of memory constraints, you cannot run the standalone virus scan program while Revelation is running on the MDS workstation. Only the resident shield program will be active. If there is a need to run the full scan, for example, after a virus has been discovered and removed, do the following:

- Shutdown the workstation
- Restart reply N to both the Start Network and Start Applications questions
- From the C: prompt, enter CD\IBMAV <Enter>
- Enter IBMAVD <Enter>
- When the "Push Here" box appears, hit Enter. If you want to scan diskettes, Hit Alt-C, then select Check diskettes and select the appropriate options when the

diskette dialog box appears. After the first diskette is scanned, you will prompted to insert another or cancel scanning.

- When the scan finishes, hit Enter to clear the OK box
- Hit Alt-C, then X to end the program
- Reboot the workstation and reply Y as usual to the startup questions.

## 15.5 WHAT HAPPENS IF A VIRUS IS DISCOVERED?

If a virus is discovered either by the Shield program or when you run the full scan:

- A message will appear, telling you of the problem, advising you to disinfect your system and any diskettes which have been used on it, and recommending that you tell anyone else who might have used these diskettes. It will also ask you to notify MDS Support.
- Hit Esc)
- A message will appear, inviting you to disinfect the offending files. Select the disinfect option.
- When this is finished, a second box will appear suggesting that you perform a full scan of your hard disks. Hit Enter to do this. When it is complete, reboot the MDS Workstation.

## **List of Figures**

| Figure 1   | Main Menu                          | 3   |
|------------|------------------------------------|-----|
| Figure 2   | Log Keeping Menu                   | 5   |
| Figure 3   | Log Initialisation Screen          | 6   |
| Figure 4   | Log Menu                           | 6   |
| Figure 5   | Message Form                       | 14  |
| Figure 6   | DX Form                            | 17  |
| Figure 7   | Government Business Form           |     |
| Figure 8   | OBS Menu                           | 21  |
| Figure 9   | Reports Menu                       | 22  |
| Figure 10  | Forms Information Screen           | 25  |
| Figure 11  | Utilities Menu                     | 30  |
| Figure 12  | Message Menu                       | 33  |
| Figure 13  | Transform Screen                   | 34  |
| Figure 14  | Broadcast Directory Screen         | 35  |
| Figure 15  | Email Addressing Screen            |     |
| Figure 16  | Address Directory Screen           |     |
| Figure 17  | Address Screen                     |     |
| Figure 18  | Address File                       |     |
| Figure 19  | Add/Modify an Email Address Screen |     |
| Figure 20  | Multiple EMAIL Addresses           |     |
| Figure 21  | Multiple EMAIL, and Faxes          |     |
| Figure 22  | Multiple EMAIL, Fax and Telexes    |     |
| Figure 23  | Incorrect Address Type             |     |
| Figure 24  | State Menu                         |     |
| Figure 25  | Received Telex Screen              |     |
| Figure 26  | Import Screen                      |     |
| Figure 27  | Transmit Email/Telex Screen        |     |
| Figure 28  | Errored Telex/Email Screen         |     |
| Figure 29  | Delivered Email Screen             |     |
| Figure 30  | Received Weather Screen.           |     |
| Figure 31  | NAVTEX Main Menu                   |     |
| Figure 32  | View ABL Screen                    |     |
| Figure 33  | NAVTEX Archive                     |     |
| Figure 34  | NAVTEX Text Files Screen.          |     |
| Figure 35  | NAVTEX Errored Files               |     |
| Figure 36  | NAVTEX Log Files                   |     |
| Figure 37  | Vessel Entry Screen                |     |
| Figure 38  | DOS Text Editor Screen             |     |
| Figure 39  | Directory from Text Editor.        |     |
| Figure 40  | Parameters Menu                    |     |
| Figure 41  | NAVTEX Parameters                  |     |
| Figure 42  | Log Lookup Menu                    |     |
| Figure 43  | Data Lookup Screen                 |     |
| Figure 44  | Statistics Menu                    |     |
| Figure 45  | Miscellaneous Functions Menu       |     |
| Figure 46  | Telex/Email Backup Menu            |     |
| Figure 47  | Daily Index of Logs Menu           |     |
| Figure 48  | Clear Local Log Screen             |     |
| Figure 49  | Review Telex/Email Menu.           |     |
| Figure 50  | ITA Data File Menu 1               |     |
| Figure 51  | ITA Data File Menu 2               |     |
| Figure 52  | Alexander Telex Control Screen     |     |
| Figure 53  | Broadcast Menu                     |     |
| 1 15410 33 | Divadent Hiving                    | 102 |

| Figure 54 | Broadcast Directory   | 103 |
|-----------|-----------------------|-----|
| Figure 55 | Broadcast File Screen |     |
| Figure 56 | Sample Notice         | 107 |
| Figure 57 | Notice Screen         |     |
| Figure 58 | Notice Text Screen    | 108 |

Coast Guard

Garde côtière

# Message and Data System **SECTION 3**

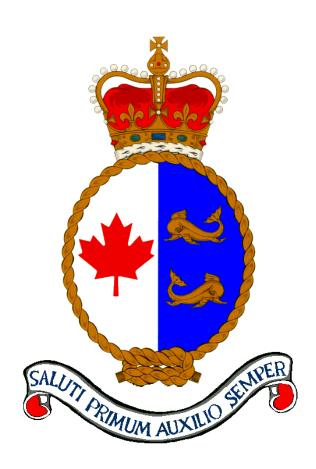

## **NAVTEX WORKSTATION**

**User Guide** 

Version 5.3

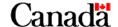

## **Published by:**

Integrated Technical Support Directorate Fisheries and Oceans Canada Canadian Coast Guard Ottawa, Ontario

K1A 0E6

(Formerly TP9128 section 3)

Second Edition – December 2000 Revised November 2001

© Her Majesty the Queen in Right of Canada, 2001

Available on CCG Intranet site at: <a href="http://142.130.14.20">http://142.130.14.20</a>

Disponible en français : SDM / NAVTEX – Manuel de l'utilisateur V5.3

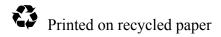

## **Record of Amendments**

| # | Date          | Subject                                                                     | Initials |
|---|---------------|-----------------------------------------------------------------------------|----------|
| 1 | November 2001 | Complete revision and formatting (Integrated Technical Support Directorate) |          |
|   |               |                                                                             |          |
|   |               |                                                                             |          |
|   |               |                                                                             |          |
|   |               |                                                                             |          |
|   |               |                                                                             |          |
|   |               |                                                                             |          |
|   |               |                                                                             |          |
|   |               |                                                                             |          |
|   |               |                                                                             |          |
|   |               |                                                                             |          |
|   |               |                                                                             |          |
|   |               |                                                                             |          |
|   |               |                                                                             |          |
|   |               |                                                                             |          |
|   |               |                                                                             |          |
|   |               |                                                                             |          |
|   |               |                                                                             |          |
|   |               |                                                                             |          |
|   |               |                                                                             |          |
|   |               |                                                                             |          |
|   |               |                                                                             |          |
|   |               |                                                                             |          |
|   |               |                                                                             |          |
|   |               |                                                                             |          |
|   |               |                                                                             |          |

## **Table of Contents**

| CHAPTE | R 1 INTROD    | OUCTION              |    |
|--------|---------------|----------------------|----|
| 1.1    | ABOUT THIS N  | Manual               | 1  |
| 1.2    | OVERVIEW OF   | NAVTEX WORKSTATION   | 1  |
| 1.3    | Hardware R    | EQUIREMENTS          | 2  |
| 1.4    | RELATED DOG   | CUMENTS              | 2  |
| СНАРТЕ | R 2 STARTI    | NG NAVTEX            | 3  |
| 2.1    | OVERVIEW OF   | THE NAVTEX DESKTOP   | 3  |
| 2.2    | SIGNING ON TO | o NAVTEX             | 4  |
| 2.3    | Introducing   | THE NAVTEX MENUS     | 5  |
| 2.     | 3.1 Tables M  | lenu                 | 6  |
| 2.     | 3.2 Edit Men  | ıu                   | 6  |
| 2.     | 3.3 Messages  | s Menu               |    |
| 2.     | 3.4 Transmis  | sions Menu           |    |
| 2.     | 3.5 Copy Me   | nu                   | 7  |
| 2.     | 3.6 Exit Men  | u                    | 7  |
| 2.     | 3.7 Help Mer  | nu                   | 8  |
| 2.4    | EXITING NAV   | /TEX                 | 8  |
| СНАРТЕ | R3 SETTIN     | G UP YOUR TABLES     | 9  |
| 3.1    | OVERVIEW      |                      | 9  |
| 3.2    | SETTING THE   | Clock                |    |
| 3.3    | PICKING YOUR  | R OPERATING LANGUAGE | 11 |
| 3.4    | SETTING YOU   | R System Parameters  | 11 |
| СНАРТЕ | R 4 USING     | THE EDIT MENU        |    |
| 4.1    | OVERVIEW      |                      | 15 |
| 4.2    | NEW           |                      | 15 |
| 4.3    | OPEN          |                      | 16 |
| 4.4    | SAVE          |                      | 17 |
| 4.5    | SAVE AS       |                      | 18 |
| 4.6    | APPEND        |                      | 19 |
| 4.7    | Erase         |                      |    |
| 4.8    | COPY          |                      | 20 |
| 4.9    | PASTE         |                      | 20 |

#### **Table of Contents**

| 4.10   | DIRECTORY                                 | 21 |
|--------|-------------------------------------------|----|
| 4.11   | QUIT                                      | 22 |
| CHAPTE | R 5 USING THE MESSAGES MENU               | 23 |
| 5.1    | Overview                                  | 23 |
| 5.2    | WORKING WITH MESSAGE FUNCTIONS            | 24 |
| 5.     | .2.1 Creating a Message                   | 24 |
| 5.     | .2.2 Editing a Message                    | 25 |
| 5.     | .2.3 Viewing a Message                    | 26 |
| 5.     | .2.4 Searching for an ABL Entry           | 27 |
| 5.     | .2.5 Submittimg a Message                 | 28 |
| 5.     | .2.6 Printing a Message                   | 28 |
| 5.     | .2.7 Deleting a message                   | 29 |
| 5.     | .2.8 Transmitting ABL Messages            | 29 |
| 5.3    | WORKING WITH TEXT MESSAGES                | 29 |
| 5.4    | WORKING WITH UNKNOWN FORMAT MESSAGES      | 30 |
| 5.5    | WORKING WITH THE ACTIVE BROADCAST LIST    | 31 |
| 5.6    | Working with Archive Files                | 32 |
| 5.7    | WORKING WITH TRANSMITTER LOG FILES        |    |
| CHAPTE | R 6 TRANSMITTING MESSAGES                 |    |
| 6.1    | Overview                                  | 35 |
| 6.2    | STARTING AND STOPPING TRANSMISSIONS       | 35 |
| 6.3    | USING THE TRANSMISSIONS STATUS WINDOW     | 35 |
| 6.4    | USING THE ACTIVE BROADCAST LIST WINDOW    | 37 |
| 6.     | .4.1 Viewing Transmission Messages        | 37 |
| 6.     | .4.2 Transmitting Messages                | 38 |
| 6.     | .4.3 Altering a Message Priority          |    |
| CHAPTE | R 7 COPYING FILES                         | 41 |
| 7.1    | Overview                                  | 41 |
| 7.2    | COPYING FILES TO DISKETTES                | 41 |
| 7.3    | IMPORTING OR COPYING FILES FROM DISKETTES | 42 |
| CHAPTE | R 8 USING ONLINE HELP                     | 43 |
| 8.1    | Overview                                  | 43 |
| 8.2    | USING NAVTEX HELP                         | 46 |

| APPEND  | IX A NAVTEX SYSTEM PARAMETERS           | 47  |
|---------|-----------------------------------------|-----|
| A.1     | Active.P01 File                         | 47  |
| A.2     | Active.P02 File                         | 49  |
| A.3     | ACTIVE.P03 FILE                         | 75  |
| A.4     | Active.P04 File                         | 84  |
| A.5     | ACTIVE.P05 FILE                         | 85  |
| APPEND  | IX B NAVTEX ERROR MESSAGES              | 89  |
| APPEND  | IX C NAVTEX MESSAGE PROCESSING OVERVIEW |     |
| C.1     | Message Sources                         |     |
| C.2     | MESSAGE TYPES                           |     |
| C.3     | MESSAGE RECOGNITION PROCESS             | 104 |
| C.4     | NAVTEX FILTERING PROCESS                | 104 |
| C.5     | Broadcast Instructions                  |     |
| C.6     | MESSAGE PRIORITY                        |     |
| C.7     | NAVTEX Message Flow                     | 106 |
| LIST OF | FIGURES                                 | 100 |

# **CHAPTER 1 INTRODUCTION**

Welcome to the NAVTEX Workstation User's Guide. NAVTEX is the part of the Coast Guard's Message and Data System (MDS) that automatically receives messages and transmits them in NAVTEX format.

This guide explains how to use the NAVTEX workstation to automate and control transmission of meteorological and navigational information.

#### 1.1 ABOUT THIS MANUAL

The NAVTEX Workstation User's Guide gives step-by-step instructions on how to use the new NAVTEX system. The guide contains the following chapters and appendices:

Chapter 1 Outlines the hardware requirements and introduces the

Introduction NAVTEX messaging process

Chapter 2 Tells how to sign on and exit from NAVTEX and gives an

Starting NAVTEX overview of the NAVTEX desktop

Chapter 3 Outlines how to set the system clock, choose your operating

Setting Up Your Tables language, and set your system parameters

Chapter 4 Describes the NAVTEX message editing functions

Using the Edit Menu

Chapter 5 Outlines how to create, edit, view, submit, print and delete

Working with MDS Messages the different kinds of NAVTEX messages and files

Chapter 6 Tells you how to view and transmit messages, and alter the

Transmitting Messages priority of a message

Chapter 7 Shows you how to use the Copy menu to copy files to and

Copying Files from diskettes

Chapter 8 Gives a brief introduction to the NAVTEX help function

Online Help

Appendix A Lists and describes all the system parameters

Appendix B Lists and describes all the error messages

Appendix C Describes the main parts of the NAVTEX system and how

they work

## 1.2 OVERVIEW OF NAVTEX WORKSTATION

NAVTEX is an automated, computer-based message processing system developed to replace the current Morse-coded transmission of meteorological information and navigational warnings.

The new NAVTEX system performs the following functions automatically:

- receives messages from the MDS server, operator input or diskettes
- checks for various characteristics, such as message priority
- reformats the messages for transmission
- sends the reformatted messages to transmitters for broadcast

Meteorological and navigation messages come in from weather offices, marine information offices or Coast Guard Radio Station (CGRS) operators. Messages can also be keyed directly into the NAVTEX system or downloaded from diskettes.

Once a message is received, NAVTEX scans it for specific codes to determine the type of message and places it in one of the following directories or queues:

| Directory                   | Description                                                                     |
|-----------------------------|---------------------------------------------------------------------------------|
| Original                    | copies of the original message                                                  |
| Archive                     | messages that are reformatted to NAVTEX format                                  |
| Text                        | the text portion of messages (can be re-formatted if necessary)                 |
| Unknown Format              | unrecognized messages or messages that are longer than a preset size            |
| Active Broadcast List (ABL) | list containing those messages that the NAVTEX system is currently broadcasting |

Note: There are several other sub-directories, including a log directory containing log files for all transmissions.

The system converts recognized messages to a standard format for transmission. Unrecognized messages are filed separately for manual processing prior to transmission.

NAVTEX automatically broadcasts the messages it has processed at scheduled times. Urgent messages are broadcast immediately provided a transmitter and the required channel frequency are available.

For a fuller description of NAVTEX processing, please see Appendix C.

# 1.3 HARDWARE REQUIREMENTS

The NAVTEX workstation is an IBM PS/2 Model 57 computer running version 2.11 of IBM's OS/2 operating system.

#### 1.4 RELATED DOCUMENTS

The MDS User's Guide contains information that is related to this system.

# CHAPTER 2 STARTING NAVTEX

Starting NAVTEX is easy. When you turn on your computer, the NAVTEX Process Launcher starts automatically and asks you a few questions. After you answer the questions, the NAVTEX application opens.

The first window you see is the Transmission Control window. Inside this window there is a Status window listing the current transmission settings. There is also an ABL window showing the current broadcast list. If you close the Transmission Control window, the NAVTEX desktop appears.

Note: If you leave the NAVTEX workstation unattended, a screen saver protects your screen. To return to the NAVTEX application, type "NAVTEX" and press Enter.

#### 2.1 OVERVIEW OF THE NAVTEX DESKTOP

The NAVTEX desktop is similar to the MDS Server desktop as shown below.

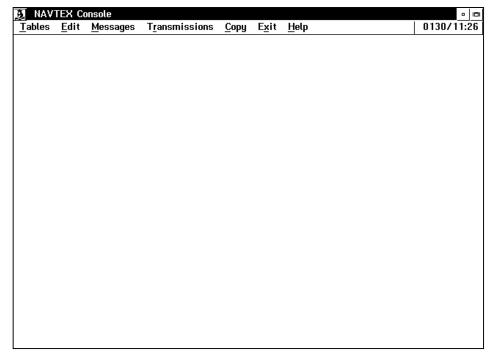

Figure 1 NAVTEX Desktop window

Like the MDS server, NAVTEX exists in two configurations: network and standalone. When it is connected to the LAN, NAVTEX receives messages directly through the network. In standalone mode, messages are keyed directly into the NAVTEX system or they are copied from diskettes.

#### 2.2 SIGNING ON TO NAVTEX

To sign on to NAVTEX,

- 1) Turn on your computer. The system performs its startup routine and opens the NAVTEX Process Launcher.
- 2) 2. To complete the setup, the system asks you if you want to use the previous configuration.
- Type Y if you do. Type N if you want to change the configuration. Press Enter.

  If you type Y, NAVTEX opens the Transmission Control window. Proceed to step 6. If you type N, the system asks if you want to use English or French.
- 4) Type E for English, or F for French. Press Enter. The system asks if you want to operate in standalone mode
- 5) Type Y for standalone mode, or N for network mode. Press Enter. After a few moments, the NAVTEX Transmission Control window appears.

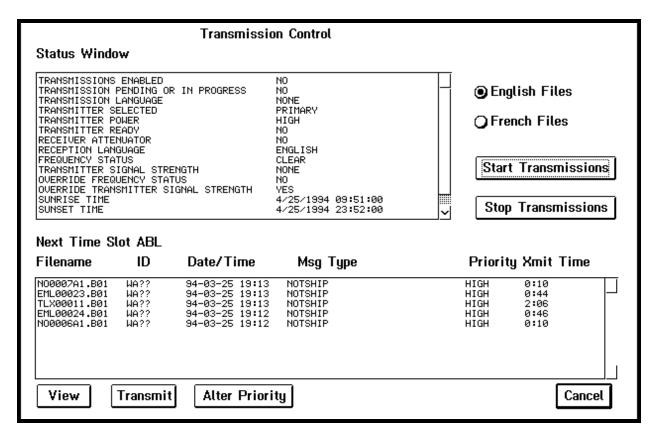

Figure 2 Transmission Control window

6) If you want to work with other NAVTEX menus, click Cancel to close the Transmission Control window.

- 7) If desired, press Ctrl+Esc to open the task list window and check that all NAVTEX processes are open. The list should show the following:
  - LANRECV
  - NOTICES
  - NCLOCK
  - NGETMSG
  - NSENDMSG
  - NAVTEX Console
- 8) Press Esc to close the task list window.

Note: If you exit the NAVTEX application and want to restart, type "STARTUP" in the NAVTEX Process Launcher window and press Enter. Then follow the normal startup procedures.

If you minimize the NAVTEX application, press Ctrl+Esc to display the Window List. Double-click NAVTEX Console to re-display the NAVTEX application.

#### 2.3 Introducing the NAVTEX Menus

The NAVTEX desktop consists of a series of menus that appear on the menu bar under the NAVTEX Console title bar. These menus are:

- Tables
- Edit
- Messages
- Transmissions
- Copy
- Exit
- Help

The following sections introduce each menu. Later sections explain how to use each menu.

#### 2.3.1 Tables Menu

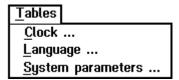

Figure 3 Tables Menu

Use the Tables menu to set:

- the system clock
- the language you want to use
- the system parameters that define your transmission options, scheduled broadcast time slots, message types, and filters

#### 2.3.2 Edit Menu

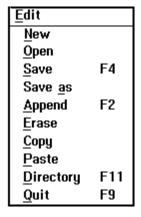

Figure 4 Edit Menu

The Edit menu works the same way that the MDS Message Server editor works. You can create new files, edit existing files, cut, copy, paste and append other files. See Chapter 4 or the Message Server Guide for more details.

### 2.3.3 Messages Menu

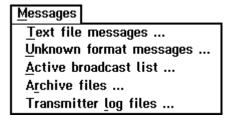

Figure 5 Messages Menu

Use the Messages menu to work with the different kinds of NAVTEX messages.

There is a submenu option for each kind of message or message function:

- text file messages
- unknown format messages
- active broadcast list
- archive files
- transmitter log files

When you activate a menu, NAVTEX opens a window that lets you work with the contents.

#### 2.3.4 Transmissions Menu

The Transmissions menu opens directly to the Transmission Control window (see Chapter 6). From this window you can activate NAVTEX, as discussed, as well as to monitor and control transmission of NAVTEX messages.

# 2.3.5 Copy Menu

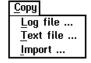

Figure 6 Copy Menu

Use the Copy menu to copy log or text files from the NAVTEX system to a diskette. You can also import new messages from a diskette to the system.

#### 2.3.6 Exit Menu

Use the Exit menu to turn off the NAVTEX Console application (see the next section for more details).

# 2.3.7 Help Menu

Use the F1 key to access help or select Help from the menu bar.

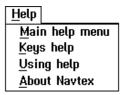

Figure 7 Help Menu

If you press F1, NAVTEX opens a help window specific to the current screen. The Help menu gives access to a more detailed explanation of each NAVTEX menu and is a helpful reference tool.

### 2.4 EXITING NAVTEX

To turn off the NAVTEX Console application:

1) Click Exit on the menu bar. NAVTEX opens the following warning message:

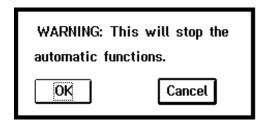

Figure 8 Shutdown message

2) Click OK to turn off the NAVTEX Console application. Click Cancel if you do not want to exit.

# **CHAPTER 3 SETTING UP YOUR TABLES**

The Tables menu helps you set up your system. Using this menu, you can:

- set the system clock
- choose your language of operation
- define various parameters that determine how your system responds to incoming messages

By offering programmable system parameters, NAVTEX provides flexibility in the way that the system operates. A default parameter set is provided with your NAVTEX unit; however, you can change the parameters by saving one or several sets of customized parameters for your station.

### 3.1 OVERVIEW

The Tables menu has the following submenu options:

| Use               | То                                                                                                    |
|-------------------|----------------------------------------------------------------------------------------------------|
| Clock             | view or set the time and date                                                                                              |
| Language          | select an operating language                                                                                               |
| System parameters | view/set system parameters, including general station parameters, message type parameters and message filtering parameters |

Each submenu opens a window so you can choose the options you want. The clock and language options require you to choose one or two items. However, there are many configurable system parameters, including station, message recognition, message processing, transmission, housekeeping, and alarm parameters.

To simplify the task, the parameters are divided into these files:

| File       | Description                  |
|------------|------------------------------|
| Active.P01 | general station parameters   |
| Active.P02 | message type parameters      |
| Active.P03 | message filtering parameters |
| Active.P04 | time service parameters      |
| Active.P05 | transmission parameters      |

| File       | Description             |
|------------|-------------------------|
| Active.P06 | Reserved for future use |
| Active.P07 | Reserved for future use |
| Active.P08 | Reserved for future use |
| Active.P09 | Reserved for future use |

Within each file, there are several parameters. A complete list appears in Appendix A.

#### 3.2 SETTING THE CLOCK

Use the Clock option to enter a new Universal Coordinated Time (UTC) date and time. You can also use this option to check the time without changing it.

Note: NAVTEX automatically updates the date and time information on a regular basis. Under normal circumstances, there is no need to make any adjustments.

To set the clock:

1) Click Clock on the Tables menu. NAVTEX opens the following window:

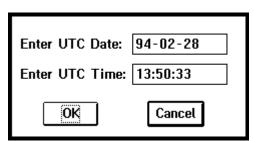

Figure 9 Time and date window

- 2) Enter the UTC date in the top field. Use the following format: *yy-mm-dd*, where *yy* is year, *mm* is month, and *dd* is day; for example, 93-12-31.
- 3) Enter the UTC time in the bottom field. Use the following format: *hh:mm:ss*, where *hh* is hour, *mm* is minute and *ss* is second; for example, 15:59:34
- 4) Click OK to execute your changes. The date and time window closes and the main NAVTEX desktop window reappears.

### 3.3 PICKING YOUR OPERATING LANGUAGE

Use the Language option on the Tables menu to choose the language you want the system to use while you are working with NAVTEX. When you change the language of operation, the system restarts the NAVTEX application.

To pick your operating language:

1) Click Language on the Tables menu. The following window opens:

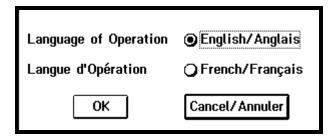

Figure 10 Language window

- 2) Click the radio button beside the language of your choice.
- 3) Click OK to confirm your choice. The window closes and the main NAVTEX desktop window reappears in the new language.

# 3.4 SETTING YOUR SYSTEM PARAMETERS

Use the system parameters to view or edit the NAVTEX system parameters files. The default parameter files are:

| File       | Type                          | Examples                                                                                                    |
|------------|-------------------------------|----------------------------------------------------------------------------------------------------|
| Active.P01 | general station<br>parameters | Longitude/latitude degrees and minutes station identifier language for station transmissions scheduled broadcast time slots |
| Active.P02 | message type parameters       | Name of message type header and footer options subject category                                                             |
| Active.P03 | message filtering parameters  | 300 character strings used by NAVTEX to recognize incoming messages, categorize them and identify their structure           |
| Active.P04 | time service parameters       | set of parameters for checking the accuracy of the system clock                                                             |

| Active.P05 | Transmission parameters | set of parameters governing hardware setup, power and transmission |
|------------|-------------------------|--------------------------------------------------------------------|
| Active.P06 | N/A                     | Reserved for future use                                            |
| Active.P07 | N/A                     | Reserved for future use                                            |
| Active.P08 | N/A                     | Reserved for future use                                            |
| Active.P09 | N/A                     | reserved for future use                                            |

To enable or disable parameters for an existing parameter file:

1) Click System parameters on the Tables menu. The system parameter window opens:

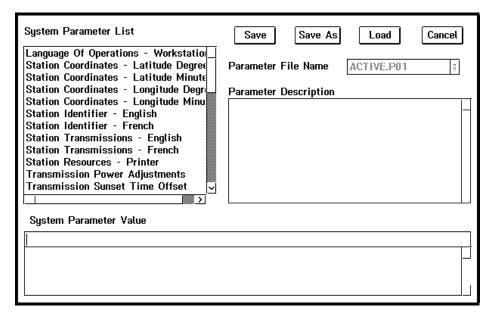

Figure 11 System parameters window

2) Click the Load button to choose a file. The Parameter File Name list opens.

*Note:* The system loads Active.P01 by default when you open the system parameter window.

3) Select the parameter file that you want to work with. The system loads the selected file.

Note: Click Save As to save the file under a different name before you make changes so you have a record of the original file (e.g., BACKUP.P03). When you name your file, remember that:

- only names with a .P0? extension appear in the Parameter File Name list box
- the system only recognizes and works with files called ACTIVE.P0?
- 4) From the System Parameter List, select the parameter that you want to change.

*Note:* The Parameter Description box contains a description of the parameter you have selected.

5) Double-click the value that you want in the System Parameter Value box at the bottom of the window. (A single click changes the display but does not cause the system to store the change.)

For example, if the value is "Enabled" on the top line, double-click "Disabled" in the value list. The value on the top line changes to "Disabled."

Note: If you type a new value, you must press Enter for the system to accept the change.

- 6) Repeat the above steps to change other parameters if necessary.
- 7) Click Save to save your changes.

Note: You can also use Save As to overwrite an existing file. In this case, NAVTEX opens a message box asking you to confirm that you want to overwrite the file.

# **CHAPTER 4 USING THE EDIT MENU**

The NAVTEX Edit menu works the same way as the MDS Server editor. Following is a brief summary of the Edit menu functions. See the MDS Server Guide for more detail.

### 4.1 OVERVIEW

The NAVTEX Edit menu consists of the following options:

| Use       | То                                                                                                |
|-----------|---------------------------------------------------------------------------------------------------|
| New       | start a new edit session                                                                          |
| Open      | edit an existing file                                                                             |
| Erase     | select a block of text and remove it from the screen to a buffer                                  |
| Copy      | select a block of text and copy it to a buffer                                                    |
| Paste     | put a block of text that you cut or copied in a new place in your document                        |
| Append    | concatenate, or string together, two or more files by adding them to the end of the existing file |
| Directory | delete, rename or edit files                                                                      |
| Save      | save the text on your screen to an existing file.                                                 |
| Save As   | save the text on your screen to a new file                                                        |
| Quit      | leave the editor                                                                                  |

# 4.2 **NEW**

The New option lets you work with a new file. Use New to create a new message and submit it to NAVTEX.

Note: Note: Be sure to save messages created with the New option to the Operator directory. Generally, it is safer to create new messages using the Create button in the Text Messages window. (This window is accessible from the Text Messages option on the Messages menu; see Chapter 5).

To use the New option

1) Click New on the Edit menu. NAVTEX opens a blank editing window:

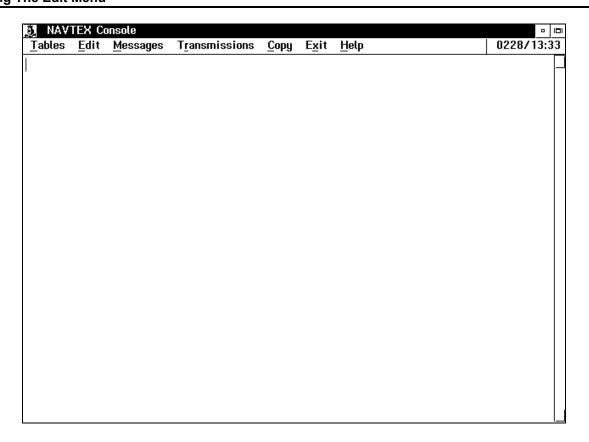

Figure 12 New edit window

*Note:* Only the Edit and Help menus are active.

- 2) Enter your text in the window.
- 3) Click Save As on the Edit menu and enter the path where you want to save your new message(e.g., G:\SEND\NAVTEX\TEXT).
  - You can also append another file, erase a file, copy and paste blocks of text and quit the editor. See the relevant sections to learn how to use these functions.
- 4) Click Quit on the Edit menu to close the editor and return to the main NAVTEX desktop window.

### 4.3 OPEN

Use Open to work with an existing file.

To use the Open option:

1) Click Open on the Edit menu. The Directory window opens.

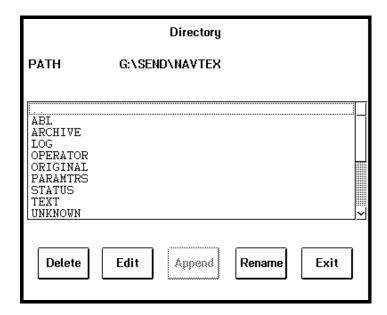

Figure 13 Directory window

- 2) Double-click the directory you want. NAVTEX displays a list of available files.
- 3) Select the file you want to edit and click the Edit button. NAVTEX opens the editor with your file in it.
- 4) Make the necessary changes to your file.
- 5) Click Save from the Edit menu to keep the changes to your file. Choose Save As if you want to save the changes in a new file.
- 6) Click Quit from the Edit menu to leave the editor and return to the main NAVTEX desktop window.

#### 4.4 SAVE

Use the Save option on the Edit menu to save an existing file.

If you leave the editor without saving, NAVTEX opens a dialogue box asking you if you want to discard your changes.

To use the Save option:

1) When you are finished working with a message or document, click Save from the Edit menu.

NAVTEX saves your work under the existing file name by overwriting the old contents.

If you leave the Edit function without saving your work, NAVTEX asks you to confirm whether you want to save or discard your changes.

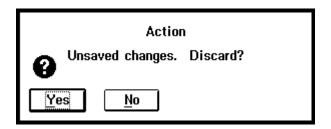

Figure 14 Save/Discard dialogue box

Choose Yes to discard your changes. Choose No if you want to save your work using the Save or Save As options from the Edit menu.

### 4.5 SAVE AS

Use the Save As option on the Edit menu to save a new file or to save an existing file under a new name.

To use the Save As option:

1) When you are finished working with a new file or you want to save an existing file under a new name, click Save As from the Edit menu.

NAVTEX opens a text box.

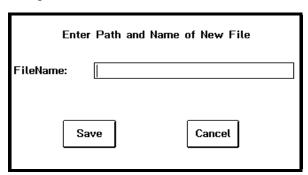

Figure 15 Save As text box

2) Enter the file name you want to use.

NAVTEX saves your work under the new file name. If you leave the Edit function without saving your work, NAVTEX asks you to confirm whether you want to save or discard your changes.

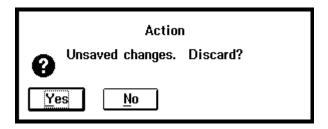

Figure 16 Save/Discard dialogue box

Choose Yes to discard your changes. Choose No if you want to save your work using the Save or Save As options from the Edit menu.

#### 4.6 APPEND

Use the Append option on the Edit menu to add a file or a series of files to the file you are working with. To use the Append option:

- 1) Open the file you want to work with.
- 2) Click Append on the Edit menu. The Directory window opens.

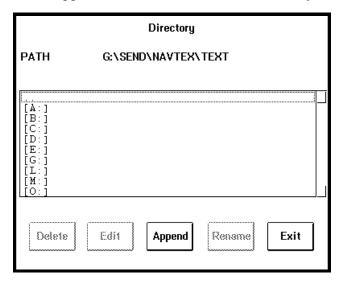

Figure 17 Append window

- 3) Double-click the drive and directory of the file you want to append to display a list of available files.
- 4) Click the file you want to append to select it, then click the Append button.
- 5) NAVTEX returns you to the editor and places the selected file at the end of the current contents.
- 6) Repeat steps 3 to 5 as often as necessary to complete your file.

7) Click Quit on the Edit menu to leave the editor and return to the main NAVTEX desktop window.

#### 4.7 ERASE

Use the Erase option on the Edit menu to delete a block of text.

To use the Erase option:

- 1) Open the file where you want to erase text.
- 2) Use the first mouse button to highlight the text you want to delete by dragging the mouse pointer across it.
- 3) Click Erase on the Edit menu. The text is removed from your document and placed in a buffer. You can use it again by choosing the Paste option on the Edit menu

#### 4.8 COPY

Use the Copy option on the Edit menu to copy a block of existing text.

To use the Copy option:

- 1) Open the file where you want to copy text.
- 2) Use the first mouse button to highlight the text you want to copy by dragging the mouse pointer across it.
- 3) Click Copy on the Edit menu. The text is copied from your document and placed in a buffer. You can use it again by choosing the Paste option on the Edit menu.

### 4.9 PASTE

Use the Paste option on the Edit menu to place text in the NAVTEX buffer in your document.

To use the Paste option:

- 1) Open the document where you want to insert text from the NAVTEX buffer.
- 2) Place your cursor where you want to insert the text.
- 3) Click Paste on the Edit menu. The text from the buffer appears in your document at your cursor.

# 4.10 DIRECTORY

Use the Directory option on the Edit menu to manage your files. Using the push buttons that appear at the bottom of the window, you can:

- delete files
- rename files
- edit files

Note: NAVTEX deletes existing files without warning, so be sure you want to remove a file before you click the Delete button.

#### To delete a file:

1) Click Directory on the Edit menu. The Directory window opens.

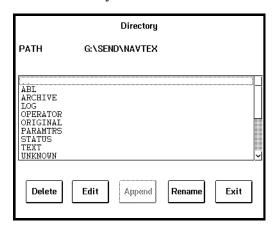

Figure 18 Directory window

- 2) Double-click the directory where you want to work.
- 3) Select the file you want to delete.
- 4) Click the Delete button. The file is removed from the directory.

Note: The file is removed without warning, so be sure that you want to remove it!

To rename a file:

- 1) Double-click the directory where the file you want to rename is located. The Directory window opens.
- 2) Select the file you want to rename
- 3) Click the Rename button. NAVTEX opens the following window:

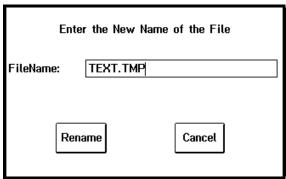

Figure 19 Rename window

- 4) Enter the new file name in the text box.
- 5) Click Save. The window closes and the file reappears with its new name.
- 6) Click Exit to close the Directory window and return to the main NAVTEX desktop window.

#### 4.11 QuIT

Use the Quit option on the Edit menu to close the editor and return to the main NAVTEX desktop window.

To use the Quit option:

1) When you are finished with the Edit function, click Quit on the Edit menu. NAVTEX closes the Edit window and returns to the main NAVTEX desktop window.

Note: If you leave the Edit function without saving your work, NAVTEX asks you to confirm whether you want to save or discard your changes.

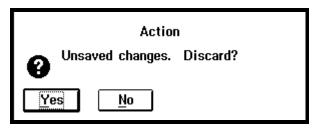

Figure 20 Save/Discard dialogue box

Choose Yes to discard your changes. Choose No if you want to save your work using the Save or Save As options from the Edit menu.

# CHAPTER 5 USING THE MESSAGES MENU

The Messages menu is the item that you are likely to use most often. Use the Messages menu to work with the different types of NAVTEX messages. For example, you can view, edit, print or submit the following:

- text files
- unknown format messages
- active broadcast list entries
- archive files
- transmitter log file

### 5.1 OVERVIEW

When you select a message type from the Messages menu, a window opens with a list of messages for the selected category. At the bottom of the window, there is a series of buttons:

| Use      | То                                                                                          |  |
|----------|---------------------------------------------------------------------------------------------|--|
| View     | See the contents of the selected message                                                    |  |
| Edit     | edit the selected message                                                                   |  |
| Print    | print the selected message                                                                  |  |
| Delete   | remove the selected message from the directory                                              |  |
| Create   | create a new message                                                                        |  |
| Search   | locate specific ABL files                                                                   |  |
| Submit   | submit the message for broadcast (e.g., re-introduce manually processed messages to NAVTEX) |  |
| Transmit | transmit a message immediately (available only from the Active Broadcast List window)       |  |

Note: Depending on the type of message selected, some of the buttons are inactive and appear dimmed.

#### 5.2 Working with Message Functions

The message functions work the same way with each kind of message. This section focuses on the functions rather than the kind of message. Later sections address the different message types.

#### 5.2.1 Creating a Message

Use the Create button in the Text Messages window to create a new message to submit to NAVTEX.

To create a message:

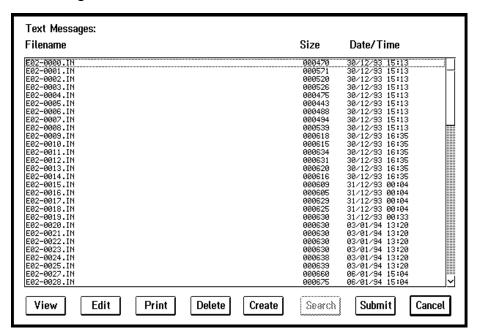

Figure 21 Text message window

- 1) Click the Text Messages option on the Messages menu. NAVTEX opens a list of Text messages.
- 2) Click the Create button. NAVTEX opens a message box showing the path and name of the new file, using the format: NTXnnnnn.OUT (e.g., NTX00003.OUT).
- 3) Click *OK*. NAVTEX opens the editor with a blank workspace.
- 4) Type the message text that you want.

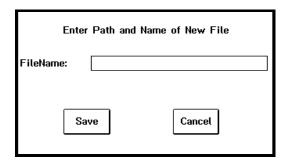

Figure 22 Save As window

- 5) Click Save As. The following window appears:
- 6) Enter the path and file name you want to use for this new message (e.g., G:\SEND\NAVTEX\TEXT\filename.txt).
- 7) Click Save to save your work, close this window and return to the editor.
- 8) Click Quit to exit the editor. NAVTEX opens a message box asking if you want to submit the file (except for transmitter log files).

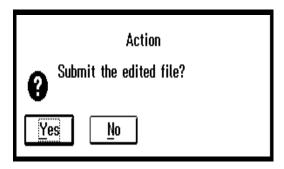

Figure 23 Submit window

9) Click Yes if you want to submit the edited message to NAVTEX. Click No if you do not. The system returns you to the window where you started.

# 5.2.2 Editing a Message

Use the Edit option on the Messages menu to modify an existing message file.

To edit an existing message:

1) Click the message type you want to work with on the Messages menu. For example, if you select text files the following window opens:

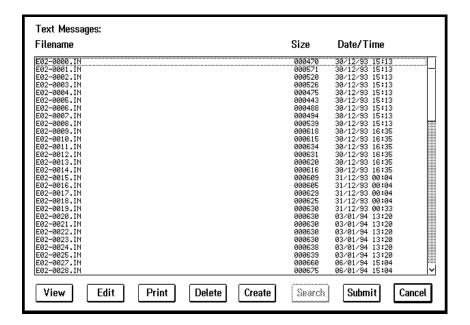

Figure 24 Text message window

- 2) Select the message that you want to edit from the list of messages presented.
- 3) Click the Edit button. NAVTEX opens the editor and displays the existing text of the selected message.
- 4) Make the changes you want to the text of the message.
- 5) Click Save or Save As on the Edit menu to make a permanent record of your changes.
- 6) Click Quit on the Edit menu to leave the editor. NAVTEX responds with a message window asking if you want to submit the edited message.
- 7) Click Yes to submit the message or No if you do not want to submit the message. NAVTEX closes the editor and returns you to the window where you started.

# 5.2.3 Viewing a Message

Use the View button in the Messages window to look at any existing message.

To view an existing message:

- 1) Click the message type you want to work with on the Messages menu. NAVTEX opens a list of messages for the type you selected.
- 2) Select the message you want to look at from the list presented.
- 3) Click the message type you want to work with on the Messages menu. NAVTEX opens a list of messages for the type you selected.

4) When you are finished, click Quit on the Edit menu to close the editor and return to the window where you started.

### 5.2.4 Searching for an ABL Entry

Use the Search button in the Messages window to locate a specific ABL message or group of messages.

When you conduct a search, NAVTEX opens a window with a list that matches your search criteria. The standard list of message window buttons is available at the bottom of the search window.

For example, if your ABL is long you could ask NAVTEX to search for all tsunami messages. You can then select a tsunami message to view or print.

To search for an ABL entry:

1) Click the Active Broadcast List option on the Messages menu. NAVTEX opens a list of ABL messages.

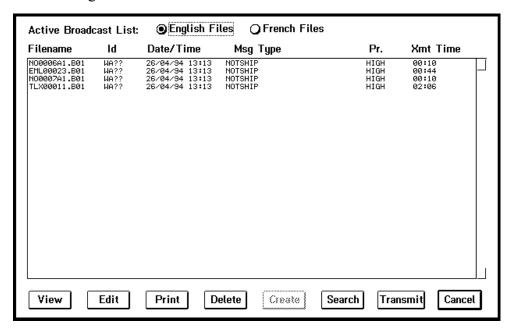

Figure 25 Active Broadcast List window

2) Click the Search button. NAVTEX opens the Enter Search String window.

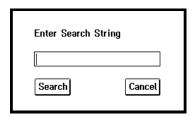

Figure 26 ABL search window

3) Type the character string you want NAVTEX to use for the search and click the Search button.

Note: You must use upper case for the search function to succeed.

NAVTEX clears the current window, searches for a string that matches your search string and shows a list of files that match your search criteria.

Note: If you use mixed or lower case letters, or if there are no matches, NAVTEX returns a blank search window.

4) Click the Cancel button to close the search window and return to the original ABL list.

### 5.2.5 Submittimg a Message

Use the Submit button in the Messages window to submit a message that you have created or edited. NAVTEX also prompts you to submit any edited or newly created files before you close the editor.

To submit a message:

- 1) Click the message type you want to work with on the Messages menu. NAVTEX opens a list of messages for the type you selected.
- 2) Select the message you want to submit from the list presented.
- 3) Click the Submit button. NAVTEX opens a message box confirming that it is submitting the file and processes the submit request

# 5.2.6 Printing a Message

Use the Print button in the Messages window to print any of the messages or files listed.

- 1) Click the message type you want to work with on the Messages menu. NAVTEX opens a list of messages for the type you selected
- 2) Select the message you want to print from the list presented.

3) Click the Print button. NAVTEX opens a message box confirming that it is printing the file and processes the request and prints the selected file Deleting a Message

### 5.2.7 Deleting a message

Use the Delete button in the Messages window to delete any of the messages or files listed.

To delete a message or file:

- 1) Click the message type you want to work with on the Messages menu. NAVTEX opens a list of messages for the type you selected.
- 2) Select the message you want to delete from the list presented.
- 3) Click the Delete button. The message is removed from the list.

Note: The file is removed without warning, so be sure that you want to remove it!

#### 5.2.8 Transmitting ABL Messages

Use the Transmit button in the ABL window to send a message immediately.

To transmit an ABL message immediately:

- 1) Click the Active Broadcast List on the Messages menu. NAVTEX opens the Active Broadcast List window.
- 2) Select the message you want to send from the list presented.
- 3) Click the Transmit button. The selected message is sent immediately.

#### 5.3 WORKING WITH TEXT MESSAGES

Select Text messages from the Messages menu when you want to work with existing text messages or create a new one.

To work with text messages:

1) Click Text file messages on the Messages menu. The following window opens.

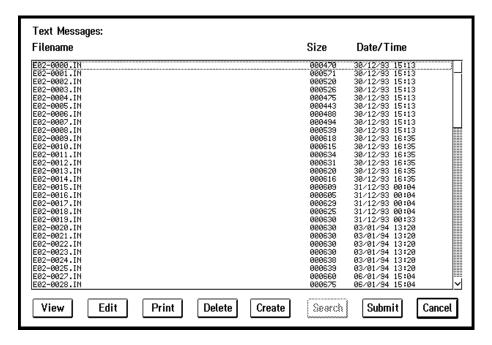

Figure 27 Text message window

- 2) Select from one of the following active buttons to work with text messages:
  - view
  - edit
  - print
  - delete
  - create
  - submit

*Note*: If you select Quit from the Edit menu after you create or edit a message, NAVTEX opens a message box asking if you want to submit the message.

3) If necessary when you are finished, click Cancel to close the text file messages window and return to the window where you started.

# 5.4 WORKING WITH UNKNOWN FORMAT MESSAGES

Select Unknown format messages from the Messages menu when you want to work with messages that NAVTEX could not recognize.

To work with unknown format messages:

1) Click Unknown format messages on the Messages menu. The following window opens.

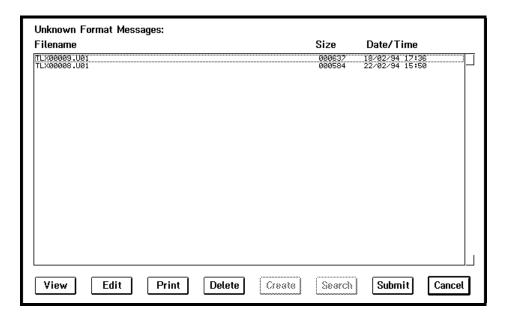

Figure 28 Unknown format messages window

- 2) Select from one of the following active buttons to work with unknown format messages:
  - view
  - edit
  - print
  - delete
  - submit
- 3) If necessary when you are finished, click Cancel to close the unknown format messages window and return to the window where you started.

# 5.5 WORKING WITH THE ACTIVE BROADCAST LIST

Select Active Broadcast List from the Messages menu when you want to work with the list of active broadcast instructions.

To work with the active broadcast list:

1) Click Active broadcast list on the Messages menu. The following window opens.

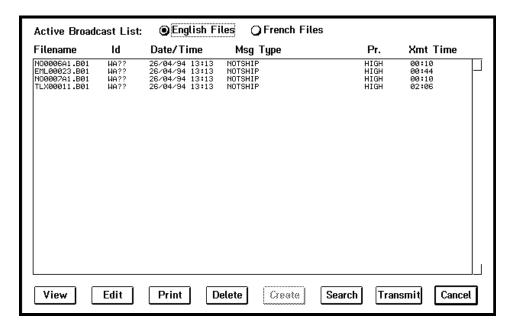

Figure 29 Active Broadcast List window

2) Click the English Files or French Files radio button at the top of the window to indicate whether you want NAVTEX to list the English or French ABL.

Note: These buttons govern the language of the ABL files that are displayed. To change the operating language of the system, use the System parameters option from the Tables menu.

- 3) Select from these active buttons to work with ABL files:
  - view
  - edit
  - print
  - delete
  - search
  - transmit
- 4) If necessary when you are finished, click Cancel to close the ABL files window and return to the window where you started.

### 5.6 WORKING WITH ARCHIVE FILES

Select Archive files from the Messages menu when you want to work with messages that have passed through the system and/or are in the ABL.

To work with archive files:

● English Files French Files Archive Files: Filename Date/Time Msg Id Message Type NTX00000 .E01 N000061 .E01 EML00024 .E01 UTR00818 .E01 TLX00011 .E01 EML00023 .E01 N00007A1 .E01 25/04/94 19:12 25/04/94 19:13 25/04/94 19:13 25/04/94 19:13 25/04/94 19:13 25/04/94 19:13 NOTSHIP WEATHER FORECAST NOTSHIP NOTSHIP NOTSHIP WA?? WE?? WA?? WA?? Edit Print Submit View Detete Create Search Cancel

1) Click Archive files on the Messages menu to open the following window.

Figure 30 Archive window

2) Click the English Files or French Files radio button at the top of the window to indicate whether you want NAVTEX to list the English or French archive files.

Note: These buttons govern the language of the contents of the archive files. To change the language of the window itself, use the System parameters option from the Tables menu.

- 3) Select from one of the following buttons to work with archive files:
  - view
  - edit
  - print
  - submit
- 4) If necessary when you are finished, click Cancel to close the archive files window and return to the window where you started.

# 5.7 WORKING WITH TRANSMITTER LOG FILES

Select Transmitter log files from the Messages menu when you want to view the log for files that NAVTEX has tried to transmit and those that the system has transmitted successfully.

You can also see the log file for calls to check the accuracy of the system clock. There is only one such file. The date showing in the window is the date of the last verification call. When you view the file, it shows a list of every call, whether or not it was successful, and the time variance.

To work with transmitter log files:

1) Click Transmitter log files on the Messages menu. The following window opens.

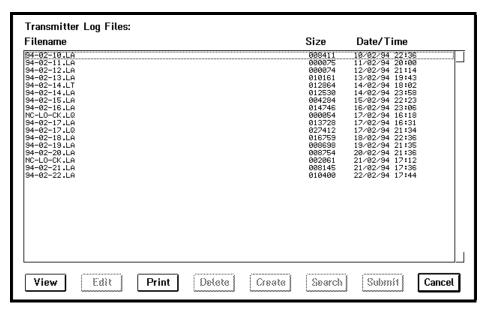

Figure 31 Transmitter Log window

- 2) Select from one of these buttons to work with the log files:
  - view
  - print
- 3) If necessary when you are finished, click Cancel to close the transmitter log files window and return to the window where you started.

# CHAPTER 6 TRANSMITTING MESSAGES

The Transmissions menu opens a Transmission Control window that lets you monitor and control the NAVTEX message transmission process. You can start and stop the NAVTEX transmission process or monitor the status of messages that NAVTEX is transmitting. You can also choose to view the English or French active broadcast list as well as select a message from this list and send it manually or alter its priority.

#### 6.1 OVERVIEW

The Transmission Control window contains a list of existing messages, showing the name and date/time when the message arrived. Depending on the type of message, it also shows the size of the message, its priority, the message identification code and estimated duration.

At the top right side of the window, there are buttons to start up the NAVTEX transmissions as well as stop transmissions if necessary. You can also choose to view English or French files by clicking the appropriate radio button.

A status window shows the current transmission settings and an Active Broadcast List window at the bottom of the screen displays the current messages in the broadcast queue, or directory. You can scroll up or down through this list or select any entry and view it, transmit it immediately, or alter its priority.

## 6.2 STARTING AND STOPPING TRANSMISSIONS

Use the Start Transmissions and Stop Transmissions buttons to start or stop the NAVTEX transmissions. The Start Transmissions button activates the NAVTEX transmissions. Similarly, if there is a problem at any time, you can stop the transmissions by clicking the Stop Transmissions button.

# 6.3 Using the Transmissions Status Window

Use the Transmissions Status window to see a list of the current NAVTEX transmission settings. You can change the Transmissions enabled and Transmission in progress settings from this window. These are activated when you click the Start Transmissions and Stop Transmissions buttons, or when a transmission is taking place.

A full list of the settings appears below:

| Setting                          | Description                                                                                                    | Value     |
|----------------------------------|----------------------------------------------------------------------------------------------------|-----------|
| Transmission<br>Enabled/Disabled | Tells whether or not transmissions will occur. Activated by Start Transmissions and Stop Transmissions buttons. | Yes<br>No |

| Setting                 | Description                                                                                                    | Value        |
|-------------------------|----------------------------------------------------------------------------------------------------|--------------|
| Transmission pending    | Tells whether or not a transmission is in                                                                                                    | Yes          |
| or in progress          | progress or is about to take place.                                                                                                    | No           |
| Transmitter language    | Tells whether the transmitter is operating on the                                                                                                  | None English |
|                         | English, French or no channel.                                                                                                    | French       |
| Transmitter selected    | Tells which transmitter is in use. (The alternate                                                                                                  | Primary      |
|                         | transmitter is used if the primary transmitter fails.)                                                                                             | Alternate    |
| Transmitter power       | Tells whether high power (during the day) or                                                                                                    | High         |
|                         | low power (at night) signal is in use.                                                                                                    | Low          |
| Transmitter ready       | Tells whether or not the transmitter is ready                                                                                                    | Yes          |
|                         |                                                                                                    | No           |
| Receiver attenuator     | Tells whether receiver attenuator is on or off. When it is on, it decreases signal strength to a readable level if the signal exceeds the maximum. | On           |
|                         |                                                                                                    | Off          |
| Receiver language       | Tells whether the receiver is set to receive                                                                                                    | English      |
|                         | English or French signals.                                                                                                    | French       |
| Channel status          | Tells whether the channel is busy or clear. See<br>Override Channel Status below.                                                                  | Busy         |
|                         |                                                                                                    | Clear        |
| Channel signal strength | Indicates strength of transmission signal. See<br>Override Channel Signal Strength below.                                                          | None         |
|                         |                                                                                                    | Low          |
|                         |                                                                                                    | High         |
| Override channel status | If turned on, NAVTEX transmits message even if channel is busy. If turned off, NAVTEX                                                              | Yes          |
|                         | waits until the channel clears.                                                                                                    | No           |

| Setting                          | Description                                                                                                    | Value     |
|----------------------------------|----------------------------------------------------------------------------------------------------|-----------|
| Override channel signal strength | If turned on, NAVTEX transmits even if the power doesn't match the requested level. If turned off, the transmission stops if the power levels don't match. | Yes<br>No |
| Sunrise time Sunset time         | Show times to use to determine high or low power level. (High between sunrise and sunset, low before sunrise and after sunset.)                            |           |

### 6.4 Using the Active Broadcast List Window

The Active Broadcast List window shows the current active broadcast list in the proposed order of transmission, sorted by priority.

### 6.4.1 Viewing Transmission Messages

Use the View button at the bottom of the Window to view individual messages in the active broadcast list. To view an active broadcast list entry:

1) Click Transmissions on the menu bar. The Transmission Control window opens.

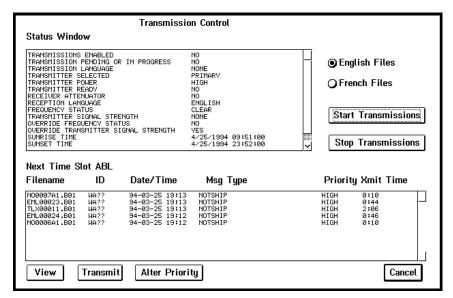

Figure 32 Transmission Control window

- 2) Click the English Files radio button if you want to work with the English active broadcast list. Click the French Files if you want to work with the French active broadcast list.
- 3) Select a message from the list in the ABL window.

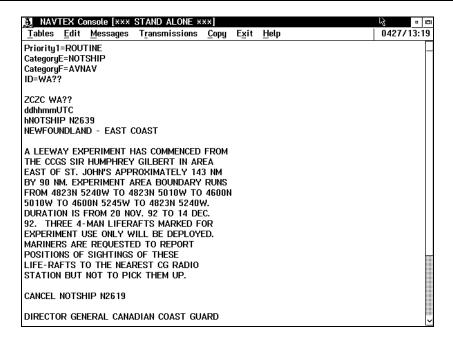

Figure 33 View message using editor

- 4) Click the View button below the ABL window. NAVTEX displays the text of the selected message from the Archive directory in the editor
- 5) When you are finished, click Quit on the Edit menu. NAVTEX closes the editor and returns you to the main NAVTEX desktop window.

## 6.4.2 Transmitting Messages

Use the Transmit button at the bottom of the window to immediately transmit a message in the active broadcast list. To transmit an active broadcast list message:

- 1) Click Transmissions on the menu bar. The Transmission Control window opens.
- 2) Click the English Files radio button if you want to work with the English active broadcast list. Click the French Files if you want to work with the French active broadcast list.
- 3) Select a message from the list in the ABL window.
- 4) Click the Transmit button below the ABL window. NAVTEX opens a message box confirming that it is transmitting the message.
- 5) When you are finished, click Cancel to return to the main NAVTEX desktop window.

### 6.4.3 Altering a Message Priority

Use the Alter Priority button at the bottom of the window to change the priority of an individual messages in the active broadcast list. The priority of a message determines its order in the active

broadcast list. High priority messages are broadcast first, followed by low priority messages. To change the priority of a message:

- 1) Click Transmissions on the menu bar. The Transmission Control window opens.
- 2) Click the English Files radio button if you want to work with the English active broadcast list. Click the French Files if you want to work with the French active broadcast list.
- 3) Select a message from the list in the ABL window.
- 4) Click the Alter Priority button below the ABL window. NAVTEX opens a window with the name of the message.
- 5) Click the High or Low button to change the priority of the selected message. NAVTEX closes the window and changes the priority and position of the selected message in the ABL list.
- 6) When you are finished, click Cancel to return to the main NAVTEX desktop window.

# **CHAPTER 7 COPYING FILES**

The Copy menu is useful for copying log files from the NAVTEX system to diskettes. You can also copy text files, or import files that are ready for transmission from diskettes to the NAVTEX system.

### 7.1 OVERVIEW

Use the Copy menu to copy files to and from the NAVTEX system. There are three menu options:

| Use       | То                                                                                           |
|-----------|----------------------------------------------------------------------------------------------|
| Log file  | copy transmission log files from NAVTEX to diskettes                                         |
| Text file | copy text files from the NAVTEX Text File directory to diskette                              |
| Import    | copy files that are ready for transmission from diskette to the Operator directory of NAVTEX |

Note: Import is a good way to submit messages to the NAVTEX system when your system is operating in standalone mode

### 7.2 COPYING FILES TO DISKETTES

Use the Log file or Text file options on the Copy menu to copy files from NAVTEX to diskettes.

1) Click Log file or Text file from the Copy menu. The File Transfer window opens.

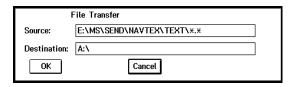

Figure 34 File Transfer window

- 2) Enter the path and file name of the text or log file that you want to transfer to diskette in the Source field.
- 3) Change the default destination drive from A:\ if necessary.
- 4) Click OK to initiate the transfer. The File Transfer window closes automatically when the transfer is complete.

### 7.3 IMPORTING OR COPYING FILES FROM DISKETTES

Use the Import option on the Copy menu to copy files from diskettes.

1) Click Import from the Copy menu. The File Transfer window opens.

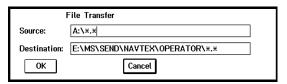

Figure 35 File Transfer (Import)

- 2) Enter the path and file name of the log file that you want to transfer to NAVTEX in the Destination field.
- 3) Change the default source drive from A:\ if necessary.
- 4) Click OK to initiate the transfer. The File Transfer window closes automatically when the transfer is complete.

## **CHAPTER 8 USING ONLINE HELP**

Online help is a handy reference tool that gives on-the-spot hints about NAVTEX as you work with the system. Use online help in conjunction with the NAVTEX User's Guide to remind you about the different NAVTEX functions.

### 8.1 OVERVIEW

There are two ways to access online help:

- press F1
- use the Help menu in the main NAVTEX desktop window

Pressing F1 opens a help window about the current NAVTEX function or window.

The Help menu has four options:

- Main help menu
- Keys help
- Using help
- About NAVTEX

The Main help menu opens the NAVTEX Console Main Help Menu:

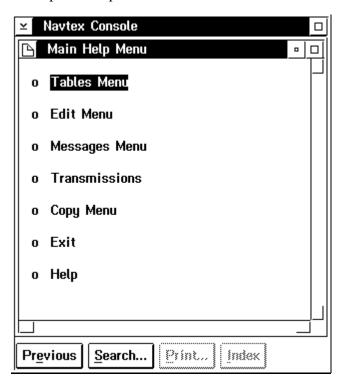

Figure 36 Main help menu

This menu lists the different NAVTEX menus. Each menu is highlighted in green. The green highlight is a signal that you can double-click the word to open a description of the highlighted item. This same signal is used in the descriptions to jump to other definitions.

The Keys help option opens the Keys help window with a list and description of different shortcut keys available in NAVTEX.

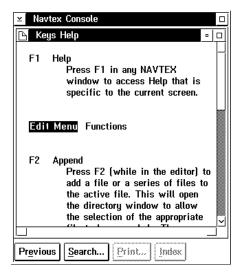

Figure 37 Keys help window

The NAVTEX shortcut keys are:

| Use | То                                                            |
|-----|---------------------------------------------------------------|
| F1  | open a help window about the current NAVTEX window            |
| F2  | append a file to the current file in the editor               |
| F4  | save your work in the editor to an existing file              |
| F9  | close the editor and return to the main NAVTEX desktop window |
| F11 | open the directory window to manage your files                |

The Using help option describes how to use the OS/2 help facility.

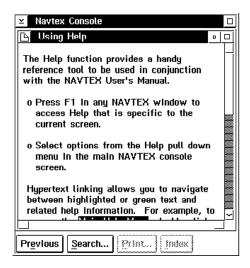

Figure 38 Using Help window

The About NAVTEX option briefly describes NAVTEX and gives the version number.

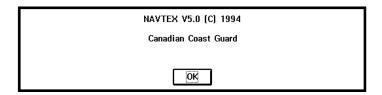

Figure 39 About NAVTEX window

All help windows show a series of buttons at the bottom of the window:

| Use      | То                                                                      |
|----------|-------------------------------------------------------------------------|
| Previous | open the help window you last viewed                                    |
| Search   | locate a specific topic or file                                         |
| Print    | print the current help window                                           |
| Index    | see a list of all available help topics (currently dimmed and inactive) |

### 8.2 USING NAVTEX HELP

You can access online help by pressing F1 or by using the Help menu.

#### To use F1:

- 1) From any NAVTEX window, press F1. NAVTEX opens a help window describing the current NAVTEX window.
- 2) Double-click the icon in the top left corner of the help window to close it.

To use the Help menu:

- 1) Click Help on the menu bar. NAVTEX opens the Help menu.
- 2) Click to select Main help menu or Keys help. NAVTEX opens the appropriate help window.
- 3) Click the Previous button to re-display the last Help topic that you viewed. NAVTEX opens that window again.
- 4) Click the Search button to find a key word or phrase. NAVTEX opens the Search window. Enter a the word or phrase you want to NAVTEX to locate and click the radio buttons representing the places NAVTEX should search.
- 5) Click the Print button to print a copy of the help information.
- 6) Double-click the icon in the top left corner of the help window to close it.

## APPENDIX A NAVTEX SYSTEM PARAMETERS

### A.1 ACTIVE.P01 FILE

This appendix lists the parameters that make up the Active.P01 file. The Parameter column lists the parameter as it appears on the screen. The Description column describes the parameter. The Range column shows the potential range of values. The Value column contains values for a typical station, in this case, Montreal.

| Parameter                                  | Description                                                                                                    | Range    | Value   |
|--------------------------------------------|----------------------------------------------------------------------------------------------------|----------|---------|
| Language Of Operations  – Workstation      | Sets the language of operation for the console.                                                                   | ENGLISH  | ENGLISH |
|                                            |                                                                                                    | FRENCH   |         |
| Station Coordinates -<br>Latitude Degrees  | Sets the latitude degrees of the station's coordinates.                                                           | 00~89    | 45      |
| Station Coordinates -<br>Latitude Minutes  | Sets the latitude minutes of the station's coordinates.                                                           | 00~59    | 41      |
| Station Coordinates -<br>Longitude Degrees | Sets the longitude degrees of the station's coordinates.                                                          | 00~179   | 73      |
| Station Coordinates -<br>Longitude Minutes | Sets the longitude minutes of the station's coordinates.                                                          | 00~59    | 16      |
| Station Identifier –<br>English            | Sets the station identifier letter for English transmissions.                                                     | A_Z      | W       |
| Station Identifier – French                | Sets the station identifier letter for French transmissions.                                                      | A_Z      | T       |
| Station Transmissions –                    | Enables or disables English                                                                                       | DISABLED | ENABLED |
| English                                    | transmissions.                                                                                                    | ENABLED  |         |
| Station Transmissions -                    | Enables or disables French transmissions.                                                                         | DISABLED | ENABLED |
| French                                     |                                                                                                    | ENABLED  |         |
| Station Resources –                        | Selects the port to use for the printer.                                                                          | LPT1:    | LPT1:   |
| Printer                                    | •                                                                                                    | LPT2:    |         |
|                                            |                                                                                                    | LPT3:    |         |
| Transmission Power                         | Selects whether automatic transmitter                                                                             | DISABLED | ENABLED |
| Adjustments                                | power reduction and restoration during the night is allowed.                                                      | ENABLED  |         |
| Transmission Sunset<br>Time Offset         | Sets the offset from the calculated sunset<br>time in minutes before the actual power<br>reduction is enabled.    | -60~60   | 0       |
| Transmission Sunrise<br>Time Offset        | Sets the offset from the calculated sunrise<br>time in minutes before the actual power<br>restoration is enabled. | -60~60   | 0       |

| 71011101                          |                                                                                                    |             |       |
|-----------------------------------|----------------------------------------------------------------------------------------------------|-------------|-------|
| Parameter                         | Description                                                                                                    | Range       | Value |
| Transmission Preparation Time     | Sets the time in minutes prior to a scheduled broadcast during which advance warning is given to the operator.           | 0~30        | 10    |
| Transmission Setup<br>Time        | Sets the time in seconds prior to a scheduled broadcast during which the system begins requesting transmitter resources. | 0~600       | 10    |
| Transmission Message<br>Width     | Sets the number of characters per line with which messages are transmitted.                                              | 20~80       | 40    |
| Housekeeping Archive<br>Period    | Selects the time in days for which messages shall be retained before automatic deletion.                                 | 1~365       | 365   |
| Housekeeping Log<br>Period        | Selects the time in days for which daily log files shall be retained before automatic deletion.                          | 1~365       | 365   |
| English Time Slot 1 Start<br>Time | Selects the starting time of English Time Slot 1.                                                                        | 00:00~23:59 | 03:40 |
| English Time Slot 1<br>Duration   | Selects the duration of English Time Slot 1.                                                                             | 5~239       | 10    |
| English Time Slot 2 Start Time    | Selects the starting time of English Time Slot 2.                                                                        | 00:00~23:59 | 07:40 |
| English Time Slot 2<br>Duration   | Selects the duration of English Time Slot 2.                                                                             | 5~239       | 10    |
| English Time Slot 3 Start Time    | Selects the starting time of English Time Slot 3.                                                                        | 00:00~23:59 | 11:40 |
| English Time Slot 3<br>Duration   | Selects the duration of English Time Slot 3.                                                                             | 5~239       | 10    |
| English Time Slot 4 Start<br>Time | Selects the starting time of English Time Slot 4.                                                                        | 00:00~23:59 | 15:40 |
| English Time Slot 4<br>Duration   | Selects the duration of English Time Slot 4.                                                                             | 5~239       | 10    |
| English Time Slot 5 Start<br>Time | Selects the starting time of English Time Slot 5.                                                                        | 00:00~23:59 | 19:40 |
| English Time Slot 5<br>Duration   | Selects the duration of English Time Slot 5.                                                                             | 5~239       | 10    |
| English Time Slot 6 Start<br>Time | Selects the starting time of English Time Slot 6.                                                                        | 00:00~23:59 | 23:40 |
| English Time Slot 6<br>Duration   | Selects the duration of English Time Slot 6.                                                                             | 5~239       | 10    |
| French Time Slot 1 Start Time     | Selects the starting time of French Time Slot 1.                                                                         | 00:00~23:59 | 03:55 |
| French Time Slot 1<br>Duration    | Selects the duration of French Time Slot 1.                                                                              | 5~239       | 10    |

| Active.P01                     |                                                  |             |       |
|--------------------------------|--------------------------------------------------|-------------|-------|
| Parameter                      | Description                                      | Range       | Value |
| French Time Slot 2 Start Time  | Selects the starting time of French Time Slot 2. | 00:00~23:59 | 07:55 |
| French Time Slot 2<br>Duration | Selects the duration of French Time Slot 2.      | 5~239       | 10    |
| French Time Slot 3 Start Time  | Selects the starting time of French Time Slot 3. | 00:00~23:59 | 11:55 |
| French Time Slot 3<br>Duration | Selects the duration of French Time Slot 3.      | 5~239       | 10    |
| French Time Slot 4 Start Time  | Selects the starting time of French Time Slot 4. | 00:00~23:59 | 15:55 |
| French Time Slot 4<br>Duration | Selects the duration of French Time Slot 4.      | 5~239       | 10    |
| French Time Slot 5 Start Time  | Selects the starting time of French Time Slot 5. | 00:00~23:59 | 19:55 |
| French Time Slot 5<br>Duration | Selects the duration of French Time Slot 5.      | 5~239       | 10    |
| French Time Slot 6 Start Time  | Selects the starting time of French Time Slot 6. | 00:00~23:59 | 23:55 |
| French Time Slot 6<br>Duration | Selects the duration of French Time Slot 6.      | 5~239       | 10    |

### A.2 ACTIVE.P02 FILE

This appendix lists the parameters that make up the Active.P02 file. The Parameter column lists the parameter as it appears on the screen. The Description column describes the parameter. The Range column shows the potential range of values. The Value column contains values for a typical station, in this case, Montreal.

| Parameter                      | Description                                     | Range                      | Value                |
|--------------------------------|-------------------------------------------------|----------------------------|----------------------|
| Safety NOTSHIP<br>English Name | Defines the English Name for this message type. |                            | Safety<br>NOTSHIP    |
| Safety NOTSHIP French<br>Name  | Defines the French Name for this message type.  |                            | AVNAV de<br>Sécurité |
| Safety NOTSHIP Header          | Selects options for header string               | DISCARD HEADER             | BROADCAST            |
| Option                         | inclusion.                                      | DO NOT BROADCAST<br>HEADER | HEADER               |
|                                |                                                 | BROADCAST HEADER           |                      |
| Safety NOTSHIP Footer          | Selects options for footer string               | DISCARD FOOTER             | DISCARD              |
| Option                         | inclusion.                                      | DO NOT BROADCAST<br>FOOTER | FOOTER               |
|                                |                                                 | BROADCAST FOOTER           |                      |

| Parameter                                    | Description                                                                                          | Range        | Value    |
|----------------------------------------------|----------------------------------------------------------------------------------------------------|--------------|----------|
| Safety NOTSHIP<br>NAVTEX Subject<br>Category | Selects the NAVTEX Subject Category associated with messages of this type.                           | A_Z          | AL       |
| Safety NOTSHIP                               | Enables or disables automatic                                                                        | DISABLED     | ENABLED  |
| Automatic Processing                         | processing of messages of this type.                                                                 | ENABLED      |          |
| Safety NOTSHIP                               | Selects whether or not a unique                                                                      | NO           | NO       |
| Message Identifier                           | message identifier follows the header of messages of this type.                                      | YES          |          |
| Safety NOTSHIP<br>Transmit Immediately       | Selects whether or not to immediately transmit messages of this type.                                | NO           | YES      |
| Transmit inimediately                        | transmit messages of this type.                                                                      | YES          |          |
| Safety NOTSHIP                               | Selects whether or not to immediately                                                                | NO           | NO       |
| Cancellation Message                         | transmit messages of this type if the message contains a cancellation of another message.            | YES          |          |
| Safety NOTSHIP<br>English Time Slots         | Selects the Broadcast Time Slots for transmission of messages of this type on the English frequency. | 1_6          | 25       |
| Safety NOTSHIP French<br>Time Slots          | Selects the Broadcast Time Slots for transmission of messages of this type on the French frequency.  | 1_6          | 25       |
| Safety NOTSHIP                               | Selects the Automatic Cancellation                                                                   | NEVER        | NEVER    |
| Automatic Cancellation                       | Options for messages of this type.                                                                   | AFTER URGENT |          |
|                                              |                                                                                                    | AFTER NORMAL |          |
| Safety NOTSHIP                               | Selects the Automatic Cancellation                                                                   | NEVER        | NEVER    |
| Automatic Cancellation of Cancellations      | Options for messages of this type if the message contains a cancellation of another message.         | AFTER URGENT |          |
| of Cancenations                              |                                                                                                    | AFTER NORMAL |          |
| Safety NOTSHIP                               | Selects the Broadcast Instructions                                                                   | NO           | REQUIRED |
| Broadcast Instructions                       | Options for messages of this type.                                                                   | OPTIONAL     |          |
|                                              |                                                                                                    | REQUIRED     |          |
| Safety NOTSHIP                               | Selects the Cancelled By Message                                                                     | NO           | YES      |
| Cancelled By Message                         | Options for messages of this type.                                                                   | YES          |          |
| Safety NOTSHIP                               | Allows or disallows Embedded                                                                         | DISALLOWED   | ALLOWED  |
| Embedded Cancellations                       | Cancellation Instructs in messages of this type.                                                     | ALLOWED      |          |
| Safety NOTSHIP<br>Maximum Broadcast<br>Time  | Sets the maximum allowed broadcast time for messages of this type.                                   | 1~99         | 99       |
| NOTSHIP English Name                         | Defines the English Name for this message type.                                                      |              | NOTSHIP  |
|                                              |                                                                                                    |              |          |

|                     |      |     | -                  | $\alpha$ |
|---------------------|------|-----|--------------------|----------|
| Λ                   | ctiv | 7.0 | $\boldsymbol{\nu}$ | 117      |
| $\boldsymbol{\Box}$ | cus  | C.  | Ľ                  | U Z      |

| Parameter                          | Description                                                                                          | Range                      | Value               |
|------------------------------------|----------------------------------------------------------------------------------------------------|----------------------------|---------------------|
| NOTSHIP French Name                | Defines the French Name for this message type.                                                       |                            | AVNAV               |
| NOTSHIP Header                     | Selects options for header string                                                                    | DISCARD HEADER             | BROADCAST<br>HEADER |
| Option                             | inclusion.                                                                                           | DO NOT BROADCAST<br>HEADER |                     |
|                                    |                                                                                                    | BROADCAST HEADER           |                     |
| NOTSHIP Footer Option              | Selects options for footer string                                                                    | DISCARD FOOTER             | DISCARD             |
|                                    | inclusion.                                                                                           | DO NOT BROADCAST<br>FOOTER | FOOTER              |
|                                    |                                                                                                    | BROADCAST FOOTER           |                     |
| NOTSHIP NAVTEX<br>Subject Category | Selects the NAVTEX Subject Category associated with messages of this type.                           | A_Z                        | AL                  |
| NOTSHIP Automatic                  | Enables or disables automatic                                                                        | DISABLED                   | ENABLED             |
| Processing                         | processing of messages of this type.                                                                 | ENABLED                    |                     |
| NOTSHIP Message                    | Selects whether or not a unique                                                                      | NO                         | NO                  |
| Identifier                         | message identifier follows the header of messages of this type.                                      | YES                        |                     |
| NOTSHIP Transmit                   | Selects whether or not to immediately                                                                | NO                         | NO                  |
| Immediately                        | transmit messages of this type.                                                                      | YES                        |                     |
| NOTSHIP Cancellation               | Selects whether or not to immediately                                                                | NO                         | NO                  |
| Message                            | transmit messages of this type if the message contains a cancellation of another message.            | YES                        |                     |
| NOTSHIP English Time<br>Slots      | Selects the Broadcast Time Slots for transmission of messages of this type on the English frequency. | 1_6                        | 25                  |
| NOTSHIP French Time Slots          | Selects the Broadcast Time Slots for transmission of messages of this type on the French frequency.  | 1_6                        | 25                  |
| NOTSHIP Automatic                  | Selects the Automatic Cancellation                                                                   | NEVER                      | NEVER               |
| Cancellation                       | Options for messages of this type.                                                                   | AFTER URGENT               |                     |
|                                    |                                                                                                    | AFTER NORMAL               |                     |
| NOTSHIP Automatic                  | Selects the Automatic Cancellation                                                                   | NEVER                      | NEVER               |
| Cancellation of Cancellations      | Options for messages of this type if the message contains a cancellation of                          | AFTER URGENT               |                     |
| Cancenations                       | another message.                                                                                     | AFTER NORMAL               |                     |
| NOTSHIP Broadcast                  | Selects the Broadcast Instructions                                                                   | NO                         | REQUIRED            |
| Instructions                       | Options for messages of this type.                                                                   | OPTIONAL                   |                     |
|                                    |                                                                                                    | REQUIRED                   |                     |
|                                    |                                                                                                    |                            |                     |

| Parameter                                    | Description                                                                                          | Range                      | Value                |
|----------------------------------------------|----------------------------------------------------------------------------------------------------|----------------------------|----------------------|
| NOTSHIP Cancelled By<br>Message              | Selects the Cancelled By Message                                                                     | NO                         | YES                  |
|                                              | Options for messages of this type.                                                                   | YES                        |                      |
| NOTSHIP Embedded                             | Allows or disallows Embedded                                                                         | DISALLOWED                 | ALLOWED              |
| Cancellations                                | Cancellation Instructs in messages of this type.                                                     | ALLOWED                    |                      |
| NOTSHIP Maximum<br>Broadcast Time            | Sets the maximum allowed broadcast time for messages of this type.                                   | 1~99                       | 99                   |
| Urgent message English<br>Name               | Defines the English Name for this message type.                                                      |                            | Urgent Message       |
| Urgent message French<br>Name                | Defines the French Name for this message type.                                                       |                            | Message<br>d'urgence |
| Urgent message Header                        | Selects options for header string                                                                    | DISCARD HEADER             | DO NOT               |
| Option                                       | inclusion.                                                                                           | DO NOT BROADCAST<br>HEADER | BROADCAST<br>HEADER  |
|                                              |                                                                                                    | BROADCAST HEADER           |                      |
| Urgent message Footer                        | Selects options for footer string                                                                    | DISCARD FOOTER             | DISCARD              |
| Option                                       | inclusion.                                                                                           | DO NOT BROADCAST<br>FOOTER | FOOTER               |
|                                              |                                                                                                    | BROADCAST FOOTER           |                      |
| Urgent message<br>NAVTEX Subject<br>Category | Selects the NAVTEX Subject Category associated with messages of this type.                           | A_Z                        | AL                   |
| Urgent message                               | Enables or disables automatic                                                                        | DISABLED                   | ENABLED              |
| Automatic Processing                         | processing of messages of this type.                                                                 | ENABLED                    |                      |
| Urgent message Message                       | Selects whether or not a unique                                                                      | NO                         | NO                   |
| Identifier                                   | message identifier follows the header of messages of this type.                                      | YES                        |                      |
| Urgent message                               | Selects whether or not to immediately transmit messages of this type.                                | NO                         | YES                  |
| Transmit Immediately                         |                                                                                                    | YES                        |                      |
| Urgent message                               | Selects whether or not to immediately                                                                | NO                         | YES                  |
| Cancellation Message                         | transmit messages of this type if the message contains a cancellation of another message.            | YES                        |                      |
| Urgent message English<br>Time Slots         | Selects the Broadcast Time Slots for transmission of messages of this type on the English frequency. | 1_6                        | 123456               |
| Urgent message French<br>Time Slots          | Selects the Broadcast Time Slots for transmission of messages of this type on the French frequency.  | 1_6                        | 123456               |

| 1101110.1 02                                  |                                                                             |                            |                                        |
|-----------------------------------------------|-----------------------------------------------------------------------------|----------------------------|----------------------------------------|
| Parameter                                     | Description                                                                 | Range                      | Value                                  |
| Urgent message                                | Selects the Automatic Cancellation                                          | NEVER                      | NEVER                                  |
| Automatic Cancellation                        | Options for messages of this type.                                          | AFTER URGENT               |                                        |
|                                               |                                                                             | AFTER NORMAL               |                                        |
| Urgent message                                | Selects the Automatic Cancellation                                          | NEVER                      | AFTER                                  |
| Automatic Cancellation of Cancellations       | Options for messages of this type if the message contains a cancellation of | AFTER URGENT               | URGENT                                 |
| or currentations                              | another message.                                                            | AFTER NORMAL               |                                        |
| Urgent message                                | Selects the Broadcast Instructions                                          | NO                         | NO                                     |
| Broadcast Instructions                        | Options for messages of this type.                                          | OPTIONAL                   |                                        |
|                                               |                                                                             | REQUIRED                   |                                        |
| Urgent message                                | Selects the Cancelled By Message                                            | NO                         | YES                                    |
| Cancelled By Message                          | Options for messages of this type.                                          | YES                        |                                        |
| Urgent message                                | Allows or disallows Embedded                                                | DISALLOWED                 | ALLOWED                                |
| Embedded Cancellations                        | Cancellation Instructs in messages of this type.                            | ALLOWED                    |                                        |
| Urgent message<br>Maximum Broadcast<br>Time   | Sets the maximum allowed broadcast time for messages of this type.          | 1~99                       | 99                                     |
| Tsunami Warning<br>English Name               | Defines the English Name for this message type.                             |                            | Tsunami<br>Warning<br>Message          |
| Tsunami Warning<br>French Name                | Defines the French Name for this message type.                              |                            | Avertissement de<br>Message<br>Tsunami |
| Tsunami Warning                               | Selects options for header string inclusion.                                | DISCARD HEADER             | BROADCAST<br>HEADER                    |
| Header Option                                 |                                                                             | DO NOT BROADCAST<br>HEADER |                                        |
|                                               |                                                                             | BROADCAST HEADER           |                                        |
| Tsunami Warning Footer                        | Selects options for footer string                                           | DISCARD FOOTER             | DISCARD                                |
| Option                                        | inclusion.                                                                  | DO NOT BROADCAST<br>FOOTER | FOOTER                                 |
|                                               |                                                                             | BROADCAST FOOTER           |                                        |
| Tsunami Warning<br>NAVTEX Subject<br>Category | Selects the NAVTEX Subject Category associated with messages of this type.  | A_Z                        | AL                                     |
| Tsunami Warning                               | Enables or disables automatic                                               | DISABLED                   | DISABLED                               |
| Automatic Processing                          | processing of messages of this type.                                        | ENABLED                    |                                        |
| Tsunami Warning                               | Selects whether or not a unique                                             | NO                         | NO                                     |
| Message Identifier                            | message identifier follows the header of messages of this type.             | YES                        |                                        |

| Parameter                                    | Description                                                                                                    | Range                      | Value      |
|----------------------------------------------|----------------------------------------------------------------------------------------------------|----------------------------|------------|
| Tsunami Warning<br>Transmit Immediately      | Selects whether or not to immediately                                                                                                    | NO                         | YES        |
|                                              | transmit messages of this type.                                                                                                    | YES                        |            |
| Tsunami Warning                              | Selects whether or not to immediately                                                                                                    | NO                         | YES        |
| Cancellation Message                         | transmit messages of this type if the message contains a cancellation of another message.                                                | YES                        |            |
| Tsunami Warning<br>English Time Slots        | Selects the Broadcast Time Slots for transmission of messages of this type on the English frequency.                                     | 1_6                        | 123456     |
| Tsunami Warning<br>French Time Slots         | Selects the Broadcast Time Slots for transmission of messages of this type on the French frequency.                                      | 1_6                        | 123456     |
| Tsunami Warning                              | Selects the Automatic Cancellation                                                                                                    | NEVER                      | NEVER      |
| Automatic Cancellation                       | Options for messages of this type.                                                                                                    | AFTER URGENT               |            |
|                                              |                                                                                                    | AFTER NORMAL               |            |
| Tsunami Warning                              | Selects the Automatic Cancellation<br>Options for messages of this type if the<br>message contains a cancellation of<br>another message. | NEVER                      | AFTER      |
| Automatic Cancellation of Cancellations      |                                                                                                    | AFTER URGENT               | URGENT     |
|                                              |                                                                                                    | AFTER NORMAL               |            |
| Tsunami Warning<br>Broadcast Instructions    | Selects the Broadcast Instructions<br>Options for messages of this type.                                                                 | NO                         | NO         |
|                                              |                                                                                                    | OPTIONAL                   |            |
|                                              |                                                                                                    | REQUIRED                   |            |
| Tsunami Warning                              | Selects the Cancelled By Message<br>Options for messages of this type.                                                                   | NO                         | YES        |
| Cancelled By Message                         |                                                                                                    | YES                        |            |
| Tsunami Warning                              | Allows or disallows Embedded                                                                                                    | DISALLOWED                 | ALLOWED    |
| Embedded Cancellations                       | Cancellation Instructs in messages of this type.                                                                                         | ALLOWED                    |            |
| Tsunami Warning<br>Maximum Broadcast<br>Time | Sets the maximum allowed broadcast time for messages of this type.                                                                       | 1~99                       | 99         |
| Type 5 - Unused English<br>Name              | Defines the English Name for this message type.                                                                                          |                            | (Reserved) |
| Type 5 - Unused French<br>Name               | Defines the French Name for this message type.                                                                                           |                            | (Reservé)  |
| Type 5 - Unused Header                       | Selects options for header string inclusion.                                                                                             | DISCARD HEADER             | DISCARD    |
| Option                                       |                                                                                                    | DO NOT BROADCAST<br>HEADER | HEADER     |
|                                              |                                                                                                    | BROADCAST HEADER           |            |
|                                              |                                                                                                    |                            |            |

| Parameter                                     | Description                                                                                                    | Range                      | Value             |
|-----------------------------------------------|----------------------------------------------------------------------------------------------------|----------------------------|-------------------|
| Type 5 - Unused Footer<br>Option              | Selects options for footer string inclusion.                                                                                             | DISCARD FOOTER             | DISCARD<br>FOOTER |
|                                               |                                                                                                    | DO NOT BROADCAST<br>FOOTER |                   |
|                                               |                                                                                                    | BROADCAST FOOTER           |                   |
| Type 5 - Unused<br>NAVTEX Subject<br>Category | Selects the NAVTEX Subject Category associated with messages of this type.                                                               | A_Z                        | Z                 |
| Type 5 - Unused                               | Enables or disables automatic                                                                                                    | DISABLED                   | DISABLED          |
| Automatic Processing                          | processing of messages of this type.                                                                                                    | ENABLED                    |                   |
| Type 5 - Unused                               | Selects whether or not a unique                                                                                                    | NO                         | NO                |
| Message Identifier                            | message identifier follows the header of messages of this type.                                                                          | YES                        |                   |
| Type 5 - Unused                               | Selects whether or not to immediately                                                                                                    | NO                         | NO                |
| Transmit Immediately                          | transmit messages of this type.                                                                                                    | YES                        |                   |
| Type 5 - Unused                               | Selects whether or not to immediately transmit messages of this type if the message contains a cancellation of another message.          | NO                         | NO                |
| Cancellation Message                          |                                                                                                    | YES                        |                   |
| Type 5 - Unused English<br>Time Slots         | Selects the Broadcast Time Slots for transmission of messages of this type on the English frequency.                                     | 1_6                        | 123456            |
| Type 5 - Unused French<br>Time Slots          | Selects the Broadcast Time Slots for transmission of messages of this type on the French frequency.                                      | 1_6                        | 123456            |
| Type 5 - Unused                               | Selects the Automatic Cancellation Options for messages of this type.                                                                    | NEVER                      | NEVER             |
| Automatic Cancellation                        |                                                                                                    | AFTER URGENT               |                   |
|                                               |                                                                                                    | AFTER NORMAL               |                   |
| Type 5 - Unused                               | Selects the Automatic Cancellation<br>Options for messages of this type if the<br>message contains a cancellation of<br>another message. | NEVER                      | NEVER             |
| Automatic Cancellation of Cancellations       |                                                                                                    | AFTER URGENT               |                   |
| of Cancenations                               |                                                                                                    | AFTER NORMAL               |                   |
| Type 5 - Unused                               | Selects the Broadcast Instructions                                                                                                    | NO                         | NO                |
| Broadcast Instructions                        | Options for messages of this type.                                                                                                    | OPTIONAL                   |                   |
|                                               |                                                                                                    | REQUIRED                   |                   |
| Type 5 - Unused                               | Selects the Cancelled By Message                                                                                                    | NO                         | NO                |
| Cancelled By Message                          | Options for messages of this type.                                                                                                    | YES                        |                   |
| Type 5 - Unused                               | Allows or disallows Embedded                                                                                                    | DISALLOWED                 | DISALLOWED        |
| Embedded Cancellations                        | Cancellation Instructs in messages of this type.                                                                                         | ALLOWED                    |                   |

| 11011101102                                   |                                                                                                    |                            |                    |
|-----------------------------------------------|----------------------------------------------------------------------------------------------------|----------------------------|--------------------|
| Parameter                                     | Description                                                                                          | Range                      | Value              |
| Type 5 - Unused<br>Maximum Broadcast<br>Time  | Sets the maximum allowed broadcast time for messages of this type.                                   | 1~99                       | 99                 |
| Weather Warning<br>English Name               | Defines the English Name for this message type.                                                      |                            | Weather<br>Warning |
| Weather Warning French<br>Name                | Defines the French Name for this message type.                                                       |                            | Avis de Tempéte    |
| Weather Warning                               | Selects options for header string                                                                    | DISCARD HEADER             | DISCARD            |
| Header Option                                 | inclusion.                                                                                           | DO NOT BROADCAST<br>HEADER | HEADER             |
|                                               |                                                                                                    | BROADCAST HEADER           |                    |
| Weather Warning Footer                        | Selects options for footer string                                                                    | DISCARD FOOTER             | DISCARD            |
| Option                                        | inclusion.                                                                                           | DO NOT BROADCAST<br>FOOTER | FOOTER             |
|                                               |                                                                                                    | BROADCAST FOOTER           |                    |
| Weather Warning<br>NAVTEX Subject<br>Category | Selects the NAVTEX Subject Category associated with messages of this type.                           | A_Z                        | В                  |
| Weather Warning                               | Enables or disables automatic processing of messages of this type.                                   | DISABLED                   | ENABLED            |
| Automatic Processing                          |                                                                                                    | ENABLED                    |                    |
| Weather Warning                               | Selects whether or not a unique message identifier follows the header of messages of this type.      | NO                         | NO                 |
| Message Identifier                            |                                                                                                    | YES                        |                    |
| Weather Warning<br>Transmit Immediately       | Selects whether or not to immediately transmit messages of this type.                                | NO                         | YES                |
| Transmit ininediately                         | transmit messages of this type.                                                                      | YES                        |                    |
| Weather Warning                               | Selects whether or not to immediately                                                                | NO                         | NO                 |
| Cancellation Message                          | transmit messages of this type if the message contains a cancellation of another message.            | YES                        |                    |
| Weather Warning<br>English Time Slots         | Selects the Broadcast Time Slots for transmission of messages of this type on the English frequency. | 1_6                        | 123456             |
| Weather Warning French<br>Time Slots          | Selects the Broadcast Time Slots for transmission of messages of this type on the French frequency.  | 1_6                        | 123456             |
| Weather Warning                               | Selects the Automatic Cancellation Options for messages of this type.                                | NEVER                      | AFTER<br>URGENT    |
| Automatic Cancellation                        |                                                                                                    | AFTER URGENT               |                    |
|                                               |                                                                                                    | AFTER NORMAL               |                    |
|                                               |                                                                                                    |                            |                    |

| Parameter                                    | Description                                                                               | Range                      | Value                 |
|----------------------------------------------|-------------------------------------------------------------------------------------------|----------------------------|-----------------------|
| Weather Warning                              | Selects the Automatic Cancellation                                                        | NEVER                      | NEVER                 |
| Automatic Cancellation of Cancellations      | Options for messages of this type if the message contains a cancellation of               | AFTER URGENT               |                       |
|                                              | another message.                                                                          | AFTER NORMAL               |                       |
| Weather Warning                              | Selects the Broadcast Instructions                                                        | NO                         | NO                    |
| Broadcast Instructions                       | Options for messages of this type.                                                        | OPTIONAL                   |                       |
|                                              |                                                                                           | REQUIRED                   |                       |
| Weather Warning                              | Selects the Cancelled By Message                                                          | NO                         | NO                    |
| Cancelled By Message                         | Options for messages of this type.                                                        | YES                        |                       |
| Weather Warning                              | Allows or disallows Embedded                                                              | DISALLOWED                 | DISALLOWED            |
| Embedded Cancellations                       | Cancellation Instructs in messages of this type.                                          | ALLOWED                    |                       |
| Weather Warning<br>Maximum Broadcast<br>Time | Sets the maximum allowed broadcast time for messages of this type.                        | 1~99                       | 99                    |
| Ice Message English<br>Name                  | Defines the English Name for this message type.                                           |                            | Ice Message           |
| Ice Message French<br>Name                   | Defines the French Name for this message type.                                            |                            | Prévision de<br>Glace |
| Ice Message Header                           | Selects options for header string inclusion.                                              | DISCARD HEADER             | DISCARD<br>HEADER     |
| Option                                       |                                                                                           | DO NOT BROADCAST<br>HEADER |                       |
|                                              |                                                                                           | BROADCAST HEADER           |                       |
| Ice Message Footer                           | Selects options for footer string                                                         | DISCARD FOOTER             | DISCARD               |
| Option                                       | inclusion.                                                                                | DO NOT BROADCAST<br>FOOTER | FOOTER                |
|                                              |                                                                                           | BROADCAST FOOTER           |                       |
| Ice Message NAVTEX<br>Subject Category       | Selects the NAVTEX Subject Category associated with messages of this type.                | A_Z                        | С                     |
| Ice Message Automatic                        | Enables or disables automatic                                                             | DISABLED                   | ENABLED               |
| Processing                                   | processing of messages of this type.                                                      | ENABLED                    |                       |
| Ice Message Message<br>Identifier            | Selects whether or not a unique                                                           | NO                         | NO                    |
|                                              | message identifier follows the header of messages of this type.                           | YES                        |                       |
| Ice Message Transmit<br>Immediately          | Selects whether or not to immediately                                                     | NO                         | NO                    |
|                                              | transmit messages of this type.                                                           | YES                        |                       |
| Ice Message                                  | Selects whether or not to immediately                                                     | NO                         | NO                    |
| Cancellation Message                         | transmit messages of this type if the message contains a cancellation of another message. | YES                        |                       |

| Active.P02 |
|------------|
|            |

| 11011/0.1 02                            |                                                                                                    |                            |              |
|-----------------------------------------|----------------------------------------------------------------------------------------------------|----------------------------|--------------|
| Parameter                               | Description                                                                                          | Range                      | Value        |
| Ice Message English<br>Time Slots       | Selects the Broadcast Time Slots for transmission of messages of this type on the English frequency. | 1_6                        | 4            |
| Ice Message French<br>Time Slots        | Selects the Broadcast Time Slots for transmission of messages of this type on the French frequency.  | 1_6                        | 4            |
| Ice Message Automatic                   | Selects the Automatic Cancellation                                                                   | NEVER                      | AFTER        |
| Cancellation                            | Options for messages of this type.                                                                   | AFTER URGENT               | NORMAL       |
|                                         |                                                                                                    | AFTER NORMAL               |              |
| Ice Message Automatic                   | Selects the Automatic Cancellation                                                                   | NEVER                      | NEVER        |
| Cancellation of Cancellations           | Options for messages of this type if the message contains a cancellation of                          | AFTER URGENT               |              |
|                                         | another message.                                                                                     | AFTER NORMAL               |              |
| Ice Message Broadcast                   | Selects the Broadcast Instructions                                                                   | NO                         | NO           |
| Instructions                            | Options for messages of this type.                                                                   | OPTIONAL                   |              |
|                                         |                                                                                                    | REQUIRED                   |              |
| Ice Message Cancelled                   | Selects the Cancelled By Message                                                                     | NO                         | NO           |
| By Message                              | Options for messages of this type.                                                                   | YES                        |              |
| Ice Message Embedded                    | Allows or disallows Embedded                                                                         | DISALLOWED                 | DISALLOWED   |
| Cancellations                           | Cancellation Instructs in messages of this type.                                                     | ALLOWED                    |              |
| Ice Message Maximum<br>Broadcast Time   | Sets the maximum allowed broadcast time for messages of this type.                                   | 1~99                       | 99           |
| Mayday Relay English<br>Name            | Defines the English Name for this message type.                                                      |                            | Mayday Relay |
| Mayday Relay French<br>Name             | Defines the French Name for this message type.                                                       |                            | Mayday Relay |
| Mayday Relay Header                     | Selects options for header string                                                                    | DISCARD HEADER             | DISCARD      |
| Option                                  | inclusion.                                                                                           | DO NOT BROADCAST<br>HEADER | HEADER       |
|                                         |                                                                                                    | BROADCAST HEADER           |              |
| Mayday Relay Footer                     | Selects options for footer string                                                                    | DISCARD FOOTER             | DISCARD      |
| Option                                  | inclusion.                                                                                           | DO NOT BROADCAST<br>FOOTER | FOOTER       |
|                                         |                                                                                                    | BROADCAST FOOTER           |              |
| Mayday Relay NAVTEX<br>Subject Category | Selects the NAVTEX Subject Category associated with messages of this type.                           | A_Z                        | D            |
| Mayday Relay                            | Enables or disables automatic                                                                        | DISABLED                   | ENABLED      |
| Automatic Processing                    | processing of messages of this type.                                                                 | ENABLED                    |              |
|                                         |                                                                                                    |                            |              |

| Parameter                                 | Description                                                                                                    | Range                      | Value                |
|-------------------------------------------|----------------------------------------------------------------------------------------------------|----------------------------|----------------------|
| Mayday Relay Message<br>Identifier        | Selects whether or not a unique message identifier follows the header of messages of this type.                                          | NO                         | NO                   |
|                                           |                                                                                                    | YES                        |                      |
| Mayday Relay Transmit                     | Selects whether or not to immediately                                                                                                    | NO                         | YES                  |
| Immediately                               | transmit messages of this type.                                                                                                    | YES                        |                      |
| Mayday Relay                              | Selects whether or not to immediately                                                                                                    | NO                         | NO                   |
| Cancellation Message                      | transmit messages of this type if the message contains a cancellation of another message.                                                | YES                        |                      |
| Mayday Relay English<br>Time Slots        | Selects the Broadcast Time Slots for transmission of messages of this type on the English frequency.                                     | 1_6                        | 123456               |
| Mayday Relay French<br>Time Slots         | Selects the Broadcast Time Slots for transmission of messages of this type on the French frequency.                                      | 1_6                        | 123456               |
| Mayday Relay                              | Selects the Automatic Cancellation                                                                                                    | NEVER                      | AFTER                |
| Automatic Cancellation                    | Options for messages of this type.                                                                                                    | AFTER URGENT               | URGENT               |
|                                           |                                                                                                    | AFTER NORMAL               |                      |
| Mayday Relay                              | Selects the Automatic Cancellation<br>Options for messages of this type if the<br>message contains a cancellation of<br>another message. | NEVER                      | NEVER                |
| Automatic Cancellation of Cancellations   |                                                                                                    | AFTER URGENT               |                      |
|                                           |                                                                                                    | AFTER NORMAL               |                      |
| Mayday Relay Broadcast                    | Selects the Broadcast Instructions<br>Options for messages of this type.                                                                 | NO                         | NO                   |
| Instructions                              |                                                                                                    | OPTIONAL                   |                      |
|                                           |                                                                                                    | REQUIRED                   |                      |
| Mayday Relay Cancelled<br>By Message      | Selects the Cancelled By Message                                                                                                    | NO                         | NO                   |
| by Message                                | Options for messages of this type.                                                                                                    | YES                        |                      |
| Mayday Relay<br>Embedded Cancellations    | Allows or disallows Embedded<br>Cancellation Instructs in messages of                                                                    | DISALLOWED                 | DISALLOWED           |
| Embedded Cancenations                     | this type.                                                                                                    | ALLOWED                    |                      |
| Mayday Relay<br>Maximum Broadcast<br>Time | Sets the maximum allowed broadcast time for messages of this type.                                                                       | 1~99                       | 99                   |
| Weather Forecast<br>English Name          | Defines the English Name for this message type.                                                                                          |                            | Weather<br>Forecast  |
| Weather Forecast French<br>Name           | Defines the French Name for this message type.                                                                                           |                            | Bulletin de<br>Météo |
| Weather Forecast Header                   | Selects options for header string inclusion.                                                                                             | DISCARD HEADER             | DISCARD              |
| Option                                    |                                                                                                    | DO NOT BROADCAST<br>HEADER | HEADER               |
|                                           |                                                                                                    | BROADCAST HEADER           |                      |

| Parameter                                      | Description                                                                                          | Range                      | Value             |
|------------------------------------------------|----------------------------------------------------------------------------------------------------|----------------------------|-------------------|
| Weather Forecast Footer<br>Option              | Selects options for footer string inclusion.                                                         | DISCARD FOOTER             | DISCARD<br>FOOTER |
|                                                |                                                                                                    | DO NOT BROADCAST<br>FOOTER |                   |
|                                                |                                                                                                    | BROADCAST FOOTER           |                   |
| Weather Forecast<br>NAVTEX Subject<br>Category | Selects the NAVTEX Subject Category associated with messages of this type.                           | A_Z                        | Е                 |
| Weather Forecast                               | Enables or disables automatic                                                                        | DISABLED                   | ENABLED           |
| Automatic Processing                           | processing of messages of this type.                                                                 | ENABLED                    |                   |
| Weather Forecast                               | Selects whether or not a unique                                                                      | NO                         | NO                |
| Message Identifier                             | message identifier follows the header of messages of this type.                                      | YES                        |                   |
| Weather Forecast                               | Selects whether or not to immediately                                                                | NO                         | NO                |
| Transmit Immediately                           | transmit messages of this type.                                                                      | YES                        |                   |
| Weather Forecast                               | Selects whether or not to immediately                                                                | NO                         | NO                |
| Cancellation Message                           | transmit messages of this type if the message contains a cancellation of another message.            | YES                        |                   |
| Weather Forecast<br>English Time Slots         | Selects the Broadcast Time Slots for transmission of messages of this type on the English frequency. | 1_6                        | 1346              |
| Weather Forecast French<br>Time Slots          | Selects the Broadcast Time Slots for transmission of messages of this type on the French frequency.  | 1_6                        | 1346              |
| Weather Forecast                               | Selects the Automatic Cancellation Options for messages of this type.                                | NEVER                      | AFTER<br>NORMAL   |
| Automatic Cancellation                         |                                                                                                    | AFTER URGENT               |                   |
|                                                |                                                                                                    | AFTER NORMAL               |                   |
| Weather Forecast                               | Selects the Automatic Cancellation                                                                   | NEVER                      | NEVER             |
| Automatic Cancellation of Cancellations        | Options for messages of this type if the message contains a cancellation of another message.         | AFTER URGENT               |                   |
|                                                |                                                                                                    | AFTER NORMAL               |                   |
| Weather Forecast                               | Selects the Broadcast Instructions                                                                   | NO                         | NO                |
| Broadcast Instructions                         | Options for messages of this type.                                                                   | OPTIONAL                   |                   |
|                                                |                                                                                                    | REQUIRED                   |                   |
| Weather Forecast                               | Selects the Cancelled By Message                                                                     | NO                         | NO                |
| Cancelled By Message                           | Options for messages of this type.                                                                   | YES                        |                   |
| Weather Forecast                               | Allows or disallows Embedded                                                                         | DISALLOWED                 | DISALLOWED        |
| Embedded Cancellations                         | Cancellation Instructs in messages of this type.                                                     | ALLOWED                    |                   |

|                       | 4 •   | D)   | •  |
|-----------------------|-------|------|----|
| Δ                     | ctive | м    | ., |
| $\boldsymbol{\Gamma}$ | Curc  | ٠. ч | ,, |

| 1101110.1 02                                         |                                                                                                    |                                        |                                 |
|------------------------------------------------------|----------------------------------------------------------------------------------------------------|----------------------------------------|---------------------------------|
| Parameter                                            | Description                                                                                          | Range                                  | Value                           |
| Weather Forecast<br>Maximum Broadcast<br>Time        | Sets the maximum allowed broadcast time for messages of this type.                                   | 1~99                                   | 99                              |
| Safety LORAN C<br>NOTSHIP English Name               | Defines the English Name for this message type.                                                      |                                        | Safety LORAN<br>C NOTSHIP       |
| Safety LORAN C<br>NOTSHIP French Name                | Defines the French Name for this message type.                                                       |                                        | AVNAV de<br>Sécurité LORAN<br>C |
| Safety LORAN C<br>NOTSHIP Header<br>Option           | Selects options for header string inclusion.                                                         | DISCARD HEADER DO NOT BROADCAST HEADER | BROADCAST<br>HEADER             |
|                                                      |                                                                                                    | BROADCAST HEADER                       |                                 |
| Safety LORAN C                                       | Selects options for footer string                                                                    | DISCARD FOOTER                         | DISCARD                         |
| NOTSHIP Footer Option                                | inclusion.                                                                                           | DO NOT BROADCAST<br>FOOTER             | FOOTER                          |
|                                                      |                                                                                                    | BROADCAST FOOTER                       |                                 |
| Safety LORAN C<br>NOTSHIP NAVTEX<br>Subject Category | Selects the NAVTEX Subject Category associated with messages of this type.                           | A_Z                                    | Н                               |
| Safety LORAN C                                       | Enables or disables automatic                                                                        | DISABLED                               | ENABLED                         |
| NOTSHIP Automatic Processing                         | processing of messages of this type.                                                                 | ENABLED                                |                                 |
| Safety LORAN C                                       | Selects whether or not a unique                                                                      | NO                                     | NO                              |
| NOTSHIP Message<br>Identifier                        | message identifier follows the header of messages of this type.                                      | YES                                    |                                 |
| Safety LORAN C<br>NOTSHIP Transmit                   | Selects whether or not to immediately                                                                | NO                                     | YES                             |
| Immediately                                          | transmit messages of this type                                                                       | YES                                    |                                 |
| Safety LORAN C                                       | Selects whether or not to immediately                                                                | NO                                     | NO                              |
| NOTSHIP Cancellation<br>Message                      | transmit messages of this type if the message contains a cancellation of another message.            | YES                                    |                                 |
| Safety LORAN C<br>NOTSHIP English Time<br>Slots      | Selects the Broadcast Time Slots for transmission of messages of this type on the English frequency. | 1_6                                    | 25                              |
| Safety LORAN C<br>NOTSHIP French Time<br>Slots       | Selects the Broadcast Time Slots for transmission of messages of this type on the French frequency.  | 1_6                                    | 25                              |
| Safety LORAN C                                       | Selects the Automatic Cancellation                                                                   | NEVER                                  | NEVER                           |
| NOTSHIP Automatic<br>Cancellation                    | Options for messages of this type.                                                                   | AFTER URGENT                           |                                 |
|                                                      |                                                                                                    | AFTER NORMAL                           |                                 |
|                                                      |                                                                                                    |                                        |                                 |

| Parameter                                           | Description                                                                 | Range                      | Value               |
|-----------------------------------------------------|-----------------------------------------------------------------------------|----------------------------|---------------------|
| Safety LORAN C                                      | Selects the Automatic Cancellation                                          | NEVER                      | NEVER               |
| NOTSHIP Automatic<br>Cancellation of                | Options for messages of this type if the message contains a cancellation of | AFTER URGENT               |                     |
| Cancellations                                       | another message.                                                            | AFTER NORMAL               |                     |
| Safety LORAN C                                      | Selects the Broadcast Instructions                                          | NO                         | REQUIRED            |
| NOTSHIP Broadcast<br>Instructions                   | Options for messages of this type.                                          | OPTIONAL                   |                     |
|                                                     |                                                                             | REQUIRED                   |                     |
| Safety LORAN C                                      | Selects the Cancelled By Message                                            | NO                         | YES                 |
| NOTSHIP Cancelled By<br>Message                     | Options for messages of this type.                                          | YES                        |                     |
| Safety LORAN C                                      | Allows or disallows Embedded                                                | DISALLOWED                 | ALLOWED             |
| NOTSHIP Embedded<br>Cancellations                   | Cancellation Instructs in messages of this type.                            | ALLOWED                    |                     |
| Safety LORAN C<br>NOTSHIP Maximum<br>Broadcast Time | Sets the maximum allowed broadcast time for messages of this type.          | 1~99                       | 99                  |
| LORAN C NOTSHIP<br>English Name                     | Defines the English Name for this message type.                             |                            | LORAN C<br>NOTSHIP  |
| LORAN C NOTSHIP French Name                         | Defines the French Name for this message type.                              |                            | AVNAV<br>LORAN C    |
| LORAN C NOTSHIP                                     | Selects options for header string inclusion.                                | DISCARD HEADER             | BROADCAST<br>HEADER |
| Header Option                                       |                                                                             | DO NOT BROADCAST<br>HEADER |                     |
|                                                     |                                                                             | BROADCAST HEADER           |                     |
| LORAN C NOTSHIP                                     | Selects options for footer string                                           | DISCARD FOOTER             | DISCARD             |
| Footer Option                                       | inclusion.                                                                  | DO NOT BROADCAST<br>FOOTER | FOOTER              |
|                                                     |                                                                             | BROADCAST FOOTER           |                     |
| LORAN C NOTSHIP<br>NAVTEX Subject<br>Category       | Selects the NAVTEX Subject Category associated with messages of this type.  | A_Z                        | Н                   |
| LORAN C NOTSHIP                                     | Enables or disables automatic                                               | DISABLED                   | ENABLED             |
| Automatic Processing                                | processing of messages of this type.                                        | ENABLED                    |                     |
| LORAN C NOTSHIP                                     | Selects whether or not a unique                                             | NO                         | NO                  |
| Message Identifier                                  | message identifier follows the header of messages of this type              | YES                        |                     |
| LORAN C NOTSHIP                                     | Selects whether or not to immediately                                       | NO                         | NO                  |
| Transmit Immediately                                | transmit messages of this type.                                             | YES                        |                     |
|                                                     |                                                                             |                            |                     |

| Active.P02                                   |                                                                                                    |                            |                           |
|----------------------------------------------|----------------------------------------------------------------------------------------------------|----------------------------|---------------------------|
| Parameter                                    | Description                                                                                          | Range                      | Value                     |
| LORAN C NOTSHIP                              | Selects whether or not to immediately                                                                | NO                         | NO                        |
| Cancellation Message                         | transmit messages of this type if the message contains a cancellation of another message.            | YES                        |                           |
| LORAN C NOTSHIP<br>English Time Slots        | Selects the Broadcast Time Slots for transmission of messages of this type on the English frequency. | 1_6                        | 25                        |
| LORAN C NOTSHIP<br>French Time Slots         | Selects the Broadcast Time Slots for transmission of messages of this type on the French frequency.  | 1_6                        | 25                        |
| LORAN C NOTSHIP                              | Selects the Automatic Cancellation                                                                   | NEVER                      | NEVER                     |
| Automatic Cancellation                       | Options for messages of this type.                                                                   | AFTER URGENT               |                           |
|                                              |                                                                                                    | AFTER NORMAL               |                           |
| LORAN C NOTSHIP                              | Selects the Automatic Cancellation                                                                   | NEVER                      | NEVER                     |
| Automatic Cancellation of Cancellations      | Options for messages of this type if the message contains a cancellation of                          | AFTER URGENT               |                           |
|                                              | another message.                                                                                     | AFTER NORMAL               |                           |
| LORAN C NOTSHIP                              | Selects the Broadcast Instructions<br>Options for messages of this type.                             | NO                         | REQUIRED                  |
| Broadcast Instructions                       |                                                                                                    | OPTIONAL                   |                           |
|                                              |                                                                                                    | REQUIRED                   |                           |
| LORAN C NOTSHIP                              | Selects the Cancelled By Message                                                                     | NO                         | YES                       |
| Cancelled By Message                         | Options for messages of this type.                                                                   | YES                        |                           |
| LORAN C NOTSHIP                              | Allows or disallows Embedded                                                                         | DISALLOWED                 | ALLOWED                   |
| Embedded Cancellations                       | Cancellation Instructs in messages of this type.                                                     | ALLOWED                    |                           |
| LORAN C NOTSHIP<br>Maximum Broadcast<br>Time | Sets the maximum allowed broadcast time for messages of this type.                                   | 1~99                       | 99                        |
| Safety DGPS NOTSHIP<br>English Name          | Defines the English Name for this message type.                                                      |                            | Safety DGPS<br>NOTSHIP    |
| Safety DGPS NOTSHIP<br>French Name           | Defines the French Name for this message type.                                                       |                            | AVNAV de<br>Sécurité DGPS |
| Safety DGPS NOTSHIP                          | Selects options for header string                                                                    | DISCARD HEADER             | BROADCAST<br>HEADER       |
| Header Option                                | inclusion.                                                                                           | DO NOT BROADCAST<br>HEADER |                           |
|                                              |                                                                                                    | BROADCAST HEADER           |                           |
| Safety DGPS NOTSHIP                          | Selects options for footer string                                                                    | DISCARD FOOTER             | DISCARD<br>FOOTER         |
| Footer Option                                | inclusion.                                                                                           | DO NOT BROADCAST<br>FOOTER |                           |
|                                              |                                                                                                    | BROADCAST FOOTER           |                           |

| Parameter                                         | Description                                                                                          | Range        | Value           |
|---------------------------------------------------|----------------------------------------------------------------------------------------------------|--------------|-----------------|
| Safety DGPS NOTSHIP<br>NAVTEX Subject<br>Category | Selects the NAVTEX Subject Category associated with messages of this type.                           | A_Z          | K               |
| Safety DGPS NOTSHIP                               | Enables or disables automatic                                                                        | DISABLED     | ENABLED         |
| Automatic Processing                              | processing of messages of this type.                                                                 | ENABLED      |                 |
| Safety DGPS NOTSHIP                               | Selects whether or not a unique                                                                      | NO           | NO              |
| Message Identifier                                | message identifier follows the header of messages of this type.                                      | YES          |                 |
| Safety DGPS NOTSHIP                               | Selects whether or not to immediately                                                                | NO           | YES             |
| Transmit Immediately                              | transmit messages of this type.                                                                      | YES          |                 |
| Safety DGPS NOTSHIP                               | Selects whether or not to immediately                                                                | NO           | NO              |
| Cancellation Message                              | transmit messages of this type if the message contains a cancellation of another message.            | YES          |                 |
| Safety DGPS NOTSHIP<br>English Time Slots         | Selects the Broadcast Time Slots for transmission of messages of this type on the English frequency. | 1_6          | 25              |
| Safety DGPS NOTSHIP<br>French Time Slots          | Selects the Broadcast Time Slots for transmission of messages of this type on the French frequency.  | 1_6          | 25              |
| Safety DGPS NOTSHIP                               | Selects the Automatic Cancellation Options for messages of this type.                                | NEVER        | NEVER           |
| Automatic Cancellation                            |                                                                                                    | AFTER URGENT |                 |
|                                                   |                                                                                                    | AFTER NORMAL |                 |
| Safety DGPS NOTSHIP                               | Selects the Automatic Cancellation                                                                   | NEVER        | NEVER           |
| Automatic Cancellation of Cancellations           | Options for messages of this type if the message contains a cancellation of another message.         | AFTER URGENT |                 |
|                                                   |                                                                                                    | AFTER NORMAL |                 |
| Safety DGPS NOTSHIP                               | Selects the Broadcast Instructions                                                                   | NO           | REQUIRED        |
| Broadcast Instructions                            | Options for messages of this type.                                                                   | OPTIONAL     |                 |
|                                                   |                                                                                                    | REQUIRED     |                 |
| Safety DGPS NOTSHIP                               | Selects the Cancelled By Message                                                                     | NO           | YES             |
| Cancelled By Message                              | Options for messages of this type.                                                                   | YES          |                 |
| Safety DGPS NOTSHIP                               | Allows or disallows Embedded                                                                         | DISALLOWED   | ALLOWED         |
| Embedded Cancellations                            | Cancellation Instructs in messages of this type.                                                     | ALLOWED      |                 |
| Safety DGPS NOTSHIP<br>Maximum Broadcast<br>Time  | Sets the maximum allowed broadcast time for messages of this type.                                   | 1~99         | 99              |
| DGPS NOTSHIP<br>English Name                      | Defines the English Name for this message type.                                                      |              | DGPS<br>NOTSHIP |

|                     |      |     | -                  | $\alpha$ |
|---------------------|------|-----|--------------------|----------|
| Λ                   | ctiv | 7.0 | $\boldsymbol{\nu}$ | 117      |
| $\boldsymbol{\Box}$ | cus  | C.  | Ľ                  | U Z      |

| Parameter                                  | Description                                                                                                    | Range                      | Value      |
|--------------------------------------------|----------------------------------------------------------------------------------------------------|----------------------------|------------|
| DGPS NOTSHIP French<br>Name                | Defines the French Name for this message type.                                                                                  |                            | AVNAV DGPS |
| DGPS NOTSHIP Header                        | Selects options for header string                                                                                               | DISCARD HEADER             | BROADCAST  |
| Option                                     | inclusion.                                                                                                    | DO NOT BROADCAST<br>HEADER | HEADER     |
|                                            |                                                                                                    | BROADCAST HEADER           |            |
| DGPS NOTSHIP Footer                        | Selects options for footer string                                                                                               | DISCARD FOOTER             | DISCARD    |
| Option                                     | inclusion.                                                                                                    | DO NOT BROADCAST<br>FOOTER | FOOTER     |
|                                            |                                                                                                    | BROADCAST FOOTER           |            |
| DGPS NOTSHIP<br>NAVTEX Subject<br>Category | Selects the NAVTEX Subject Category associated with messages of this type.                                                      | A_Z                        | K          |
| DGPS NOTSHIP                               | Enables or disables automatic                                                                                                   | DISABLED                   | ENABLED    |
| Automatic Processing                       | processing of messages of this type.                                                                                            | ENABLED                    |            |
| DGPS NOTSHIP                               | Selects whether or not a unique message identifier follows the header of messages of this type.                                 | NO                         | NO         |
| Message Identifier                         |                                                                                                    | YES                        |            |
| DGPS NOTSHIP                               | Selects whether or not to immediately transmit messages of this type.                                                           | NO                         | NO         |
| Transmit Immediately                       |                                                                                                    | YES                        |            |
| DGPS NOTSHIP                               | Selects whether or not to immediately transmit messages of this type if the message contains a cancellation of another message. | NO                         | NO         |
| Cancellation Message                       |                                                                                                    | YES                        |            |
| DGPS NOTSHIP<br>English Time Slots         | Selects the Broadcast Time Slots for transmission of messages of this type on the English frequency.                            | 1_6                        | 25         |
| DGPS NOTSHIP French<br>Time Slots          | Selects the Broadcast Time Slots for transmission of messages of this type on the French frequency.                             | 1_6                        | 25         |
| DGPS NOTSHIP                               | Selects the Automatic Cancellation                                                                                              | NEVER                      | NEVER      |
| Automatic Cancellation                     | Options for messages of this type.                                                                                              | AFTER URGENT               |            |
|                                            |                                                                                                    | AFTER NORMAL               |            |
| DGPS NOTSHIP                               | Selects the Automatic Cancellation                                                                                              | NEVER                      | NEVER      |
| Automatic Cancellation of Cancellations    | Options for messages of this type if the message contains a cancellation of                                                     | AFTER URGENT               |            |
| or Cancenations                            | another message.                                                                                                    | AFTER NORMAL               |            |
| DGPS NOTSHIP                               | Selects the Broadcast Instructions                                                                                              | NO                         | REQUIRED   |
| Broadcast Instructions                     | Options for messages of this type.                                                                                              | OPTIONAL                   |            |
|                                            |                                                                                                    | REQUIRED                   |            |
|                                            |                                                                                                    |                            |            |

| Parameter                                      | Description                                                                                          | Range                      | Value              |
|------------------------------------------------|----------------------------------------------------------------------------------------------------|----------------------------|--------------------|
| DGPS NOTSHIP                                   | Selects the Cancelled By Message                                                                     | NO                         | YES                |
| Cancelled By Message                           | Options for messages of this type.                                                                   | YES                        |                    |
| DGPS NOTSHIP                                   | Allows or disallows Embedded                                                                         | DISALLOWED                 | ALLOWED            |
| Embedded Cancellations                         | Cancellation Instructs in messages of this type.                                                     | ALLOWED                    |                    |
| DGPS NOTSHIP<br>Maximum Broadcast<br>Time      | Sets the maximum allowed broadcast time for messages of this type.                                   | 1~99                       | 99                 |
| Type 14 - Unused<br>English Name               | Defines the English Name for this message type.                                                      |                            | Message Type<br>14 |
| Type 14 - Unused French<br>Name                | Defines the French Name for this message type.                                                       |                            | Message 14         |
| Type 14 - Unused                               | Selects options for header string                                                                    | DISCARD HEADER             | DISCARD            |
| Header Option                                  | inclusion.                                                                                           | DO NOT BROADCAST<br>HEADER | HEADER             |
|                                                |                                                                                                    | BROADCAST HEADER           |                    |
| Type 14 - Unused Footer                        | Selects options for footer string inclusion.                                                         | DISCARD FOOTER             | DISCARD            |
| Option                                         |                                                                                                    | DO NOT BROADCAST<br>FOOTER | FOOTER             |
|                                                |                                                                                                    | BROADCAST FOOTER           |                    |
| Type 14 - Unused<br>NAVTEX Subject<br>Category | Selects the NAVTEX Subject Category associated with messages of this type.                           | A_Z                        | Z                  |
| Type 14 - Unused                               | Enables or disables automatic                                                                        | DISABLED                   | DISABLED           |
| Automatic Processing                           | processing of messages of this type.                                                                 | ENABLED                    |                    |
| Type 14 - Unused                               | Selects whether or not a unique                                                                      | NO                         | NO                 |
| Message Identifier                             | message identifier follows the header of messages of this type.                                      | YES                        |                    |
| Type 14 - Unused                               | Selects whether or not to immediately                                                                | NO                         | NO                 |
| Transmit Immediately                           | transmit messages of this type.                                                                      | YES                        |                    |
| Type 14 - Unused                               | Selects whether or not to immediately                                                                | NO                         | NO                 |
| Cancellation Message                           | transmit messages of this type if the message contains a cancellation of another message.            | YES                        |                    |
| Type 14 - Unused<br>English Time Slots         | Selects the Broadcast Time Slots for transmission of messages of this type on the English frequency. | 1_6                        | 123456             |
| Type 14 - Unused French<br>Time Slots          | Selects the Broadcast Time Slots for transmission of messages of this type on the French frequency.  | 1_6                        | 123456             |

| Parameter                                      | Description                                                                 | Range                      | Value              |
|------------------------------------------------|-----------------------------------------------------------------------------|----------------------------|--------------------|
| Type 14 - Unused                               | Selects the Automatic Cancellation Options for messages of this type.       | NEVER                      | NEVER              |
| Automatic Cancellation                         |                                                                             | AFTER URGENT               |                    |
|                                                |                                                                             | AFTER NORMAL               |                    |
| Type 14 - Unused                               | Selects the Automatic Cancellation                                          | NEVER                      | NEVER              |
| Automatic Cancellation of Cancellations        | Options for messages of this type if the message contains a cancellation of | AFTER URGENT               |                    |
| or Cancenations                                | another message.                                                            | AFTER NORMAL               |                    |
| Type 14 - Unused                               | Selects the Broadcast Instructions                                          | NO                         | NO                 |
| Broadcast Instructions                         | Options for messages of this type.                                          | OPTIONAL                   |                    |
|                                                |                                                                             | REQUIRED                   |                    |
| Type 14 - Unused                               | Selects the Cancelled By Message                                            | NO                         | NO                 |
| Cancelled By Message                           | Options for messages of this type.                                          | YES                        |                    |
| Type 14 - Unused                               | Allows or disallows Embedded                                                | DISALLOWED                 | DISALLOWED         |
| Embedded Cancellations                         | Cancellation Instructs in messages of this type.                            | ALLOWED                    |                    |
| Type 14 - Unused<br>Maximum Broadcast<br>Time  | Sets the maximum allowed broadcast time for messages of this type.          | 1~99                       | 99                 |
| Type 15 - Unused<br>English Name               | Defines the English Name for this message type.                             |                            | Message Type<br>15 |
| Type 15 - Unused French<br>Name                | Defines the French Name for this message type.                              |                            | Message 15         |
| Type 15 - Unused                               | Selects options for header string                                           | DISCARD HEADER             | DISCARD            |
| Header Option                                  | inclusion.                                                                  | DO NOT BROADCAST<br>HEADER | HEADER             |
|                                                |                                                                             | BROADCAST HEADER           |                    |
| Type 15 - Unused Footer                        | Selects options for footer string                                           | DISCARD FOOTER             | DISCARD            |
| Option                                         | inclusion.                                                                  | DO NOT BROADCAST<br>FOOTER | FOOTER             |
|                                                |                                                                             | BROADCAST FOOTER           |                    |
| Type 15 - Unused<br>NAVTEX Subject<br>Category | Selects the NAVTEX Subject Category associated with messages of this type.  | A_Z                        | Z                  |
| Type 15 - Unused                               | Enables or disables automatic                                               | DISABLED                   | DISABLED           |
| Automatic Processing                           | processing of messages of this type.                                        | ENABLED                    |                    |
| Type 15 - Unused                               | Selects whether or not a unique                                             | NO                         | NO                 |
| Message Identifier                             | message identifier follows the header of messages of this type.             | YES                        |                    |

| Parameter                                     | Description                                                                                                    | Range                      | Value             |
|-----------------------------------------------|----------------------------------------------------------------------------------------------------|----------------------------|-------------------|
| Type 15 - Unused                              | Selects whether or not to immediately                                                                                                    | NO                         | NO                |
| Transmit Immediately                          | transmit messages of this type.                                                                                                    | YES                        |                   |
| Type 15 - Unused                              | Selects whether or not to immediately                                                                                                    | NO                         | NO                |
| Cancellation Message                          | transmit messages of this type if the message contains a cancellation of another message.                                                | YES                        |                   |
| Type 15 - Unused<br>English Time Slots        | Selects the Broadcast Time Slots for transmission of messages of this type on the English frequency.                                     | 1_6                        | 123456            |
| Type 15 - Unused French<br>Time Slots         | Selects the Broadcast Time Slots for transmission of messages of this type on the French frequency.                                      | 1_6                        | 123456            |
| Type 15 - Unused                              | Selects the Automatic Cancellation                                                                                                    | NEVER                      | NEVER             |
| Automatic Cancellation                        | Options for messages of this type.                                                                                                    | AFTER URGENT               |                   |
|                                               |                                                                                                    | AFTER NORMAL               |                   |
| Type 15 - Unused                              | Selects the Automatic Cancellation<br>Options for messages of this type if the<br>message contains a cancellation of<br>another message. | NEVER                      | NEVER             |
| Automatic Cancellation of Cancellations       |                                                                                                    | AFTER URGENT               |                   |
| 01 0 0 0 0 0 0 0 0 0 0 0 0 0 0 0 0 0 0        |                                                                                                    | AFTER NORMAL               |                   |
| Type 15 - Unused                              | Selects the Broadcast Instructions<br>Options for messages of this type.                                                                 | NO                         | NO                |
| Broadcast Instructions                        |                                                                                                    | OPTIONAL                   |                   |
|                                               |                                                                                                    | REQUIRED                   |                   |
| Type 15 - Unused                              | Selects the Cancelled By Message                                                                                                    | NO                         | NO                |
| Cancelled By Message                          | Options for messages of this type.                                                                                                    | YES                        |                   |
| Type 15 - Unused                              | Allows or disallows Embedded                                                                                                    | DISALLOWED                 | DISALLOWED        |
| Embedded Cancellations                        | Cancellation Instructs in messages of this type.                                                                                         | ALLOWED                    |                   |
| Type 15 - Unused<br>Maximum Broadcast<br>Time | Sets the maximum allowed broadcast time for messages of this type.                                                                       | 1~99                       | 99                |
| Type 16 - Unused<br>English Name              | Defines the English Name for this message type.                                                                                          |                            | Message Type 16   |
| Type 16 - Unused French<br>Name               | Defines the French Name for this message type.                                                                                           |                            | Message 16        |
| Type 16 - Unused                              | Selects options for header string                                                                                                    | DISCARD HEADER             | DISCARD<br>HEADER |
| Header Option                                 | inclusion.                                                                                                    | DO NOT BROADCAST<br>HEADER |                   |
|                                               |                                                                                                    | BROADCAST HEADER           |                   |
|                                               |                                                                                                    |                            |                   |

| Parameter                                      | Description                                                                                                    | Range                      | Value      |
|------------------------------------------------|----------------------------------------------------------------------------------------------------|----------------------------|------------|
| Type 16 - Unused Footer<br>Option              | Selects options for footer string                                                                                               | DISCARD FOOTER             | DISCARD    |
|                                                | inclusion.                                                                                                    | DO NOT BROADCAST<br>FOOTER | FOOTER     |
|                                                |                                                                                                    | BROADCAST FOOTER           |            |
| Type 16 - Unused<br>NAVTEX Subject<br>Category | Selects the NAVTEX Subject Category associated with messages of this type.                                                      | A_Z                        | Z          |
| Type 16 - Unused                               | Enables or disables automatic                                                                                                   | DISABLED                   | DISABLED   |
| Automatic Processing                           | processing of messages of this type.                                                                                            | ENABLED                    |            |
| Type 16 - Unused                               | Selects whether or not a unique                                                                                                 | NO                         | NO         |
| Message Identifier                             | message identifier follows the header of messages of this type.                                                                 | YES                        |            |
| Type 16 - Unused                               | Selects whether or not to immediately                                                                                           | NO                         | NO         |
| Transmit Immediately                           | transmit messages of this type.                                                                                                 | YES                        |            |
| Type 16 - Unused                               | Selects whether or not to immediately transmit messages of this type if the message contains a cancellation of another message. | NO                         | NO         |
| Cancellation Message                           |                                                                                                    | YES                        |            |
| Type 16 - Unused<br>English Time Slots         | Selects the Broadcast Time Slots for transmission of messages of this type on the English frequency.                            | 1_6                        | 123456     |
| Type 16 - Unused French<br>Time Slots          | Selects the Broadcast Time Slots for transmission of messages of this type on the French frequency.                             | 1_6                        | 123456     |
| Type 16 - Unused                               | Selects the Automatic Cancellation                                                                                              | NEVER                      | NEVER      |
| Automatic Cancellation                         | Options for messages of this type.                                                                                              | AFTER URGENT               |            |
|                                                |                                                                                                    | AFTER NORMAL               |            |
| Type 16 - Unused                               | Selects the Automatic Cancellation                                                                                              | NEVER                      | NEVER      |
| Automatic Cancellation of Cancellations        | Options for messages of this type if the message contains a cancellation of                                                     | AFTER URGENT               |            |
| or Cancenations                                | another message.                                                                                                    | AFTER NORMAL               |            |
| Type 16 - Unused                               | Selects the Broadcast Instructions                                                                                              | NO                         | NO         |
| Broadcast Instructions                         | Options for messages of this type.                                                                                              | OPTIONAL                   |            |
|                                                |                                                                                                    | REQUIRED                   |            |
| Type 16 - Unused                               | Selects the Cancelled By Message                                                                                                | NO                         | NO         |
| Cancelled By Message                           | Options for messages of this type.                                                                                              | YES                        |            |
| Type 16 - Unused                               | Allows or disallows Embedded                                                                                                    | DISALLOWED                 | DISALLOWED |
| Embedded Cancellations                         | Cancellation Instructs in messages of this type.                                                                                | ALLOWED                    |            |

| Parameter                                      | Description                                                                                          | Range                      | Value              |
|------------------------------------------------|----------------------------------------------------------------------------------------------------|----------------------------|--------------------|
| Type 16 - Unused<br>Maximum Broadcast<br>Time  | Sets the maximum allowed broadcast time for messages of this type.                                   | 1~99                       | 99                 |
| Type 17 - Unused<br>English Name               | Defines the English Name for this message type.                                                      |                            | Message Type<br>17 |
| Type 17 - Unused French<br>Name                | Defines the French Name for this message type.                                                       |                            | Message 17         |
| Type 17 - Unused                               | Selects options for header string                                                                    | DISCARD HEADER             | DISCARD            |
| Header Option                                  | inclusion.                                                                                           | DO NOT BROADCAST<br>HEADER | HEADER             |
|                                                |                                                                                                    | BROADCAST HEADER           |                    |
| Type 17 - Unused Footer                        | Selects options for footer string                                                                    | DISCARD FOOTER             | DISCARD            |
| Option                                         | inclusion.                                                                                           | DO NOT BROADCAST<br>FOOTER | FOOTER             |
|                                                |                                                                                                    | BROADCAST FOOTER           |                    |
| Type 17 - Unused<br>NAVTEX Subject<br>Category | Selects the NAVTEX Subject Category associated with messages of this type.                           | A_Z                        | Z                  |
| Type 17 - Unused                               | Enables or disables automatic processing of messages of this type.                                   | DISABLED                   | DISABLED           |
| Automatic Processing                           |                                                                                                    | ENABLED                    |                    |
| Type 17 - Unused                               | Selects whether or not a unique message identifier follows the header of messages of this type.      | NO                         | NO                 |
| Message Identifier                             |                                                                                                    | YES                        |                    |
| Type 17 - Unused                               | Selects whether or not to immediately transmit messages of this type.                                | NO                         | NO                 |
| Transmit Immediately                           |                                                                                                    | YES                        |                    |
| Type 17 - Unused                               | Selects whether or not to immediately                                                                | NO                         | NO                 |
| Cancellation Message                           | transmit messages of this type if the message contains a cancellation of another message.            | YES                        |                    |
| Type 17 - Unused<br>English Time Slots         | Selects the Broadcast Time Slots for transmission of messages of this type on the English frequency. | 1_6                        | 123456             |
| Type 17 - Unused French<br>Time Slots          | Selects the Broadcast Time Slots for transmission of messages of this type on the French frequency.  | 1_6                        | 123456             |
| Type 17 - Unused                               | Selects the Automatic Cancellation                                                                   | NEVER                      | NEVER              |
| Automatic Cancellation                         | Options for messages of this type.                                                                   | AFTER URGENT               |                    |
|                                                |                                                                                                    | AFTER NORMAL               |                    |
|                                                |                                                                                                    |                            |                    |

| Parameter                                      | Description                                                                               | Range                      | Value              |
|------------------------------------------------|-------------------------------------------------------------------------------------------|----------------------------|--------------------|
| Type 17 - Unused                               | Selects the Automatic Cancellation                                                        | NEVER                      | NEVER              |
| Automatic Cancellation of Cancellations        | Options for messages of this type if the message contains a cancellation of               | AFTER URGENT               |                    |
|                                                | another message.                                                                          | AFTER NORMAL               |                    |
| Type 17 - Unused                               | Selects the Broadcast Instructions                                                        | NO                         | NO                 |
| Broadcast Instructions                         | Options for messages of this type.                                                        | OPTIONAL                   |                    |
|                                                |                                                                                           | REQUIRED                   |                    |
| Type 17 - Unused                               | Selects the Cancelled By Message                                                          | NO                         | NO                 |
| Cancelled By Message                           | Options for messages of this type.                                                        | YES                        |                    |
| Type 17 - Unused                               | Allows or disallows Embedded                                                              | DISALLOWED                 | DISALLOWED         |
| Embedded Cancellations                         | Cancellation Instructs in messages of this type.                                          | ALLOWED                    |                    |
| Type 17 - Unused<br>Maximum Broadcast<br>Time  | Sets the maximum allowed broadcast time for messages of this type.                        | 1~99                       | 99                 |
| Type 18 - Unused<br>English Name               | Defines the English Name for this message type.                                           |                            | Message Type<br>18 |
| Type 18 - Unused French<br>Name                | Defines the French Name for this message type.                                            |                            | Message 18         |
| Type 18 - Unused                               | Selects options for header string inclusion.                                              | DISCARD HEADER             | DISCARD<br>HEADER  |
| Header Option                                  |                                                                                           | DO NOT BROADCAST<br>HEADER |                    |
|                                                |                                                                                           | BROADCAST HEADER           |                    |
| Type 18 - Unused Footer                        | Selects options for footer string inclusion.                                              | DISCARD FOOTER             | DISCARD<br>FOOTER  |
| Option                                         |                                                                                           | DO NOT BROADCAST<br>FOOTER |                    |
|                                                |                                                                                           | BROADCAST FOOTER           |                    |
| Type 18 - Unused<br>NAVTEX Subject<br>Category | Selects the NAVTEX Subject Category associated with messages of this type.                | A_Z                        | Z                  |
| Type 18 - Unused                               | Enables or disables automatic                                                             | DISABLED                   | DISABLED           |
| Automatic Processing                           | processing of messages of this type.                                                      | ENABLED                    |                    |
| Type 18 - Unused                               | Selects whether or not a unique                                                           | NO                         | NO                 |
| Message Identifier                             | message identifier follows the header of messages of this type.                           | YES                        |                    |
| Type 18 - Unused                               | Selects whether or not to immediately                                                     | NO                         | NO                 |
| Transmit Immediately                           | transmit messages of this type.                                                           | YES                        |                    |
| Type 18 - Unused                               | Selects whether or not to immediately                                                     | NO                         | NO                 |
| Cancellation Message                           | transmit messages of this type if the message contains a cancellation of another message. | YES                        |                    |

| Parameter                                                      | Description                                                                                                    | Range                      | Value              |
|----------------------------------------------------------------|----------------------------------------------------------------------------------------------------|----------------------------|--------------------|
| Type 18 - Unused<br>English Time Slots                         | Selects the Broadcast Time Slots for transmission of messages of this type on the English frequency.                                     | 1_6                        | 123456             |
| Type 18 - Unused French<br>Time Slots                          | Selects the Broadcast Time Slots for transmission of messages of this type on the French frequency.                                      | 1_6                        | 123456             |
| Type 18 - Unused<br>Automatic Cancellation                     | Selects the Automatic Cancellation<br>Options for messages of this type.                                                                 | NEVER                      | NEVER              |
|                                                                |                                                                                                    | AFTER URGENT               |                    |
|                                                                |                                                                                                    | AFTER NORMAL               |                    |
| Type 18 - Unused<br>Automatic Cancellation<br>of Cancellations | Selects the Automatic Cancellation<br>Options for messages of this type if the<br>message contains a cancellation of<br>another message. | NEVER                      | NEVER              |
|                                                                |                                                                                                    | AFTER URGENT               |                    |
|                                                                |                                                                                                    | AFTER NORMAL               |                    |
| Type 18 - Unused<br>Broadcast Instructions                     | Selects the Broadcast Instructions<br>Options for messages of this type.                                                                 | NO                         | NO                 |
|                                                                |                                                                                                    | OPTIONAL                   |                    |
|                                                                |                                                                                                    | REQUIRED                   |                    |
| Type 18 - Unused<br>Cancelled By Message                       | Selects the Cancelled By Message<br>Options for messages of this type.                                                                   | NO                         | NO                 |
|                                                                |                                                                                                    | YES                        |                    |
| Type 18 - Unused<br>Embedded Cancellations                     | Allows or disallows Embedded Cancellation Instructs in messages of this type.                                                            | DISALLOWED                 | DISALLOWED         |
|                                                                |                                                                                                    | ALLOWED                    |                    |
| Type 18 - Unused<br>Maximum Broadcast<br>Time                  | Sets the maximum allowed broadcast time for messages of this type.                                                                       | 1~99                       | 99                 |
| Type 19 - Unused<br>English Name                               | Defines the English Name for this message type.                                                                                          |                            | Message Type<br>19 |
| Type 19 - Unused French<br>Name                                | Defines the French Name for this message type.                                                                                           |                            | Message 19         |
| Type 19 - Unused<br>Header Option                              | Selects options for header string inclusion.                                                                                             | DISCARD HEADER             | DISCARD<br>HEADER  |
|                                                                |                                                                                                    | DO NOT BROADCAST<br>HEADER |                    |
|                                                                |                                                                                                    | BROADCAST HEADER           |                    |
| Type 19 - Unused Footer<br>Option                              | Selects options for footer string inclusion.                                                                                             | DISCARD FOOTER             | DISCARD<br>FOOTER  |
|                                                                |                                                                                                    | DO NOT BROADCAST<br>FOOTER |                    |
|                                                                |                                                                                                    | BROADCAST FOOTER           |                    |
| Type 19 - Unused<br>NAVTEX Subject<br>Category                 | Selects the NAVTEX Subject Category associated with messages of this type.                                                               | A_Z                        | Z                  |

#### Active.P02

| Parameter                                                                          | Description                                                                                         | Range        | Value           |
|------------------------------------------------------------------------------------|----------------------------------------------------------------------------------------------------|--------------|-----------------|
| Type 19 - Unused                                                                   | Enables or disables automatic                                                                       | DISABLED     | DISABLED        |
| Automatic Processing                                                               | processing of messages of this type.                                                                | ENABLED      |                 |
| Type 19 - Unused                                                                   | Selects whether or not a unique                                                                     | NO           | NO              |
| Message Identifier message identifier follows the header of messages of this type. | YES                                                                                                 |              |                 |
| Type 19 - Unused                                                                   | Selects whether or not to immediately                                                               | NO           | NO              |
| Transmit Immediately                                                               | transmit messages of this type.                                                                     | YES          |                 |
| Type 19 - Unused                                                                   | Selects whether or not to immediately                                                               | NO           | NO              |
| Cancellation Message                                                               | transmit messages of this type if the message contains a cancellation of another message.           | YES          |                 |
| Type 19 - Unused<br>English Time Slots                                             | Selects the Broadcast Time Slots for transmission of messages of this type                          | 1_6          | 123456          |
| C                                                                                  | on the English frequency.                                                                           |              |                 |
| Type 19 - Unused French<br>Time Slots                                              | Selects the Broadcast Time Slots for transmission of messages of this type on the French frequency. | 1_6          | 123456          |
| Type 19 - Unused                                                                   | Selects the Automatic Cancellation                                                                  | NEVER        | NEVER           |
| Automatic Cancellation                                                             | Options for messages of this type.                                                                  | AFTER URGENT |                 |
|                                                                                    |                                                                                                    | AFTER NORMAL |                 |
| Type 19 - Unused                                                                   | Selects the Automatic Cancellation                                                                  | NEVER        | NEVER           |
| Automatic Cancellation of Cancellations                                            | Options for messages of this type if the message contains a cancellation of                         | AFTER URGENT |                 |
| 01 0 0 0 0 0 0 0 0 0 0 0 0 0 0 0 0 0 0                                             | another message.                                                                                    | AFTER NORMAL |                 |
| Type 19 - Unused                                                                   | Selects the Broadcast Instructions                                                                  | NO           | NO              |
| Broadcast Instructions                                                             | Options for messages of this type.                                                                  | OPTIONAL     |                 |
|                                                                                    |                                                                                                    | REQUIRED     |                 |
| Type 19 - Unused                                                                   | Selects the Cancelled By Message                                                                    | NO           | NO              |
| Cancelled By Message                                                               | Options for messages of this type.                                                                  | YES          |                 |
| Type 19 - Unused                                                                   | Allows or disallows Embedded                                                                        | DISALLOWED   | DISALLOWED      |
| Embedded Cancellations                                                             | Cancellation Instructs in messages of this type.                                                    | ALLOWED      |                 |
| Type 19 - Unused<br>Maximum Broadcast<br>Time                                      | Sets the maximum allowed broadcast time for messages of this type.                                  | 1~99         | 99              |
| Type 20 - Unused<br>English Name                                                   | Defines the English Name for this message type.                                                     |              | Message Type 20 |
| Type 20 - Unused French<br>Name                                                    | Defines the French Name for this message type.                                                      |              | Message 20      |
|                                                                                    |                                                                                                    |              |                 |

| A 4 *   | DO    | •  |
|---------|-------|----|
| Active. | м     | ,  |
| ACHIVE  | . I U | ,, |

| 7101170.1 02                                   |                                                                                                    |                            |          |
|------------------------------------------------|----------------------------------------------------------------------------------------------------|----------------------------|----------|
| Parameter                                      | Description                                                                                          | Range                      | Value    |
| Type 20 - Unused                               | Selects options for header string                                                                    | DISCARD HEADER             | DISCARD  |
| Header Option                                  | inclusion.                                                                                           | DO NOT BROADCAST<br>HEADER | HEADER   |
|                                                |                                                                                                    | BROADCAST HEADER           |          |
| Type 20 - Unused Footer                        | Selects options for footer string                                                                    | DISCARD FOOTER             | DISCARD  |
| Option                                         | inclusion.                                                                                           | DO NOT BROADCAST<br>FOOTER | FOOTER   |
|                                                |                                                                                                    | BROADCAST FOOTER           |          |
| Type 20 - Unused<br>NAVTEX Subject<br>Category | Selects the NAVTEX Subject Category associated with messages of this type.                           | A_Z                        | Z        |
| Type 20 - Unused                               | Enables or disables automatic                                                                        | DISABLED                   | DISABLED |
| Automatic Processing                           | processing of messages of this type.                                                                 | ENABLED                    |          |
| Type 20 - Unused                               | Selects whether or not a unique                                                                      | NO                         | NO       |
| Message Identifier                             | message identifier follows the header of messages of this type.                                      | YES                        |          |
| Type 20 - Unused                               | Selects whether or not to immediately                                                                | NO                         | NO       |
| Transmit Immediately                           | transmit messages of this type.                                                                      | YES                        |          |
| Type 20 - Unused                               | Selects whether or not to immediately                                                                | NO                         | NO       |
| Cancellation Message                           | transmit messages of this type if the message contains a cancellation of another message.            | YES                        |          |
| Type 20 - Unused<br>English Time Slots         | Selects the Broadcast Time Slots for transmission of messages of this type on the English frequency. | 1_6                        | 123456   |
| Type 20 - Unused French<br>Time Slots          | Selects the Broadcast Time Slots for transmission of messages of this type on the French frequency.  | 1_6                        | 123456   |
| Type 20 - Unused                               | Selects the Automatic Cancellation                                                                   | NEVER                      | NEVER    |
| Automatic Cancellation                         | Options for messages of this type.                                                                   | AFTER URGENT               |          |
|                                                |                                                                                                    | AFTER NORMAL               |          |
| Type 20 - Unused                               | Selects the Automatic Cancellation                                                                   | NEVER                      | NEVER    |
| Automatic Cancellation of Cancellations        | Options for messages of this type if the message contains a cancellation of                          | AFTER URGENT               |          |
| or currentions                                 | another message.                                                                                     | AFTER NORMAL               |          |
| Type 20 - Unused                               | Selects the Broadcast Instructions                                                                   | NO                         | NO       |
| Broadcast Instructions                         | Options for messages of this type.                                                                   | OPTIONAL                   |          |
|                                                |                                                                                                    | REQUIRED                   |          |
| Type 20 - Unused                               | Selects the Cancelled By Message                                                                     | NO                         | NO       |
| Cancelled By Message                           | Options for messages of this type.                                                                   | YES                        |          |
|                                                |                                                                                                    |                            |          |

#### Active.P02

| Parameter                                     | Description                                                        | Range      | Value      |
|-----------------------------------------------|--------------------------------------------------------------------|------------|------------|
| Type 20 - Unused                              | Allows or disallows Embedded                                       | DISALLOWED | DISALLOWED |
| Embedded Cancellations                        | Cancellation Instructs in messages of this type.                   | ALLOWED    |            |
| Type 20 - Unused<br>Maximum Broadcast<br>Time | Sets the maximum allowed broadcast time for messages of this type. | 1~99       | 99         |

## A.3 ACTIVE.P03 FILE

This appendix lists the parameters that make up the Active.P03 file. The Parameter column lists the parameter as it appears on the screen. The Value column contains values for a typical station, in this case, Montreal.

| Active.P03 Parameter                       | Value                                  |
|--------------------------------------------|----------------------------------------|
| MF #1-English Safety Notship Header        | MH/E01=^SAFETY NOTSHIP {[A_Z-0_9]+}    |
| MF #2-French Safety Notship Header         | MH/F01=^AVNAV DE SECURITE {[A_Z-0_9]+} |
| MF #3-English Safety Notship Footer        | MF/E01=^CTM-QBC[ /]*[A_Z0_9]*          |
| MF #4-French Safety Notship Footer         | MF/F01=^CTM-QBC[ /]*[A_Z0_9]*          |
| MF #5-English Safety Notship Footer        | $MF/E01=^V{[A_Z0_9/]+}$                |
| MF #6-French Safety Notship Footer         | $MF/F01=^V{[A_Z0_9/]+}$                |
| MF #7-English Safety Notship Footer        | MF/E01=^STM-QBC[ /]*[A_Z0_9]*          |
| MF #8-French Safety Notship Footer         | MF/F01=^STM-QBC[ /]*[A_Z0_9]*          |
| MF #9-Reserved for SAFETY NOTSHIP          |                                        |
| MF #10-Reserved for SAFETY NOTSHIP         |                                        |
| MF #11-English Notship Header              | MH/E02=^NOTSHIP {[A_Z-0_9]+}           |
| MF #12-French Notship Header               | MH/F02=^AVNAV {[A_Z-0_9]+}             |
| MF #13-English Notship Footer              | MF/E02=^CTM-QBC[ /]*[A_Z0_9]*          |
| MF #14-French Notship Footer               | MF/F02=^CTM-QBC[ /]*[A_Z0_9]*          |
| MF #15-English Notship Footer              | $MF/E02 = V{[A_Z0_9/]+}$               |
| MF #16-French Notship Footer               | $MF/F02=^V{[A_Z0_9/]+}$                |
| MF #17-English Notship Footer              | MF/E02=^STM-QBC[ /]*[A_Z0_9]*          |
| MF #18-French Notship Footer               | MF/F02=^STM-QBC[ /]*[A_Z0_9]*          |
| MF #19-Reserved for NOTSHIP                |                                        |
| MF #20-Reserved for NOTSHIP                |                                        |
| MF #21-Urgent Message Header               | MH/X03=^XXX {[A_Z0_9]+}                |
| MF #22-English Urgent Message Footer       | MF/E03=^END\$                          |
| MF #23-French Urgent Message Footer        | MF/F03=^FIN\$                          |
| MF #24-Reserved for Urgent Message Message |                                        |

| Active.P03 Parameter                       | Value                                             |
|--------------------------------------------|---------------------------------------------------|
| MF #25-Reserved for Urgent Message Message |                                                   |
| MF #26-Reserved for Urgent Message Message |                                                   |
| MF #27-Reserved for Urgent Message Message |                                                   |
| MF #28-Reserved for Urgent Message Message |                                                   |
| MF #29-Reserved for Urgent Message Message |                                                   |
| MF #30-Reserved for Urgent Message Message |                                                   |
| MF #31-Tsunami Warning Header              | MH/E04=^TSUNAMI BULLETIN NUMBER {[A_Z-0_9]+}      |
| MF #32-Tsunami Warning Footer              | MF/E04=^END\$                                     |
| MF #33-AES Tsunami Warning Identifier      | ID/E=TSUNAMI WARNING NUMBER $\{[A_Z-0_9]+\}$      |
| MF #34-Reserved for Tsunami Warning        |                                                   |
| MF #35-Reserved for Tsunami Warning        |                                                   |
| MF #36-Reserved for Tsunami Warning        |                                                   |
| MF #37-Reserved for Tsunami Warning        |                                                   |
| MF #38-Reserved for Tsunami Warning        |                                                   |
| MF #39-Reserved for Tsunami Warning        |                                                   |
| MF #40-Reserved for Tsunami Warning        |                                                   |
| MF #41-Unused                              |                                                   |
| MF #42-Unused                              |                                                   |
| MF #43-Unused                              |                                                   |
| MF #44-Unused                              |                                                   |
| MF #45-Unused                              |                                                   |
| MF #46-Unused                              |                                                   |
| MF #47-Unused                              |                                                   |
| MF #48-Unused                              |                                                   |
| MF #49-Unused                              |                                                   |
| MF #50-Unused                              |                                                   |
| MF #51-English Weather Warning Header      | MH/E06=^WWCN5 CWUL<br>{[0_9][0_9][0_9][0_9][0_9]} |
| MF #52-French Weather Warning Header       | MH/F06=^WWCN6 CWUL<br>{[0_9][0_9][0_9][0_9][0_9]} |
| MF #53-English Weather Warning Footer      | MF/E06=^END[ /]*[A_Z0_9]*                         |
| MF #54-French Weather Warning Footer       | MF/F06=^FIN\$                                     |
| MF #55-French Weather Warning Footer       | MF/F06=^FIN[ /]*[A_Z0_9]*                         |
| MF #56-Reserved for Weather Warning        |                                                   |
| MF #57-Reserved for Weather Warning        |                                                   |

| Active.P03 Parameter                   | Value                                              |
|----------------------------------------|----------------------------------------------------|
| MF #58-Reserved for Weather Warning    |                                                    |
| MF #59-Reserved for Weather Warning    |                                                    |
| MF #60-Reserved for Weather Warning    |                                                    |
| MF #61-English Ice Forecast Header     | MH/E07=^SRCN1 CWIS<br>{[0_9][0_9][0_9][0_9][0_9]}  |
| MF #62-French Ice Forecast Header      | MH/F07=^SRCN2 CWIS<br>{[0_9][0_9][0_9][0_9][0_9]}  |
| MF #63-English Ice Forecast Footer     | MF/E07=^END[ /]*[A_Z]*                             |
| MF #64-French Ice Forecast Footer      | MF/F07=^FIN\$                                      |
| MF #65-French Ice Forecast Footer      | MF/F07=^FIN[ /]*[A_Z]*                             |
| MF #66-Reserved for Ice Message        |                                                    |
| MF #67-Reserved for Ice Message        |                                                    |
| MF #68-Reserved for Ice Message        |                                                    |
| MF #69-Reserved for Ice Message        |                                                    |
| MF #70-Reserved for Ice Message        |                                                    |
| MF #71-Mayday Relay Header             | MH/X08=^SOS\$                                      |
| MF #72-English Mayday Relay Footer     | MF/E08=^END\$                                      |
| MF #73-French Mayday Relay Footer      | MF/F08=^FIN\$                                      |
| MF #74-Reserved for Mayday Relay       |                                                    |
| MF #75-Reserved for Mayday Relay       |                                                    |
| MF #76-Reserved for Mayday Relay       |                                                    |
| MF #77-Reserved for Mayday Relay       |                                                    |
| MF #78-Reserved for Mayday Relay       |                                                    |
| MF #79-Reserved for Mayday Relay       |                                                    |
| MF #80-Reserved for Mayday Relay       |                                                    |
| MF #81-English weather forecast header | MH/E09=^FPCN20 CWUL<br>{[0_9][0_9][0_9][0_9][0_9]} |
| MF #82-French weather forecast header  | MH/F09=^FPCN80 CWUL<br>{[0_9][0_9][0_9][0_9][0_9]} |
| MF #83-English weather forecast footer | MF/E09=^END\$                                      |
| MF #84-French weather forecast footer  | MF/F09=^FIN\$                                      |
| MF #85-French weather forecast footer  | MF/F09=^FIN[ /]*[A_Z]*                             |
| MF #86-Reserved for weather forecast   | MF/E09=^END[ /]*[A_Z]*                             |
| MF #87-Reserved for weather forecast   |                                                    |
| MF #88-Reserved for weather forecast   |                                                    |
| MF #89-Reserved for weather forecast   |                                                    |
| MF #90-Reserved for weather forecast   |                                                    |

| Active.P03 Parameter                                     | Value                                                          |
|----------------------------------------------------------|----------------------------------------------------------------|
| MF #91-English Safety Loran C Notship Header             | MH/E10=^SAFETY NOTSHIP {[A_Z-0_9]+}                            |
| MF #92-French Safety Loran C Notship Header              | MH/F10=^AVNAV DE SECURITE {[A_Z-0_9]+}                         |
| MF #93-English Safety Loran C Notship Footer             | MF/E10=^CTM-QBC[ /]*[A_Z]*                                     |
| MF #94-French Safety Loran C Notship Footer              | MF/F10=^CTM-QBC[ /]*[A_Z]*                                     |
| MF #95-English Safety Loran C Notship Footer             | MF/E10=^STM-QBC[ /]*[A_Z]*                                     |
| MF #96-French Safety Loran C Notship Footer              | MF/F10=^STM-QBC[ /]*[A_Z]*                                     |
| MF #97-English Safety Loran C Notship Footer             | $MF/E10=^V{[A_Z0_9/]+}$                                        |
| MF #98-French Safety Loran C Notship Footer              | $MF/F10=^V{[A_Z0_9/]+}$                                        |
| MF #99-Reserved for Safety Loran C Notship               |                                                                |
| MF #100-Reserved for Safety Loran C Notship              |                                                                |
| MF #101-Reserved for Safety Loran C Notship              |                                                                |
| MF #102-Reserved for Safety Loran C Notship              |                                                                |
| MF #103-English Loran C Notship Header                   | MH/E11=^NOTSHIP {[A_Z-0_9]+}                                   |
| MF #104-French Loran C Notship Header                    | MH/F11=^AVNAV {[A_Z-0_9]+}                                     |
| MF #105-English Loran C Notship Footer                   | $MF/E11=^V{[A_Z0_9/]+}$                                        |
| MF #106-French Loran C Notship Footer                    | $MF/F11=^V{[A_Z0_9/]+}$                                        |
| MF #107-English Loran C Notship Footer                   | MF/E11=^CTM-QBC[ /]*[A_Z]*                                     |
| MF #108-French Loran C Notship Footer                    | MF/F11=^CTM-QBC[ /]*[A_Z]*                                     |
| MF #109-English Loran C Notship Footer                   | $MF/E11=^STM-QBC[/][A_Z]*$                                     |
| MF #110-French Loran C Notship Footer                    | $MF/F11=^STM-QBC[/]*[A_Z]*$                                    |
| MF #111-English Notship cancellation instructions        | CN/E=CANCEL NOTSHIP {[A_Z-0_9]+}                               |
| MF #112-Tsunami cancellation instructions                | CT/E=CANCEL TSUNAMI WARNING $\{[A_Z-0_9]+\}$                   |
| MF #113-English Urgent Message cancellation instructions | CV/E=CANCEL XXX {[A_Z-0_9]+}                                   |
| MF #114-French Notship cancellation instructions         | CN/F=ANNULER AVNAV {[A_Z-0_9]+}                                |
| MF #115-French Urgent Message cancellation instructions  | CV/F=ANNULER XXX {[A_Z-0_9]+}                                  |
| MF #116-Reserved for cancellation instructions           |                                                                |
| MF #117-Reserved for cancellation instructions           |                                                                |
| MF #118-Reserved for cancellation instructions           |                                                                |
| MF #119-Reserved for cancellation instructions           |                                                                |
| MF #120-Reserved for cancellation instructions           |                                                                |
| MF #121-English Notship broadcast instructions           | BO/E=(BROADCAST BCST) ONCE AND CANCEL                          |
| MF #122-English Notship broadcast instructions           | BC/E=(BROADCAST BCST) (UNTIL TILL)<br>CANCELLED                |
| MF #123-English Notship broadcast instructions           | BT/E=(BROADCAST BCST) (UNTIL TILL) {0_90_90_90_90_90_9}(UTC Z) |

| Active.P03 Parameter                          | Value                                                 |
|-----------------------------------------------|-------------------------------------------------------|
| MF #124-French Notship broadcast instructions | BO/F=DIFFUSION UNIQUE                                 |
| MF #125-French Notship broadcast instructions | BC/F=DIFFUSION JUSQU'A ANNULATION                     |
| MF #126-French Notship broadcast instructions | BT/F=DIFFUSION JUSQU'A<br>{0_90_90_90_90_90_9}(UTC Z) |
| MF #127-Reserved for broadcast instructions   |                                                       |
| MF #128-Reserved for broadcast instructions   |                                                       |
| MF #129-Reserved for broadcast instructions   |                                                       |
| MF #130-Reserved for broadcast instructions   |                                                       |
| MF #131-Alternate Safety Notship filter       | SN/E=SAFETY NOTSHIP                                   |
| MF #132-Alternate Loran C Notship filter      | NL/E=LORAN C                                          |
| MF #133-Alternate Safety Loran C Notship      | SL/E=SAFETY LORAN C                                   |
| MF #134-Amended weather filter                | WA/E=AMD                                              |
| MF #135-English Safety DGPS Notship Header    | MH/E12=SAFETY DGPS NOTSHIP {[A_Z-0_9]+}               |
| MF #136-French Safety DGPS Notship Header     | MH/F12=AVNAV DE SECURITE DGPS $\{[A_Z-0_9]+\}$        |
| MF #137-English Safety DGPS Notship Footer    | $MF/E12 = V{[A_Z0_9/]+}$                              |
| MF #138-French Safety DGPS Notship Footer     | $MF/F12=^V{[A_Z0_9/]+}$                               |
| MF #139-English Safety DGPS Notship Footer    | MF/E12=^CTM-QBC[ /]*[A_Z]*                            |
| MF #140-French Safety DGPS Notship Footer     | $MF/F12=^CTM-QBC[/]*[A_Z]*$                           |
| MF #141-English Safety DGPS Notship Footer    | $MF/E12=^STM-QBC[\ /]*[A\_Z]*$                        |
| MF #142-French Safety DGPS Notship Footer     | MF/F12=^STM-QBC[ /]*[A_Z]*                            |
| MF #143-English DGPS Notship Header           | MH/E13=DGPS NOTSHIP {[A_Z-0_9]+}                      |
| MF #144-French DGPS Notship Header            | MH/F13=AVNAV DGPS {[A_Z-0_9]+}                        |
| MF #145-English DGPS Notship Footer           | $MF/E13 = V{[A_Z0_9/]+}$                              |
| MF #146-French DGPS Notship Footer            | $MF/F13=^V{[A_Z0_9/]+}$                               |
| MF #147-English DGPS Notship Footer           | $MF/E13 = ^CTM-QBC[/]*[A_Z]*$                         |
| MF #148-French DGPS Notship Footer            | $MF/F13=^CTM-QBC[/]*[A_Z]*$                           |
| MF #149-English DGPS Notship Footer           | MF/E13=^STM-QBC[ /]*[A_Z]*                            |
| MF #150-French DGPS Notship Footer            | $MF/F13=^STM-QBC[/]*[A_Z]*$                           |
| MF #151-Unused                                |                                                       |
| MF #152-Unused                                |                                                       |
| MF #153-Unused                                |                                                       |
| MF #154-Unused                                |                                                       |
| MF #155-Unused                                |                                                       |
| MF #156-Unused                                |                                                       |

MF #157-Unused

### Appendix A

| Active.P03 Parameter |  |
|----------------------|--|
|----------------------|--|

MF #158-Unused

MF #159-Unused

MF #160-Unused

MF #161-Unused

MF #162-Unused

MF #163-Unused

MF #164-Unused

MF #165-Unused

MF #166-Unused

MF #167-Unused

MF #168-Unused

MF #169-Unused

MF #170-Unused

MF #171-Unused

MF #172-Unused

MF #173-Unused

MF #174-Unused

MF #175-Unused

MF #176-Unused

MF #177-Unused

MF #178-Unused

MF #179-Unused

MF #180-Unused

MF #181-Unused

MF #182-Unused

MF #183-Unused

MF #184-Unused

MF #185-Unused

MF #186-Unused

MF #187-Unused

MF #188-Unused

MF #189-Unused

MF #190-Unused

MF #191-Unused

MF #192-Unused

# **Active.P03 Parameter** Value MF #193-Unused MF #194-Unused MF #195-Unused MF #196-Unused MF #197-Unused MF #198-Unused MF #199-Unused MF #200-Unused MF #201-Unused MF #202-Unused MF #203-Unused MF #204-Unused MF #205-Unused MF #206-Unused MF #207-Unused MF #208-Unused MF #209-Unused MF #210-Unused MF #211-Unused MF #212-Unused MF #213-Unused MF #214-Unused MF #215-Unused MF #216-Unused MF #217-Unused MF #218-Unused MF #219-Unused MF #220-Unused MF #221-Unused MF #222-Unused MF #223-Unused MF #224-Unused MF #225-Unused MF #226-Unused

MF #227-Unused

## Appendix A

| Active.P03 Parameter | Value |
|----------------------|-------|
| MF #228-Unused       |       |
| MF #229-Unused       |       |
| MF #230-Unused       |       |
| MF #231-Unused       |       |
| MF #232-Unused       |       |
| MF #233-Unused       |       |
| MF #234-Unused       |       |
| MF #235-Unused       |       |
| MF #236-Unused       |       |
| MF #237-Unused       |       |
| MF #238-Unused       |       |
| MF #239-Unused       |       |
| MF #240-Unused       |       |
| MF #241-Unused       |       |
| MF #242-Unused       |       |
| MF #243-Unused       |       |
| MF #244-Unused       |       |
| MF #245-Unused       |       |
| MF #246-Unused       |       |
| MF #247-Unused       |       |
| MF #248-Unused       |       |
| MF #249-Unused       |       |
| MF #250-Unused       |       |
| MF #251-Unused       |       |
| MF #252-Unused       |       |
| MF #253-Unused       |       |
| MF #254-Unused       |       |
| MF #255-Unused       |       |
| MF #256-Unused       |       |
| MF #257-Unused       |       |
| MF #258-Unused       |       |
| MF #259-Unused       |       |
| MF #260-Unused       |       |
| MF #261-Unused       |       |

MF #262-Unused

# **Active.P03 Parameter** Value MF #263-Unused MF #264-Unused MF #265-Unused MF #266-Unused MF #267-Unused MF #268-Unused MF #269-Unused MF #270-Unused MF #271-Unused MF #272-Unused MF #273-Unused MF #274-Unused MF #275-Unused MF #276-Unused MF #277-Unused MF #278-Unused MF #279-Unused MF #280-Unused MF #281-Unused MF #282-Unused MF #283-Unused MF #284-Unused MF #285-Unused MF #286-Unused MF #287-Unused MF #288-Unused MF #289-Unused MF #290-Unused MF #291-Unused MF #292-Unused

MF #293-Unused MF #294-Unused MF #295-Unused MF #296-Unused MF #297-Unused

| Active.P03 Parameter | Value |
|----------------------|-------|
|----------------------|-------|

MF #298-Unused MF #299-Unused MF #300-Unused

## A.4 ACTIVE.P04 FILE

This appendix lists the parameters that make up the Active.P04 file. The Parameter column lists the parameter as it appears on the screen. The Range column shows the potential range of values. The Value column contains values for a typical station, in this case, Montreal.

#### Active.P04

| Parameter                   | Description                                                                                                    | Range   | Value |
|-----------------------------|----------------------------------------------------------------------------------------------------|---------|-------|
| Accurate Clock Regularity   | This parameter sets the time scale for scheduling                                                                          | HOURLY  | DAILY |
|                             | time checks.                                                                                                    | DAILY   |       |
|                             |                                                                                                    | WEEKLY  |       |
|                             |                                                                                                    | MONTHLY |       |
| Accurate Clock Frequency    | This parameter affects how many hours/days/etc.(based on the Regularity parameter) between automatic time checks.          | 1~365   | 3     |
| Accurate Clock Service      | This parameter sets which time service the                                                                                 | NRC     | NRC   |
|                             | system will access for updating the time.                                                                                  | DIRECT  |       |
|                             |                                                                                                    | USNO    |       |
|                             |                                                                                                    | NIST    |       |
| Accurate Clock Specific Day | If YES this parameter will cause the system to limit the automatic time checks to days specified by the Weekday parameter. | NO      | NO    |
|                             |                                                                                                    | YES     |       |
| Accurate Clock Weekday      | This parameter specifies which day the system will perform time checks.                                                    | SUN     | TUE   |
|                             |                                                                                                    | MON     |       |
|                             |                                                                                                    | TUE     |       |
|                             |                                                                                                    | WED     |       |
|                             |                                                                                                    | THU     |       |
|                             |                                                                                                    | FRI     |       |
|                             |                                                                                                    | SAT     |       |
| Accurate Clock Specific     | If YES this parameter will cause the system to                                                                             | NO      | NO    |
| Time                        | limit the automatic time checks to times specified by the Start and Stop time parameters.                                  | YES     |       |
| Accurate Clock Start Time   | This parameter specifies the starting time of a                                                                            | 00:00~  | 9:00  |
|                             | range for which the system will perform time checks.                                                                       | 23:59   |       |

| Active.P04                       |                                                                                                    |        |                     |
|----------------------------------|----------------------------------------------------------------------------------------------------|--------|---------------------|
| Parameter                        | Description                                                                                                    | Range  | Value               |
| Accurate Clock Stop Time         | This parameter specifies the stop time of a range                                                                            | 00:00~ | 17:00               |
|                                  | for which the system will perform time checks.                                                                               | 23:59  |                     |
| Accurate Clock Specific Date     | If YES this parameter will cause the system to                                                                               | NO     | NO                  |
|                                  | limit the automatic time checks to dates specified by the Day of month parameter.                                            | YES    |                     |
| Accurate Clock Day of Month      | This parameter specifies the date for performing time checks.                                                                | 1~31   | 1                   |
| Accurate Clock Number of retries | This parameter sets the number of failed attempts to call a time service before the system will report an error and give up. | 1~10   | 1                   |
| Accurate Clock USNO Phone number | This parameter specifies the phone number for the USNO service.                                                              |        | "1 202 653<br>0351" |
| Accurate Clock NIST Phone number | This parameter specifies the phone number for the NIST service.                                                              |        | "1 303 494<br>4774" |
| Accurate Clock NRC Phone number  | This parameter specifies the phone number for the NRC service.                                                               |        | "1 613 745<br>3900" |
| Accurate Clock Tone Dialing      | If YES this parameter will cause tone dialing                                                                                | NO     | YES                 |
|                                  | otherwise pulse will be used for the time check.                                                                             | YES    |                     |
| Accurate Clock Serial Port       | This parameter sets which serial port the time check should use.                                                             | 1~9    | 5                   |

## A.5 ACTIVE.P05 FILE

This appendix lists the parameters that make up the Active.P05 file. The Parameter column lists the parameter as it appears on the screen. The Description column describes the parameter. The Range column shows the potential range of values. The Value column contains values for a typical station, in this case, Montreal.

| Active.P05 Parameter                  | Description                                                                                                    | Range | Value |
|---------------------------------------|----------------------------------------------------------------------------------------------------|-------|-------|
| Hardware Setup Number of Transmitters | Selects site configuration for 1 or 2 transmitters.                                                                                    | 1~2   | 2     |
| Hardware Setup Setup Retries          | Selects the number of times to attempt a retry on transmitter setup before generating an error, and switching to the next transmitter. | 0~255 | 5     |
| Hardware Setup TX Ready<br>TimeOut    | Selects the number of seconds to wait for TX Ready to become active before assuming that an error has occurred.                        | 0~255 | 3     |
| Hardware Setup TX Ready               | Determines whether system should wait for TX                                                                                           | NO    | NO    |
| Override                              | Ready to become inactive between retries of the transmitter setup.                                                                     | YES   |       |
| Hardware Setup Power Level            | Determines whether the system will proceed                                                                                             | NO    | YES   |
| Override                              | with a transmission even if the measured power level is incorrect.                                                                     | YES   |       |

| Active.P05 Parameter                              | Description                                                                                                    | Range     | Value |
|---------------------------------------------------|----------------------------------------------------------------------------------------------------|-----------|-------|
| Hardware Setup Channel Status<br>Override         | Determines whether the system will proceed with a transmission even if the frequency appears to be busy.                                                                 | NO<br>YES | YES   |
| Transmission Timing Pre-<br>Transmission Phasing  | Selects the amount of time (in tenths of seconds) that the KAM will send phasing signals at the beginning of a transmission.                                             | 200~400   | 300   |
| Transmission Timing Post-<br>Transmission Phasing | Selects the amount of time (in tenths of seconds) that the KAM will send phasing signals at the end of a transmission.                                                   | 20~40     | 20    |
| Transmission Timing Inter-<br>Message Phasing     | Selects the amount of time (in tenths of seconds) that the KAM will send phasing signals between each message during a transmission.                                     | 50~100    | 50    |
| RF Power (Day/518) Frequency<br>Clear Threshold   | Selects the RF Power threshold at which the system considers the channel to be clear for transmission. The threshold is represented in tenths of milli-volts.            | 0~200     | 3     |
| RF Power (Day/518) Low Power<br>Threshold         | Selects the RF Power threshold at which the system considers the transmission power to be a the LOW POWER level. The threshold is represented in tenths of milli-volts.  | 40~15000  | 14000 |
| RF Power (Day/518) High Power<br>Threshold        | Selects the RF Power threshold at which the system considers the transmission power to be a the HIGH POWER level. The threshold is represented in tenths of milli-volts. | 75~30000  | 29000 |
| RF Power (Day/489) Frequency<br>Clear Threshold   | Selects the RF Power threshold at which the system considers the channel to be clear for transmission. The threshold is represented in tenths of milli-volts.            | 0~200     | 3     |
| RF Power (Day/489) Low Power<br>Threshold         | Selects the RF Power threshold at which the system considers the transmission power to be a the LOW POWER level. The threshold is represented in tenths of milli-volts.  | 40~15000  | 14000 |
| RF Power (Day/489) High Power Threshold           | Selects the RF Power threshold at which the system considers the transmission power to be a the HIGH POWER level. The threshold is represented in tenths of milli-volts. | 75~30000  | 29000 |
| RF Power (Night/518) Frequency<br>Clear Threshold | Selects the RF Power threshold at which the system considers the channel to be clear for transmission. The threshold is represented in tenths of milli-volts.            | 0~200     | 3     |
| RF Power (Night/518) Low<br>Power Threshold       | Selects the RF Power threshold at which the system considers the transmission power to be a the LOW POWER level. The threshold is represented in tenths of milli-volts.  | 40~15000  | 14000 |

| Active.P05 Parameter                              | Description                                                                                                    | Range    | Value |
|---------------------------------------------------|----------------------------------------------------------------------------------------------------|----------|-------|
| RF Power (Night/518) High<br>Power Threshold      | Selects the RF Power threshold at which the system considers the transmission power to be a the HIGH POWER level. The threshold is represented in tenths of milli-volts. | 75~30000 | 29000 |
| RF Power (Night/489) Frequency<br>Clear Threshold | Selects the RF Power threshold at which the system considers the channel to be clear for transmission. The threshold is represented in tenths of milli-volts.            | 0~200    | 3     |
| RF Power (Night/489) Low<br>Power Threshold       | Selects the RF Power threshold at which the system considers the transmission power to be a the LOW POWER level. The threshold is represented in tenths of milli-volts.  | 40~15000 | 14000 |
| RF Power (Night/489) High<br>Power Threshold      | Selects the RF Power threshold at which the system considers the transmission power to be a the HIGH POWER level. The threshold is represented in tenths of milli-volts. | 75~30000 | 29000 |

# **APPENDIX B NAVTEX ERROR MESSAGES**

| Number | Message and Description                                                                                                    |
|--------|----------------------------------------------------------------------------------------------------|
| -200   | NAVTEX Error Message Undefined Yet200                                                                                                    |
| -201   | Notices configuration file error                                                                                                    |
| -202   | Unexpected file error                                                                                                    |
|        | An unexpected error occurred upon an attempt to perform an operation on a file. E.g., a file could not be deleted because it had been made Read-Only. Explanatory text usually names the file, and sometimes provides technical information which could help identify the error. |
| -203   | Error in configurable parameter                                                                                                    |
|        | There was some kind of error in a configurable parameter. E.g., a meta-character in a filter was improperly used. Explanatory text usually shows the parameter which has the error.                                                                                              |
| -204   | Unexpected system error                                                                                                    |
|        | An unexpected error occurred upon an attempt to perform a system operation. E.g., memory could not be allocated to hold data needed by the software. Explanatory text usually provides technical information which could help to identify the error.                             |
| -205   | NAVTEX Error Message Undefined Yet205                                                                                                    |
| -206   | NAVTEX Error Message Undefined Yet206                                                                                                    |
| -207   | NAVTEX Error Message Undefined Yet207                                                                                                    |
| -208   | NAVTEX Error Message Undefined Yet208                                                                                                    |
| -209   | NAVTEX Error Message Undefined Yet209                                                                                                    |
| -210   | NAVTEX Error Message Undefined Yet210                                                                                                    |
| -211   | NAVTEX Error Message Undefined Yet211                                                                                                    |
| -212   | NAVTEX Error Message Undefined Yet212                                                                                                    |
| -213   | NAVTEX Error Message Undefined Yet213                                                                                                    |
| -214   | NAVTEX Error Message Undefined Yet214                                                                                                    |
| -215   | NAVTEX Error Message Undefined Yet215                                                                                                    |
| -216   | NAVTEX Error Message Undefined Yet216                                                                                                    |
| -217   | NAVTEX Error Message Undefined Yet217                                                                                                    |
|        |                                                                                                    |
| -218   | Unable to access updated notice tables                                                                                                    |
|        | The system will be/has been unable to pick up changes to the notices tables. The system will automatically retry at one minute intervals but will not redisplay this notice. If the failure persists reboot the system to pick up the new notices.                               |
| -219   | Insufficient data for this operation                                                                                                    |
|        | A required data field was not completed so the command cannot proceed. Provide the missing data or cancel the operation.                                                                                                    |

| Number | Message and Description                                                                                                    |
|--------|----------------------------------------------------------------------------------------------------|
| -220   | No file selected for this operation                                                                                                    |
|        | A manual function has been called without a required file selection being made. Select the desired file and repeat the command.                                                                                                    |
| -221   | Selected file is unavailable                                                                                                    |
|        | The selected file is inaccessible. It may have been opened or removed by an automatic process. Refresh the file list, reselect the file and repeat the command. This notice indicates that no files matching the template were found.          |
| -222   | Printer is unavailable                                                                                                    |
|        | The command to print the file failed. Confirm that the printer is connected and that the proper printer port is selected in the system parameters. Note: The printer may be unreachable or on a different port in standalone operation.        |
| -223   | Unable to submit file                                                                                                    |
|        | The command to submit the file failed. The file may have been opened or removed by an automatic process. Retry the command. If the error persists verify proper operation of the network and drives.                                           |
| -224   | Command failed                                                                                                    |
|        | A manual function was unable to execute properly. This may be caused by automatic functions accessing files concurrently with the manual function. Retry the command. If the error persists verify proper operation of the network and drives. |
| -225   | GUI API error                                                                                                    |
|        | A call to a GUI API function has failed. This error is unexpected. It indicates an OS/2 system failure or a bug in the NAVTEX software. Advise the station authority.                                                                          |
| -226   | Date/time not set                                                                                                    |
|        | The operator has requested that date/time be set but has not changed either the date or the time. This notice is a warning that no action has been taken by the system.                                                                        |
| -227   | Invalid date/time format                                                                                                    |
|        | The date must be entered in the form "yy-mm-dd" and the time must be entered in the form "hh:mm:ss" or "hh:mm." This format has not been followed. Re-enter the data and retry the command.                                                    |
| -228   | Invalid date/time range                                                                                                    |
|        | The new date or time value contains an invalid value ie, the 13th month or the 60th minute. Correct the data and retry the command.                                                                                                    |
| -229   | This operation not required                                                                                                    |
|        | The selected command is not required at this time ie, no need to save an unchanged file. Dismiss the notice and proceed with operation.                                                                                                    |
| -230   | Unable to initialize the Industrial I/O unit                                                                                                    |
|        | NSENDMSG.EXE tried to open a communication session with the I/O unit hardware and was unable to do so. Some possible causes are faulty cable connections, incorrect hardware configuration, malfunctioning hardware, or power failures.        |

| Number | Message and Description                                                                                                    |
|--------|----------------------------------------------------------------------------------------------------|
| -231   | Unable to shutdown the Industrial I/O unit                                                                                                    |
|        | NSENDMSG.EXE tried to close a communication session with the I/O unit hardware and was unable to do so. Some possible causes are faulty cable connections, incorrect hardware configuration, malfunctioning hardware, or power failures.                                                                                                    |
| -232   | Communication error performing Opto22 command                                                                                                    |
|        | NSENDMSG.EXE tried to send a command to the Industrial I/O Unit and was unable to do so. Either no response was received, or the response was in error. Some possible causes are faulty cable connections, noisy cable lines, or hardware problems. The command sent to the hardware (and the response, if received) are displayed as part of this notice. |
| -233   | Industrial I/O unit configuration error                                                                                                    |
|        | The configuration of the Industrial I/O Unit is incorrect. Typically, this means that the configuration parameters in ACTIVE.P05 do not match the physical configuration of the hardware. Items to check include BrainBoard addresses, I/O Module rack positions, and rack positions configured as inputs or outputs.                                      |
| -234   | Cannot open serial port                                                                                                    |
|        | NSENDMSG.EXE tried to open a serial port and was unable to do so. Possible causes include wrong or non-existent port configured in ACTIVE.P05, or faulty hardware. The port number that could not be opened is displayed as part of this notice.                                                                                                    |
| -235   | Cannot close serial port                                                                                                    |
|        | NSENDMSG.EXE tried to close a serial port and was unable to do so. Probable cause is faulty hardware. The port number that could not be closed is displayed as part of this notice.                                                                                                    |
| -236   | Cannot read serial port                                                                                                    |
|        | NSENDMSG.EXE tried to read from a serial port and was unable to do. Probable cause is faulty hardware. The port number that could not be read is displayed as part of this notice                                                                                                    |
| -237   | Cannot write to serial port                                                                                                    |
|        | NSENDMSG.EXE tried to write to a serial port and was unable to do. Probable cause is faulty hardware. The port number that could not be written is displayed as part of this notice.                                                                                                    |
| -238   | Cannot configure serial port                                                                                                    |
|        | NSENDMSG.EXE tried to configure a serial port and was unable to do. Probable cause is faulty hardware. The port number that could not be configured is displayed as part of this notice.                                                                                                    |
| -239   | A bug in the transmitter I/O control program has been discovered                                                                                                    |
|        | This error indicates that there is either a logic fault, or data corruption problem in the transmitter I/O control program. Typically this error would detect a NULL pointer or other invalid data before it causes a problem in the operation of the program. This error should not occur once the system has been tested and released.                   |
| -240   | NAVTEX Error Message Undefined Yet240                                                                                                    |
| -241   | NAVTEX Error Message Undefined Yet241                                                                                                    |
| -242   | NAVTEX Error Message Undefined Yet242                                                                                                    |
| -243   | NAVTEX Error Message Undefined Yet243                                                                                                    |
| -244   | NAVTEX Error Message Undefined Yet244                                                                                                    |

| Number | Message and Description                                                                                                    |
|--------|----------------------------------------------------------------------------------------------------|
| -245   | NAVTEX Error Message Undefined Yet245                                                                                                    |
| -246   | NAVTEX Error Message Undefined Yet246                                                                                                    |
| -247   | NAVTEX Error Message Undefined Yet247                                                                                                    |
| -248   | NAVTEX Error Message Undefined Yet248                                                                                                    |
| -249   | NAVTEX Error Message Undefined Yet249                                                                                                    |
|        |                                                                                                    |
| -250   | Check amended weather message                                                                                                    |
|        | NGETMSG.EXE found an amended weather message. An Archive File was created, however, the message was not added to the Active Broadcast List. The operator should view the Archive File and (1) edit the prior message which this message amends and resubmit it for transmission, or (2) delete the AMENDED identifier from the message and resubmit it for transmission. |
| -251   | Cannot create unique filename                                                                                                    |
|        | NGETMSG.EXE found a message for which a unique filename could not be created. Explanatory text usually names the message which resulted in the problem. This error is not expected to appear: if it does, it is most likely due to a software bug. Advise the station authority.                                                                                         |
| -252   | Message file is too big                                                                                                    |
|        | NGETMSG.EXE found a message which is to big too fit in the available memory. Explanatory text usually names the message which resulted in the problem. This error should occur only if the message is far larger than the largest expected message. The message is rejected.                                                                                             |
| -253   | Bad filter type                                                                                                    |
|        | NGETMSG.EXE found a filter whose initial characters do not correspond to a valid type of filter. Explanatory text usually shows the filter. Messages are kept in the incoming directory, hence this NRN will be repeated each time NGETMSG.EXE processes a batch of messages until the filter is corrected.                                                              |
| -254   | Bad filter terminator ('/' expected)                                                                                                    |
|        | NGETMSG.EXE found a filter whose Filter Identifier was not followed by '/'. Explanatory text usually shows the filter. Messages are kept in the incoming directory, hence this NRN will be repeated each time NGETMSG.EXE processes a batch of messages until the filter is corrected.                                                                                   |
| -255   | Bad filter language ('E', 'F', or 'X' expected)                                                                                                    |
|        | NGETMSG.EXE found a filter whose Language Identifier was not 'E', 'F', or 'X'. Explanatory text usually shows the filter. Messages are kept in the incoming directory, hence this NRN will be repeated each time NGETMSG.EXE processes a batch of messages until the filter is corrected.                                                                                |
| -256   | Bad filter message type ('01-20' Expected)                                                                                                    |
|        | NGETMSG.EXE found a filter whose message type was not a number from 01 to 20. Explanatory text usually shows the filter. Messages are kept in the incoming directory, hence this NRN will be repeated each time NGETMSG.EXE processes a batch of messages until the filter is corrected.                                                                                 |
| -257   | Bad filter message type (Number expected)                                                                                                    |
|        | NGETMSG.EXE found a filter whose message type was not a number. Explanatory text usually shows the filter. Messages are kept in the incoming directory, hence this NRN will be repeated each time NGETMSG.EXE processes a batch of messages until the filter is corrected.                                                                                               |

| Number | Message and Description                                                                                                    |
|--------|----------------------------------------------------------------------------------------------------|
| -258   | Bad filter subject category ('A'-'Z' expected)                                                                                                    |
|        | NGETMSG.EXE found a filter whose subject category was not a letter. Explanatory text usually shows the filter. Messages are kept in the incoming directory, hence this NRN will be repeated each time NGETMSG.EXE processes a batch of messages until the filter is corrected.                                                                                                    |
| -259   | Bad filter terminator ('=' expected)                                                                                                    |
|        | NGETMSG.EXE found a filter whose Filter Identifier was not followed by '='. Explanatory text usually shows the filter. Messages are kept in the incoming directory, hence this NRN will be repeated each time NGETMSG.EXE processes a batch of messages until the filter is corrected.                                                                                                    |
| -260   | Cannot find message header                                                                                                    |
|        | NGETMSG.EXE found a message which does not contain an identifiable header. Explanatory text usually names the message's file. The message is rejected.                                                                                                    |
| -261   | Cannot find message parameter                                                                                                    |
|        | NGETMSG.EXE found a message which does not contain an expected parameter, e.g., a message identifier. Explanatory text usually names the message's file. The message is rejected.                                                                                                    |
| -262   | Message parameter is too big                                                                                                    |
|        | NGETMSG.EXE found a message which contains a parameter which is too big, e.g., a message identifier is larger than the largest supported by the system. Explanatory text usually names the message's file. The message is rejected.                                                                                                    |
| -263   | Cannot find broadcast instruction                                                                                                    |
|        | NGETMSG.EXE found a message which should contain a broadcast instruction, but which does not. Explanatory text usually names the message's file. The message is rejected.                                                                                                    |
| -264   | Message parameter is too big                                                                                                    |
|        | NGETMSG.EXE found a message which contains a parameter which is too big, e.g., a broadcast stop time which has more characters than the largest supported by the system. Explanatory text usually names the message's file. The message is rejected.                                                                                                    |
| -265   | Bad broadcast stop time                                                                                                    |
|        | NGETMSG.EXE found a message which contains a BROADCAST TILL {time} instruction, in which the day/time specified is invalid, e.g., lacks information, or has an invalid day, hour, or minute. Explanatory text usually names the message's file. The message is rejected.                                                                                                    |
| -266   | Check broadcast stop time (set to next month)                                                                                                    |
|        | NGETMSG.EXE found a message which contains a BROADCAST TILL {time} instruction in which the time specified is questionable: the time is earlier than the message's time, hence the day in the time specified is assumed to be in the following month, however, the day is the current or previous day number, so there is a chance that it was not intended that the stop time be in the next month. Explanatory text usually names the message's file. The message is accepted, however, the operator should check it to confirm that the time is correct. |
| -267   | Check broadcast stop time (set to this month)                                                                                                    |
|        | NGETMSG.EXE found a message which contains a BROADCAST TILL {time} instruction in which the time specified is questionable: the time is later than the message's time, hence the day in the time specified is assumed to be in the current month, however, the day is the current day number, so there is a chance that it was not intended that the stop time be in the current month. Explanatory text usually names the message's file. The message is accepted, however, the operator should check it to confirm that the time is correct.              |

| Number | Message and Description                                                                                                    |
|--------|----------------------------------------------------------------------------------------------------|
| -268   | Automatic processing disabled                                                                                                    |
|        | NGETMSG.EXE found a message whose message type has been configured not be automatically processed.                                                                                                    |
| -269   | Immediate broadcast placed in ABL                                                                                                    |
|        | NGETMSG.EXE placed an immediate broadcast in the ABL.                                                                                                    |
| -270   | Message too long                                                                                                    |
|        | NGETMSG.EXE found a message which would take longer than the configured maximum time to transmit. The message is rejected.                                                                                                    |
| -271   | Message Language Could Not be Determined                                                                                                    |
|        | NGETMSG.EXE found a message whose language could not be determined. The message is rejected.                                                                                                    |
| -272   | NAVTEX Error Message Undefined Yet272                                                                                                    |
| -273   | NAVTEX Error Message Undefined Yet273                                                                                                    |
| -274   | NAVTEX Error Message Undefined Yet274                                                                                                    |
| -275   | NAVTEX Error Message Undefined Yet275                                                                                                    |
| -276   | NAVTEX Error Message Undefined Yet276                                                                                                    |
| -277   | NAVTEX Error Message Undefined Yet277                                                                                                    |
| -278   | NAVTEX Error Message Undefined Yet278                                                                                                    |
| -279   | NAVTEX Error Message Undefined Yet279                                                                                                    |
|        |                                                                                                    |
| -280   | Cannot create log file                                                                                                    |
|        | NSENDMSG.EXE tried to create a log file and was unable to do so. Possible causes are that the hard disk is full, or the file already exists and is opened by another process. The filename that could not be created is displayed as part of this notice                                                                                                    |
| -281   | Cannot open log file                                                                                                    |
|        | NSENDMSG.EXE tried to open an existing log file and was unable to do so. Probable cause is that another process has already opened the file. The filename that could not be opened is displayed as part of this notice.                                                                                                    |
| -282   | Cannot read log file parameters                                                                                                    |
|        | NSENDMSG.EXE tried to read the parameters associated with creating log (typically the log file entry text in both English and French), and was unable to do so. Probable cause is that the parameter file is missing or corrupt. The parameter identifiers are displayed as part of this notice.                                                                               |
| -283   | Transmission log block sequence error                                                                                                    |
|        | NSENDMSG.EXE generated a log entry that started a sequence block while a block was already open, or ended a sequence block while no block was open. Possible causes are that the log entry parameters have been incorrectly modified, or there is a bug in the transmission sequence logic. This error is not expected to appear once the system has been tested and released. |
| -284   | No log file                                                                                                    |
|        | NSENDMSG.EXE was unable to post a log entry because it could not open an existing log file, or create a new log file. See errors -281, and -282.                                                                                                    |

| Number | Message and Description                                                                                                    |
|--------|----------------------------------------------------------------------------------------------------|
| -285   | NAVTEX Error Message Undefined Yet285                                                                                                    |
| -286   | NAVTEX Error Message Undefined Yet286                                                                                                    |
| -287   | NAVTEX Error Message Undefined Yet287                                                                                                    |
| -288   | NAVTEX Error Message Undefined Yet288                                                                                                    |
| -289   | NAVTEX Error Message Undefined Yet289                                                                                                    |
| -290   | Purge file error                                                                                                    |
|        | NSENDMSG.EXE tried to delete an old Log file, Original file, or Archive file and was unable to do so. Probable cause is that another process has the file open. The program will continue to attempt to delete the file on subsequent purges. The name of the file that could not be deleted is displayed as part of this notice.                                                                                                    |
| -291   | Cannot read purge file parameters                                                                                                    |
|        | NSENDMSG.EXE tried to read the parameters associated with purging files (typically the time periods for files to be kept), and was unable to do so. Probable cause is that the parameter file is missing or corrupt. The parameter identifiers are displayed as part of this notice.                                                                                                    |
| -292   | NAVTEX Error Message Undefined Yet292                                                                                                    |
| -293   | NAVTEX Error Message Undefined Yet293                                                                                                    |
| -294   | NAVTEX Error Message Undefined Yet294                                                                                                    |
| -295   | NAVTEX Error Message Undefined Yet295                                                                                                    |
| -296   | NAVTEX Error Message Undefined Yet296                                                                                                    |
| -297   | NAVTEX Error Message Undefined Yet297                                                                                                    |
| -298   | NAVTEX Error Message Undefined Yet298                                                                                                    |
| -299   | NAVTEX Error Message Undefined Yet299                                                                                                    |
| -300   | Cannot open/read ARCHIVE file                                                                                                    |
|        | NSENDMSG.EXE could not open/read an ARCHIVE for transmission. Typically this means that either the file does not exist or is being used by another application (like an editor). The name of the file is displayed as part of this notice.                                                                                                    |
| -301   | Cannot start transmitter                                                                                                    |
|        | NSENDMSG.EXE could not start the transmitter. Typically this notice will be preceded by other notices indicating why the transmitter could not be started, ie. hardware failure, or channel busy, etc Transmissions will be disabled if the transmitter cannot be started (except if it was because the channel was busy, in which case a retry will be made later). The operator will have to reenable transmissions once the problem has been fixed. |
| -302   | Cannot stop transmitter                                                                                                    |
|        | NSENDMSG.EXE could not stop the transmitter. Operation will continue normally, however the may be a hardware or communication problem that needs to be fixed, and the transmitter may still be transmitting.                                                                                                    |
| -303   | Channel is busy, unable to transmit                                                                                                    |
|        | NSENDMSG.EXE has determined that the channel is busy, and that the Busy Override parameter has not been set. The transmission will not occur, however, it will be retried later.                                                                                                    |

| Number | Message and Description                                                                                                    |
|--------|----------------------------------------------------------------------------------------------------|
| -304   | Unexpected file error reading ARCHIVE file                                                                                                    |
|        | An unexpected file error occurred while trying to read an ARCHIVE file. Possible causes are the file does not exist or is in use by another application. Retry the operation if possible.                                                                                                    |
| -305   | Transmission aborted, system is shutting down                                                                                                    |
|        | NSENDMSG.EXE was transmitting, but detected a system shutdown command.                                                                                                    |
| -306   | Transmission aborted, transmissions have been disabled                                                                                                    |
|        | NSENDMSG.EXE was transmitting, but detected a disable transmissions command.                                                                                                    |
| -307   | Transmitter Failure                                                                                                    |
|        | NSENDMSG.EXE could not initialize a transmitter. The transmitter number is shown as part of this notice. NSENDMSG will try the "other" transmitter before ending the broadcast attempt.                                                                                                    |
| -308   | Unexpected error in transmitter start/stop program                                                                                                    |
|        | This error indicates that there is either a logic fault, or data corruption problem in the transmitter start/stop sub-routines. Typically this error would detect a NULL pointer or other invalid data before it causes a problem in the operation of the program. This error should not occur once the system has been tested and released. |
| -309   | Invalid character in ARCHIVE file                                                                                                    |
|        | NSENDMSG.EXE has detected an invalid (non-transmittable) character in an ARCHIVE file. The character will be skipped and the transmission will continue. The ARCHIVE file and line containing the character will be displayed as part of this notice.                                                                                        |
| -310   | Not Enough Memory                                                                                                    |
|        | There is not enough system memory to load the selected parameter file for editing. Close other applications to free up system memory for use with NAVTEX.                                                                                                    |
| -311   | Error Reading Parameter File                                                                                                    |
|        | An unexpected file error occurred while trying to read a parameter file. Possible causes are the file does not exist or is in use by another application. Retry the operation if possible.                                                                                                    |
| -312   | Bad Command Line                                                                                                    |
|        | The command line parameters passed to a NAVTEX application program are invalid.                                                                                                    |
| -313   | Invalid Parameter Value                                                                                                    |
|        | The operator has attempted to enter a parameter value that does not match any of the allowable values or ranges specified.                                                                                                    |
| -314   | Bad Parameter File                                                                                                    |
|        | A syntax error has been detected in a parameter file. This error indicates that a parameter file has been corrupted or modified incorrectly. Verify that the parameter files have not been modified incorrectly. Restore the parameter files from a backup if necessary.                                                                     |
| -315   | NAVTEX Error Message Undefined Yet315                                                                                                    |
| -316   | NAVTEX Error Message Undefined Yet316                                                                                                    |
| -317   | NAVTEX Error Message Undefined Yet317                                                                                                    |
| -318   | NAVTEX Error Message Undefined Yet318                                                                                                    |
| -319   | NAVTEX Error Message Undefined Yet319                                                                                                    |

| Number | Message and Description                                                                                                    |  |
|--------|----------------------------------------------------------------------------------------------------|--|
| -320   | Error making time service call, check modem and line connections                                                                                                    |  |
|        | NCLOCK could not establish a link to the desired time service. This notice will only appear after it has retried the call several times (set in ACTIVE.P04). Check that the phone number is correct, the serial port is correct, the modem is powered and connected properly, etc.                                                                                                    |  |
| -321   | Error updating clock log file, do not keep this file open                                                                                                    |  |
|        | NCLOCK could not access its log file. This will happen if the file is being edited by another process.                                                                                                    |  |
| -322   | Invalid clock service, check service parameter                                                                                                    |  |
|        | The service parameter in ACTIVE.P04 is invalid. Check that it is OK.                                                                                                    |  |
| -323   | Line error detected during time service call, check phone lines                                                                                                    |  |
|        | If the phone lines are experiencing excessive noise, NCLOCK will not recognize the received data.                                                                                                    |  |
| -324   | NAVTEX Error Message Undefined Yet324                                                                                                    |  |
| -325   | NAVTEX Error Message Undefined Yet325                                                                                                    |  |
| -326   | NAVTEX Error Message Undefined Yet326                                                                                                    |  |
| -327   | NAVTEX Error Message Undefined Yet327                                                                                                    |  |
| -328   | NAVTEX Error Message Undefined Yet328                                                                                                    |  |
| -329   | NAVTEX Error Message Undefined Yet329                                                                                                    |  |
| -330   | Transmission slot will start soon                                                                                                    |  |
|        | A scheduled transmission slot is about to open. Explanatory text includes: slot number (1 to 6), start time (24 hour clock), and duration (in minutes). This is a normal operational message, it is NOT an error.                                                                                                    |  |
| -331   | Cannot Read Configuration Data                                                                                                    |  |
|        | There was some kind of error in a reading configurable parameters. There are three configuration files read (ACTIVE.P01, ACTIVE.P02, and ACTIVE.P20). One or more other notices should also appear showing more specifics of the problem(s). The program uses previously read configuration data, or if none available, assumes reasonable defaults. In any case the program continues to transmit. |  |
| -332   | Problem with the ABL queue                                                                                                    |  |
|        | An unexpected error occurred during an attempt to maintain the ABL queues. This is an internal error. The queues are rebuilt.                                                                                                    |  |
| -333   | Cannot Delete or Hide an ABL File                                                                                                    |  |
|        | OS/2 reported an error trying to delete or hide an ABL file. It is possible that some other application has locked the file. Explanatory text indicates the name of the ABL file.                                                                                                    |  |
| -334   | Cannot Update an ABL File                                                                                                    |  |
|        | OS/2 reported an error trying to update an ABL file. It is possible that some other application has locked the file. Explanatory text indicates the name of the ABL file.                                                                                                    |  |
| -335   | Cannot Determine Transmitter Signal Strength                                                                                                    |  |
|        | The transmitter signal strength (HIGH/LOW) could not be determined. A HIGH power level was assumed. Transmission will continue (but the power level will not change).                                                                                                    |  |

| Number | Message and Description                                                                                                    |
|--------|----------------------------------------------------------------------------------------------------|
| -336   | Cannot Read an ABL File                                                                                                    |
|        | OS/2 reported an error trying to read an ABL file. Explanatory text indicates the name of the ABL file.                                                                                                    |
| -337   | One or more messages do not fit in transmission slot                                                                                                    |
|        | The total time needed to transmit all the messages scheduled for the next time slot exceeded the length of the slot. The program will transmit only as many messages as it can. The rest of the messages will be sent in subsequent slots (as appropriate). This is a normal operational message, it is NOT an error. |
| -338   | Cannot Assign Sequence Number                                                                                                    |
|        | The program could not assign a sequence number (or update the sequence assignment file ACTIVE.S06/ACTIVE.C06) for a NO MESSAGE ON HAND message. Explanatory text is "No message on hand."                                                                                                    |
| -339   | Cannot Save ABL                                                                                                    |
|        | OS/2 reported an error trying save an ABL file. Explanatory text indicates the name of the ABL file. Explanatory text indicates the name of the ABL file.                                                                                                    |
| -340   | Cannot activate SELECT ENGLISH signal                                                                                                    |
|        | NSENDMSG.EXE tried to initiate an English frequency transmission but could not activate the digital output for the SELECT ENGLISH signal. Probable causes include communication failure or hardware failure.                                                                                                    |
| -341   | Cannot activate SELECT FRENCH signal                                                                                                    |
|        | NSENDMSG.EXE tried to initiate an French frequency transmission but could not activate the digital output for the SELECT FRENCH signal. Probable causes include communication failure or hardware failure.                                                                                                    |
| -342   | Cannot activate SELECT ALTERNATE TRANSMITTER signal                                                                                                    |
|        | NSENDMSG.EXE tried to select the alternate transmitter but could not activate the digital output for the SELECT ALTERNATE TRANSMITTER signal. Probable causes include communication failure or hardware failure.                                                                                                    |
| -343   | Cannot activate SELECT LOW POWER signal                                                                                                    |
|        | NSENDMSG.EXE tried to select low power but could not activate the digital output for the SELECT LOW POWER signal. Probable causes include communication failure or hardware failure.                                                                                                    |
| -344   | Cannot deactivate all signals                                                                                                    |
|        | NSENDMSG.EXE tried to deactivate all signals but was unable to do so. Probable causes include communication failure or hardware failure.                                                                                                    |
| -345   | Cannot deactivate SELECT ENGLISH FREQUENCY signal                                                                                                    |
|        | NSENDMSG.EXE tried to switch the receiver to the English frequency but was unable to do so. Probable causes include communication failure or hardware failure.                                                                                                    |
| -346   | Cannot deactivate SELECT FRENCH FREQUENCY signal                                                                                                    |
|        | NSENDMSG.EXE tried to switch the receiver to the French frequency but was unable to do so. Probable causes include communication failure or hardware failure.                                                                                                    |

| Number | Message and Description                                                                                                    |
|--------|----------------------------------------------------------------------------------------------------|
| -347   | Cannot activate RECEIVER ATTENUATOR signal                                                                                                    |
|        | NSENDMSG.EXE tried to activate the receiver attenuator but was unable to do so. Probable causes include communication failure or hardware failure.                                                                                   |
| -348   | Cannot deactivate RECEIVER ATTENUATOR signal                                                                                                    |
|        | NSENDMSG.EXE tried to deactivate the receiver attenuator but was unable to do so. Probable causes include communication failure or hardware failure.                                                                                 |
| -349   | Cannot activate digital output module                                                                                                    |
|        | NSENDMSG.EXE tried to activate the digital output module but was unable to do so. Probable causes include communication failure or hardware failure.                                                                                 |
| -350   | Cannot deactivate digital output module                                                                                                    |
|        | NSENDMSG.EXE tried to deactivate the digital output module but was unable to do so. Probable causes include communication failure or hardware failure.                                                                               |
| -351   | Cannot abort KAM transmission                                                                                                    |
|        | NSENDMSG.EXE tried to abort a KAM transmission but was unable to do so. Probable causes include communication failure or hardware failure.                                                                                           |
| -352   | Cannot clear KAM buffer                                                                                                    |
|        | NSENDMSG.EXE tried to clear the KAM buffer but was unable to do so. Probable causes include communication failure or hardware failure.                                                                                               |
| -353   | Cannot begin KAM transmission                                                                                                    |
|        | NSENDMSG.EXE tried to initiate a KAM transmission but was unable to do so. Probable causes include communication failure or hardware failure.                                                                                        |
| -354   | Cannot end KAM transmission                                                                                                    |
|        | NSENDMSG.EXE tried to end a KAM transmission but was unable to do so. Probable causes include communication failure or hardware failure.                                                                                             |
| -355   | Cannot determine if channel is busy                                                                                                    |
|        | NSENDMSG.EXE tried to read the receiver signal strength but was unable to do so. Probable causes include communication failure or hardware failure.                                                                                  |
| -356   | Cannot determine transmitter power level                                                                                                    |
|        | NSENDMSG.EXE tried to read the receiver signal strength but was unable to do so. Probable causes include communication failure or hardware failure.                                                                                  |
| -357   | Cannot determine if TXREADY signal is active                                                                                                    |
|        | NSENDMSG.EXE tried to read the TXREADY digital input but was unable to do so. Probable causes include communication failure or hardware failure.                                                                                     |
| -358   | Cannot pulse CLEAR/RESET signal                                                                                                    |
|        | NSENDMSG.EXE tried to pulse the CLEAR/RESET digital output but was unable to do so. Probable causes include communication failure or hardware failure.                                                                               |
| -359   | Industrial I/O unit power failure detected                                                                                                    |
|        | NSENDMSG.EXE has detected a power failure in the industrial I/O unit. IF this error occurs during a transmission, the transmission may not succeed. If this error occurs, while idle, the next transmission should proceed normally. |

| Number | Message and Description                                                                                                    |  |  |
|--------|----------------------------------------------------------------------------------------------------|--|--|
| -360   | No Such ABL                                                                                                    |  |  |
|        | An ABL file could not be found in the ABL directory. Explanatory text indicates the name of the ABL file.                                                                                                    |  |  |
| -361   | Out of Memory                                                                                                    |  |  |
|        | OS/2 reported an error upon a request by the program for more system memory. The program rebuilds its queues and starts again.                                                                                                    |  |  |
| -362   | Transmit error                                                                                                    |  |  |
|        | An error occurred trying to transmit a message. The program will try to send the message again later (after all other messages have been sent). Explanatory text indicates the name of the ABL file. One or more other notices should also appear showing more specifics of the problem(s).                                                                          |  |  |
| -363   | Cannot Stop the Transmitter                                                                                                    |  |  |
|        | An error occurred trying to stop the transmitter. One or more other notices should also appear showing more specifics of the problem(s). The program will continue trying to transmit messages.                                                                                                    |  |  |
| -364   | Cannot Create a File                                                                                                    |  |  |
|        | OS/2 reported an error trying to create a file. Explanatory text indicates the name of the file.                                                                                                    |  |  |
| -365   | Cannot Read a File                                                                                                    |  |  |
|        | OS/2 reported an error trying to read a file. Explanatory text indicates the name of the file.                                                                                                    |  |  |
| -366   | Cannot Open a File                                                                                                    |  |  |
|        | OS/2 reported an error trying to open a file. Explanatory text indicates the name of the file.                                                                                                    |  |  |
| -367   | Cannot Write to a File                                                                                                    |  |  |
|        | OS/2 reported an error trying to write to a file. Explanatory text indicates the name of the file.                                                                                                    |  |  |
| -368   | NAVTEX Error Message Undefined Yet368                                                                                                    |  |  |
| -369   | NAVTEX Error Message Undefined Yet369                                                                                                    |  |  |
| -370   | NAVTEX Error Message Undefined Yet370                                                                                                    |  |  |
| -370   | NAVTEX Error Message Undefined Yet371                                                                                                    |  |  |
| -372   | NAVTEX Error Message Undefined Yet372                                                                                                    |  |  |
| -373   | NAVTEX Error Message Undefined Yet373                                                                                                    |  |  |
| -374   | NAVTEX Error Message Undefined Yet374                                                                                                    |  |  |
| -375   | NAVTEX Error Message Undefined Yet375                                                                                                    |  |  |
| -376   | NAVTEX Error Message Undefined Yet376                                                                                                    |  |  |
| -377   | NAVTEX Error Message Undefined Yet377                                                                                                    |  |  |
| -378   | NAVTEX Error Message Undefined Yet378                                                                                                    |  |  |
| -379   | Error in parameter access program                                                                                                    |  |  |
|        | This error indicates that there is either a logic fault, or data corruption problem in the parameter access sub-routines. Typically this error would detect a NULL pointer or other invalid data before it causes a problem in the operation of the program. This error should not occur once the system has been tested and released. Advise the station authority. |  |  |
| -380   | NAVTEX Error Message Undefined Yet380                                                                                                    |  |  |

| Number | Message and Description                                                                                                    |
|--------|----------------------------------------------------------------------------------------------------|
| -381   | NAVTEX Error Message Undefined Yet381                                                                                                    |
| -382   | NAVTEX Error Message Undefined Yet382                                                                                                    |
| -383   | NAVTEX Error Message Undefined Yet383                                                                                                    |
| -384   | NAVTEX Error Message Undefined Yet384                                                                                                    |
| -385   | NAVTEX Error Message Undefined Yet385                                                                                                    |
| -386   | NAVTEX Error Message Undefined Yet386                                                                                                    |
| -387   | NAVTEX Error Message Undefined Yet387                                                                                                    |
| -388   | NAVTEX Error Message Undefined Yet388                                                                                                    |
| -389   | NAVTEX Error Message Undefined Yet389                                                                                                    |
| -390   | NAVTEX Error Message Undefined Yet390                                                                                                    |
| -391   | NAVTEX Error Message Undefined Yet391                                                                                                    |
| -392   | NAVTEX Error Message Undefined Yet392                                                                                                    |
| -393   | NAVTEX Error Message Undefined Yet393                                                                                                    |
| -394   | NAVTEX Error Message Undefined Yet394                                                                                                    |
| -395   | NAVTEX Error Message Undefined Yet395                                                                                                    |
| -396   | <no description=""></no>                                                                                                    |
|        | Display of messages with this number should be suppressed.                                                                                                    |
| -397   | Bad configuration line                                                                                                    |
|        | A line in a configuration parameter file is invalid. This error is not expected to appear: if it does, it is most likely due to a correctable configuration error on ATI's part. Advise the station authority. |
| -398   | Unexpected error occured                                                                                                    |
|        | A software bug was detected by consistency checks within the software. This error is not expected to appear once the system has been tested and released. Advise the station authority.                        |
| -399   | Not implemented                                                                                                    |
|        | An attempt was made to use an unimplemented feature. This error is not expected to appear once the system has been tested and released. Advise the station authority.                                          |

# APPENDIX C NAVTEX MESSAGE PROCESSING OVERVIEW

This section gives background information about the NAVTEX system and how it works. Procedures and step-by-step instructions appear in the body of the NAVTEX User's Guide.

## C.1 Message Sources

Messages originate from the following sources via the MDS local area network (LAN):

- Marine Information Centres (MICs)
- the Atmospheric Environment Service (AES)
- other Coast Guard Radio Stations (CGRSs)
- MDS workstations on the CGRS LAN

Messages also come through direct entry from the following sources:

- manual entry by an operator at the CGRS
- downloaded from diskettes into the NAVTEX computer

## C.2 Message Types

The following message types are part of the NAVTEX system:

- Safety Notships
- Normal Notships
- Urgent messages
- Tsunami warnings
- Cancellation notices for Notships, urgent messages and tsunami warnings
- Weather warnings
- Ice messages
- Mayday Relay messages
- Weather forecasts and technical synopses
- Safety Loran-C Notships

- Normal Loran-C Notships
- DGPS Notships

## C.3 Message Recognition Process

Each message starts with a header and ends with a footer. The header and footer each consist of a string of characters used to identify the beginning and end of the message. They may also indicate the language used, and can include keywords to identify the contents, broadcast instructions and embedded cancellation notices for previous messages.

## C.4 NAVTEX FILTERING PROCESS

When NAVTEX receives messages, it scans them to determine which ones to send and when to send them. Based on information contained in the messages, NAVTEX filters the messages and stores the information in one or more of the following directories:

| File                          | Description                                                                                                    |
|-------------------------------|----------------------------------------------------------------------------------------------------|
| Message source files          | Incoming message files submitted by the MDS system for transmission by the NAVTEX system; e.g., weather message and Notship files |
| Active Broadcast Lists (ABLs) | Information about messages that the NAVTEX system is currently broadcasting; e.g., their filenames, subject categories,           |
| , ,                           | language, broadcast instructions, and priorities                                                                                  |
| Archive files                 | Message files converted to NAVTEX format, including messages scheduled for transmission and messages already transmitted          |
| Archive files                 | Copies of the original incoming message files that NAVTEX                                                                         |
| -originals                    | has determined can be transmitted. (There is one file for each Archive file.)                                                     |
| Operator messages             | Message files submitted by a CCG operator; e.g., Archive files that were re-submitted for transmission                            |
| System parameter              | Parameters configured by the CCG operator that determine how                                                                      |
| files                         | NAVTEX operates; e.g., operating language, broadcast time slots, etc.                                                             |
| Status information            | Status information kept by the NAVTEX system; e.g.,                                                                               |
| files                         | Transmission Status File, which records the current status of transmissions                                                       |
| Text files                    | Files that are temporarily held by the operator; e.g., copies of                                                                  |

| File                   | Description                                                                                                    |
|------------------------|----------------------------------------------------------------------------------------------------|
|                        | Archive Files that the operator will edit and re-submit for transmission                                                      |
| Transmission log files | Records of successful transmissions, unsuccessful attempts to transmit messages and calls to verify the accuracy of the clock |
| Unknown format         | Copies of incoming message files that NAVTEX cannot recognize. (These files are reviewed by a CCG operator and may            |
| files                  | be re-transmitted if necessary.)                                                                                              |

## C.5 BROADCAST INSTRUCTIONS

As part of their contents, Notship messages contain one of three kinds of broadcast instructions:

- broadcast once
- broadcast until a specified date/time
- broadcast until cancelled

Note: Broadcast requirements for other kinds of messages are determined by their message processing parameters.

These instructions may be located on a separate line ahead of the header or they may be contained within the text of the message.

The date/time is recorded in Universal Coordinated Time (UTC) format: *ddhhmm*, where *dd* is the date, *hh* is the hour and *mm* in the minutes. For example, 201430 is the 20th day of the current month (or the next month if that day has already passed in the current month) at 14 hours and 30 minutes.

Where cancellation notices are embedded in a message, the primary purpose of the message determines the broadcast requirement.

Weather forecasts and technical synopses are assigned to the next scheduled broadcast slot for that subject category.

Tsunami warnings and vessel search messages are broadcast immediately and also assigned to all scheduled broadcast time slots for all NAVTEX subject categories until cancelled.

## C.6 MESSAGE PRIORITY

NAVTEX assigns a priority of urgent or routine to all messages. Routine messages are transmitted at the scheduled broadcast time slot for the assigned subject category. All other messages are considered urgent and are broadcast immediately.

An alarm is issued upon receipt of an urgent message unless the message was entered manually from the system keyboard.

## C.7 NAVTEX MESSAGE FLOW

The NAVTEX message processing system consists of two automatic processes: *Get Message* and *Send Message*. *Get Message* is an automatic filtering process that identifies the type of message and assigns it to the appropriate directory. *Send Message* determines which messages to broadcast and when.

Here is a brief outline of how NAVTEX works (see diagram on page C-6):

- 1) The *Get Message* process receives incoming messages from the NAVTEX and operator directories through the MDS local area network (LAN), from direct operator entry, or from diskettes.
- 2) *Get Message* scans the messages and determines which ones should be sent by recognizing the message header and footer as defined in the system parameter file.
- 3) NAVTEX assigns these messages to one of the subject categories (e.g., Safety notship) and determines whether the message is urgent or routine.
- 4) NAVTEX copies these messages to the Original and Archive directories. Messages in the Original directory retain their native format. Those in the Archive directory are converted to NAVTEX format.
- Note: If NAVTEX determines that a message should not be sent, it is discarded. The remaining messages are copied to the Unknown format directory for manual processing prior to transmission.
- 5) NAVTEX generates an Active Broadcast List (ABL) file with broadcast instructions for each file in the Archive directory. The system also assigns NAVTEX sequence numbers from 01-99 for each subject category and puts a date and time stamp on all messages for archiving purposes.
- 6) The *Send Message* process gets information about the messages to be transmitted from the ABL directory and retrieves the messages themselves from the Archive directory.
- 7) NAVTEX calculates the transmission time required for each message and assigns messages that are longer than a specified time to the Unknown format directory.
- 8) Send Message attempts to send each message to the NAVTEX transmitter and records each attempt in the Log directory. Messages that are successfully received by the transmitter are broadcast immediately if they are urgent or at their scheduled time slot of they are routine.
- 9) If desired, the manual *Edit/Submit/Delete* process may be used to edit files from the Original, Text or Unknown format directories. Files edited from the Original directory must go into the Text directory to be edited. This process can also be used to:

- submit files from the Original, Text or Unknown format directories through the operator directory
- delete files from the ABL, Text or Unknown format directories.
- 10) If desired, diskettes may also be used to:
  - copy messages from diskettes to the Operator directory
  - copy files from the Text or Log directories to diskettes.

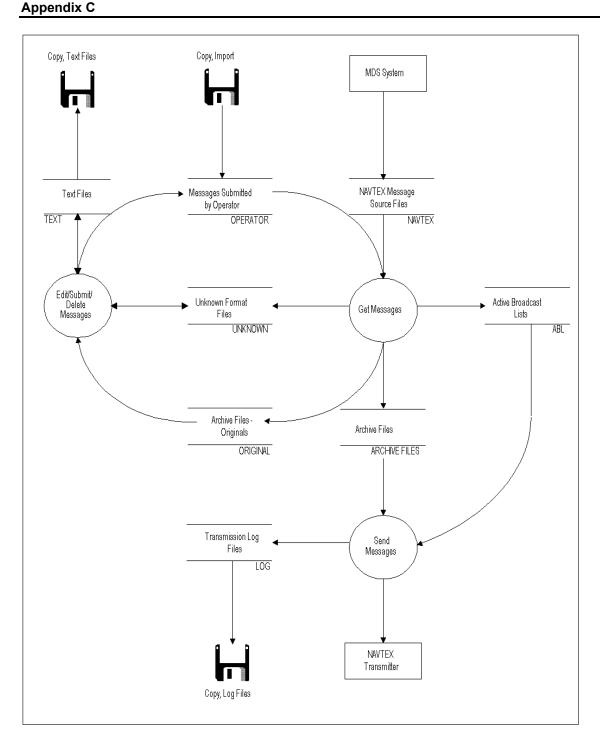

Figure 40 NAVTEX Message Processing Flow

## **List of Figures**

| Figure 1  | NAVTEX Desktop window          | 3   |
|-----------|--------------------------------|-----|
| Figure 2  | Transmission Control window    | 4   |
| Figure 3  | Tables Menu                    | 6   |
| Figure 4  | Edit Menu                      | 6   |
| Figure 5  | Messages Menu                  | 7   |
| Figure 6  | Copy Menu                      | 7   |
| Figure 7  | Help Menu                      | 8   |
| Figure 8  | Shutdown message               | 8   |
| Figure 9  | Time and date window           |     |
| Figure 10 | Language window                | 11  |
| Figure 11 | System parameters window       |     |
| Figure 12 | New edit window                |     |
| Figure 13 | Directory window               |     |
| Figure 14 | Save/Discard dialogue box      |     |
| Figure 15 | Save As text box               |     |
| Figure 16 | Save/Discard dialogue box      |     |
| Figure 17 | Append window                  |     |
| Figure 18 | Directory window               | 21  |
| Figure 19 | Rename window                  | 22  |
| Figure 20 | Save/Discard dialogue box      |     |
| Figure 22 | Save As window                 | 25  |
| Figure 23 | Submit window                  | 25  |
| Figure 24 | Text message window            |     |
| Figure 25 | Active Broadcast List window   | 27  |
| Figure 26 | ABL search window              | 28  |
| Figure 27 | Text message window            | 30  |
| Figure 28 | Unknown format messages window |     |
| Figure 29 | Active Broadcast List window   |     |
| Figure 30 | Archive window                 |     |
| Figure 31 | Transmitter Log window         |     |
| Figure 32 | Transmission Control window    |     |
| Figure 33 | View message using editor      |     |
| Figure 34 | File Transfer window           |     |
| Figure 35 | File Transfer (Import)         | 42  |
| Figure 36 | Main help menu                 |     |
| Figure 37 | Keys help window               |     |
| Figure 38 | Using Help window              |     |
| Figure 39 | About NAVTEX window            | 45  |
| Figure 40 | NAVTEY Message Processing Flow | 108 |

# Message and Data System

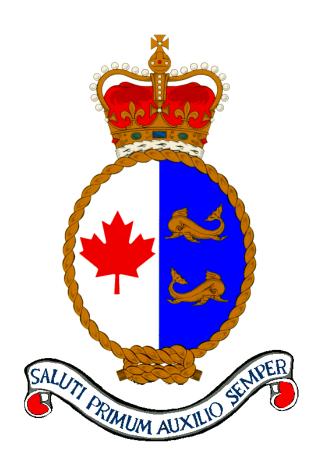

# **Upgrade Instructions** Version 5.3

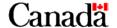

#### **Published by:**

Integrated Technical Support Directorate Fisheries and Oceans Canada Canadian Coast Guard Ottawa, Ontario

K1A 0E6

(formerly TP9128)

First Edition – March 1999 Revised November 2001

© Her Majesty the Queen in Right of Canada, 2001

Cat. No. FsXX-XXXX/YYYY ISBN X-XXX-XXXXXXX

Available on CCG Intranet site at: <a href="http://142.130.14.20">http://142.130.14.20</a>

Disponible en français : SDM V 5.3 – Instructions pour la mise à niveau

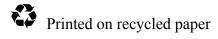

## **Record of Amendments**

| 1 November 2001 Complete revision and formatting (Integrated Technical Support Directorate)    Complete revision and formatting (Integrated Technical Support Directorate)   Complete revision and formatting (Integrated Technical Support Directorate)   C | # | Date          | Subject                                                                     | Initials |
|----------------------------------------------------------------------------------------------------|---|---------------|-----------------------------------------------------------------------------|----------|
|                                                                                                    | 1 | November 2001 | Complete revision and formatting (Integrated Technical Support Directorate) |          |
|                                                                                                    |   |               |                                                                             |          |
|                                                                                                    |   |               |                                                                             |          |
|                                                                                                    |   |               |                                                                             |          |
|                                                                                                    |   |               |                                                                             |          |
|                                                                                                    |   |               |                                                                             |          |
|                                                                                                    |   |               |                                                                             |          |
|                                                                                                    |   |               |                                                                             |          |
|                                                                                                    |   |               |                                                                             |          |
|                                                                                                    |   |               |                                                                             |          |
|                                                                                                    |   |               |                                                                             |          |
|                                                                                                    |   |               |                                                                             |          |
|                                                                                                    |   |               |                                                                             |          |
|                                                                                                    |   |               |                                                                             |          |
|                                                                                                    |   |               |                                                                             |          |
|                                                                                                    |   |               |                                                                             |          |
|                                                                                                    |   |               |                                                                             |          |
|                                                                                                    |   |               |                                                                             |          |
|                                                                                                    |   |               |                                                                             |          |
|                                                                                                    |   |               |                                                                             |          |
|                                                                                                    |   |               |                                                                             |          |
|                                                                                                    |   |               |                                                                             |          |
|                                                                                                    |   |               |                                                                             |          |
|                                                                                                    |   |               |                                                                             |          |
|                                                                                                    |   |               |                                                                             |          |
|                                                                                                    |   |               |                                                                             |          |
|                                                                                                    |   |               |                                                                             |          |
|                                                                                                    |   |               |                                                                             |          |

## **Table of Contents**

| CHAPT | TER 1 | INTRODUCTION TO THE MDS 5.3 UPGRADE                              | 1  |
|-------|-------|------------------------------------------------------------------|----|
| 1.1   | В     | ACKGROUND                                                        | 1  |
| 1.2   | Pt    | JRPOSE                                                           | 1  |
| 1.3   | So    | COPE                                                             | 1  |
| 1.4   | A     | SSUMPTIONS                                                       | 1  |
| 1.5   | C     | ONTENTS OF THIS DOCUMENT                                         | 1  |
| 1.6   | FI    | EATURES OF THIS UPGRADE                                          | 2  |
|       | 1.6.1 | Upgrades for the MDS Workstation programs                        | 2  |
|       | 1.6.2 | Upgrade to the MDS Server archive function                       | 2  |
|       | 1.6.3 | Upgrade to the NAVTEX Workstation programs                       | 3  |
|       | 1.6.4 | Note on Date Display                                             | 3  |
| 1.7   | C     | ONTENTS OF THE UPGRADE KIT                                       | 3  |
|       | 1.7.1 | Upgrade diskette                                                 | 3  |
|       | 1.7.2 | Documentation                                                    | 3  |
| 1.8   | A     | CCESSING THE 5.3 UPGRADE FILES VIA THE INTRANET                  | 4  |
| 1.9   | R     | EFERENCED DOCUMENTS                                              | 4  |
| СНАРТ | TER 2 | OPERATIONS SEQUENCE FOR THE MDS 5.3 UPGRADE                      | 5  |
| СНАРТ | TER 3 | DETAILED UPGRADE INSTRUCTIONS                                    | 7  |
| 3.1   | PI    | REPARATORY WORK                                                  | 7  |
| 3.2   | In    | STALLING NEW WORKSTATION AND ARCHIVE CODE ON THE SERVER          | 7  |
| 3.3   | U     | PGRADING THE MDS WORKSTATIONS                                    | 7  |
| 3.4   | U     | PGRADING THE NAVTEX WORKSTATION                                  | 8  |
| 3.5   | C     | REATING A NEW STATION MASTER                                     | 8  |
| 3.6   | C     | LEANING UP                                                       | 8  |
| 3.7   | В     | ACKING OUT                                                       | 8  |
| СНАРТ | TER 4 | GUIDE TO DOWNLOADING FROM THE CCG INTRANET SERVER                | 11 |
| 11    | D     | OWNE CADING THE MDS LIDED ADE FILES FROM THE CCC INTRANET SERVED | 11 |

# CHAPTER 1 INTRODUCTION TO THE MDS 5.3 UPGRADE

#### 1.1 BACKGROUND

The MDS (Message and Data System) is a single integrated system used to collect and disseminate weather information; to receive, route, view, modify or create, and transmit electronic mail and telex; to operate the NAVTEX automated message processing system; and to log and store pertinent shipping and other data. The current version of MDS is 5.22. This document details the procedures needed to upgrade MDS to version 5.3. and to make the MDS/NAVTEX fully functional through the year 2000.

#### 1.2 PURPOSE

The purpose of these instructions is to provide a technical reference for upgrading MDS 5.22 to MDS 5.3. Following these instructions will ensure a prompt and successful upgrade.

#### 1.3 SCOPE

This document is not a replacement for the technical documents produced by each of the product vendors, but is a supplement. This document applies to the upgrade of MDS 5.22 to MDS 5.3. Information relating to the applications installed on this server are not covered, as that information is provided in the appropriate user documentation.

#### 1.4 ASSUMPTIONS

This document assumes that a current and reliable Station Master and NAVTEX backup exists prior to this upgrade process. It also assumes that the reader has some technical expertise in the installation of software in an OS/2 environment. If you intend to download files and create the diskettes for the upgrade, some knowledge of basic DOS commands as well as the use of a Web browser is required.

#### 1.5 CONTENTS OF THIS DOCUMENT

The upgrade instructions for MDS 5.3 are in four sections:

Section 1.0 - This introduction

Section 2.0 defines the operations sequence for the upgrade. This is a series of steps describing how to start, reconfigure and upgrade each server so as to minimize server downtime and improve the reliability of the process. Please read this section carefully and follow the steps laid out in this section

Section 3.0 describes in detail the steps that make up the actual software upgrade that is to be applied to each server. This section assumes the use of the installation diskette enclosed with this package.

Section 4.0 contains instructions for downloading upgrade files from the MDS Intranet server should this be necessary.

#### **NOTICE**

Sections 2 and 3 are the only mandatory parts of the upgrade process.

#### 1.6 FEATURES OF THIS UPGRADE

The MDS 5.3 upgrade support package consists of the following items:

#### 1.6.1 Upgrades for the MDS Workstation programs

Changes have been made to several Revelation programs that run on MDS workstations so that they will work correctly after 1999. In most cases the changes are transparent to the user. In one or two cases, the data displayed on the screen will change so that some critical dates are shown with a 4 digit year instead of a 2 digit year. This is usually done where the user is prompted to enter a date. Where a 2-digit year is retained, 2000 will display as 00, 2001 as 01, and so on.

The items that have been changed to work correctly in 2000 and after are:

- Search for Log entries by Time (F6)
- Clear Received Mail Entries (F3,E,R,F5)
- Delete Local Logs
- Daily Index of Logs
- Print Log Entries
- Generate the ITA Data File
- Update Local Log from Server
- Backup Telex and Email
- Generate Statistics
- Create ASCII File

#### 1.6.2 Upgrade to the MDS Server archive function

The archive functions selected from the main console, through the Table and Archive menus, are executed by a single command file. This file has been updated to process year 2000 and after

correctly. As a result, the names of directories created on the Bernoulli disks will change slightly. Directories in the year 2000 will begin with '20', in 2001 with '21' and so on.

#### 1.6.3 Upgrade to the NAVTEX Workstation programs

Changes have been made to four routines within the NAVTEX application so that dates will be handled correctly after December 31, 1999. These changes will be transparent to users.

#### 1.6.4 Note on Date Display

Given the life expectancy of the current MDS/NAVTEX system, it was decided to make only the absolutely essential changes to MDS and NAVTEX custom code. Consequently, there will be some anomalies in the display format of some dates after December 31, 1999.

Filestar/2 will display file dates in 2000 as 100, in 2001 as 101. For example, a file dated March 24<sup>th</sup>, 2000 will appear as 100-3-24.

The MDS Server directory display windows show the year 2000 as 128. For example, using the Queues menu to display Received Email will show a message dated April 18<sup>th</sup>, 2000 as 18/04/128.

MDS Workstation dates will be either full 4 digit years (2000, 2001) or the last two digits (00,01).

NAVTEX ABL entries will be in 2 digit format – e.g. 00 for 2000.

#### 1.7 CONTENTS OF THE UPGRADE KIT

The package consists of 1 diskette and supporting documentation:

#### 1.7.1 Upgrade diskette

The diskette contains:

- Upgrades to the three components in compressed format
- Command files for decompressing and copying the new files
- This document in Word format
- Update pages for the User Manuals, in Word format

#### 1.7.2 Documentation

- MDS 5.3 Upgrade Instructions English
- MDS 5.3 Upgrade Instructions French (delivered to bilingual sites only)

#### 1.8 Accessing the 5.3 Upgrade Files via the Intranet

All required materials included with the MDS 5.3 upgrade kit are sent via regular mail. As an additional service, all the documentation and files necessary for the MDS 5.3 Upgrade are available from the CCG Intranet server. (http://142.130.14.20)

#### 1.9 REFERENCED DOCUMENTS

Throughout this document, reference is made to the following materials - abbreviated in the table in Section 2.0 as shown in parentheses:

- 1) Message and Data System (MDS) 5.xx Installation Manual [Install]
- 2) MDS 5.2 Message Server User Guide [Server]
- 3) MDS 5.2 Workstation User Guide [Workstation]
- 4) MDS 5.2 Navtex User Guide [Navtex]

# CHAPTER 2 OPERATIONS SEQUENCE FOR THE MDS 5.3 UPGRADE

The table in this section provides a step-by-step process for applying the MDS 5.3 upgrade in such a way that

- a) users will be in standalone mode as little as possible
- b) at least one server will always be in full operation.

To ensure a successful upgrade you should review this entire upgrade document before proceeding. If you have questions or problems, please call the MDS help desk at (613) 990-0345 or send email to XNCR, MDS Support.

Do the upgrade in two steps in order to minimize stand-alone time:

- 1) On Day 1 upgrade the Redundant server, test station operations and leave running overnight.
- 2) On Day 2 upgrade the Primary server.

| Step  | Description                                                      | Reference           | Completed (✓) |
|-------|------------------------------------------------------------------|---------------------|---------------|
| DAY 1 |                                                                  |                     |               |
| 1     | Ensure that a Station Master and NAVTEX backup of the            | [Install] 5.5, 7.5  |               |
|       | existing system exist and are current                            |                     |               |
| 2     | Ensure that current logs and MDS data are backed up              | [Install] 5.2, 5.5  |               |
| 3     | Upgrade Redundant Server to MDS 5.3 (see steps 3.1-3.2 below)    |                     |               |
| 3.1   | Install new Workstation code on server                           | Section 3.2         |               |
| 3.2   | Install new CCGBACK Command file                                 | Section 3.2         |               |
| 4     | Upgrade MDS Workstations                                         | Section 3.3         |               |
| 5     | Upgrade NAVTEX workstation (if applicable)                       | Section 3.4         |               |
| 6     | Perform OS/2 shutdown on the primary and redundant servers       | [Server] 5.1        |               |
| 7     | Restart the upgraded redundant server as the primary in dual     | [Server] 5.4        |               |
|       | mode, and the old primary as redundant                           |                     |               |
| 8     | Have user workstations update server logs                        | [Workstation] 2.8.1 |               |
| 9     | User community should check that all operations are functioning  |                     |               |
|       | correctly before proceeding with upgrading the remaining server. |                     |               |
|       | WARNING                                                          |                     |               |
|       | Do a thorough check to make sure all functions are operating     |                     |               |
|       | normally. Call MDS Support if difficulties are encountered.      |                     |               |

| DAY 2 |                                                                   |                    |
|-------|-------------------------------------------------------------------|--------------------|
| 10    | Upgrade Primary Server to MDS 5.3 (see steps 10.1-10.2 below)     |                    |
| 10.1  | Install new Workstation code on server                            | Section 3.2        |
| 10.2  | Install new CCGBACK Command file                                  | Section 3.2        |
| 11    | Perform OS/2 shutdown on the primary and redundant servers        | [Server] 5.1       |
| 12    | Restart the upgraded Primary server as Primary in Dual mode       | [Server] 5.4       |
| 13    | Restart the upgraded Redundant server as Redundant                | [Server] 5.4       |
| 14    | Restart Navtex on the network (if applicable)                     | [Navtex] 2.2       |
| 15    | Restart the user community on the network                         | [Workstation] 1.1  |
| 16    | Observe the MDS system for proper operation                       |                    |
| 17    | When you are satisfied the system is functioning properly, create | [Install] 5.5, 7.5 |
|       | a new Station Master and NAVTEX backup                            |                    |

#### CHAPTER 3 DETAILED UPGRADE INSTRUCTIONS

#### 3.1 PREPARATORY WORK

MDS 5.22 must be installed before the upgrade to MDS 5.3 is done. Instructions for upgrading to MDS 5.22 are in the MDS 5.22 Upgrade Instructions document previously provided to all sites with the MDS 5.22 release.

A current station master, NAVTEX backup and a recent backup of logs should exist prior to performing the 5.3 upgrade! If you need to create a current station master, or backup the logs, refer to the MDS 5.2 Message Server Manual, and the MDS 5.2 Installation Manual.

# 3.2 INSTALLING NEW WORKSTATION AND ARCHIVE CODE ON THE SERVER

This process will copy the existing Revelation program directories in D:\REV\PGRM1 to a backup directory D:\REV\PGRM1.522, then unpack the new files into D:\REV\PGRM1. It will then rename the CCGBACK.CMD file to CCGBACK.522 and copy the new version to CCGBACK.CMD.

This section will use the diskette provided with the MDS 5.3 upgrade kit to upgrade the servers. A current STATION MASTER should exist prior to performing this upgrade.

- 1) Open an OS/2 Window
- 2) Insert the MDS 5.3 Upgrade diskette.
- 3) Type A:\upgrade1 and press the <Enter> key.
- 4) When the "MDS 5.3 Upgrade Done" message appears, remove the diskette from the drive and close the OS/2 window.

#### 3.3 Upgrading the MDS Workstations

This process will copy the updated Revelation programs from the updated redundant server to each workstation.

- 1) Restart the workstation reply "Y" to "connect to the network?", and "N" to "Start Applications?".
- At the C: prompt, enter **COPY V:\REV\PGRM1\\*.\* C:\REV\PGRM1** and hit [Enter]. This will copy the new Revelation code to the workstation.

3) Restart the workstation. When you enter the Logging System, check that the header says "Version 5 3"

#### 3.4 Upgrading the NAVTEX Workstation

This section will use the diskette provided with the MDS 5.3 upgrade kit to upgrade the NAVTEX Workstation. A current NAVTEX backup should exist prior to performing this upgrade.

- 1) Exit from the NAVTEX Console.
- 2) When the prompt C:\NC\PROCESS\CMD appears, insert the MDS Upgrade 5.3 diskette
- 3) Type **A:\UPGRADE2**, and hit [Enter]
- 4) When the message "MDS NAVTEX 5.3 Upgrade Done" appears, remove the diskette, type STARTUP and reply "Y" to the configuration prompt.

#### 3.5 CREATING A NEW STATION MASTER

Once the update is complete and the system has been operating normally for some time a new station master and Navtex backup should be created. The proper procedures for creating these can be found in the Message and Data System (MDS) 5.xx Installation Manual. It is extremely important that a current station master exists.

#### 3.6 CLEANING UP

As a precaution, both the existing Revelation code and the NAVTEX workstation code are copied to backup directories before the new code is installed. Once you are satisfied that the new version is stable, these directories may be deleted. They are:

D:\REV\PGRM1.522 on the MDS Servers

C:\NC\PROCESS\BIN.522 on the NAVTEX workstation.

Note that there is no point in keeping these beyond December 31<sup>st</sup>, 1999, as the old code will definitely not work beyond that date.

#### 3.7 BACKING OUT

If you need to restore the previous version:

• On a workstation, logged on to the network, at the DOS prompt,

COPY M:\REV\PGRM1.522\\*.\* C:\REV\PGRM1

• On the NAVTEX workstation, after Exiting, at an OS/2 prompt

#### COPY C:\NC\PROCESS\BIN.522\\*.\* C:\NC\PROCESS\BIN

• On the server, at an OS/2 prompt,

DELETE CCGBACK.CMD

REN CCGBACK.522 CCGBACK.CMD

Then restart workstations and NAVTEX. You can then repeat the 5.3 install later.

# CHAPTER 4 GUIDE TO DOWNLOADING FROM THE CCG INTRANET SERVER

Although the MDS Web site contains all the documentation and upgrade diskettes needed to obtain a full upgrade package, a complete set of documentation and upgrade disks is being distributed with this upgrade package via regular mail. As soon as all Coast Guard Radio Sites have direct DFO Intranet access (RAS is not acceptable), the MDS Web site will be used to distribute all further upgrades and documentation. To use this method, each Coast Guard Radio Site must also have access to a Windows 95 workstation with a web browser installed. For stations currently satisfying the above criteria, the MDS Web site is accessible now for obtaining replacement copies of documentation and upgrade diskettes.

#### WARNING

When downloading files from a web site, the "system" occasionally adds a suffix to the first part of the name when prompting you for a name under which to save the downloaded file. For example, a file called **upgrade.exe** will appear as **upgrade(1).exe.** Since it is critical to use the correct filenames when creating MDS upgrade diskettes, ALWAYS CHECK THE NAME in the Save box, and follow the file naming directions in this section PRECISELY.

#### WARNING

# 4.1 DOWNLOADING THE MDS UPGRADE FILES FROM THE CCG INTRANET SERVER

The files that you will need to download are:

UPGRADE1.CMD

UPGRADE2.CMD

CCGBACK.ZIP

REVCODE.ZIP

NAVTEX.ZIP

PKUNZIP2.EXE

- 1) Open your Internet Browser
- 2) Open the following Intranet site http://142.130.14.20;
- 3) Select your preferred language (English or French);
- 4) Select UPGRADE PACKAGE FOR MDS 5.3;
- 5) Select Download the Upgrade Files;

#### **Guide To Downloading From The CCG Intranet Server**

- As each file is downloaded, you will be prompted to save it to a directory of your choice. You can either put a blank diskette in the drive and save directly to it, or save to a temporary directory on your hard disk, and copy the files to diskette later. In any event, ensure that the saved file names are the same as those in the list above.
- 7) Once you have the files on diskette, make a backup of the diskette and proceed to upgrade your MDS system.

# **MDS**

## 5.22

## **UPGRADE**

# **INSTRUCTIONS**

## **Table of Contents**

| 1.0 INTRODUCTION TO THE MDS 5.22 UPGRADE           | 1  |
|----------------------------------------------------|----|
| 1.1 Background                                     | 1  |
| 1.2 Purpose                                        | 1  |
| 1.3 SCOPE                                          | 1  |
| 1.4 ASSUMPTIONS                                    | 1  |
| 1.5 CONTENTS OF THIS DOCUMENT                      | 1  |
| 1.6 FEATURES OF THIS UPGRADE                       | 2  |
| 1.6.1 Upgrade for the OS/2 operating system        | 2  |
| 1.6.2 Upgrade for IBM LAN Server 4.0 Entry         | 2  |
| 1.6.3 Upgrade for Bernoulli drive drivers          |    |
| 1.6.4 Upgrade for Digiboard drivers                | 2  |
| 1.6.5 Changes to .ini files for performance tuning | 2  |
| 1.6.6 Upgrade for a modem script file              | 3  |
| 1.6.7 Patch for Filestar/2                         | 3  |
| 1.6.8 Large Log Files                              | 3  |
| 1.6.9 IBM Anti-Virus software                      | 3  |
| 1.6.10 New MDS Documentation.                      | 3  |
| 1.7 CONTENTS OF THE UPGRADE KIT                    |    |
| 1.7.1 Installation diskettes                       | 4  |
| 1.7.2 Bernoulli Distribution Disk.                 | 4  |
| 1.7.3 Documentation                                |    |
| 1.8 REFERENCED DOCUMENTS                           | 4  |
| 2.0 OPERATIONS SEQUENCE FOR THE MDS 5.22 UPGRADE   | 5  |
| 3.0 DETAILED UPGRADE INSTRUCTIONS                  | 8  |
| 3.1 BACKUP SYSTEM CONFIGURATION FILES              | Q  |
| 3.2 INSTALL MDS 5.22                               |    |
| 3.3 RESTORE SYSTEM CONFIGURATION FILES             |    |
| 3.4 Upgrade MDS Workstations                       |    |
| 3.5 MAKE NEW STATION MASTER                        |    |
| 3.6 NOTE ON INSTALLATION DISKETTES                 | 10 |

#### 1.1 Background

The MDS (Message and Data System) is a single integrated system used to collect and disseminate weather information; to receive, route, view, modify or create, and transmit electronic mail and telex; to operate the NAVTEX automated message processing system; and to log and store pertinent shipping and other data. The current version of MDS is 5.21. This document details the procedures needed to upgrade MDS to version 5.22. As this upgrade is cumulative, stations who did not upgrade to 5.21 can go directly to 5.22 from 5.20.

#### 1.2 Purpose

The purpose of these instructions is to provide a technical reference for upgrading MDS 5.2x to MDS 5.22. Following these instructions will ensure a prompt and successful upgrade.

#### 1.3 Scope

This document is not a replacement for the technical documents produced by each of the product vendors, but is a supplement. This document applies to the upgrade of MDS 5.2x to MDS 5.22. Information relating to the applications installed on this server are not covered, as that information is provided in the appropriate user documentation.

#### 1.4 Assumptions

This document assumes that a current and reliable Station Master exists prior to this upgrade process. It also assumes that the reader has some technical expertise in the installation of software in an OS/2 environment.

#### 1.5 Contents of this document

The upgrade instructions for MDS 5.22 are in four sections:

Section 1.0 - This introduction

Section 2.0 defines the operations sequence for the upgrade. This is a series of steps describing how to start, reconfigure and upgrade each server so as to minimize server downtime and improve the reliability of the process. Please read this section carefully and follow the steps as laid out in this section.

Section 3.0 describes in detail the steps that make up the actual software upgrade that is to be applied to each server.

#### 1.6 Features of this Upgrade

The MDS 5.22 upgrade includes the following (this list does not cover the changes made by MDS 5.21):

#### 1.6.1 Upgrade for the OS/2 operating system

IBM periodically releases CSD's which are patches to the version of OS/2 in question. In this case, the OS/2 2.11 fix XR\_B108 is applied. The patch fixes any known bugs with the operating system that were discovered after the release of the previous patch, and improves MDS performance.

#### 1.6.2 Upgrade for IBM LAN Server 4.0 Entry

As for OS/2, IBM also releases CSD patches for the LAN Server software which runs under OS/2. The patch releases IP08230 and IP8233 are the most current for LAN Server 4.0, fix any known bugs with LAN Server that were discovered after the release of the previous patch, improves MDS performance and make the product Year 2000 compliant.

#### 1.6.3 Upgrade for Bernoulli drive drivers

Iomega, manufacturer of the Bernoulli drive, releases upgrades for the Bernoulli drivers. The current version, 2.34, resolves some errors which can occur while writing to the Bernoulli drive or formatting a disk, and also provides support for more devices. It is required to correct problems in MDS 5.21.

#### 1.6.4 Upgrade for Digiboard drivers

The new 1.5.2 driver for the Digiboard provides for new features such as support for 144000 and 28800 baud. The driver also fixes known bugs with the previous version such as 'hanging', and not being able to assign port names greater than 4 characters, and improves MDS performance.

#### 1.6.5 Changes to .ini files for performance tuning

When traffic on the network grows, the MDS servers tend to experience errors due to a lack of assigned resources in LAN Server. Various parameters were adjusted in the .ini files in order to stop such errors from occurring.

#### 1.6.6 Upgrade for a modem script file

Changes were made to the modern script file which controls the sending of e-mail. Previously, when the same e-mail was sent to several locations and one failed there was no method of determining which location had failed. The new script now indicates which phone number failed to receive the e-mail. The previous "Retries Exceeded [SENDEML-RETRY]" message sent as a notice to the workstation now has the relevant phone number shown immediately following it.

#### 1.6.7 Patch for Filestar/2

The patch for Filestar/2 brings it up to version 1.00.4. This version fixes numerous bugs in the older version. Some of the bugs fixed are removing errors occurring when reading directories marked read only, fixing improper closing when the system is shut down, fixing a drive scan error which failed to show all directories in the active branch, and fixing an error in which double objects were created if a drag operation was performed from a file window to the same directory in the tree.

#### 1.6.8 Large Log Files

Following the consolidation of many MCTS centres, the use of small log files for all except Halifax and Vancouver is no longer appropriate. MDS 5.22 includes changes that will create large (4 MB) log files in all cases. These changes affect both server and workstation software. The upgrade instructions contain a procedure to expand the size of local log files also.

#### 1.6.9 IBM Anti-Virus software

Although there is little or no risk of viruses in the OS/2 environment, MDS workstations (except Navtex) should have some anti-virus software installed. This has been included on the new distribution disk, and the MDS and Telex workstation install diskettes have been modified accordingly. Documentation on the IBM Anti-Virus software has been included in the new User Guides that accompany this release.

#### 1.6.10 New MDS Documentation

The MDS User Guides (Server, Workstation and Navtex) have been converted to Microsoft Word format and brought up-to-date, and are included as part of this upgrade.

#### 1.7 Contents of the Upgrade Kit

The package consists of 4 diskettes, a Bernoulli disk in Station Master (distribution) format, and supporting documentation:

#### 1.7.1 Installation diskettes

Server Configuration Backup/Restore Diskette OS/2 Diskette 1 for Server Installation MDS Workstation Install Diskette Telex Workstation Install Diskette

Only the first two of these are needed for this upgrade. The other 2 are for future workstation installation or re-installation.

#### 1.7.2 Bernoulli Distribution Disk.

This disk is in Station Master (Distribution) format, and is installed as described in the MDS Installation Manual, Section 5.

#### 1.7.3 Documentation

- MDS 5.22 Upgrade Instructions English
- MDS 5.22 Upgrade Instructions French (delivered to bilingual sites only)
- MDS User Guides for Server, Workstation and Navtex (English and French)

#### 1.8 Referenced Documents

Throughout this document, reference is made to the following materials - abbreviated in the table in Section 2.0 as shown in parentheses:

- 1. Message and Data System (MDS) 5.xx Installation Manual [Install]
- 2. MDS 5.2 Message Server Manual [Server]
- 3. MDS 5.2 Workstation [Workstation]
- 4. MDS 5.2 Navtex User's Guide [Navtex]

## 2.0 Operations Sequence for the MDS 5.22 Upgrade

The table in this section provides a step-by-step process for applying the MDS 5.22 upgrade in such a way that

- a) users will be in standalone mode as little as possible
- b) at least one server will always be in full operation to provide communication.

To ensure a successful upgrade you should review this entire upgrade document before proceeding. If any problems exist, call the MDS help desk at (613) 990 0345.

Do the upgrade in two steps in order to minimize stand-alone time:

- 1. On Day 1 upgrade the Redundant server, test station operations and leave running overnight.
- 2. On Day 2 upgrade the Primary server.

| Step  | Description                                                                | Reference          | Completed (✓) |
|-------|----------------------------------------------------------------------------|--------------------|---------------|
| DAY 1 |                                                                            |                    | (* )          |
| 1     | Ensure you have a complete set of materials required for the 5.22 Upgrade  | Section 1.7        |               |
| 2     | Ensure that Master copies of the existing MDS system exist and are current | [Install] 5.5      |               |
| 3     | Ensure that current logs and MDS data are backed up                        | [Install] 5.2, 5.5 |               |
| 4     | Have user community, including Navtex (if applicable), go                  | [Workstation] 1.1  |               |
|       | into Standalone mode                                                       | [Navtex] 2.2       |               |
| 5     | Perform OS/2 shutdown on both servers                                      | [Server] 5.1       |               |
| 6     | Restart the Primary server in Single Mode                                  | [Server] 5.4       |               |
| 7     | Have user community, including Navtex (if applicable),                     | [Workstation] 1.1  |               |
|       | return to normal network operation                                         | [Navtex] 2.2       |               |
| 8     | Backup configuration data on Redundant server                              | Section 3.1        |               |
| 9     | Install MDS 5.22 on Redundant Server                                       | Section 3.2        |               |
| 10    | Restore configuration data on Redundant Server                             | Section 3.3        |               |
| 11    | Have the user community and Navtex go into Standalone                      | [Workstation] 1.1  |               |
|       | Mode                                                                       | [Navtex] 2.2       |               |
| 12    | Perform OS/2 Shutdown on the Primary Server                                | [Server] 5.1       |               |
| 13    | Restart Primary Server as Primary in Dual Mode (Must be                    | [Server] 5.4       |               |
|       | done to ensure that sychronization between primary and                     |                    |               |
|       | redundant takes place in following steps)                                  |                    |               |
| 14    | Restart the upgraded Redundant as Redundant in dual                        | [Server] 5.4       |               |
|       | mode                                                                       |                    |               |
| 15    | Restart Navtex on the network (if applicable)                              | [Navtex] 2.2       |               |
| 16    | Let operations proceed for at least 15 minutes to allow for                |                    |               |

## 2.0 Operations Sequence for the MDS 5.22 Upgrade

|       | synchronization of primary and redundant servers.                   |                     |
|-------|---------------------------------------------------------------------|---------------------|
| 17    | Return Navtex to standalone mode (if applicable)                    | [Navtex] 2.2        |
| 18    | Perform OS/2 shutdown on the primary and redundant servers          | [Server] 5.1        |
| 19    | Restart the upgraded redundant server as the primary in single mode | [Server] 5.4        |
| 20    | Restart Navtex in network mode (if applicable)                      | [Navtex] 2.2        |
| 21    | Return user community to normal network operation. All              | [Workstation] 1.1   |
|       | workstations should do a cold boot.                                 | [Navtex] 2.2        |
| 22    | Have user workstations update server logs                           | [Workstation] 2.8.1 |
| 23    | User community should check that all operations are                 |                     |
|       | functioning correctly before proceeding with upgrading the          |                     |
|       | remaining server.                                                   |                     |
|       | WARNING                                                             |                     |
|       | Do a thorough check to make sure all functions are                  |                     |
|       | operating normally. Call MDS Support if difficulties                |                     |
|       | are encountered.                                                    |                     |
| DAY 2 |                                                                     |                     |
| 24    | Backup configuration data on Primary servers                        | Section 3.1         |
| 25    | Install MDS 5.22 on Primary Server                                  | Section 3.2         |
| 26    | Restore configuration data on Primary Server                        | Section 3.3         |
| 27    | Have the user community and Navtex go into Standalone               | [Workstation] 1.1   |
|       | Mode                                                                | [Navtex] 2.2        |
| 28    | Perform OS/2 Shutdown on the Primary Server                         | [Server] 5.1        |
| 29    | Restart Primary Server as Redundant in Dual Mode (Must              | [Server] 5.4        |
|       | be done to ensure that sychronization between primary and           |                     |
|       | redundant takes place in following steps)                           |                     |
| 30    | Restart the upgraded Redundant as Primary in Dual mode              | [Server] 5.4        |
| 31    | Restart Navtex on the network (if applicable)                       | [Navtex] 2.2        |
| 32    | Let operations proceed for at least 15 minutes to allow for         |                     |
|       | synchronization of primary and redundant servers.                   |                     |
| 33    | Return Navtex to standalone mode (if applicable)                    | [Navtex] 2.2        |
| 34    | Perform OS/2 shutdown on both servers                               | [Server] 5.1        |
| 35    | Restart the upgraded Primary server as Primary in Dual mode         | [Server] 5.4        |
| 36    | Restart the upgraded Redundant server as Redundant in Dual mode     | [Server] 5.4        |
| 37    | Restart the Navtex on the network (if applicable)                   | [Navtex] 2.2        |
| 38    | Restart the user community on the network                           | [Workstation] 1.1   |
| 39    | Have user workstations update server logs                           | [Workstation] 2.8.1 |
| 40    | Update Workstations (not Navtex)                                    | Section 3.4         |
| 41    | Observe the MDS system for proper operation                         |                     |
| -     | , 1 1 1                                                             |                     |

## 2.0 Operations Sequence for the MDS 5.22 Upgrade

| 42 | When you are satisfied the system is functioning properly, | [Install] 5.5, Section |  |
|----|------------------------------------------------------------|------------------------|--|
|    | create a new Station Master.                               | 3.5                    |  |

#### 3.0 Detailed Upgrade Instructions

#### 3.1 Backup System Configuration Files

A current station master and a recent backup of logs should exist prior to performing the 5.22 upgrade! If you need to create a current station master, or backup the logs, refer to the MDS 5.2 Message Server Manual, and the MDS 5.2 Installation Manual.

Before beginning the upgrade to MDS 5.22 it is necessary to make backups of certain files, such as the Archive, Filter and Weather tables, the email channel configuration files, and the dlogon.hp Hyperaccess script. Follow these steps:

- 1. Start the server to be upgraded at the question, "Use Previous Configuration", click on the top left corner of the screen, select Close from the menu, and reply OK to the prompt.
- 2. Insert the diskette labeled "Server Configuration Backup/Restore Diskette"
- 3. Switch to the A: drive and type "backup" and press the **Enter>** key.
- 4. Exit the OS/2 session, then perform a normal OS/2 shutdown
- 5. DO NOT CHANGE THESE FILES AGAIN BEFORE INSTALLING MDS 5.22

#### **3.2** Install MDS **5.22**

Follow the standard procedures for installing MDS as detailed in the MDS Installation Manual, section 5.

- 1. Use the **original** MDS 5.2 Message Server Installation Diskette to boot the server, and, when prompted for OS/2 Diskette 1,
- 2. Use the new OS/2 Diskette 1 provided with this upgrade.
- 3. Do NOT format drive E, only drives C and D.

You will notice that the question about Halifax and Vancouver is no longer asked. This is because all locations will now be using the larger size log files (see Section 1.6.8 above).

Do not reboot the server at the end of the install process - execute the steps in section 3.3 first.

#### 3.3 Restore System Configuration files

At the A:\ prompt after MDS 5.22 is installed,

- 1. Insert the System Configuration Backup/Restore diskette,
- 2. Type "restore" and press the **Enter**> key.

# **Detailed Upgrade Instructions 3.0** 3. When the restore process is complete, remove the diskette and hit Ctrl-Alt-Del to restart the server.

#### 3.0 Detailed Upgrade Instructions

#### 3.4 Upgrade MDS Workstations

This step will load the new versions of Revelation programs needed to manage large log files, and install the IBM Antivirus software.

From a DOS prompt on each workstation, enter

L:\MDS\BAT\UPWRK

and hit Enter.

You will be prompted to reboot the workstation when this is complete. After rebooting, and connecting to the network,

- 1. At the main menu, go to a TCL prompt (:)
- 2. Enter ATTACH M:\TOOLS\REV
- 3. Enter RUN UPGRADE GROW

This process will expand the size of the log files on the workstation, preserving their original contents. The first part of the process saves the contents of the C:\REV\LOCAL directory in a directory C:\REV\LOCALSAV. If you encounter no problems after the upgrade, this directory and its contents can be deleted. (The DOS command is DELTREE/Y C:\REV\LOCALSAV)

#### 3.5 Make new Station Master

When all is working smoothly, create a new Station Master disk, following the instructions in the MDS Installation Manual, Section 5.5

#### 3.6 Note on Installation Diskettes

This upgrade comes with three new installation diskettes:

Server OS/2 Diskette 1 Workstation Installation Telex Installation

The new Server OS/2 Diskette 1 **must** be used when installing the MDS 5.22 system - it ensures that only large log files are created.

Use the new Workstation installation diskettes only when installing a new workstation in future, or if you need to re-install an existing workstation. You do **not** need to re-install workstations as part of this upgrade.

Coast Guard

Garde côtière

# Message and Data System

**Version 5.3** 

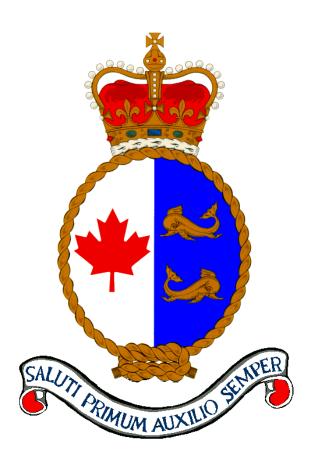

2 Gb JAZ Drive Installation

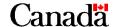

#### **Published by:**

Integrated Technical Support Directorate Fisheries and Oceans Canada Canadian Coast Guard Ottawa, Ontario

K1A 0E6

(Formerly TP9128)

Second Edition – April 1998 Revised November 2001

© Her Majesty the Queen in Right of Canada, 2001

Available on CCG Intranet site at: <a href="http://142.130.14.20">http://142.130.14.20</a>

Disponible en français: SDM – Guide d'installation

**Unités JAZ** 

Printed on recycled paper

#### **Table of Contents**

| СНАРТІ   | ER 1 BACKGROUND                                   | 1  |
|----------|---------------------------------------------------|----|
| СНАРТІ   | ER 2 PACKAGE CONTENTS                             | 3  |
| 2.1      | JAZ JET CONTROLLER                                | 3  |
| 2.2      | JAZ 2GB SCSI DRIVE                                |    |
| 2.3      | Cable                                             |    |
| 2.4      | DOCUMENTATION                                     | 3  |
| 2.5      | SOFTWARE                                          | 3  |
| СНАРТЬ   | ER 3 INSTALLATION OVERVIEW                        | 5  |
| 3.1      | SERVER SEQUENCE                                   | 5  |
| 3.2      | INSTALLATION SUMMARY                              | 5  |
| СНАРТІ   | ER 4 INSTALLATION PROCESS                         | 7  |
| 4.1      | CHANGING THE PCI INTERRUPT                        | 7  |
| 4        | 4.1.1 Disable (temporarily) the Adaptec SCSI card | 7  |
| 4        | 4.1.2 Changing the CMOS Setup                     | 8  |
| 4        | 4.1.3 Re-enabling the Adapter                     |    |
| 4.2      | INSTALLING THE JAZ JET CONTROLLER.                | 11 |
| 4.3      | INSTALLING THE JAZ INTERNAL SCSI DRIVE            | 11 |
| 4.4      | SOFTWARE CONFIGURATION                            |    |
| СНАРТІ   | ER 5 MDS PROCEDURES                               |    |
| 5.1      | LOG BACKUP                                        | 13 |
| 5.2      | FORMATTING JAZ DISKS                              |    |
| APPEND   | DIX A COPYING BERNOULLI DISKS TO JAZ DISKS        |    |
| A DDENID | NIV D. LIDDATING OS/2 DISKETTE 1                  | 15 |

# CHAPTER 1 BACKGROUND

MDS Servers currently use Iomega Bernoulli 230 MB drives for backup and software installation. These drives and their controllers are out of warranty and no longer easy to repair and maintain. Bernoulli disks are comparatively expensive, and distribution outlets are few. Many MDS sites have found the disks and drives to be error-prone.

It has therefore been decided to replace the Bernoulli drives and controllers in all MDS servers with newer technology - the Iomega JAZ SCSI drive and its accompanying controller (known as a JAZ Jet).

The capacity of a JAZ disk is 1GB, compared to the 230MB of a Bernoulli, which will allow more log files and other data to be archived to a single disk. Note that although the JAZ drive is a 2GB drive, the operating system drivers that MDS must use will only recognize and use it as a 1GB drive, using 1GB disks. See **Section 5** for recommendations on using JAZ disks in the MDS environment.

Please read this document completely before starting the install process. Contact MDS Support (613-990-0345 or by email) if you need help.

# CHAPTER 2 PACKAGE CONTENTS

The JAZ kit delivered to MCTS Centres includes the following items. Before assembling and installing, please check the contents of your kit and report any discrepancies to MDS Support.

#### 2.1 JAZ JET CONTROLLER

The JAZ Jet controller is a 16-bit card that will replace the existing PC1616 Bernoulli controller card.

#### 2.2 JAZ 2GB SCSI DRIVE

The JAZ SCSI Internal drive can occupy the bay formerly used for the Bernoulli drive. The kit includes the mounting tray and securing screws.

## 2.3 CABLE

The cable supplied with the drive is a standard SCSI cable to connect the JAZ drive to the JAZ Jet controller card. As this cable is shorter than the old cable you should either:

- a) use the old Bernoulli cable
- b) move the JAZ drive to a lower tray so that the new cable will fit without the mounting tray it will even fit in the tray beneath the diskette drive.

N.B. Do NOT move the JAZ controller to a different slot.

#### 2.4 DOCUMENTATION

The documentation supplied consists of:

- The JAZ Internal SCSI Owner's Manual.
- The JAZ Jet ISA SCSI card Installation Guide and User's Reference.
- This installation guide, which customizes the supplied installation process for MDS servers.
- Revisions to the MDS Installation Manual and the MDS User Guides(to follow).

#### 2.5 SOFTWARE

The JAZ disk containing the JAZ Tools software is **not** required for the MDS installation- please archive it for the time being, but DO NOT DISPOSE OF IT.

The Iomega software embedded in the MDS 5.22 & 5.3 upgrades will support both Bernoulli and JAZ drives. A configuration program (GENOAD) is used to recognize the new drive.

N.B. Modifications will also have to be made to the MDS OS/2 Install diskette 1. See Appendix B for details.

# **CHAPTER 3 INSTALLATION OVERVIEW**

#### 3.1 SERVER SEQUENCE

In order to make copies of data already on Bernoulli disks, you should follow this sequence of server installation.

- Install the JAZ drive on your redundant server.
- Copy any files you need to preserve from Bernoulli to JAZ disks, using the Bernoulli drive in the primary server (See Appendix A for details of this process).
- Install the JAZ drive in the primary server.

## 3.2 Installation Summary

The installation process is straightforward, and consists of three basic steps:

- Change the server's PCI Interrupt so that it does not conflict with the factory setting of the JAZ Jet card.
- Remove the existing Bernoulli drive and controller, and install the new JAZ drive and controller. The JAZ controller must use the same slot as the old Bernoulli controller (This avoids having to make changes to the server's EISA configuration).
- Run the software configuration program (GENOAD) to point the operating system at the new hardware, and change the Format Bernoulli icon to use the new utility required to format JAZ disks.

From this point on the JAZ drive functions, for MDS operations, exactly as the Bernoulli does.

# **CHAPTER 4 INSTALLATION PROCESS**

Please note that where the instructions shown here differ from anything you may read in the Iomega JAZ Owner's Manual, **FOLLOW THESE INSTRUCTIONS.** These instructions are the same for installing JAZ drives in both primary and redundant servers.

## 4.1 CHANGING THE PCI INTERRUPT

## 4.1.1 Disable (temporarily) the Adaptec SCSI card

The card must be disabled in order to access and change the internal CMOS setting of the Server 300. It will be re-enabled in section 4.1.3.

To disable the Adaptec card:

- 1) Shut down and power off the server;
- 2) After about 15 seconds, turn it on;
- 3) When the server is booting, Figure 1 is displayed;

PhoenixBIOS(TM) for Pentium (TM) CPU - EISA Version 1.00-M5PE-T53

Copyright (C) 1985-1993 Phoenix Technologies Ltd.

All Rights Reserved

Reference ID 09

640 Base Memory, 31744 Extended

Cache 1 Enabled

Cache 2 Enabled

Adaptec AHA-2940 BIOS v1.19S8

(c) 1995 Adaptec, Inc. All Rights Reserved.

www Press <CTRL><A> for SCSI SELECT UTILITY! 888

SCSI ID #6 - IBM 0662S12 !0 - Drive C: (80h)

Figure 1 - Server 300 Boot up Screen

4) Press <Ctrl-A> when the SCSI Select Utility prompt is displayed;

- 5) With the <up/down arrow> keys highlight Configure/View Host Adapter Settings and press <ENTER>;
- 6) Press the <down arrow> key until the option Press <Enter> is highlighted for Advanced Configuration Options and hit <Enter>;
- 7) Press the <down arrow> key to select the option Host Adapter BIOS (Configuration Utility Reserves BIOS Space), and hit <Enter>. Using the arrow keys, highlight Disabled and press <Enter>;
- 8) Hit the <Esc> key twice and the configuration program will display a prompt to save the changes. Highlight Yes and hit <Enter>; and
- 9) Hit the <Esc> once and highlight Yes to exit the utility, and press any key to reboot the System.

## 4.1.2 Changing the CMOS Setup

The CMOS setup is used to configure the main components of the computer's system board. Before attempting to change CMOS settings you must perform the steps outlined in Section 4.1.1. To change the CMOS setup:

10) When the computer is booting Figure 2 will be displayed;

PhoenixBIOS(TM) for Pentium (TM) CPU - EISA Version 1.00-M5PE-T53

Copyright (C) 1985-1993 Phoenix Technologies Ltd.

All Rights Reserved

Reference ID 09

640 Base Memory, 31744 Extended

Cache 1 Enabled

Cache 2 Enabled

Adaptec AHA-2940 BIOS v1.19S8

(c) 1995 Adaptec, Inc. All Rights Reserved.

www Press <CTRL><A> for SCSI SELECT UTILITY! 888

No boot device available

press F1 to retry boot.... or Ctrl-Alt-S to enter setup.

Figure 2 - Server 300 Boot up Error Screen

- 11) After the No boot device message is displayed press <Ctrl-Alt-S> to invoke the CMOS entry screen;
- 12) Press the <Page down > key to show the second page of parameters as shown in Table 2;

**Table 1 - CMOS Parameters Page 2** 

|                    | Disabled                    |  |  |
|--------------------|-----------------------------|--|--|
| Onboard Floppy     | Enabled                     |  |  |
| Cache Sate         | Both                        |  |  |
| Cache mode         | Write Back                  |  |  |
| System BIOS        | Shadowing & Caching Enabled |  |  |
| Video BIOS         | Shadowing Disabled          |  |  |
| Option ROM         | Shadowing Disabled          |  |  |
| Memory Gap         | Disabled                    |  |  |
| Serial Port A      | Com1                        |  |  |
| Serial Port B      | Com2                        |  |  |
| Parallel Port      | LPT1 (378)                  |  |  |
| Parallel Port IRQ  | IRQ 7                       |  |  |
| Parallel Port Mode | Enhanced                    |  |  |
| Boot Sequence      | A: First                    |  |  |
| Switch Floppy      | Normal                      |  |  |
| PCI IRQ            | IRQ 11                      |  |  |

- 13) Highlight the PCI IRQ entry with the <up/down arrow> keys and hit the <+> key to change the value; set it to 15.
- Once all the parameters have been verified, press the <Esc> key. When the Exiting Setup dialog box appears hit the <F4> key to save values, exit setup, and automatically reboot.

# 4.1.3 Re-enabling the Adapter

- 1) Reboot the computer, and be prepared to quickly do step 2;
- 2) Press <Ctrl-A> when the SCSI Select Utility prompt is displayed;
- 3) Using the <up/down arrow> keys highlight Configure/View Host Adapter Settings and press <ENTER>;

**Table 2 - SCSI Basic Parameters** 

| SCSI Bus Interface Definitions |                       |  |
|--------------------------------|-----------------------|--|
| Host Adapter SCSI ID           | 7                     |  |
| SCSI Parity Checking           | Enabled               |  |
| Host Adapter SCSI Termination  | Low ON/High ON        |  |
| Additional Options             |                       |  |
| SCSI Device Configuration      | Press <enter></enter> |  |
| Advanced Configuration Options | Press <enter></enter> |  |

- 4) Highlight Advanced Configuration Options and press <Enter>;
- 5) Verify the parameters correspond to those shown in table 5;

 Table 3 - SCSI Advanced Parameters

| Advanced Configuration Options                              |           |
|-------------------------------------------------------------|-----------|
| Reset SCSI Bus at IC Initialization                         | Enabled   |
| Options Listed Below Have NO EFFECT if the BIOS is Disabled |           |
| Host Adapter BIOS                                           | Enabled   |
| Support Removable Disks Under BIOS as Fixed Disks           | Boot Only |
| Reverse Scan                                                | Disabled  |

| Display <ctrl><a> Message During BIOS Initialization</a></ctrl> | Enabled  |
|-----------------------------------------------------------------|----------|
| Extended BIOS Translation for DOS Drives > 1 GByte              | Enabled  |
| BIOS Support for More Than 2 Drives                             | Enabled  |
| BIOS Support for Bootable CD-Rom                                | Disabled |
| BIOS Support for Int13Extensions                                | Disabled |

\*NOTE The Host Adapter BIOS parameter should be marked as **Disabled** if the procedure in section 4.1.1 was performed: to restore access to the hard disk drive this parameter must be **enabled**.

- 6) If any of the parameters are incorrect use the <up/down arrow> key to move through the list to the incorrect parameter. Once the parameter is highlighted, press the <Enter> key to display a list of values for this field, highlight the desired parameter and hit <Enter>;
- 7) Hit the <Esc> key twice and the configuration program will display a prompt to save the changes. Highlight Yes and hit <Enter>; and
- 8) Hit the <Esc> key once, highlight Yes to exit the utility when asked and press <Enter>. Once the utility unloads from memory, press any key to reboot the system.

## 4.2 INSTALLING THE JAZ JET CONTROLLER.

Remove the Bernoulli PC1616 controller, and insert the JAZ Jet controller in the same slot. See the JAZ Jet Installation Guide, steps 1-4 only.

# 4.3 INSTALLING THE JAZ INTERNAL SCSI DRIVE

First, remove the securing screws from the Bernoulli drive, disconnect the power and data cables, and remove the drive from its bay. Then slide the JAZ drive into the same bay, or, if you want to use the new SCSI cable, into a lower bay.

Connect a free power cable to the power connector on the right side of the drive. (Owner's Manual page 5 step 8).

If you use the new cable, locate the connector on the data cable that is closest to the termination block and connect it to the JAZ drive. The red stripe on the cable goes on the **right**, next to the power connector. (Owner's Manual Page 5 Step 9).

Connect the other end of the data cable to the JAZ Jet controller card, following the guidelines in the Owner's Manual Page 6 Steps 10-11.

Secure the drive in its bay with the securing screws. (Owner's Manual Page 7 Step 12.)

Check that all cables are correctly located and firmly seated.

## 4.4 SOFTWARE CONFIGURATION

Power on the server. If the JAZ drive was installed correctly you should see the light on the front of the drive flash during this process. If it does not, review the preceding steps and check all connections

- During MDS Startup, at the question "Use previous configuration?", click on the top left of the box, select Close and then click on OK.
- Enter CD C:\OAD [Enter].
- Enter GENOAD [Enter].
- Hit [Esc] to get the Main Menu.
- Move the cursor to the line Scan Physical Connections and hit [Enter].
- Hit [Esc] to confirm that all is properly connected etc.
- When the scan list appears, it should show:

Found adapter (IOMEGA PC-1600B Adapter)

Found unknown device

Select JAZ - 1GB from the displayed list

Hit [Esc] TWICE.

- At the prompt "Save OAD Changes?", select Yes and Hit [Enter].
- At the prompt "Save OAD as", hit [Enter] to use CONFIG.
- AT the prompt "Do you want to overwrite it?", select Yes and hit [Enter].
- Hit [Esc] TWICE, select Yes and hit [Enter] to guit the program.
- Restart the MDS server and resume normal operations.
- Test all backup functions from the Archive and Table Menus
- Create a new Station Master
- Run the UPDOS21 command file as described in Appendix B to update your copies of the OS/2 Diskette 1.

# CHAPTER 5 MDS PROCEDURES

This section describes any changes to MDS operating procedures needed to use the JAZ drives.

## 5.1 LOG BACKUP

Because of the change in disk capacity you will be able to fit many more days' logs on a single disk. However, it is still a good policy to alternate odd and even days across 2 JAZ disks.

#### 5.2 FORMATTING JAZ DISKS

Although JAZ disks should be less error-prone than the Bernoulli disks, there may be times when you want or need to reformat a JAZ disk.

The format program for Bernoulli (IOMGFMT.EXE) has been replaced by the MPREP.EXE program for JAZ disks.

To change the settings for the Format Bernoulli icon that has been on your desktop since MDS 5.21, follow these steps.

- Right click on the Format Bernoulli icon
- Click on Open, then on Settings
- In the Path and File Name field, enter C:\OAD\MPREP.EXE
- Click on the General tab
- Change the title field to Format JAZ Disk
- To change the icon, click on Find
- In the Folder field, enter C:\OAD
- In the Name field, type \*.ICO and then click on OK
- From the next box, click on the icon labelled MPREP.ICO
- Click on OK
- Back at the main dialog box, click on the top left of the box, select Close.

To format a JAZ disk (which are delivered pre-formatted, by the way):-

• Double click on the Format JAZ Disk icon

- Hit Esc to clear the help screen
- Hit Enter to select the JAZ drive
- in the Media Preparation Options, set Media Verification to YES to do a low level format (takes about 8 minutes) if you have had read or write problems with the disk. Otherwise leave it at NO
- Leave System Format set to YES
- Type in a volume label if you want to (e.g. EVEN DAYS).
- Move the cursor to Start Utility and hit Enter
- When the format is done, hit Esc to continue. At this point you can put another disk in the drive if you have more than one to format, re-select the options and start the utility again.
- Otherwise hit Esc until the EXIT Menu box appears.
- Select YES and hit Enter to quit the program.

# APPENDIX A COPYING BERNOULLI DISKS TO JAZ DISKS

In order to transfer files from Bernoulli to JAZ disks, both devices have to be available on the MDS network. The easiest way to do this is to install the JAZ drive on the redundant server and copy files using the primary server's Bernoulli.

Once the JAZ drive is installed on the redundant server, follow these steps:

• On the primary server, at an OS/2 command prompt, enter:

NET SHARE FDRIVE1=F:\

This will make the server's Bernoulli available on the network.

• On the redundant server, at an OS/2 prompt, enter:

NET USE Y: \\SRV1\FDRIVE1.

- You can now access the primary server's Bernoulli from the redundant server by referring to it as Y:. For example, the command XCOPY Y: F: /S, when issued from an OS/2 command prompt on the redundant server, will copy the entire contents of the loaded Bernoulli disk to the JAZ disk on the redundant server.
- When you have finished copying, issue the following command from the redundant server: NET USE Y: /DELETE, and from the primary server NET SHARE FDRIVE1 /DELETE.

# **APPENDIX B UPDATING OS/2 DISKETTE 1**

Once the JAZ drive is installed in a server, the Iomega driver programs on OS/2 diskette 1 have to be updated to support the JAZ drive. Follow these steps:

- Download the file UPDOS21.CMD from the MDS website.
- Copy the file to the C:\OAD directory on the server with the JAZ drive installed.
- Put the OS/2 Diskette 1 in the diskette drive.
- From the C:\OAD directory enter UPDOS21 [Enter].

This command file will remove the Bernoulli drivers and the old configuration file from the diskette, and replace them with the JAZ drivers and new configuration file.

Repeat for all other copies of OS/2 diskette 1 - but keep a copy of the old version in your archives.